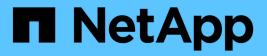

## Administer StorageGRID

StorageGRID 11.8

NetApp May 17, 2024

This PDF was generated from https://docs.netapp.com/us-en/storagegrid-118/admin/index.html on May 17, 2024. Always check docs.netapp.com for the latest.

# **Table of Contents**

| Administer StorageGRID           |
|----------------------------------|
| Administer StorageGRID: Overview |
| Get started with Grid Manager    |
| Control access to StorageGRID    |
| Use grid federation              |
| Manage security                  |
| Manage tenants                   |
| Configure client connections     |
| Manage networks and connections  |
| Use AutoSupport                  |
| Manage Storage Nodes             |
| Manage Admin Nodes               |
| Manage Archive Nodes             |
| Migrate data into StorageGRID    |

# Administer StorageGRID

## Administer StorageGRID: Overview

Use these instructions to configure and administer a StorageGRID system.

## About these instructions

The primary tasks for configuring and administering StorageGRID allow you to:

- Use the Grid Manager to set up groups and users
- · Create tenant accounts to allow S3 and Swift client applications to store and retrieve objects
- Configure and manage StorageGRID networks
- Configure AutoSupport
- Manage node settings

## Before you begin

- You have a general understanding of the StorageGRID system.
- You have fairly detailed knowledge of Linux command shells, networking, and server hardware setup and configuration.

## Get started with Grid Manager

## Web browser requirements

You must use a supported web browser.

| Web browser     | Minimum supported version |
|-----------------|---------------------------|
| Google Chrome   | 119                       |
| Microsoft Edge  | 119                       |
| Mozilla Firefox | 119                       |

You should set the browser window to a recommended width.

| Browser width | Pixels |
|---------------|--------|
| Minimum       | 1024   |
| Optimum       | 1280   |

## Sign in to the Grid Manager

You access the Grid Manager sign-in page by entering the fully qualified domain name (FQDN) or IP address of an Admin Node into the address bar of a supported web browser.

#### Overview

Each StorageGRID system includes one primary Admin Node and any number of non-primary Admin Nodes. You can sign in to the Grid Manager on any Admin Node to manage the StorageGRID system. However, the Admin Nodes aren't exactly the same:

- Alarm acknowledgments (legacy system) made on one Admin Node aren't copied to other Admin Nodes. For this reason, the information displayed for alarms might not look the same on each Admin Node.
- Some maintenance procedures can only be performed from the primary Admin Node.

#### Connect to HA group

If Admin Nodes are included in a high availability (HA) group, you connect using the virtual IP address of the HA group or a fully qualified domain name that maps to the virtual IP address. The primary Admin Node should be selected as the group's primary interface, so that when you access the Grid Manager, you access it on the primary Admin Node unless the primary Admin Node is not available. See Manage high availability groups.

#### Use SSO

The sign-in steps are slightly different if single sign-on (SSO) has been configured.

#### Sign in to Grid Manager on first Admin Node

#### Before you begin

- · You have your login credentials.
- You are using a supported web browser.
- · Cookies are enabled in your web browser.
- You belong to a user group that has at least one permission.
- You have the URL for the Grid Manager:

https://FQDN\_or\_Admin\_Node\_IP/

You can use the fully qualified domain name, the IP address of an Admin Node, or the virtual IP address of an HA group of Admin Nodes.

To access the Grid Manager on a port other than the default port for HTTPS (443), include the port number in the URL:

https://FQDN\_or\_Admin\_Node\_IP:port/

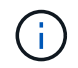

SSO is not available on the restricted Grid Manager port. You must use port 443.

#### Steps

1. Launch a supported web browser.

- 2. In the browser's address bar, enter the URL for the Grid Manager.
- 3. If you are prompted with a security alert, install the certificate using the browser's installation wizard. See Manage security certificates.
- 4. Sign in to the Grid Manager.

The sign-in screen that appears depends on whether single sign-on (SSO) has been configured for StorageGRID.

Not using SSO

- a. Enter your username and password for the Grid Manager.
- b. Select Sign In.

| NetApp StorageGRID <sup>®</sup>              |  |  |  |  |
|----------------------------------------------|--|--|--|--|
| Grid Manager                                 |  |  |  |  |
| Username                                     |  |  |  |  |
| 1                                            |  |  |  |  |
| Password                                     |  |  |  |  |
|                                              |  |  |  |  |
| Sign in                                      |  |  |  |  |
| Tenant sign in   NetApp support   NetApp.com |  |  |  |  |

#### Using SSO

- If StorageGRID is using SSO and this is the first time you have accessed the URL on this browser:
  - a. Select **Sign in**. You can leave the 0 in the Account field.

| ■ NetApp StorageGRID <sup>®</sup> |  |  |  |  |
|-----------------------------------|--|--|--|--|
| Sign in                           |  |  |  |  |
| Account                           |  |  |  |  |
| 0                                 |  |  |  |  |
| Sign in                           |  |  |  |  |
| NetApp support   NetApp.com       |  |  |  |  |

b. Enter your standard SSO credentials on your organization's SSO sign-in page. For example:

| Sign in with your organizational account |  |
|------------------------------------------|--|
| someone@example.com                      |  |
| Password                                 |  |
| Sign in                                  |  |
|                                          |  |

- If StorageGRID is using SSO and you have previously accessed the Grid Manager or a tenant account:
  - a. Enter **0** (the account ID for the Grid Manager) or select **Grid Manager** if it appears in the list of recent accounts.

|   | Sign in                     |  |  |
|---|-----------------------------|--|--|
|   | 3                           |  |  |
| 1 | Recent                      |  |  |
|   | Grid Manager                |  |  |
|   | Account                     |  |  |
|   | 0                           |  |  |
|   | Sign in                     |  |  |
|   | NetApp support   NetApp.com |  |  |

When you are signed in, the home page of the Grid Manager appears, which includes the dashboard. To learn what information is provided, see View and manage the dashboard.

| torageGRID dashboa                                    | ard                               |                                      |                         |                         | Actions > |
|-------------------------------------------------------|-----------------------------------|--------------------------------------|-------------------------|-------------------------|-----------|
| <ul> <li>You have 4 notifications: 1 0 3 A</li> </ul> |                                   |                                      |                         |                         |           |
| Overview Performance Storage                          | ILM Nodes                         |                                      |                         |                         |           |
| Health status 🧕                                       | Data space usage                  | breakdown g                          |                         |                         | C         |
|                                                       | 2.11 MB (0%) of 3                 | 2.11 MB (0%) of 3.09 TB used overall |                         |                         |           |
| License                                               |                                   |                                      |                         |                         |           |
| 1                                                     | Site name 🗢                       | Data storage usage                   | 🗢 Used space 🗢          | Total space             |           |
|                                                       | Data Center 2                     | 0%                                   | 682.53 KB               | 926.62 GB               |           |
| License                                               | Data Center 3                     | 0%                                   | 646.12 KB               | 926.62 GB               |           |
| License                                               | Data Center 1                     | 0%                                   | 779.21 KB               | 1.24 TB                 |           |
| Total objects in the grid 🛛                           | Metadata allowe                   | d space usage breakdov               | wn 👩                    |                         | 2         |
| 0                                                     | 3.62 MB (0%) of 2                 | 5.76 GB used in Data Ce              | nter 1                  |                         |           |
| 0                                                     | Data Center 1 has th<br>the grid. | e highest metadata space u           | usage and it determines | the metadata space avai | lable in  |
|                                                       | Site name 🗢                       | Metadata space<br>usage              | Used space              | Allowed space           | ÷         |
|                                                       | Data Center 3                     | 0%                                   | 2.71 MB                 | 19.32 GB                |           |

#### Sign into another Admin Node

Follow these steps to sign in to another Admin Node.

#### Not using SSO

#### Steps

- 1. In the browser's address bar, enter the fully qualified domain name or IP address of the other Admin Node. Include the port number as required.
- 2. Enter your username and password for the Grid Manager.
- 3. Select Sign In.

#### Using SSO

If StorageGRID is using SSO and you have signed in to one Admin Node, you can access other Admin Nodes without having to sign in again.

#### Steps

- 1. Enter the fully qualified domain name or IP address of the other Admin Node in the browser's address bar.
- 2. If your SSO session has expired, enter your credentials again.

## Sign out of the Grid Manager

When you are done working with the Grid Manager, you must sign out to ensure that unauthorized users can't access the StorageGRID system. Closing your browser might not sign you out of the system, based on browser cookie settings.

#### Steps

1. Select your user name in the top-right corner.

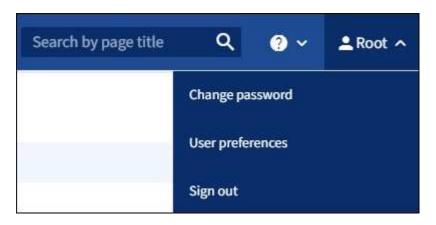

#### 2. Select Sign out.

| Option         | Description                                                                                                    |
|----------------|----------------------------------------------------------------------------------------------------|
| SSO not in use | You are signed out of the Admin Node.                                                                                                    |
|                | The Grid Manager sign in page is displayed.                                                                                                    |
|                | <b>Note:</b> If you signed into more than one Admin Node, you must sign out of each node.                                                                                                    |
| SSO enabled    | You are signed out of all Admin Nodes you were accessing. The StorageGRID sign in page is displayed. <b>Grid Manager</b> is listed as the default in the <b>Recent Accounts</b> drop-down, and the <b>Account ID</b> field shows 0. |
|                | <b>Note:</b> If SSO is enabled and you are also signed in to the Tenant Manager, you must also sign out of the tenant account to sign out of SSO.                                                                                   |

## Change your password

If you are a local user of the Grid Manager, you can change your own password.

#### Before you begin

You are signed in to the Grid Manager using a supported web browser.

#### About this task

If you sign in to StorageGRID as a federated user or if single sign-on (SSO) is enabled, you can't change your password in Grid Manager. Instead, you must change your password in the external identity source, for

#### Steps

- 1. From the Grid Manager header, select *your name* > Change password.
- 2. Enter your current password.
- 3. Type a new password.

Your password must contain at least 8 and no more than 32 characters. Passwords are case-sensitive.

- 4. Re-enter the new password.
- 5. Select Save.

### View StorageGRID license information

You can view the license information for your StorageGRID system, such as the maximum storage capacity of your grid, whenever necessary.

#### Before you begin

• You are signed in to the Grid Manager using a supported web browser.

#### About this task

If there is an issue with the software license for this StorageGRID system, the Health status card on the dashboard includes a License status icon and a **License** link. The number indicates the number of license-related issues.

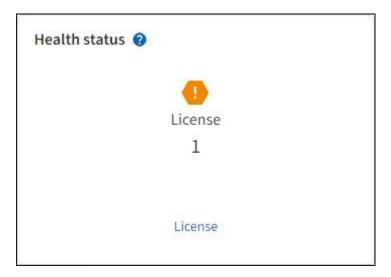

#### Steps

- 1. Access the License page by doing one of the following:
  - Select MAINTENANCE > System > License.
  - $\circ\,$  From the Health status card on the dashboard, select the License status icon or the License link.

This link appears only if there is an issue with the license.

- 2. View the read-only details for the current license:
  - · StorageGRID system ID, which is the unique identification number for this StorageGRID installation

- License serial number
- License type, either Perpetual or Subscription
- · Licensed storage capacity of the grid
- Supported storage capacity
- $\circ\,$  License end date. N/A appears for a perpetual license.
- Support end date

This date is read from the current license file and might be out of date if you extended or renewed the support service contract after obtaining the license file. To update this value, see Update StorageGRID license information. You can also view the actual contract end date using Active IQ.

· Contents of the license text file

### Update StorageGRID license information

You must update the license information for your StorageGRID system any time the terms of your license change. For example, you must update the license information if you purchase additional storage capacity for your grid.

#### Before you begin

- You have a new license file to apply to your StorageGRID system.
- You have specific access permissions.
- You have the provisioning passphrase.

#### Steps

- 1. Select MAINTENANCE > System > License.
- 2. In the Update license section, select **Browse**.
- 3. Locate and select the new license file (.txt).

The new license file is validated and displayed.

- 4. Enter the provisioning passphrase.
- 5. Select Save.

### Use the API

#### Use the Grid Management API

You can perform system management tasks using the Grid Management REST API instead of the Grid Manager user interface. For example, you might want to use the API to automate operations or to create multiple entities, such as users, more quickly.

#### **Top-level resources**

The Grid Management API provides the following top-level resources:

• /grid: Access is restricted to Grid Manager users and is based on the configured group permissions.

- /org: Access is restricted to users who belong to a local or federated LDAP group for a tenant account. For details, see Use a tenant account.
- /private: Access is restricted to Grid Manager users and is based on the configured group permissions. The private APIs are subject to change without notice. StorageGRID private endpoints also ignore the API version of the request.

#### **Issue API requests**

The Grid Management API uses the Swagger open source API platform. Swagger provides an intuitive user interface that allows developers and non-developers to perform real-time operations in StorageGRID with the API.

The Swagger user interface provides complete details and documentation for each API operation.

#### Before you begin

- You are signed in to the Grid Manager using a supported web browser.
- You have specific access permissions.

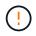

Any API operations you perform using the API Docs webpage are live operations. Be careful not to create, update, or delete configuration data or other data by mistake.

#### Steps

1. From the Grid Manager header, select the help icon and select API documentation.

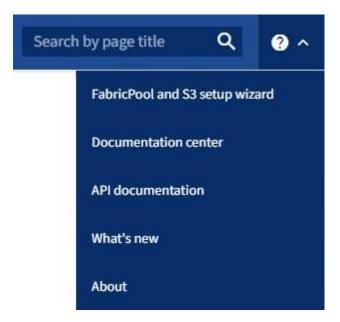

2. To perform an operation with the private API, select **Go to private API documentation** on the StorageGRID Management API page.

The private APIs are subject to change without notice. StorageGRID private endpoints also ignore the API version of the request.

3. Select the desired operation.

When you expand an API operation, you can see the available HTTP actions, such as GET, PUT, UPDATE, and DELETE.

4. Select an HTTP action to see the request details, including the endpoint URL, a list of any required or optional parameters, an example of the request body (when required), and the possible responses.

| GET                              | /grid/groups Lists Grid Administrator Groups                                                                        |                                          |
|----------------------------------|----------------------------------------------------------------------------------------------------|------------------------------------------|
| arameters                        |                                                                                                    | Try it out                               |
| ame                              | Description                                                                                                    |                                          |
| ype<br>tring<br>query)           | filter by group type<br>Available values : local, federated                                                         |                                          |
| mit<br>nteger<br>query)          | maximum number of results Default value : 25                                                                        |                                          |
| narker<br>tring<br>query)        | 25<br>marker-style pagination offset (value is Group's URN)<br>marker - marker-style pagination offset (value       |                                          |
| ncludeMarker<br>oolean<br>query) | if set, the marker element is also returned                                                                         |                                          |
| rder<br>tring<br>query)          | pagination order (desc requires marker)<br>Available values : asc, desc                                             |                                          |
| Responses                        |                                                                                                    | Response content type application/json ~ |
| ode Des                          | cription                                                                                                    |                                          |
| Exa                              | ccessfully retrieved<br>mple Value   Model                                                                          |                                          |
|                                  | 'responseTime": "2021-03-29T14:22:19.673Z",<br>'status": "success",<br>'apiversion": "3.3",<br>'deprecated": false, |                                          |

- 5. Determine if the request requires additional parameters, such as a group or user ID. Then, obtain these values. You might need to issue a different API request first to get the information you need.
- 6. Determine if you need to modify the example request body. If so, you can select **Model** to learn the requirements for each field.
- 7. Select Try it out.
- 8. Provide any required parameters, or modify the request body as required.
- 9. Select Execute.

10. Review the response code to determine if the request was successful.

#### **Grid Management API operations**

The Grid Management API organizes the available operations into the following sections.

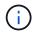

This list only includes operations available in the public API.

- **accounts**: Operations to manage storage tenant accounts, including creating new accounts and retrieving storage usage for a given account.
- **alarms**: Operations to list current alarms (legacy system), and return information about the health of the grid, including the current alerts and a summary of node connection states.
- alert-history: Operations on resolved alerts.
- alert-receivers: Operations on alert notification receivers (email).
- alert-rules: Operations on alert rules.
- alert-silences: Operations on alert silences.
- alerts: Operations on alerts.
- audit: Operations to list and update the audit configuration.
- auth: Operations to perform user session authentication.

The Grid Management API supports the Bearer Token Authentication Scheme. To sign in, you provide a username and password in the JSON body of the authentication request (that is, POST /api/v3/authorize). If the user is successfully authenticated, a security token is returned. This token must be provided in the header of subsequent API requests ("Authorization: Bearer *token*"). The token expires after 16 hours.

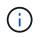

If single sign-on is enabled for the StorageGRID system, you must perform different steps to authenticate. See "Authenticating in to the API if single sign-on is enabled."

See "Protecting against Cross-Site Request Forgery" for information about improving authentication security.

- **client-certificates**: Operations to configure client certificates so that StorageGRID can be accessed securely using external monitoring tools.
- **config**: Operations related to the product release and versions of the Grid Management API. You can list the product release version and the major versions of the Grid Management API supported by that release, and you can disable deprecated versions of the API.
- deactivated-features: Operations to view features that might have been deactivated.
- dns-servers: Operations to list and change configured external DNS servers.
- drive-details: Operations on drives for specific storage appliance models.
- endpoint-domain-names: Operations to list and change S3 endpoint domain names.
- erasure-coding: Operations on erasure-coding profiles.
- expansion: Operations on expansion (procedure-level).
- expansion-nodes: Operations on expansion (node-level).
- expansion-sites: Operations on expansion (site-level).

- grid-networks: Operations to list and change the Grid Network List.
- grid-passwords: Operations for grid password management.
- **groups**: Operations to manage local Grid Administrator Groups and to retrieve federated Grid Administrator Groups from an external LDAP server.
- **identity-source**: Operations to configure an external identity source and to manually synchronize federated group and user information.
- ilm: Operations on information lifecycle management (ILM).
- in-progress-procedures: Retrieves the maintenance procedures that are currently in progress.
- license: Operations to retrieve and update the StorageGRID license.
- logs: Operations for collecting and downloading log files.v
- **metrics**: Operations on StorageGRID metrics including instant metric queries at a single point in time and range metric queries over a range of time. The Grid Management API uses the Prometheus systems monitoring tool as the backend data source. For information about constructing Prometheus queries, see the Prometheus web site.

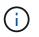

Metrics that include *private* in their names are intended for internal use only. These metrics are subject to change between StorageGRID releases without notice.

- node-details: Operations on node details.
- node-health: Operations on node health status.
- node-storage-state: Operations on node storage status.
- ntp-servers: Operations to list or update external Network Time Protocol (NTP) servers.
- objects: Operations on objects and object metadata.
- recovery: Operations for the recovery procedure.
- recovery-package: Operations to download the Recovery Package.
- regions: Operations to view and create regions.
- s3-object-lock: Operations on global S3 Object Lock settings.
- server-certificate: Operations to view and update Grid Manager server certificates.
- snmp: Operations on the current SNMP configuration.
- storage-watermarks: Storage node watermarks.
- traffic-classes: Operations for traffic classification policies.
- untrusted-client-network: Operations on the untrusted Client Network configuration.
- users: Operations to view and manage Grid Manager users.

#### Grid Management API versioning

The Grid Management API uses versioning to support non-disruptive upgrades.

For example, this Request URL specifies version 4 of the API.

#### https://hostname\_or\_ip\_address/api/v4/authorize

The major version of the API is bumped when changes are made that are *not compatible* with older versions.

The minor version of the API is bumped when changes are made that *are compatible* with older versions. Compatible changes include the addition of new endpoints or new properties.

The following example illustrates how the API version is bumped based on the type of changes made.

| Type of change to API              | Old version | New version |
|------------------------------------|-------------|-------------|
| Compatible with older versions     | 2.1         | 2.2         |
| Not compatible with older versions | 2.1         | 3.0         |
|                                    | 3.0         | 4.0         |

When you install StorageGRID software for the first time, only the most recent version of the API is enabled. However, when you upgrade to a new feature release of StorageGRID, you continue to have access to the older API version for at least one StorageGRID feature release.

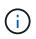

You can configure the supported versions. See the **config** section of the Swagger API documentation for the Grid Management API for more information. You should deactivate support for the older version after updating all API clients to use the newer version.

Outdated requests are marked as deprecated in the following ways:

- The response header is "Deprecated: true"
- The JSON response body includes "deprecated": true
- A deprecated warning is added to nms.log. For example:

Received call to deprecated v2 API at POST "/api/v2/authorize"

#### Determine which API versions are supported in the current release

Use the GET /versions API request to return a list of the supported API major versions. This request is located in the **config** section of the Swagger API documentation.

```
GET https://{{IP-Address}}/api/versions
{
    "responseTime": "2023-06-27T22:13:50.750Z",
    "status": "success",
    "apiVersion": "4.0",
    "data": [
        2,
        3,
        4
    ]
}
```

#### Specify an API version for a request

You can specify the API version using a path parameter (/api/v4) or a header (Api-Version: 4). If you provide both values, the header value overrides the path value.

```
curl https://[IP-Address]/api/v4/grid/accounts
```

```
curl -H "Api-Version: 4" https://[IP-Address]/api/grid/accounts
```

#### Protect against Cross-Site Request Forgery (CSRF)

You can help protect against Cross-Site Request Forgery (CSRF) attacks against StorageGRID by using CSRF tokens to enhance authentication that uses cookies. The Grid Manager and Tenant Manager automatically enable this security feature; other API clients can choose whether to enable it when they sign in.

An attacker that can trigger a request to a different site (such as with an HTTP form POST) can cause certain requests to be made using the signed-in user's cookies.

StorageGRID helps protect against CSRF attacks by using CSRF tokens. When enabled, the contents of a specific cookie must match the contents of either a specific header or a specific POST body parameter.

To enable the feature, set the csrfToken parameter to true during authentication. The default is false.

```
curl -X POST --header "Content-Type: application/json" --header "Accept:
application/json" -d "{
    \"username\": \"MyUserName\",
    \"password\": \"MyPassword\",
    \"cookie\": true,
    \"corfToken\": true
}" "https://example.com/api/v3/authorize"
```

When true, a GridCsrfToken cookie is set with a random value for sign-ins to the Grid Manager, and the AccountCsrfToken cookie is set with a random value for sign-ins to the Tenant Manager.

If the cookie is present, all requests that can modify the state of the system (POST, PUT, PATCH, DELETE) must include one of the following:

- The X-Csrf-Token header, with the value of the header set to the value of the CSRF token cookie.
- For endpoints that accept a form-encoded body: A csrfToken form-encoded request body parameter.

See the online API documentation for additional examples and details.

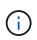

Requests that have a CSRF token cookie set will also enforce the "Content-Type: application/json" header for any request that expects a JSON request body as an additional protection against CSRF attacks.

#### Use the API if single sign-on is enabled

#### Use the API if single sign-on is enabled (Active Directory)

If you have configured and enabled single sign-on (SSO) and you use Active Directory as the SSO provider, you must issue a series of API requests to obtain an authentication token that is valid for the Grid Management API or the Tenant Management API.

#### Sign in to the API if single sign-on is enabled

These instructions apply if you are using Active Directory as the SSO identity provider.

#### Before you begin

- You know the SSO username and password for a federated user who belongs to a StorageGRID user group.
- If you want to access the Tenant Management API, you know the tenant account ID.

#### About this task

To obtain an authentication token, you can use one of the following examples:

- The storagegrid-ssoauth.py Python script, which is located in the StorageGRID installation files directory (./rpms for Red Hat Enterprise Linux, ./debs for Ubuntu or Debian, and ./vsphere for VMware).
- An example workflow of curl requests.

The curl workflow might time out if you perform it too slowly. You might see the error: A valid SubjectConfirmation was not found on this Response.

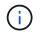

The example curl workflow does not protect the password from being seen by other users.

If you have a URL-encoding issue, you might see the error: Unsupported SAML version.

#### Steps

- 1. Select one of the following methods to obtain an authentication token:
  - Use the storagegrid-ssoauth.py Python script. Go to step 2.
  - Use curl requests. Go to step 3.
- 2. If you want to use the storagegrid-ssoauth.py script, pass the script to the Python interpreter and run the script.

When prompted, enter values for the following arguments:

- The SSO method. Enter ADFS or adfs.
- The SSO username
- The domain where StorageGRID is installed
- The address for StorageGRID
- The tenant account ID, if you want to access the Tenant Management API.

The StorageGRID authorization token is provided in the output. You can now use the token for other requests, similar to how you would use the API if SSO was not being used.

- 3. If you want to use curl requests, use the following procedure.
  - a. Declare the variables needed to sign in.

```
export SAMLUSER='my-sso-username'
export SAMLPASSWORD='my-password'
export SAMLDOMAIN='my-domain'
export TENANTACCOUNTID='12345'
export STORAGEGRID_ADDRESS='storagegrid.example.com'
export AD_FS_ADDRESS='adfs.example.com'
```

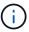

To access the Grid Management API, use 0 as TENANTACCOUNTID.

b. To receive a signed authentication URL, issue a POST request to /api/v3/authorize-saml, and remove the additional JSON encoding from the response.

This example shows a POST request for a signed authentication URL for TENANTACCOUNTID. The results will be passed to python -m json.tool to remove the JSON encoding.

```
curl -X POST "https://$STORAGEGRID_ADDRESS/api/v3/authorize-saml" \
    -H "accept: application/json" -H "Content-Type: application/json" \
    --data "{\"accountId\": \"$TENANTACCOUNTID\"}" | python -m
json.tool
```

The response for this example includes a signed URL that is URL-encoded, but it does not include the additional JSON-encoding layer.

```
{
    "apiVersion": "3.0",
    "data":
    "https://adfs.example.com/adfs/ls/?SAMLRequest=fZHLbsIwEEV%2FJTuv7...
sSl%2BfQ33cvfwA%3D&RelayState=12345",
    "responseTime": "2018-11-06T16:30:23.355Z",
    "status": "success"
}
```

c. Save the SAMLRequest from the response for use in subsequent commands.

export SAMLREQUEST='fZHLbsIwEEV%2FJTuv7...sS1%2BfQ33cvfwA%3D'

d. Get a full URL that includes the client request ID from AD FS.

One option is to request the login form using the URL from the previous response.

```
curl "https://$AD_FS_ADDRESS/adfs/ls/?SAMLRequest=
$SAMLREQUEST&RelayState=$TENANTACCOUNTID" | grep 'form method="post"
id="loginForm"'
```

The response includes the client request ID:

```
<form method="post" id="loginForm" autocomplete="off"
novalidate="novalidate" onKeyPress="if (event && event.keyCode == 13)
Login.submitLoginRequest();" action="/adfs/ls/?
SAMLRequest=fZHRToMwFIZfhb...UJikvo77sXPw%3D%3D&RelayState=12345&clie
nt-request-id=00000000-0000-0000-ee02-008000000de" >
```

e. Save the client request ID from the response.

export SAMLREQUESTID='00000000-0000-0000-ee02-008000000de'

f. Send your credentials to the form action from the previous response.

```
curl -X POST "https://$AD_FS_ADDRESS
/adfs/ls/?SAMLRequest=$SAMLREQUEST&RelayState=$TENANTACCOUNTID&client
-request-id=$SAMLREQUESTID" \
--data "UserName=$SAMLUSER@$SAMLDOMAIN&Password=
$SAMLPASSWORD&AuthMethod=FormsAuthentication" --include
```

AD FS returns a 302 redirect, with additional information in the headers.

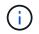

If multi-factor authentication (MFA) is enabled for your SSO system, the form post will also contain the second password or other credentials.

```
HTTP/1.1 302 Found
Content-Length: 0
Content-Type: text/html; charset=utf-8
Location:
https://adfs.example.com/adfs/ls/?SAMLRequest=fZHRToMwFIZfhb...UJikvo
77sXPw%3D%3D&RelayState=12345&client-request-id=00000000-0000-
ee02-008000000de
Set-Cookie: MSISAuth=AAEAADAvsHpXk6ApV...pmP0aEiNtJvWY=; path=/adfs;
HttpOnly; Secure
Date: Tue, 06 Nov 2018 16:55:05 GMT
```

g. Save the MSISAuth cookie from the response.

export MSISAuth='AAEAADAvsHpXk6ApV...pmP0aEiNtJvWY='

h. Send a GET request to the specified location with the cookies from the authentication POST.

```
curl "https://$AD_FS_ADDRESS/adfs/ls/?SAMLRequest=
$SAMLREQUEST&RelayState=$TENANTACCOUNTID&client-request-
id=$SAMLREQUESTID" \
--cookie "MSISAuth=$MSISAuth" --include
```

The response headers will contain AD FS session information for later logout usage, and the response body contains the SAMLResponse in a hidden form field.

```
HTTP/1.1 200 OK
Cache-Control: no-cache, no-store
Pragma: no-cache
Content-Length: 5665
Content-Type: text/html; charset=utf-8
Expires: -1
Server: Microsoft-HTTPAPI/2.0
P3P: ADFS doesn't have P3P policy, please contact your site's admin
for more details
Set-Cookie:
SamlSession=a3dpbnRlcnMtUHJpbWFyeS1BZG1pbi0xNzgmRmFsc2Umcng4NnJDZmFKV
XFxVWx3bkl1MnFuUSUzZCUzZCYmJiYmXzE3MjAyZTA5LThmMDqtNDRkZC04Yzq5LTQ3ND
UxYzA3ZjkzYw==; path=/adfs; HttpOnly; Secure
Set-Cookie: MSISAuthenticated=MTEvNy8yMDE4IDQ6MzI6NTkgUE0=;
path=/adfs; HttpOnly; Secure
Set-Cookie: MSISLoopDetectionCookie=MjAxOC0xMS0wNzoxNjozMjo10VpcMQ==;
path=/adfs; HttpOnly; Secure
Date: Wed, 07 Nov 2018 16:32:59 GMT
<form method="POST" name="hiddenform"
action="https://storagegrid.example.com:443/api/saml-response">
  <input type="hidden" name="SAMLResponse"</pre>
value="PHNhbWxwOlJlc3BvbnN...1scDpSZXNwb25zZT4=" /><input</pre>
type="hidden" name="RelayState" value="12345" />
```

i. Save the SAMLResponse from the hidden field:

export SAMLResponse='PHNhbWxwOlJlc3BvbnN...lscDpSZXNwb25zZT4='

j. Using the saved SAMLResponse, make a StorageGRID/api/saml-response request to generate a StorageGRID authentication token.

For RelayState, use the tenant account ID or use 0 if you want to sign in to the Grid Management API.

```
curl -X POST "https://$STORAGEGRID_ADDRESS:443/api/saml-response" \
    -H "accept: application/json" \
    --data-urlencode "SAMLResponse=$SAMLResponse" \
    --data-urlencode "RelayState=$TENANTACCOUNTID" \
    | python -m json.tool
```

The response includes the authentication token.

```
{
    "apiVersion": "3.0",
    "data": "56eb07bf-21f6-40b7-af0b-5c6cacfb25e7",
    "responseTime": "2018-11-07T21:32:53.486Z",
    "status": "success"
}
```

k. Save the authentication token in the response as MYTOKEN.

export MYTOKEN="56eb07bf-21f6-40b7-af0b-5c6cacfb25e7"

You can now use MYTOKEN for other requests, similar to how you would use the API if SSO was not being used.

#### Sign out of the API if single sign-on is enabled

If single sign-on (SSO) has been enabled, you must issue a series of API requests to sign out of the Grid Management API or the Tenant Management API. These instructions apply if you are using Active Directory as the SSO identity provider

#### About this task

If required, you can sign out of the StorageGRID API by logging out from your organization's single logout page. Or, you can trigger single logout (SLO) from StorageGRID, which requires a valid StorageGRID bearer token.

#### Steps

1. To generate a signed logout request, pass `cookie "sso=true" to the SLO API:

```
curl -k -X DELETE "https://$STORAGEGRID_ADDRESS/api/v3/authorize" \
-H "accept: application/json" \
-H "Authorization: Bearer $MYTOKEN" \
--cookie "sso=true" \
| python -m json.tool
```

A logout URL is returned:

```
{
    "apiVersion": "3.0",
    "data":
    "https://adfs.example.com/adfs/ls/?SAMLRequest=fZDNboMwEIRfhZ...HcQ%3D%3
D",
    "responseTime": "2018-11-20T22:20:30.839Z",
    "status": "success"
}
```

2. Save the logout URL.

```
export LOGOUT_REQUEST
='https://adfs.example.com/adfs/ls/?SAMLRequest=fZDNboMwEIRfhZ...HcQ%3D%
3D'
```

3. Send a request to the logout URL to trigger SLO and to redirect back to StorageGRID.

```
curl --include "$LOGOUT REQUEST"
```

The 302 response is returned. The redirect location is not applicable to API-only logout.

```
HTTP/1.1 302 Found
Location: https://$STORAGEGRID_ADDRESS:443/api/saml-
logout?SAMLResponse=fVLLasMwEPwVo7ss%...%23rsa-sha256
Set-Cookie: MSISSignoutProtocol=U2FtbA==; expires=Tue, 20 Nov 2018
22:35:03 GMT; path=/adfs; HttpOnly; Secure
```

4. Delete the StorageGRID bearer token.

Deleting the StorageGRID bearer token works the same way as without SSO. If `cookie "sso=true" is not provided, the user is logged out of StorageGRID without affecting the SSO state.

```
curl -X DELETE "https://$STORAGEGRID_ADDRESS/api/v3/authorize" \
-H "accept: application/json" \
-H "Authorization: Bearer $MYTOKEN" \
--include
```

A 204 No Content response indicates the user is now signed out.

HTTP/1.1 204 No Content

If you have configured and enabled single sign-on (SSO) and you use Azure as the SSO provider, you can use two example scripts to obtain an authentication token that is valid for the Grid Management API or the Tenant Management API.

#### Sign in to the API if Azure single sign-on is enabled

These instructions apply if you are using Azure as the SSO identity provider

#### Before you begin

- You know the SSO email address and password for a federated user who belongs to a StorageGRID user group.
- If you want to access the Tenant Management API, you know the tenant account ID.

#### About this task

To obtain an authentication token, you can use the following example scripts:

- The storagegrid-ssoauth-azure.py Python script
- The storagegrid-ssoauth-azure.js Node.js script

Both scripts are located in the StorageGRID installation files directory (./rpms for Red Hat Enterprise Linux, ./debs for Ubuntu or Debian, and ./vsphere for VMware).

To write your own API integration with Azure, see the storagegrid-ssoauth-azure.py script. The Python script makes two requests to StorageGRID directly (first to get the SAMLRequest, and later to get the authorization token), and also calls the Node.js script to interact with Azure to perform the SSO operations.

SSO operations can be executed using a series of API requests, but doing so is not straightforward. The Puppeteer Node.js module is used to scrape the Azure SSO interface.

If you have a URL-encoding issue, you might see the error: Unsupported SAML version.

#### Steps

- 1. Install the required dependencies, as follows:
  - a. Install Node.js (see https://nodejs.org/en/download/).
  - b. Install the required Node.js modules (puppeteer and jsdom):

npm install -g <module>

2. Pass the Python script to the Python interpreter to run the script.

The Python script will then call the corresponding Node.js script to perform the Azure SSO interactions.

- 3. When prompted, enter values for the following arguments (or pass them in using parameters):
  - $\circ\,$  The SSO email address used to sign in to Azure
  - The address for StorageGRID
  - The tenant account ID, if you want to access the Tenant Management API
- 4. When prompted, enter the password and be prepared to provide an MFA authorization to Azure if

requested.

```
c:\Users\user\Documents\azure_sso>py storagegrid-azure-ssoauth.py --sso-email-address user@my-domain.com
--sg-address storagegrid.examp.e.com --tenant-account-id-0
Enter the user's SSO password:
Watch for and approve a 2FA authorization request
StorageGRID Auth Token: {'responseTime': '2021-10-04T21:30:48.807Z', 'status': 'success', 'apiVersion':
 '3.4', 'data': '4807d93e-a3df-48f2-9680-906cd255979e'}
```

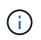

The script assumes MFA is done using Microsoft Authenticator. You might need to modify the script to support other forms of MFA (such as entering a code received in a text message).

The StorageGRID authorization token is provided in the output. You can now use the token for other requests, similar to how you would use the API if SSO was not being used.

#### Use the API if single sign-on is enabled (PingFederate)

If you have configured and enabled single sign-on (SSO) and you use PingFederate as the SSO provider, you must issue a series of API requests to obtain an authentication token that is valid for the Grid Management API or the Tenant Management API.

#### Sign in to the API if single sign-on is enabled

These instructions apply if you are using PingFederate as the SSO identity provider

#### Before you begin

- You know the SSO username and password for a federated user who belongs to a StorageGRID user group.
- If you want to access the Tenant Management API, you know the tenant account ID.

#### About this task

To obtain an authentication token, you can use one of the following examples:

- The storagegrid-ssoauth.py Python script, which is located in the StorageGRID installation files directory (./rpms for Red Hat Enterprise Linux, ./debs for Ubuntu or Debian, and ./vsphere for VMware).
- An example workflow of curl requests.

The curl workflow might time out if you perform it too slowly. You might see the error: A valid SubjectConfirmation was not found on this Response.

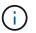

The example curl workflow does not protect the password from being seen by other users.

If you have a URL-encoding issue, you might see the error: Unsupported SAML version.

#### Steps

1. Select one of the following methods to obtain an authentication token:

° Use the storagegrid-ssoauth.py Python script. Go to step 2.

- Use curl requests. Go to step 3.
- 2. If you want to use the storagegrid-ssoauth.py script, pass the script to the Python interpreter and run the script.

When prompted, enter values for the following arguments:

- The SSO method. You can enter any variation of "pingfederate" (PINGFEDERATE, pingfederate, and so on).
- The SSO username
- The domain where StorageGRID is installed. This field is not used for PingFederate. You can leave it blank or enter any value.
- The address for StorageGRID
- The tenant account ID, if you want to access the Tenant Management API.

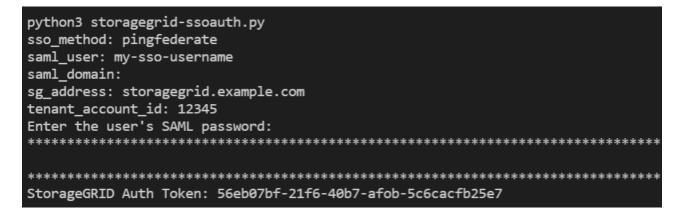

The StorageGRID authorization token is provided in the output. You can now use the token for other requests, similar to how you would use the API if SSO was not being used.

- 3. If you want to use curl requests, use the following procedure.
  - a. Declare the variables needed to sign in.

```
export SAMLUSER='my-sso-username'
export SAMLPASSWORD='my-password'
export TENANTACCOUNTID='12345'
export STORAGEGRID_ADDRESS='storagegrid.example.com'
```

To access the Grid Management API, use 0 as TENANTACCOUNTID.

b. To receive a signed authentication URL, issue a POST request to /api/v3/authorize-saml, and remove the additional JSON encoding from the response.

This example shows a POST request for a signed authentication URL for TENANTACCOUNTID. The results will be passed to python -m json.tool to remove the JSON encoding.

```
curl -X POST "https://$STORAGEGRID_ADDRESS/api/v3/authorize-saml" \
    -H "accept: application/json" -H "Content-Type: application/json"
\
    --data "{\"accountId\": \"$TENANTACCOUNTID\"}" | python -m
json.tool
```

The response for this example includes a signed URL that is URL-encoded, but it does not include the additional JSON-encoding layer.

```
{
   "apiVersion": "3.0",
   "data": "https://my-pf-baseurl/idp/SSO.saml2?...",
   "responseTime": "2018-11-06T16:30:23.355Z",
   "status": "success"
}
```

c. Save the SAMLRequest from the response for use in subsequent commands.

export SAMLREQUEST="https://my-pf-baseurl/idp/SSO.saml2?..."

d. Export the response and cookie, and echo the response:

```
RESPONSE=$(curl -c - "$SAMLREQUEST")
```

```
echo "$RESPONSE" | grep 'input type="hidden" name="pf.adapterId"
id="pf.adapterId"'
```

e. Export the 'pf.adapterId' value, and echo the response:

```
export ADAPTER='myAdapter'
```

```
echo "$RESPONSE" | grep 'base'
```

f. Export the 'href' value (remove the trailing slash /), and echo the response:

```
export BASEURL='https://my-pf-baseurl'
```

echo "\$RESPONSE" | grep 'form method="POST"'

g. Export the 'action' value:

export SSOPING='/idp/.../resumeSAML20/idp/SSO.ping'

h. Send cookies along with credentials:

```
curl -b <(echo "$RESPONSE") -X POST "$BASEURL$SSOPING" \
--data "pf.username=$SAMLUSER&pf.pass=
$SAMLPASSWORD&pf.ok=clicked&pf.cancel=&pf.adapterId=$ADAPTER"
--include</pre>
```

i. Save the SAMLResponse from the hidden field:

export SAMLResponse='PHNhbWxwOlJlc3BvbnN...1scDpSZXNwb25zZT4='

j. Using the saved SAMLResponse, make a StorageGRID/api/saml-response request to generate a StorageGRID authentication token.

For RelayState, use the tenant account ID or use 0 if you want to sign in to the Grid Management API.

```
curl -X POST "https://$STORAGEGRID_ADDRESS:443/api/saml-response" \
    -H "accept: application/json" \
    --data-urlencode "SAMLResponse=$SAMLResponse" \
    --data-urlencode "RelayState=$TENANTACCOUNTID" \
    | python -m json.tool
```

The response includes the authentication token.

```
{
    "apiVersion": "3.0",
    "data": "56eb07bf-21f6-40b7-af0b-5c6cacfb25e7",
    "responseTime": "2018-11-07T21:32:53.486Z",
    "status": "success"
}
```

k. Save the authentication token in the response as MYTOKEN.

export MYTOKEN="56eb07bf-21f6-40b7-af0b-5c6cacfb25e7"

You can now use MYTOKEN for other requests, similar to how you would use the API if SSO was not being used.

#### Sign out of the API if single sign-on is enabled

If single sign-on (SSO) has been enabled, you must issue a series of API requests to sign out of the Grid Management API or the Tenant Management API. These instructions apply if you are using PingFederate as the SSO identity provider

#### About this task

If required, you can sign out of the StorageGRID API by logging out from your organization's single logout page. Or, you can trigger single logout (SLO) from StorageGRID, which requires a valid StorageGRID bearer token.

#### Steps

1. To generate a signed logout request, pass `cookie "sso=true" to the SLO API:

```
curl -k -X DELETE "https://$STORAGEGRID_ADDRESS/api/v3/authorize" \
-H "accept: application/json" \
-H "Authorization: Bearer $MYTOKEN" \
-cookie "sso=true" \
| python -m json.tool
```

A logout URL is returned:

```
{
    "apiVersion": "3.0",
    "data": "https://my-ping-
url/idp/SLO.saml2?SAMLRequest=fZDNboMwEIRfhZ...HcQ%3D%3D",
    "responseTime": "2021-10-12T22:20:30.839Z",
    "status": "success"
}
```

2. Save the logout URL.

```
export LOGOUT_REQUEST='https://my-ping-
url/idp/SLO.saml2?SAMLRequest=fZDNboMwEIRfhZ...HcQ%3D%3D'
```

3. Send a request to the logout URL to trigger SLO and to redirect back to StorageGRID.

```
curl --include "$LOGOUT REQUEST"
```

The 302 response is returned. The redirect location is not applicable to API-only logout.

```
HTTP/1.1 302 Found
Location: https://$STORAGEGRID_ADDRESS:443/api/saml-
logout?SAMLResponse=fVLLasMwEPwVo7ss%...%23rsa-sha256
Set-Cookie: PF=QoKs...SgCC; Path=/; Secure; HttpOnly; SameSite=None
```

4. Delete the StorageGRID bearer token.

Deleting the StorageGRID bearer token works the same way as without SSO. If `cookie "sso=true" is not provided, the user is logged out of StorageGRID without affecting the SSO state.

```
curl -X DELETE "https://$STORAGEGRID_ADDRESS/api/v3/authorize" \
-H "accept: application/json" \
-H "Authorization: Bearer $MYTOKEN" \
--include
```

A 204 No Content response indicates the user is now signed out.

HTTP/1.1 204 No Content

#### Deactivate features with the API

You can use the Grid Management API to completely deactivate certain features in the StorageGRID system. When a feature is deactivated, no one can be assigned permissions to perform the tasks related to that feature.

#### About this task

The Deactivated Features system allows you to prevent access to certain features in the StorageGRID system. Deactivating a feature is the only way to prevent the root user or users who belong to admin groups with **Root access** permission from being able to use that feature.

To understand how this functionality might be useful, consider the following scenario:

Company A is a service provider who leases the storage capacity of their StorageGRID system by creating tenant accounts. To protect the security of their leaseholders' objects, Company A wants to ensure that its own employees can never access any tenant account after the account has been deployed.

Company A can accomplish this goal by using the Deactivate Features system in the Grid Management API. By completely deactivating the **Change tenant root password** feature in the Grid Manager (both the UI and the API), Company A can ensure that no Admin user—including the root user and users belonging to groups with the **Root access** permission—can change the password for any tenant account's root user.

#### Steps

- 1. Access the Swagger documentation for the Grid Management API. See Use the Grid Management API.
- 2. Locate the Deactivate Features endpoint.

3. To deactivate a feature, such as Change tenant root password, send a body to the API like this:

{ "grid": {"changeTenantRootPassword": true} }

When the request is complete, the Change tenant root password feature is disabled. The **Change tenant root password** management permission no longer appears in the user interface, and any API request that attempts to change the root password for a tenant will fail with "403 Forbidden."

#### Reactivate deactivated features

By default, you can use the Grid Management API to reactivate a feature that has been deactivated. However, if you want to prevent deactivated features from ever being reactivated, you can deactivate the **activateFeatures** feature itself.

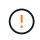

The **activateFeatures** feature can't be reactivated. If you decide to deactivate this feature, be aware that you will permanently lose the ability to reactivate any other deactivated features. You must contact technical support to restore any lost functionality.

#### Steps

- 1. Access the Swagger documentation for the Grid Management API.
- 2. Locate the Deactivate Features endpoint.
- 3. To reactivate all features, send a body to the API like this:

{ "grid": null }

When this request is complete, all features, including the Change tenant root password feature, are reactivated. The **Change tenant root password** management permission now appears in the user interface, and any API request that attempts to change the root password for a tenant will succeed, assuming the user has the **Root access** or **Change tenant root password** management permission.

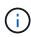

The previous example causes *all* deactivated features to be reactivated. If other features have been deactivated that should remain deactivated, you must explicitly specify them in the PUT request. For example, to reactivate the Change tenant root password feature and continue to deactivate the Alarm acknowledgment feature, send this PUT request:

{ "grid": { "alarmAcknowledgment": true } }

## **Control access to StorageGRID**

## Control StorageGRID access: Overview

You control who can access StorageGRID and which tasks users can perform by creating or importing groups and users and assigning permissions to each group. Optionally, you can enable single sign-on (SSO), create client certificates, and change grid passwords.

#### **Control access to the Grid Manager**

You determine who can access the Grid Manager and the Grid Management API by importing groups and users from an identity federation service or by setting up local groups and local users.

Using identity federation makes setting up groups and users faster, and it allows users to sign in to StorageGRID using familiar credentials. You can configure identity federation if you use Active Directory, OpenLDAP, or Oracle Directory Server.

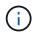

Contact technical support if you want to use another LDAP v3 service.

You determine which tasks each user can perform by assigning different permissions to each group. For example, you might want users in one group to be able to manage ILM rules and users in another group to perform maintenance tasks. A user must belong to at least one group to access the system.

Optionally, you can configure a group to be read-only. Users in a read-only group can only view settings and features. They can't make any changes or perform any operations in the Grid Manager or Grid Management API.

#### Enable single sign-on

The StorageGRID system supports single sign-on (SSO) using the Security Assertion Markup Language 2.0 (SAML 2.0) standard. After you configure and enable SSO, all users must be authenticated by an external identity provider before they can access the Grid Manager, the Tenant Manager, the Grid Management API, or the Tenant Management API. Local users can't sign in to StorageGRID.

#### Change provisioning passphrase

The provisioning passphrase is required for many installation and maintenance procedures, and for downloading the StorageGRID Recovery Package. The passphrase is also required to download backups of the grid topology information and encryption keys for the StorageGRID system. You can change the passphrase as required.

#### Change node console passwords

Each node in your grid has a unique node console password, which you need to log in to the node as "admin" using SSH, or to the root user on a VM/physical console connection. As needed, you can change the node console password for each node.

#### Change the provisioning passphrase

Use this procedure to change the StorageGRID provisioning passphrase. The passphrase is required for recovery, expansion, and maintenance procedures. The passphrase is also required to download Recovery Package backups that include the grid topology information, grid node console passwords, and encryption keys for the StorageGRID system.

#### Before you begin

- You are signed in to the Grid Manager using a supported web browser.
- · You have Maintenance or Root access permissions.
- You have the current provisioning passphrase.

#### About this task

The provisioning passphrase is required for many installation and maintenance procedures, and for downloading the Recovery Package. The provisioning passphrase is not listed in the Passwords.txt file. Make sure to document the provisioning passphrase and keep it in a safe and secure location.

#### Steps

- 1. Select CONFIGURATION > Access control> Grid passwords.
- 2. Under Change provisioning passphrase, select Make a change
- 3. Enter your current provisioning passphrase.
- 4. Enter the new passphrase. The passphrase must contain at least 8 and no more than 32 characters. Passphrases are case-sensitive.
- 5. Store the new provisioning passphrase in a secure location. It is required for installation, expansion, and maintenance procedures.
- 6. Re-enter the new passphrase, and select Save.

The system displays a green success banner when the provisioning passphrase change is complete.

Provisioning passphrase successfully changed. Go to the Recovery Package to download a new Recovery Package.

- 7. Select Recovery Package.
- 8. Enter the new provisioning passphrase to download the new Recovery Package.

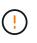

After changing the provisioning passphrase, you must immediately download a new Recovery Package. The Recovery Package file allows you to restore the system if a failure occurs.

### Change node console passwords

Each node in your grid has a unique node console password, which you need to log in to the node. Use these steps to change each unique node console password for each node in your grid.

#### Before you begin

- You are signed in to the Grid Manager using a supported web browser.
- You have the Maintenance or Root access permission.
- You have the current provisioning passphrase.

#### About this task

Use the node console password to log in to a node as "admin" using SSH, or to the root user on a VM/physical console connection. The change node console password process creates new passwords for each node in your grid and stores the passwords in an updated Passwords.txt file in the recovery package. The passwords are listed in the Password column in the Passwords.txt file.

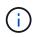

There are separate SSH access passwords for the SSH keys used for communication between nodes. The SSH access passwords aren't changed by this procedure.

#### Access the wizard

#### Steps

- 1. Select CONFIGURATION > Access control > Grid passwords.
- 2. Under Change node console passwords, select Make a change.

#### Enter the provisioning passphrase

#### Steps

- 1. Enter the provisioning passphrase for your grid.
- 2. Select Continue.

#### Download the current recovery package

Before changing node console passwords, download the current recovery package. You can use the passwords in this file if the password change process fails for any node.

#### Steps

- 1. Select Download recovery package.
- 2. Copy the recovery package file (.zip) to two safe, secure, and separate locations.

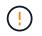

The recovery package file must be secured because it contains encryption keys and passwords that can be used to obtain data from the StorageGRID system.

- 3. Select Continue.
- 4. When the confirmation dialog appears, select **Yes** if you are ready to start changing the node console passwords.

You can't cancel this process after it starts.

#### Change node console passwords

When the node console password process starts, a new recovery package is generated that includes the new passwords. Then, the passwords are updated on each node.

#### Steps

- 1. Wait for the new recovery package to be generated, which might take a few minutes.
- 2. Select Download new recovery package.
- 3. When the download completes:
  - a. Open the .zip file.
  - b. Confirm that you can access the contents, including the Passwords.txt file, which contains the new node console passwords.
  - c. Copy the new recovery package file (.zip) to two safe, secure, and separate locations.

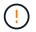

Don't overwrite the old recovery package.

The recovery package file must be secured because it contains encryption keys and passwords that can be used to obtain data from the StorageGRID system.

- 4. Select the checkbox to indicate you have downloaded the new recovery package and verified the content.
- 5. Select **Change node console passwords** and wait for all nodes to be updated with the new passwords. This might take a few minutes.

If passwords are changed for all nodes, a green success banner appears. Go to the next step.

If there is an error during the update process, a banner message lists the number of nodes that failed to have their passwords changed. The system will automatically retry the process on any node that failed to have its password changed. If the process ends with some nodes still not having a changed password, the **Retry** button appears.

If the password update failed for one or more nodes:

- a. Review the error messages listed in the table.
- b. Resolve the issues.
- c. Select Retry.

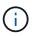

Retrying only changes the node console passwords on the nodes that failed during previous password change attempts.

- 6. After node console passwords have been changed for all nodes, delete the first recovery package you downloaded.
- 7. Optionally, use the **Recovery package** link to download an additional copy of the new recovery package.

# Use identity federation

Using identity federation makes setting up groups and users faster, and it allows users to sign in to StorageGRID using familiar credentials.

### Configure identity federation for Grid Manager

You can configure identity federation in the Grid Manager if you want admin groups and users to be managed in another system such as Active Directory, Azure Active Directory (Azure AD), OpenLDAP, or Oracle Directory Server.

#### Before you begin

- You are signed in to the Grid Manager using a supported web browser.
- You have specific access permissions.
- You are using Active Directory, Azure AD, OpenLDAP, or Oracle Directory Server as the identity provider.

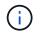

If you want to use an LDAP v3 service that is not listed, contact technical support.

- If you plan to use OpenLDAP, you must configure the OpenLDAP server. See Guidelines for configuring an OpenLDAP server.
- If you plan to enable single sign-on (SSO), you have reviewed the requirements and considerations for single sign-on.
- If you plan to use Transport Layer Security (TLS) for communications with the LDAP server, the identity provider is using TLS 1.2 or 1.3. See Supported ciphers for outgoing TLS connections.

#### About this task

You can configure an identity source for the Grid Manager if you want to import groups from another system such as Active Directory, Azure AD, OpenLDAP, or Oracle Directory Server. You can import the following types of groups:

· Admin groups. The users in admin groups can sign in to the Grid Manager and perform tasks, based on the

management permissions assigned to the group.

• Tenant user groups for tenants that don't use their own identity source. Users in tenant groups can sign in to the Tenant Manager and perform tasks, based on the permissions assigned to the group in the Tenant Manager. See Create tenant account and Use a tenant account for details.

### Enter the configuration

### Steps

- 1. Select **CONFIGURATION > Access control > Identity federation**.
- 2. Select Enable identity federation.
- 3. In the LDAP service type section, select the type of LDAP service you want to configure.

| LDAP service type               |                          |          |       |  |
|---------------------------------|--------------------------|----------|-------|--|
| Select the type of LDAP service | e you want to configure. |          |       |  |
|                                 |                          |          |       |  |
| Active Directory                | Azure                    | OpenLDAP | Other |  |
|                                 |                          |          |       |  |

Select Other to configure values for an LDAP server that uses Oracle Directory Server.

- 4. If you selected **Other**, complete the fields in the LDAP Attributes section. Otherwise, go to the next step.
  - **User Unique Name**: The name of the attribute that contains the unique identifier of an LDAP user. This attribute is equivalent to sAMAccountName for Active Directory and uid for OpenLDAP. If you are configuring Oracle Directory Server, enter uid.
  - **User UUID**: The name of the attribute that contains the permanent unique identifier of an LDAP user. This attribute is equivalent to <code>objectGUID</code> for Active Directory and <code>entryUUID</code> for OpenLDAP. If you are configuring Oracle Directory Server, enter <code>nsuniqueid</code>. Each user's value for the specified attribute must be a 32-digit hexadecimal number in either 16-byte or string format, where hyphens are ignored.
  - **Group Unique Name**: The name of the attribute that contains the unique identifier of an LDAP group. This attribute is equivalent to sAMAccountName for Active Directory and cn for OpenLDAP. If you are configuring Oracle Directory Server, enter cn.
  - **Group UUID**: The name of the attribute that contains the permanent unique identifier of an LDAP group. This attribute is equivalent to <code>objectGUID</code> for Active Directory and <code>entryUUID</code> for OpenLDAP. If you are configuring Oracle Directory Server, enter <code>nsuniqueid</code>. Each group's value for the specified attribute must be a 32-digit hexadecimal number in either 16-byte or string format, where hyphens are ignored.
- 5. For all LDAP service types, enter the required LDAP server and network connection information in the Configure LDAP server section.
  - Hostname: The fully qualified domain name (FQDN) or IP address of the LDAP server.
  - **Port**: The port used to connect to the LDAP server.

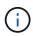

The default port for STARTTLS is 389, and the default port for LDAPS is 636. However, you can use any port as long as your firewall is configured correctly.

• **Username**: The full path of the distinguished name (DN) for the user that will connect to the LDAP server.

For Active Directory, you can also specify the Down-Level Logon Name or the User Principal Name.

The specified user must have permission to list groups and users and to access the following attributes:

- sAMAccountName or uid
- objectGUID, entryUUID, or nsuniqueid
- cn
- memberOf or isMemberOf
- Active Directory: objectSid, primaryGroupID, userAccountControl, and userPrincipalName
- Azure: accountEnabled and userPrincipalName
- **Password**: The password associated with the username.

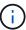

If you change the password in the future, you must update it on this page.

 Group Base DN: The full path of the distinguished name (DN) for an LDAP subtree you want to search for groups. In the Active Directory example (below), all groups whose Distinguished Name is relative to the base DN (DC=storagegrid,DC=example,DC=com) can be used as federated groups.

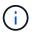

The **Group unique name** values must be unique within the **Group Base DN** they belong to.

• **User Base DN**: The full path of the distinguished name (DN) of an LDAP subtree you want to search for users.

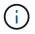

The User unique name values must be unique within the User Base DN they belong to.

• **Bind username format** (optional): The default username pattern StorageGRID should use if the pattern can't be determined automatically.

Providing **Bind username format** is recommended because it can allow users to sign in if StorageGRID is unable to bind with the service account.

Enter one of these patterns:

- UserPrincipalName pattern (Active Directory and Azure): [USERNAME]@example.com
- Down-level logon name pattern (Active Directory and Azure): example \ [USERNAME]
- Distinguished name pattern: CN=[USERNAME], CN=Users, DC=example, DC=com

Include [USERNAME] exactly as written.

- 6. In the Transport Layer Security (TLS) section, select a security setting.
  - **Use STARTTLS**: Use STARTTLS to secure communications with the LDAP server. This is the recommended option for Active Directory, OpenLDAP, or Other, but this option is not supported for

Azure.

- **Use LDAPS**: The LDAPS (LDAP over SSL) option uses TLS to establish a connection to the LDAP server. You must select this option for Azure.
- **Do not use TLS**: The network traffic between the StorageGRID system and the LDAP server will not be secured. This option is not supported for Azure.

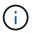

Using the **Do not use TLS** option is not supported if your Active Directory server enforces LDAP signing. You must use STARTTLS or LDAPS.

- 7. If you selected STARTTLS or LDAPS, choose the certificate used to secure the connection.
  - **Use operating system CA certificate**: Use the default Grid CA certificate installed on the operating system to secure connections.
  - Use custom CA certificate: Use a custom security certificate.

If you select this setting, copy and paste the custom security certificate into the CA certificate text box.

#### Test the connection and save the configuration

After entering all values, you must test the connection before you can save the configuration. StorageGRID verifies the connection settings for the LDAP server and the bind username format, if you provided one.

#### Steps

- 1. Select Test connection.
- 2. If you did not provide a bind username format:
  - A "Test connection successful" message appears if the connection settings are valid. Select **Save** to save the configuration.
  - A "test connection could not be established" message appears if the connection settings are invalid. Select **Close**. Then, resolve any issues and test the connection again.
- 3. If you provided a bind username format, enter the username and password of a valid federated user.

For example, enter your own username and password. Don't include any special characters in the username, such as @ or /.

| Test Connection                                                                                                    | ×  |
|----------------------------------------------------------------------------------------------------|----|
| To test the connection and the bind username format, enter the username and password of a federated user. For example, enter your ow federated username and password. The test values are not saved. | 'n |
| Test username                                                                                                    |    |
| myusername                                                                                                    |    |
| The username of a federated user.                                                                                                    |    |
| Test password                                                                                                    |    |
|                                                                                                    | 0  |
| Cancel Test Connection                                                                                                    | n  |

- A "Test connection successful" message appears if the connection settings are valid. Select **Save** to save the configuration.
- An error message appears if the connection settings, bind username format, or test username and password are invalid. Resolve any issues and test the connection again.

# Force synchronization with the identity source

The StorageGRID system periodically synchronizes federated groups and users from the identity source. You can force synchronization to start if you want to enable or restrict user permissions as quickly as possible.

# Steps

- 1. Go to the Identity federation page.
- 2. Select Sync server at the top of the page.

The synchronization process might take some time depending on your environment.

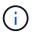

The **Identity federation synchronization failure** alert is triggered if there is an issue synchronizing federated groups and users from the identity source.

# **Disable identity federation**

You can temporarily or permanently disable identity federation for groups and users. When identity federation is disabled, there is no communication between StorageGRID and the identity source. However, any settings you have configured are retained, allowing you to easily reenable identity federation in the future.

### About this task

Before you disable identity federation, you should be aware of the following:

- Federated users will be unable to sign in.
- Federated users who are currently signed in will retain access to the StorageGRID system until their session expires, but they will be unable to sign in after their session expires.
- Synchronization between the StorageGRID system and the identity source will not occur, and alerts or alarms will not be raised for accounts that have not been synchronized.
- The **Enable identity federation** checkbox is disabled if single sign-on (SSO) is set to **Enabled** or **Sandbox Mode**. The SSO Status on the Single Sign-on page must be **Disabled** before you can disable identity federation. See Disable single sign-on.

#### Steps

- 1. Go to the Identity federation page.
- 2. Uncheck the Enable identity federation checkbox.

# Guidelines for configuring an OpenLDAP server

If you want to use an OpenLDAP server for identity federation, you must configure specific settings on the OpenLDAP server.

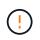

For identity sources that aren't ActiveDirectory or Azure, StorageGRID will not automatically block S3 access to users who are disabled externally. To block S3 access, delete any S3 keys for the user or remove the user from all groups.

#### Memberof and refint overlays

The memberof and refint overlays should be enabled. For more information, see the instructions for reverse group membership maintenance in the OpenLDAP documentation: Version 2.4 Administrator's Guide.

#### Indexing

You must configure the following OpenLDAP attributes with the specified index keywords:

- olcDbIndex: objectClass eq
- olcDbIndex: uid eq,pres,sub
- olcDbIndex: cn eq,pres,sub
- olcDbIndex: entryUUID eq

In addition, ensure the fields mentioned in the help for Username are indexed for optimal performance.

See the information about reverse group membership maintenance in the OpenLDAP documentation: Version 2.4 Administrator's Guide.

# Manage admin groups

You can create admin groups to manage the security permissions for one or more admin users. Users must belong to a group to be granted access to the StorageGRID system.

#### Before you begin

- You are signed in to the Grid Manager using a supported web browser.
- · You have specific access permissions.
- If you plan to import a federated group, you have configured identity federation and the federated group already exists in the configured identity source.

#### Create an admin group

Admin groups allow you to determine which users can access which features and operations in the Grid Manager and the Grid Management API.

#### Access the wizard

#### Steps

- 1. Select CONFIGURATION > Access control > Admin groups.
- 2. Select Create group.

#### Choose a group type

You can create a local group or import a federated group.

- Create a local group if you want to assign permissions to local users.
- · Create a federated group to import users from the identity source.

# Local group

# Steps

- 1. Select Local group.
- 2. Enter a display name for the group, which you can update later as required. For example, "Maintenance Users" or "ILM Administrators."
- 3. Enter a unique name for the group, which you can't update later.
- 4. Select Continue.

# Federated group

# Steps

- 1. Select Federated group.
- 2. Enter the name of the group you want to import, exactly as it appears in the configured identity source.
  - For Active Directory and Azure, use the sAMAccountName.
  - For OpenLDAP, use the CN (Common Name).
  - For another LDAP, use the appropriate unique name for the LDAP server.
- 3. Select Continue.

# Manage group permissions

# Steps

- 1. For **Access mode**, select whether users in the group can change settings and perform operations in the Grid Manager and the Grid Management API or whether they can only view settings and features.
  - **Read-write** (default): Users can change settings and perform the operations allowed by their management permissions.
  - Read-only: Users can only view settings and features. They can't make any changes or perform any
    operations in the Grid Manager or Grid Management API. Local read-only users can change their own
    passwords.

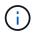

If a user belongs to multiple groups and any group is set to **Read-only**, the user will have read-only access to all selected settings and features.

2. Select one or more admin group permissions.

You must assign at least one permission to each group; otherwise, users belonging to the group will not be able to sign in to StorageGRID.

3. If you are creating a local group, select **Continue**. If you are creating a federated group, select **Create** group and **Finish**.

# Add users (local groups only)

# Steps

1. Optionally, select one or more local users for this group.

If you have not yet created local users, you can save the group without adding users. You can add this

group to the user on the Users page. See Manage users for details.

2. Select Create group and Finish.

# View and edit admin groups

You can view details for existing groups, modify a group, or duplicate a group.

- To view basic information for all groups, review the table on the Groups page.
- To view all details for a specific group or to edit a group, use the Actions menu or the details page.

| Task                                     | Actions menu                                                                                                    | Details page                                                                                                    |
|------------------------------------------|----------------------------------------------------------------------------------------------------|----------------------------------------------------------------------------------------------------|
| View group details                       | <ul> <li>a. Select the checkbox for the group.</li> <li>b. Select Actions &gt; View group details.</li> </ul>                                                                                                    | Select the group name in the table.                                                                                                    |
| Edit display name<br>(local groups only) | <ul> <li>a. Select the checkbox for the group.</li> <li>b. Select Actions &gt; Edit group name.</li> <li>c. Enter the new name.</li> <li>d. Select Save changes.</li> </ul>                                                                                             | <ul> <li>a. Select the group name to display the details.</li> <li>b. Select the edit icon <i>▶</i>.</li> <li>c. Enter the new name.</li> <li>d. Select <b>Save changes</b>.</li> </ul>                                        |
| Edit access mode<br>or permissions       | <ul> <li>a. Select the checkbox for the group.</li> <li>b. Select Actions &gt; View group details.</li> <li>c. Optionally, change the group's Access mode.</li> <li>d. Optionally, select or clear admin group permissions.</li> <li>e. Select Save changes.</li> </ul> | <ul> <li>a. Select the group name to display the details.</li> <li>b. Optionally, change the group's Access mode.</li> <li>c. Optionally, select or clear admin group permissions.</li> <li>d. Select Save changes.</li> </ul> |

# Duplicate a group

#### Steps

- 1. Select the checkbox for the group.
- 2. Select Actions > Duplicate group.
- 3. Complete the Duplicate group wizard.

# Delete a group

You can delete an admin group when you want to remove the group from the system, and remove all permissions associated with the group. Deleting an admin group removes any users from the group, but does not delete the users.

#### Steps

1. From the Groups page, select the checkbox for each group you want to remove.

- 2. Select Actions > Delete group.
- 3. Select Delete groups.

# Admin group permissions

When creating admin user groups, you select one or more permissions to control access to specific features of the Grid Manager. You can then assign each user to one or more of these admin groups to determine which tasks that user can perform.

You must assign at least one permission to each group; otherwise, users belonging to that group will not be able to sign in to the Grid Manager or the Grid Management API.

By default, any user who belongs to a group that has at least one permission can perform the following tasks:

- Sign in to the Grid Manager
- · View the dashboard
- · View the Nodes pages
- Monitor grid topology
- · View current and resolved alerts
- · View current and historical alarms (legacy system)
- · Change their own password (local users only)
- · View certain information provided on the Configuration and Maintenance pages

### Interaction between permissions and Access mode

For all permissions, the group's **Access mode** setting determines whether users can change settings and perform operations or whether they can only view the related settings and features. If a user belongs to multiple groups and any group is set to **Read-only**, the user will have read-only access to all selected settings and features.

The following sections describe the permissions you can assign when creating or editing an admin group. Any functionality not explicitly mentioned requires the **Root access** permission.

# Root access

This permission provides access to all grid administration features.

# Acknowledge alarms (legacy)

This permission provides access to acknowledge and respond to alarms (legacy system). All signed-in users can view current and historical alarms.

If you want a user to monitor grid topology and acknowledge alarms only, you should assign this permission.

# Change tenant root password

This permission provides access to the **Change root password** option on the Tenants page, allowing you to control who can change the password for the tenant's local root user. This permission is also used for migrating S3 keys when the S3 key import feature is enabled. Users who don't have this permission can't see the **Change root password** option.

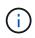

To grant access to the Tenants page, which contains the **Change root password** option, also assign the **Tenant accounts** permission.

# Grid topology page configuration

This permission provides access to the Configuration tabs on the **SUPPORT > Tools > Grid topology** page.

# ILM

This permission provides access to the following ILM menu options:

- Rules
- Policies
- · Erasure coding
- Regions
- Storage pools

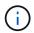

Users must have the **Other grid configuration** and **Grid topology page configuration** permissions to manage storage grades.

#### Maintenance

Users must have the Maintenance permission to use these options:

- CONFIGURATION > Access control:
  - · Grid passwords
- CONFIGURATION > Network:
  - S3 endpoint domain names
- MAINTENANCE > Tasks:
  - Decommission
  - Expansion
  - Object existence check
  - Recovery
- MAINTENANCE > System:
  - Recovery package
  - · Software update
- SUPPORT > Tools:
  - ∘ Logs

Users who don't have the Maintenance permission can view, but not edit, these pages:

#### • MAINTENANCE > Network:

- DNS servers
- Grid Network

- NTP servers
- MAINTENANCE > System:
  - License
- CONFIGURATION > Network:
  - S3 endpoint domain names
- CONFIGURATION > Security:
  - · Certificates
- CONFIGURATION > Monitoring:
  - Audit and syslog server

#### Manage alerts

This permission provides access to options for managing alerts. Users must have this permission to manage silences, alert notifications, and alert rules.

### **Metrics query**

This permission provides access to:

- SUPPORT > Tools > Metrics page
- Custom Prometheus metrics queries using the Metrics section of the Grid Management API
- Grid Manager dashboard cards that contain metrics

### **Object metadata lookup**

This permission provides access to the ILM > Object metadata lookup page.

# Other grid configuration

This permission provides access to additional grid configuration options.

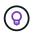

To see these additional options, users must also have the **Grid topology page configuration** permission.

- ILM:
  - Storage grades
- CONFIGURATION > System:
  - Storage options
- SUPPORT > Alarms (legacy):
  - · Custom events
  - · Global alarms
  - · Legacy email setup
- SUPPORT > Other:
  - Link cost

# Storage appliance administrator

This permission provides:

- Access to the E-Series SANtricity System Manager on storage appliances through the Grid Manager.
- The ability to perform troubleshooting and maintenance tasks on the Manage drives tab for appliances that support these operations.

### **Tenant accounts**

This permission provides the ability to:

- · Access the Tenants page, where you can create, edit, and remove tenant accounts
- · View existing traffic classification policies
- View Grid Manager dashboard cards that contain tenant details

# Manage users

You can view local and federated users. You can also create local users and assign them to local admin groups to determine which Grid Manager features these users can access.

### Before you begin

- You are signed in to the Grid Manager using a supported web browser.
- You have specific access permissions.

### Create a local user

You can create one or more local users and assign each user to one or more local groups. The group's permissions control which Grid Manager and Grid Management API features the user can access.

You can create local users only. Use the external identity source to manage federated users and groups.

The Grid Manager includes one predefined local user, named "root." You can't remove the root user.

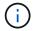

If single sign-on (SSO) is enabled, local users can't sign in to StorageGRID.

#### Access the wizard

#### Steps

- 1. Select CONFIGURATION > Access control > Admin users.
- 2. Select Create user.

#### Enter user credentials

#### Steps

- 1. Enter the user's full name, a unique username, and a password.
- 2. Optionally, select Yes if this user should not have access to the Grid Manager or Grid Management API.
- 3. Select Continue.

#### Assign to groups

### Steps

1. Optionally, assign the user to one or more groups to determine the user's permissions.

If you have not yet created groups, you can save the user without selecting groups. You can add this user to a group on the Groups page.

If a user belongs to multiple groups, the permissions are cumulative. See Manage admin groups for details.

2. Select Create user and select Finish.

### View and edit local users

You can view details for existing local and federated users. You can modify a local user to change the user's full name, password, or group membership. You can also temporarily prevent a user from accessing the Grid Manager and the Grid Management API.

You can edit local users only. Use the external identity source to manage federated users.

- To view basic information for all local and federated users, review the table on the Users page.
- To view all details for a specific user, edit a local user, or change a local user's password, use the **Actions** menu or the details page.

Any edits are applied the next time the user signs out and then signs back in to the Grid Manager.

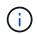

Local users can change their own passwords using the **Change password** option in the Grid Manager banner.

| Task                                   | Actions menu                                                                                                    | Details page                                                                                                    |
|----------------------------------------|----------------------------------------------------------------------------------------------------|----------------------------------------------------------------------------------------------------|
| View user details                      | <ul><li>a. Select the checkbox for the user.</li><li>b. Select Actions &gt; View user details.</li></ul>                                                                                                    | Select the user's name in the table.                                                                                                    |
| Edit full name (local<br>users only)   | <ul> <li>a. Select the checkbox for the user.</li> <li>b. Select Actions &gt; Edit full name.</li> <li>c. Enter the new name.</li> <li>d. Select Save changes.</li> </ul>                                                                                                    | <ul> <li>a. Select the user's name to display the details.</li> <li>b. Select the edit icon .</li> <li>c. Enter the new name.</li> <li>d. Select Save changes.</li> </ul>                                                                                                    |
| Deny or allow<br>StorageGRID<br>access | <ul> <li>a. Select the checkbox for the user.</li> <li>b. Select Actions &gt; View user details.</li> <li>c. Select the Access tab.</li> <li>d. Select Yes to prevent the user from signing in to the Grid Manager or the Grid Management API, or select No to allow the user to sign in.</li> <li>e. Select Save changes.</li> </ul> | <ul> <li>a. Select the user's name to display the details.</li> <li>b. Select the Access tab.</li> <li>c. Select Yes to prevent the user from signing in to the Grid Manager or the Grid Management API, or select No to allow the user to sign in.</li> <li>d. Select Save changes.</li> </ul> |

| Task                                  | Actions menu                                                                                                    | Details page                                                                                                    |
|---------------------------------------|----------------------------------------------------------------------------------------------------|----------------------------------------------------------------------------------------------------|
| Change password<br>(local users only) | <ul> <li>a. Select the checkbox for the user.</li> <li>b. Select Actions &gt; View user details.</li> <li>c. Select the Password tab.</li> <li>d. Enter a new password.</li> <li>e. Select Change password.</li> </ul>                                                                                                    | <ul><li>a. Select the user's name to display the details.</li><li>b. Select the Password tab.</li><li>c. Enter a new password.</li><li>d. Select Change password.</li></ul>                                                                                                    |
| Change groups<br>(local users only)   | <ul> <li>a. Select the checkbox for the user.</li> <li>b. Select Actions &gt; View user details.</li> <li>c. Select the Groups tab.</li> <li>d. Optionally, select the link after a group name to view the group's details in a new browser tab.</li> <li>e. Select Edit groups to select different groups.</li> <li>f. Select Save changes.</li> </ul> | <ul> <li>a. Select the user's name to display the details.</li> <li>b. Select the Groups tab.</li> <li>c. Optionally, select the link after a group name to view the group's details in a new browser tab.</li> <li>d. Select Edit groups to select different groups.</li> <li>e. Select Save changes.</li> </ul> |

# Duplicate a user

You can duplicate an existing user to create a new user with the same permissions.

#### Steps

- 1. Select the checkbox for the user.
- 2. Select Actions > Duplicate user.
- 3. Complete the Duplicate user wizard.

# Delete a user

You can delete a local user to permanently remove that user from the system.

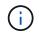

You can't delete the root user.

# Steps

- 1. From the Users page, select the checkbox for each user you want to remove.
- 2. Select Actions > Delete user.
- 3. Select Delete user.

# Use single sign-on (SSO)

# Configure single sign-on

When single sign-on (SSO) is enabled, users can only access the Grid Manager, the Tenant Manager, the Grid Management API, or the Tenant Management API if their

credentials are authorized using the SSO sign-in process implemented by your organization. Local users can't sign in to StorageGRID.

### How single sign-on works

The StorageGRID system supports single sign-on (SSO) using the Security Assertion Markup Language 2.0 (SAML 2.0) standard.

Before enabling single sign-on (SSO), review how the StorageGRID sign-in and sign-out processes are affected when SSO is enabled.

### Sign in when SSO is enabled

When SSO is enabled and you sign in to StorageGRID, you are redirected to your organization's SSO page to validate your credentials.

#### Steps

1. Enter the fully qualified domain name or IP address of any StorageGRID Admin Node in a web browser.

The StorageGRID Sign in page appears.

• If this is the first time you have accessed the URL on this browser, you are prompted for an account ID:

| ■ NetApp StorageGRID <sup>®</sup> |
|-----------------------------------|
| Sign in                           |
| Account                           |
| 0                                 |
| Sign in                           |
| NetApp support   NetApp.com       |

 If you have previously accessed either the Grid Manager or the Tenant Manager, you are prompted to select a recent account or to enter an account ID:

| NetApp Storage       | GRID® |
|----------------------|-------|
| Tenant Manag         | er    |
| Recent               |       |
| S3 tenant            | ۲     |
| Account              |       |
| 62984032838045582045 |       |

**(i)** 

The StorageGRID Sign in page is not shown when you enter the complete URL for a tenant account (that is, a fully qualified domain name or IP address followed by /?accountId=20-digit-account-id). Instead, you are immediately redirected to your organization's SSO sign-in page, where you can sign in with your SSO credentials.

- 2. Indicate whether you want to access the Grid Manager or the Tenant Manager:
  - To access the Grid Manager, leave the **Account ID** field blank, enter **0** as the account ID, or select **Grid Manager** if it appears in the list of recent accounts.
  - To access the Tenant Manager, enter the 20-digit tenant account ID or select a tenant by name if it appears in the list of recent accounts.
- 3. Select Sign in

StorageGRID redirects you to your organization's SSO sign-in page. For example:

| someone@exam | nple.com |  |
|--------------|----------|--|
| Password     |          |  |
|              |          |  |

4. Sign in with your SSO credentials.

If your SSO credentials are correct:

- a. The identity provider (IdP) provides an authentication response to StorageGRID.
- b. StorageGRID validates the authentication response.
- c. If the response is valid and you belong to a federated group with StorageGRID access permissions, you are signed in to the Grid Manager or the Tenant Manager, depending on which account you selected.

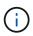

If the service account is inaccessible, you can still sign in, as long as you are an existing user that belongs to a federated group with StorageGRID access permissions.

5. Optionally, access other Admin Nodes, or access the Grid Manager or the Tenant Manager, if you have adequate permissions.

You don't need to reenter your SSO credentials.

# Sign out when SSO is enabled

When SSO is enabled for StorageGRID, what happens when you sign out depends on what you are signed in to and where you are signing out from.

#### Steps

- 1. Locate the **Sign out** link in the top-right corner of the user interface.
- 2. Select Sign out.

The StorageGRID Sign in page appears. The **Recent Accounts** drop-down is updated to include **Grid Manager** or the name of the tenant, so you can access these user interfaces more quickly in the future.

| If you are signed in to                      | And you sign out from               | You are signed out of                                                                                                    |
|----------------------------------------------|-------------------------------------|----------------------------------------------------------------------------------------------------|
| Grid Manager on one or more<br>Admin Nodes   | Grid Manager on any Admin Node      | Grid Manager on all Admin Nodes<br><b>Note:</b> If you use Azure for SSO, it<br>might take a few minutes to be<br>signed out of all Admin Nodes. |
| Tenant Manager on one or more<br>Admin Nodes | Tenant Manager on any Admin<br>Node | Tenant Manager on all Admin<br>Nodes                                                                                                    |
| Both Grid Manager and Tenant<br>Manager      | Grid Manager                        | The Grid Manager only. You must<br>also sign out of the Tenant<br>Manager to sign out of SSO.                                                    |
|                                              | Tenant Manager                      | The Tenant Manager only. You<br>must also sign out of the Grid<br>Manager to sign out of SSO.                                                    |

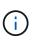

The table summarizes what happens when you sign out if you are using a single browser session. If you are signed in to StorageGRID across multiple browser sessions, you must sign out of all browser sessions separately.

# Requirements and considerations for single sign-on

Before enabling single sign-on (SSO) for a StorageGRID system, review the requirements and considerations.

#### Identity provider requirements

StorageGRID supports the following SSO identity providers (IdP):

- Active Directory Federation Service (AD FS)
- Azure Active Directory (Azure AD)
- PingFederate

You must configure identity federation for your StorageGRID system before you can configure an SSO identity provider. The type of LDAP service you use for identity federation controls which type of SSO you can implement.

| Configured LDAP service type | Options for SSO identity provider                                     |
|------------------------------|-----------------------------------------------------------------------|
| Active Directory             | <ul><li>Active Directory</li><li>Azure</li><li>PingFederate</li></ul> |
| Azure                        | Azure                                                                 |

#### **AD FS requirements**

You can use any of the following versions of AD FS:

- Windows Server 2022 AD FS
- Windows Server 2019 AD FS
- Windows Server 2016 AD FS

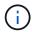

Windows Server 2016 should be using the KB3201845 update, or higher.

#### Additional requirements

- Transport Layer Security (TLS) 1.2 or 1.3
- Microsoft .NET Framework, version 3.5.1 or higher

# **Considerations for Azure**

If you use Azure as the SSO type and users have user principal names that don't use the sAMAccountName as the prefix, login issues can occur if StorageGRID loses its connection with the LDAP server. To allow users

to sign in, you must restore the connection to the LDAP server.

### Server certificate requirements

By default, StorageGRID uses a management interface certificate on each Admin Node to secure access to the Grid Manager, the Tenant Manager, the Grid Management API, and the Tenant Management API. When you configure relying party trusts (AD FS), enterprise applications (Azure), or service provider connections (PingFederate) for StorageGRID, you use the server certificate as the signature certificate for StorageGRID requests.

If you have not already configured a custom certificate for the management interface, you should do so now. When you install a custom server certificate, it is used for all Admin Nodes, and you can use it in all StorageGRID relying party trusts, enterprise applications, or SP connections.

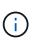

Using an Admin Node's default server certificate in a relying party trust, enterprise application, or SP connection is not recommended. If the node fails and you recover it, a new default server certificate is generated. Before you can sign in to the recovered node, you must update the relying party trust, enterprise application, or SP connection with the new certificate.

You can access an Admin Node's server certificate by logging in to the command shell of the node and going to the /var/local/mgmt-api directory. A custom server certificate is named custom-server.crt. The node's default server certificate is named server.crt.

# Port requirements

Single sign-on (SSO) is not available on the restricted Grid Manager or Tenant Manager ports. You must use the default HTTPS port (443) if you want users to authenticate with single sign-on. See Control access at external firewall.

# Confirm federated users can sign in

Before you enable single sign-on (SSO), you must confirm that at least one federated user can sign in to the Grid Manager and in to the Tenant Manager for any existing tenant accounts.

#### Before you begin

- You are signed in to the Grid Manager using a supported web browser.
- You have specific access permissions.
- · You have already configured identity federation.

#### Steps

1. If there are existing tenant accounts, confirm that none of the tenants is using its own identity source.

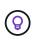

When you enable SSO, an identity source configured in the Tenant Manager is overridden by the identity source configured in the Grid Manager. Users belonging to the tenant's identity source will no longer be able to sign in unless they have an account with the Grid Manager identity source.

- a. Sign in to the Tenant Manager for each tenant account.
- b. Select ACCESS MANAGEMENT > Identity federation.

- c. Confirm that the **Enable identity federation** checkbox is not selected.
- d. If it is, confirm that any federated groups that might be in use for this tenant account are no longer required, clear the checkbox, and select **Save**.
- 2. Confirm that a federated user can access the Grid Manager:
  - a. From Grid Manager, select CONFIGURATION > Access control > Admin groups.
  - b. Ensure that at least one federated group has been imported from the Active Directory identity source and that it has been assigned the Root access permission.
  - c. Sign out.
  - d. Confirm you can sign back in to the Grid Manager as a user in the federated group.
- 3. If there are existing tenant accounts, confirm that a federated user who has Root access permission can sign in:
  - a. From the Grid Manager, select TENANTS.
  - b. Select the tenant account, and select Actions > Edit.
  - c. On the Enter details tab, select Continue.
  - d. If the Use own identity source checkbox is selected, uncheck the box and select Save.

| Edit the tenant <ul> <li>Enter details</li> <li>Select permissions</li> </ul> |
|-------------------------------------------------------------------------------|
| Select permissions<br>Select the permissions for this tenant account.         |
| Allow S3 Select 😢                                                             |

The Tenant page appears.

- e. Select the tenant account, select Sign in, and sign in to the tenant account as the local root user.
- f. From the Tenant Manager, select ACCESS MANAGEMENT > Groups.
- g. Ensure that at least one federated group from the Grid Manager has been assigned the Root access permission for this tenant.
- h. Sign out.

i. Confirm you can sign back in to the tenant as a user in the federated group.

# **Related information**

- · Requirements and considerations for single sign-on
- Manage admin groups
- Use a tenant account

### Use sandbox mode

You can use sandbox mode to configure and test single sign-on (SSO) before enabling it for all StorageGRID users. After SSO has been enabled, you can return to sandbox mode whenever you need to change or retest the configuration.

### Before you begin

- You are signed in to the Grid Manager using a supported web browser.
- You have the Root access permission.
- You have configured identity federation for your StorageGRID system.
- For the identity federation **LDAP service type**, you selected either Active Directory or Azure, based on the SSO identity provider you plan to use.

| Configured LDAP service type | Options for SSO identity provider                                     |
|------------------------------|-----------------------------------------------------------------------|
| Active Directory             | <ul><li>Active Directory</li><li>Azure</li><li>PingFederate</li></ul> |
| Azure                        | Azure                                                                 |

# About this task

When SSO is enabled and a user attempts to sign in to an Admin Node, StorageGRID sends an authentication request to the SSO identity provider. In turn, the SSO identity provider sends an authentication response back to StorageGRID, indicating whether the authentication request was successful. For successful requests:

- The response from Active Directory or PingFederate includes a universally unique identifier (UUID) for the user.
- The response from Azure includes a User Principal Name (UPN).

To allow StorageGRID (the service provider) and the SSO identity provider to communicate securely about user authentication requests, you must configure certain settings in StorageGRID. Next, you must use the SSO identity provider's software to create a relying party trust (AD FS), Enterprise Application (Azure) or Service Provider (PingFederate) for each Admin Node. Finally, you must return to StorageGRID to enable SSO.

Sandbox mode makes it easy to perform this back-and-forth configuration and to test all of your settings before you enable SSO. When you are using sandbox mode, users can't sign in using SSO.

#### Access sandbox mode

#### Steps

1. Select CONFIGURATION > Access control > Single sign-on.

The Single Sign-on page appears, with the **Disabled** option selected.

| Single Sign-on                                                                                                    |
|----------------------------------------------------------------------------------------------------|
| You can enable single sign-on (SSO) if you want an external identity provider (IdP) to authorize all user access to StorageGRID. To start,<br>enable identity federation and confirm that at least one federated user has Root Access permission to the Grid Manager and to the Tenant<br>Manager for any existing tenant accounts. Next, select Sandbox Mode to configure, save, and then test your SSO settings. After verifying<br>the connections, select Enabled and click Save to start using SSO. |
| SSO status 🧿 💿 Disabled 💿 Sandbox Mode 💿 Enabled                                                                                                    |
| Save                                                                                                    |

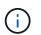

If the SSO Status options don't appear, confirm you have configured the identity provider as the federated identity source. See Requirements and considerations for single sign-on.

### 2. Select Sandbox Mode.

The Identity Provider section appears.

#### Enter identity provider details

#### Steps

- 1. Select the SSO type from the drop-down list.
- 2. Complete the fields in the Identity Provider section based on the SSO type you selected.

### **Active Directory**

a. Enter the **Federation service name** for the identity provider, exactly as it appears in Active Directory Federation Service (AD FS).

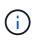

To locate the federation service name, go to Windows Server Manager. Select **Tools** > **AD FS Management**. From the Action menu, select **Edit Federation Service Properties**. The Federation Service Name is shown in the second field.

- b. Specify which TLS certificate will be used to secure the connection when the identity provider sends SSO configuration information in response to StorageGRID requests.
  - **Use operating system CA certificate**: Use the default CA certificate installed on the operating system to secure the connection.
  - Use custom CA certificate: Use a custom CA certificate to secure the connection.

If you select this setting, copy the text of the custom certificate and and paste it in the **CA Certificate** text box.

• **Do not use TLS**: Do not use a TLS certificate to secure the connection.

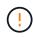

If you change the CA certificate, immediately restart the mgmt-api service on the Admin Nodes and test for a successful SSO into the Grid Manager.

- c. In the Relying Party section, specify the **Relying party identifier** for StorageGRID. This value controls the name you use for each relying party trust in AD FS.
  - For example, if your grid has only one Admin Node and you don't anticipate adding more Admin Nodes in the future, enter SG or StorageGRID.
  - If your grid includes more than one Admin Node, include the string [HOSTNAME] in the identifier.
     For example, SG-[HOSTNAME]. This generates a table that shows the relying party identifier for each Admin Node in your system, based on the node's hostname.

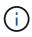

You must create a relying party trust for each Admin Node in your StorageGRID system. Having a relying party trust for each Admin Node ensures that users can securely sign in to and out of any Admin Node.

d. Select Save.

A green check mark appears on the **Save** button for a few seconds.

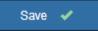

#### Azure

- a. Specify which TLS certificate will be used to secure the connection when the identity provider sends SSO configuration information in response to StorageGRID requests.
  - **Use operating system CA certificate**: Use the default CA certificate installed on the operating system to secure the connection.
  - Use custom CA certificate: Use a custom CA certificate to secure the connection.

If you select this setting, copy the text of the custom certificate and and paste it in the **CA Certificate** text box.

• **Do not use TLS**: Do not use a TLS certificate to secure the connection.

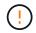

If you change the CA certificate, immediately restart the mgmt-api service on the Admin Nodes and test for a successful SSO into the Grid Manager.

- b. In the Enterprise Application section, specify the **Enterprise application name** for StorageGRID. This value controls the name you use for each enterprise application in Azure AD.
  - For example, if your grid has only one Admin Node and you don't anticipate adding more Admin Nodes in the future, enter SG or StorageGRID.
  - If your grid includes more than one Admin Node, include the string [HOSTNAME] in the identifier. For example, SG-[HOSTNAME]. This generates a table that shows an enterprise application name for each Admin Node in your system, based on the node's hostname.

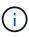

You must create an enterprise application for each Admin Node in your StorageGRID system. Having an enterprise application for each Admin Node ensures that users can securely sign in to and out of any Admin Node.

- c. Follow the steps in Create enterprise applications in Azure AD to create an enterprise application for each Admin Node listed in the table.
- d. From Azure AD, copy the federation metadata URL for each enterprise application. Then, paste this URL into the corresponding **Federation metadata URL** field in StorageGRID.
- e. After you have copied and pasted a federation metadata URL for all Admin Nodes, select Save.

A green check mark appears on the **Save** button for a few seconds.

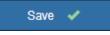

### PingFederate

- a. Specify which TLS certificate will be used to secure the connection when the identity provider sends SSO configuration information in response to StorageGRID requests.
  - **Use operating system CA certificate**: Use the default CA certificate installed on the operating system to secure the connection.
  - Use custom CA certificate: Use a custom CA certificate to secure the connection.

If you select this setting, copy the text of the custom certificate and and paste it in the **CA Certificate** text box.

• **Do not use TLS**: Do not use a TLS certificate to secure the connection.

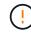

If you change the CA certificate, immediately restart the mgmt-api service on the Admin Nodes and test for a successful SSO into the Grid Manager.

b. In the Service Provider (SP) section, specify the **SP connection ID** for StorageGRID. This value controls the name you use for each SP connection in PingFederate.

- For example, if your grid has only one Admin Node and you don't anticipate adding more Admin Nodes in the future, enter SG or StorageGRID.
- If your grid includes more than one Admin Node, include the string [HOSTNAME] in the identifier. For example, SG-[HOSTNAME]. This generates a table that shows the SP connection ID for each Admin Node in your system, based on the node's hostname.

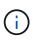

You must create an SP connection for each Admin Node in your StorageGRID system. Having an SP connection for each Admin Node ensures that users can securely sign in to and out of any Admin Node.

c. Specify the federation metadata URL for each Admin Node in the Federation metadata URL field.

Use the following format:

```
https://<Federation Service
Name>:<port>/pf/federation_metadata.ping?PartnerSpId=<SP Connection
ID>
```

d. Select Save.

A green check mark appears on the **Save** button for a few seconds.

Save 🗸

#### Configure relying party trusts, enterprise applications, or SP connections

When the configuration is saved, the Sandbox mode confirmation notice appears. This notice confirms that sandbox mode is now enabled and provides overview instructions.

StorageGRID can remain in sandbox mode as long as required. However, when **Sandbox Mode** is selected on the Single Sign-on page, SSO is disabled for all StorageGRID users. Only local users can sign in.

Follow these steps to configure relying party trusts (Active Directory), complete enterprise applications (Azure), or configure SP connections (PingFederate).

# **Active Directory**

### Steps

- 1. Go to Active Directory Federation Services (AD FS).
- 2. Create one or more relying party trusts for StorageGRID, using each relying party identifier shown in the table on the StorageGRID Single Sign-on page.

You must create one trust for each Admin Node shown in the table.

For instructions, go to Create relying party trusts in AD FS.

### Azure

# Steps

- 1. From the Single sign-on page for the Admin Node you are currently signed in to, select the button to download and save the SAML metadata.
- 2. Then, for any other Admin Nodes in your grid, repeat these steps:
  - a. Sign in to the node.
  - b. Select CONFIGURATION > Access control > Single sign-on.
  - c. Download and save the SAML metadata for that node.
- 3. Go to the Azure Portal.
- 4. Follow the steps in Create enterprise applications in Azure AD to upload the SAML metadata file for each Admin Node into its corresponding Azure enterprise application.

### PingFederate

#### Steps

- 1. From the Single sign-on page for the Admin Node you are currently signed in to, select the button to download and save the SAML metadata.
- 2. Then, for any other Admin Nodes in your grid, repeat these steps:
  - a. Sign in to the node.
  - b. Select CONFIGURATION > Access control > Single sign-on.
  - c. Download and save the SAML metadata for that node.
- 3. Go to PingFederate.
- Create one or more service provider (SP) connections for StorageGRID. Use the SP connection ID for each Admin Node (shown in the table on the StorageGRID Single Sign-on page) and the SAML metadata you downloaded for that Admin Node.

You must create one SP connection for each Admin Node shown in the table.

#### **Test SSO connections**

Before you enforce the use of single sign-on for your entire StorageGRID system, you should confirm that single sign-on and single logout are correctly configured for each Admin Node.

# **Active Directory**

Steps

1. From the StorageGRID Single Sign-on page, locate the link in the Sandbox mode message.

The URL is derived from the value you entered in the Federation service name field.

| Sandbox mode                                                                                                    |  |
|----------------------------------------------------------------------------------------------------|--|
| Sandbox mode is currently enabled. Use this mode to configure relying party trusts and to confirm that single sign-on (SSO) and single logout (SLO) are correctly configured for the StorageGRID system.          |  |
| <ol> <li>Use Active Directory Federation Services (AD FS) to create relying party trusts for StorageGRID. Create one trust for each<br/>Admin Node, using the relying party identifier(s) shown below.</li> </ol> |  |
| 2. Go to your identity provider's sign-on page: https://ad2016.saml.sgws/adfs/ls/idpinitiatedsignon.htm                                                                                                    |  |
| 3. From this page, sign in to each StorageGRID relying party trust. If the SSO operation is successful, StorageGRID displays a page with a success message. Otherwise, an error message is displayed.             |  |
| When you have confirmed SSO for each of the relying party trusts and you are ready to enforce the use of SSO for StorageGRID, change the SSO Status to Enabled, and click Save.                                   |  |

- 2. Select the link, or copy and paste the URL into a browser, to access your identity provider's sign-on page.
- 3. To confirm you can use SSO to sign in to StorageGRID, select **Sign in to one of the following sites**, select the relying party identifier for your primary Admin Node, and select **Sign in**.

| You are not signed in.                                                                    |   |
|-------------------------------------------------------------------------------------------|---|
| <ul> <li>Sign in to this site.</li> <li>Sign in to one of the following sites:</li> </ul> |   |
| SG-DC1-ADM1                                                                               | - |
| Sign in                                                                                   |   |

- 4. Enter your federated username and password.
  - If the SSO sign-in and logout operations are successful, a success message appears.

Single sign-on authentication and logout test completed successfully.

- If the SSO operation is unsuccessful, an error message appears. Fix the issue, clear the browser's cookies, and try again.
- 5. Repeat these steps to verify the SSO connection for each Admin Node in your grid.

Azure

- 1. Go to the Single sign-on page in the Azure portal.
- 2. Select Test this application.
- 3. Enter the credentials of a federated user.
  - If the SSO sign-in and logout operations are successful, a success message appears.

✓ Single sign-on authentication and logout test completed successfully.

- If the SSO operation is unsuccessful, an error message appears. Fix the issue, clear the browser's cookies, and try again.
- 4. Repeat these steps to verify the SSO connection for each Admin Node in your grid.

### PingFederate

#### Steps

1. From the StorageGRID Single Sign-on page, select the first link in the Sandbox mode message.

Select and test one link at a time.

- 2. Enter the credentials of a federated user.
  - $\circ\,$  If the SSO sign-in and logout operations are successful, a success message appears.

Single sign-on authentication and logout test completed successfully.

- If the SSO operation is unsuccessful, an error message appears. Fix the issue, clear the browser's cookies, and try again.
- 3. Select the next link to verify the SSO connection for each Admin Node in your grid.

If you see a Page Expired message, select the **Back** button in your browser and resubmit your credentials.

#### Enable single sign-on

When you have confirmed you can use SSO to sign in to each Admin Node, you can enable SSO for your entire StorageGRID system.

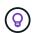

When SSO is enabled, all users must use SSO to access the Grid Manager, the Tenant Manager, the Grid Management API, and the Tenant Management API. Local users can no longer access StorageGRID.

#### Steps

- 1. Select CONFIGURATION > Access control > Single sign-on.
- 2. Change the SSO Status to Enabled.
- 3. Select Save.
- 4. Review the warning message, and select **OK**.

Single sign-on is now enabled.

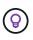

If you are using the Azure Portal and you access StorageGRID from the same computer you use to access Azure, ensure that the Azure Portal user is also an authorized StorageGRID user (a user in a federated group that has been imported into StorageGRID) or log out of the Azure Portal before attempting to sign in to StorageGRID.

# Create relying party trusts in AD FS

You must use Active Directory Federation Services (AD FS) to create a relying party trust for each Admin Node in your system. You can create relying party trusts using PowerShell commands, by importing SAML metadata from StorageGRID, or by entering the data manually.

# Before you begin

- You have configured single sign-on for StorageGRID and you selected AD FS as the SSO type.
- Sandbox mode is selected on the Single sign-on page in Grid Manager. See Use sandbox mode.
- You know the fully qualified domain name (or the IP address) and the relying party identifier for each Admin Node in your system. You can find these values in the Admin Nodes detail table on the StorageGRID Single Sign-on page.

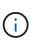

You must create a relying party trust for each Admin Node in your StorageGRID system. Having a relying party trust for each Admin Node ensures that users can securely sign in to and out of any Admin Node.

- You have experience creating relying party trusts in AD FS, or you have access to the Microsoft AD FS documentation.
- You are using the AD FS Management snap-in, and you belong to the Administrators group.
- If you are creating the relying party trust manually, you have the custom certificate that was uploaded for the StorageGRID management interface, or you know how to log in to an Admin Node from the command shell.

# About this task

These instructions apply to Windows Server 2016 AD FS. If you are using a different version of AD FS, you will notice slight differences in the procedure. See the Microsoft AD FS documentation if you have questions.

# Create a relying party trust using Windows PowerShell

You can use Windows PowerShell to quickly create one or more relying party trusts.

# Steps

- 1. From the Windows start menu, right-select the PowerShell icon, and select **Run as Administrator**.
- 2. At the PowerShell command prompt, enter the following command:

`Add-AdfsRelyingPartyTrust -Name "*Admin\_Node\_Identifer*" -MetadataURL "https:// *Admin\_Node\_FQDN*/api/samI-metadata"

• For *Admin\_Node\_Identifier*, enter the Relying Party Identifier for the Admin Node, exactly as it appears on the Single Sign-on page. For example, SG-DC1-ADM1.

- For Admin\_Node\_FQDN, enter the fully qualified domain name for the same Admin Node. (If necessary, you can use the node's IP address instead. However, if you enter an IP address here, be aware that you must update or recreate this relying party trust if that IP address ever changes.)
- 3. From Windows Server Manager, select **Tools > AD FS Management**.

The AD FS management tool appears.

### 4. Select **AD FS > Relying Party Trusts**.

The list of relying party trusts appears.

- 5. Add an Access Control Policy to the newly created relying party trust:
  - a. Locate the relying party trust you just created.
  - b. Right-click the trust, and select Edit Access Control Policy.
  - c. Select an Access Control Policy.
  - d. Select Apply, and select OK
- 6. Add a Claim Issuance Policy to the newly created Relying Party Trust:
  - a. Locate the relying party trust you just created.
  - b. Right-click the trust, and select Edit claim issuance policy.
  - c. Select Add rule.
  - d. On the Select Rule Template page, select **Send LDAP Attributes as Claims** from the list, and select **Next**.
  - e. On the Configure Rule page, enter a display name for this rule.

For example, ObjectGUID to Name ID or UPN to Name ID.

- f. For the Attribute Store, select Active Directory.
- g. In the LDAP Attribute column of the Mapping table, type **objectGUID** or select **User-Principal-Name**.
- h. In the Outgoing Claim Type column of the Mapping table, select Name ID from the drop-down list.
- i. Select **Finish**, and select **OK**.
- 7. Confirm that the metadata was imported successfully.
  - a. Right-click the relying party trust to open its properties.
  - b. Confirm that the fields on the Endpoints, Identifiers, and Signature tabs are populated.

If the metadata is missing, confirm that the Federation metadata address is correct, or enter the values manually.

- Repeat these steps to configure a relying party trust for all of the Admin Nodes in your StorageGRID system.
- 9. When you are done, return to StorageGRID and test all relying party trusts to confirm they are configured correctly. See Use Sandbox mode for instructions.

#### Create a relying party trust by importing federation metadata

You can import the values for each relying party trust by accessing the SAML metadata for each Admin Node.

#### Steps

- 1. In Windows Server Manager, select **Tools**, and then select **AD FS Management**.
- 2. Under Actions, select Add Relying Party Trust.
- 3. On the Welcome page, choose Claims aware, and select Start.
- 4. Select Import data about the relying party published online or on a local network.
- 5. In **Federation metadata address (host name or URL)**, type the location of the SAML metadata for this Admin Node:

https://Admin\_Node\_FQDN/api/saml-metadata

For *Admin\_Node\_FQDN*, enter the fully qualified domain name for the same Admin Node. (If necessary, you can use the node's IP address instead. However, if you enter an IP address here, be aware that you must update or recreate this relying party trust if that IP address ever changes.)

6. Complete the Relying Party Trust wizard, save the relying party trust, and close the wizard.

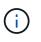

When entering the display name, use the Relying Party Identifier for the Admin Node, exactly as it appears on the Single Sign-on page in the Grid Manager. For example, SG-DC1-ADM1.

- 7. Add a claim rule:
  - a. Right-click the trust, and select Edit claim issuance policy.
  - b. Select Add rule:
  - c. On the Select Rule Template page, select **Send LDAP Attributes as Claims** from the list, and select **Next**.
  - d. On the Configure Rule page, enter a display name for this rule.

For example, ObjectGUID to Name ID or UPN to Name ID.

- e. For the Attribute Store, select Active Directory.
- f. In the LDAP Attribute column of the Mapping table, type **objectGUID** or select **User-Principal-Name**.
- g. In the Outgoing Claim Type column of the Mapping table, select Name ID from the drop-down list.
- h. Select Finish, and select OK.
- 8. Confirm that the metadata was imported successfully.
  - a. Right-click the relying party trust to open its properties.
  - b. Confirm that the fields on the Endpoints, Identifiers, and Signature tabs are populated.

If the metadata is missing, confirm that the Federation metadata address is correct, or enter the values manually.

- 9. Repeat these steps to configure a relying party trust for all of the Admin Nodes in your StorageGRID system.
- 10. When you are done, return to StorageGRID and test all relying party trusts to confirm they are configured correctly. See Use Sandbox mode for instructions.

#### Create a relying party trust manually

If you choose not to import the data for the relying part trusts, you can enter the values manually.

### Steps

- 1. In Windows Server Manager, select Tools, and then select AD FS Management.
- 2. Under Actions, select Add Relying Party Trust.
- 3. On the Welcome page, choose Claims aware, and select Start.
- 4. Select Enter data about the relying party manually, and select Next.
- 5. Complete the Relying Party Trust wizard:
  - a. Enter a display name for this Admin Node.

For consistency, use the Relying Party Identifier for the Admin Node, exactly as it appears on the Single Sign-on page in the Grid Manager. For example, SG-DC1-ADM1.

- b. Skip the step to configure an optional token encryption certificate.
- c. On the Configure URL page, select the **Enable support for the SAML 2.0 WebSSO protocol** checkbox.
- d. Type the SAML service endpoint URL for the Admin Node:

https://Admin\_Node\_FQDN/api/saml-response

For *Admin\_Node\_FQDN*, enter the fully qualified domain name for the Admin Node. (If necessary, you can use the node's IP address instead. However, if you enter an IP address here, be aware that you must update or recreate this relying party trust if that IP address ever changes.)

e. On the Configure Identifiers page, specify the Relying Party Identifier for the same Admin Node:

Admin\_Node\_Identifier

For *Admin\_Node\_Identifier*, enter the Relying Party Identifier for the Admin Node, exactly as it appears on the Single Sign-on page. For example, SG-DC1-ADM1.

f. Review the settings, save the relying party trust, and close the wizard.

The Edit Claim Issuance Policy dialog box appears.

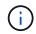

If the dialog box does not appear, right-click the trust, and select **Edit claim issuance policy**.

- 6. To start the Claim Rule wizard, select Add rule:
  - a. On the Select Rule Template page, select **Send LDAP Attributes as Claims** from the list, and select **Next**.
  - b. On the Configure Rule page, enter a display name for this rule.

For example, ObjectGUID to Name ID or UPN to Name ID.

- c. For the Attribute Store, select Active Directory.
- d. In the LDAP Attribute column of the Mapping table, type **objectGUID** or select **User-Principal-Name**.
- e. In the Outgoing Claim Type column of the Mapping table, select Name ID from the drop-down list.
- f. Select Finish, and select OK.

- 7. Right-click the relying party trust to open its properties.
- 8. On the **Endpoints** tab, configure the endpoint for single logout (SLO):
  - a. Select Add SAML.
  - b. Select Endpoint Type > SAML Logout.
  - c. Select **Binding > Redirect**.
  - d. In the **Trusted URL** field, enter the URL used for single logout (SLO) from this Admin Node:

https://Admin\_Node\_FQDN/api/saml-logout

For *Admin\_Node\_FQDN*, enter the Admin Node's fully qualified domain name. (If necessary, you can use the node's IP address instead. However, if you enter an IP address here, be aware that you must update or recreate this relying party trust if that IP address ever changes.)

- e. Select OK.
- 9. On the Signature tab, specify the signature certificate for this relying party trust:
  - a. Add the custom certificate:
    - If you have the custom management certificate you uploaded to StorageGRID, select that certificate.
    - If you don't have the custom certificate, log in to the Admin Node, go the /var/local/mgmt-api directory of the Admin Node, and add the custom-server.crt certificate file.

**Note:** Using the Admin Node's default certificate (server.crt) is not recommended. If the Admin Node fails, the default certificate will be regenerated when you recover the node, and you will need to update the relying party trust.

b. Select Apply, and select OK.

The Relying Party properties are saved and closed.

- 10. Repeat these steps to configure a relying party trust for all of the Admin Nodes in your StorageGRID system.
- 11. When you are done, return to StorageGRID and test all relying party trusts to confirm they are configured correctly. See Use sandbox mode for instructions.

### Create enterprise applications in Azure AD

You use Azure AD to create an enterprise application for each Admin Node in your system.

#### Before you begin

- You have started configuring single sign-on for StorageGRID and you selected Azure as the SSO type.
- Sandbox mode is selected on the Single sign-on page in Grid Manager. See Use sandbox mode.
- You have the **Enterprise application name** for each Admin Node in your system. You can copy these values from the Admin Node details table on the StorageGRID Single Sign-on page.

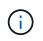

You must create an enterprise application for each Admin Node in your StorageGRID system. Having an enterprise application for each Admin Node ensures that users can securely sign in to and out of any Admin Node.

- · You have experience creating enterprise applications in Azure Active Directory.
- You have an Azure account with an active subscription.
- You have one of the following roles in the Azure account: Global Administrator, Cloud Application Administrator, or owner of the service principal.

#### Access Azure AD

#### Steps

- 1. Log in to the Azure Portal.
- 2. Navigate to Azure Active Directory.
- 3. Select Enterprise applications.

#### Create enterprise applications and save StorageGRID SSO configuration

To save the SSO configuration for Azure in StorageGRID, you must use Azure to create an enterprise application for each Admin Node. You will copy the federation metadata URLs from Azure and paste them into the corresponding **Federation metadata URL** fields on the StorageGRID Single Sign-on page.

#### Steps

- 1. Repeat the following steps for each Admin Node.
  - a. In the Azure Enterprise applications pane, select New application.
  - b. Select Create your own application.
  - c. For the name, enter the **Enterprise application name** you copied from the Admin Node details table on the StorageGRID Single Sign-on page.
  - d. Leave the **Integrate any other application you don't find in the gallery (Non-gallery)** radio button selected.
  - e. Select Create.
  - f. Select the **Get started** link in the **2. Set up single sign on** box, or select the **Single sign-on** link in the left margin.
  - g. Select the SAML box.
  - h. Copy the App Federation Metadata Url, which you can find under Step 3 SAML Signing Certificate.
  - i. Go to the StorageGRID Single Sign-on page, and paste the URL in the **Federation metadata URL** field that corresponds to the **Enterprise application name** you used.
- 2. After you have pasted a federation metadata URL for each Admin Node and made all other needed changes to the SSO configuration, select **Save** on the StorageGRID Single Sign-on page.

#### Download SAML metadata for every Admin Node

After the SSO configuration is saved, you can download a SAML metadata file for each Admin Node in your StorageGRID system.

#### Steps

1. Repeat these steps for each Admin Node.

- a. Sign in to StorageGRID from the Admin Node.
- b. Select CONFIGURATION > Access control > Single sign-on.
- c. Select the button to download the SAML metadata for that Admin Node.
- d. Save the file, which you will upload into Azure AD.

### Upload SAML metadata to each enterprise application

After downloading a SAML metadata file for each StorageGRID Admin Node, perform the following steps in Azure AD:

# Steps

- 1. Return to the Azure Portal.
- 2. Repeat these steps for each enterprise application:

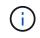

You might need to refresh the Enterprise applications page to see applications you previously added in the list.

- a. Go to the Properties page for the enterprise application.
- b. Set Assignment required to No (unless you want to separately configure assignments).
- c. Go to the Single sign-on page.
- d. Complete the SAML configuration.
- e. Select the **Upload metadata file** button and select the SAML metadata file you downloaded for the corresponding Admin Node.
- f. After the file loads, select **Save** and then select **X** to close the pane. You are returned to the Set up Single Sign-On with SAML page.
- 3. Follow the steps in Use sandbox mode to test each application.

# Create service provider (SP) connections in PingFederate

You use PingFederate to create a service provider (SP) connection for each Admin Node in your system. To speed up the process, you will import the SAML metadata from StorageGRID.

# Before you begin

- You have configured single sign-on for StorageGRID and you selected **Ping Federate** as the SSO type.
- Sandbox mode is selected on the Single sign-on page in Grid Manager. See Use sandbox mode.
- You have the **SP connection ID** for each Admin Node in your system. You can find these values in the Admin Nodes detail table on the StorageGRID Single Sign-on page.
- You have downloaded the SAML metadata for each Admin Node in your system.
- · You have experience creating SP connections in PingFederate Server.
- You have the Administrator's Reference Guide for PingFederate Server. The PingFederate documentation provides detailed step-by-step instructions and explanations.
- You have the Admin permission for PingFederate Server.

# About this task

These instructions summarize how to configure PingFederate Server version 10.3 as an SSO provider for StorageGRID. If you are using another version of PingFederate, you might need to adapt these instructions. Refer to the PingFederate Server documentation for detailed instructions for your release.

#### Complete prerequisites in PingFederate

Before you can create the SP connections you will use for StorageGRID, you must complete prerequisite tasks in PingFederate. You will use information from these prerequisites when you configure the SP connections.

# Create data store

If you haven't already, create a data store to connect PingFederate to the AD FS LDAP server. Use the values you used when configuring identity federation in StorageGRID.

- **Type**: Directory (LDAP)
- LDAP Type: Active Directory
- Binary Attribute Name: Enter objectGUID on the LDAP Binary Attributes tab exactly as shown.

### Create password credential validator

If you haven't already, create a password credential validator.

- Type: LDAP Username Password Credential Validator
- Data store: Select the data store you created.
- Search base: Enter information from LDAP (for example, DC=saml, DC=sgws).
- Search filter: sAMAccountName=\${username}
- Scope: Subtree

#### **Create IdP adapter instance**

If you haven't already, create an IdP adapter instance.

#### Steps

- 1. Go to Authentication > Integration > IdP Adapters.
- 2. Select Create New Instance.
- 3. On the Type tab, select HTML Form IdP Adapter.
- 4. On the IdP Adapter tab, select Add a new row to 'Credential Validators'.
- 5. Select the password credential validator you created.
- 6. On the Adapter Attributes tab, select the **username** attribute for **Pseudonym**.
- 7. Select Save.

#### Create or import signing certificate

If you haven't already, create or import the signing certificate.

#### Steps

- 1. Go to Security > Signing & Decryption Keys & Certificates.
- 2. Create or import the signing certificate.

#### Create an SP connection in PingFederate

When you create an SP connection in PingFederate, you import the SAML metadata you downloaded from StorageGRID for the Admin Node. The metadata file contains many of the specific values you need.

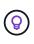

You must create an SP connection for each Admin Node in your StorageGRID system, so that users can securely sign in to and out of any node. Use these instructions to create the first SP connection. Then, go to Create additional SP connections to create any additional connections you need.

## **Choose SP connection type**

## Steps

- 1. Go to Applications > Integration > SP Connections.
- 2. Select Create Connection.
- 3. Select **Do not use a template for this connection**.
- 4. Select **Browser SSO Profiles** and **SAML 2.0** as the protocol.

## Import SP metadata

## Steps

- 1. On the Import Metadata tab, select File.
- Choose the SAML metadata file you downloaded from the StorageGRID Single sign-on page for the Admin Node.
- 3. Review the Metadata Summary and the information provided on the General Info tab.

The Partner's Entity ID and the Connection Name are set to the StorageGRID SP connection ID. (for example, 10.96.105.200-DC1-ADM1-105-200). The Base URL is the IP of the StorageGRID Admin Node.

4. Select Next.

## Configure IdP Browser SSO

## Steps

- 1. From the Browser SSO tab, select Configure Browser SSO.
- 2. On the SAML profiles tab, select the **SP-initiated SSO**, **SP-initial SLO**, **IdP-initiated SSO**, and **IdP-initiated SLO** options.
- 3. Select Next.
- 4. On the Assertion Lifetime tab, make no changes.
- 5. On the Assertion Creation tab, select **Configure Assertion Creation**.
  - a. On the Identity Mapping tab, select Standard.
  - b. On the Attribute Contract tab, use the **SAML\_SUBJECT** as the Attribute Contract and the unspecified name format that was imported.
- 6. For Extend the Contract, select **Delete** to remove the urn:oid, which is not used.

## Map adapter instance

## Steps

- 1. On the Authentication Source Mapping tab, select Map New Adapter Instance.
- 2. On the Adapter instance tab, select the adapter instance you created.
- 3. On the Mapping Method tab, select Retrieve Additional Attributes From a Data Store.
- 4. On the Attribute Source & User Lookup tab, select Add Attribute Source.
- 5. On the Data Store tab, provide a description and select the data store you added.
- 6. On the LDAP Directory Search tab:
  - Enter the **Base DN**, which should exactly match the value you entered in StorageGRID for the LDAP server.
  - For the Search Scope, select Subtree.
  - For the Root Object Class, search for and add either of these attributes: objectGUID or userPrincipalName.
- 7. On the LDAP Binary Attribute Encoding Types tab, select Base64 for the objectGUID attribute.
- 8. On the LDAP Filter tab, enter **sAMAccountName=\${username}**.
- 9. On the Attribute Contract Fulfillment tab, select **LDAP (attribute)** from the Source drop-down and select either **objectGUID** or **userPrincipalName** from the Value drop-down.
- 10. Review and then save the attribute source.
- 11. On the Failsave Attribute Source tab, select Abort the SSO Transaction.
- 12. Review the summary and select **Done**.
- 13. Select Done.

## **Configure protocol settings**

## Steps

- 1. On the SP Connection > Browser SSO > Protocol Settings tab, select Configure Protocol Settings.
- 2. On the Assertion Consumer Service URL tab, accept the default values, which were imported from the StorageGRID SAML metadata (**POST** for Binding and /api/saml-response for Endpoint URL).
- 3. On the SLO Service URLs tab, accept the default values, which were imported from the StorageGRID SAML metadata (**REDIRECT** for Binding and /api/saml-logout for Endpoint URL.
- 4. On the Allowable SAML Bindings tab, clear **ARTIFACT** and **SOAP**. Only **POST** and **REDIRECT** are required.
- 5. On the Signature Policy tab, leave the **Require Authn Requests to be Signed** and **Always Sign Assertion** checkboxes selected.
- 6. On the Encryption Policy tab, select None.
- 7. Review the summary and select **Done** to save the protocol settings.
- 8. Review the summary and select **Done** to save the Browser SSO settings.

## **Configure credentials**

## Steps

1. From the SP Connection tab, select Credentials.

- 2. From the Credentials tab, select Configure Credentials.
- 3. Select the signing certificate you created or imported.
- 4. Select Next to go to Manage Signature Verification Settings.
  - a. On the Trust Model tab, select Unanchored.
  - b. On the Signature Verification Certificate tab, review the signing certificate information, which was imported from the StorageGRID SAML metadata.
- 5. Review the summary screens and select **Save** to save the SP connection.

## **Create additional SP connections**

You can copy the first SP connection to create the SP connections you need for each Admin Node in your grid. You upload new metadata for each copy.

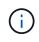

The SP connections for different Admin Nodes use identical settings, with the exception of the Partner's Entity ID, Base URL, Connection ID, Connection Name, Signature Verification, and SLO Response URL.

## Steps

- 1. Select Action > Copy to create a copy of the initial SP connection for each additional Admin Node.
- 2. Enter the Connection ID and Connection Name for the copy, and select Save.
- 3. Choose the metadata file corresponding to the Admin Node:
  - a. Select Action > Update with Metadata.
  - b. Select Choose File and upload the metadata.
  - c. Select Next.
  - d. Select Save.
- 4. Resolve the error due to the unused attribute:
  - a. Select the new connection.
  - b. Select Configure Browser SSO > Configure Assertion Creation > Attribute Contract.
  - c. Delete the entry for **urn:oid**.
  - d. Select Save.

## Disable single sign-on

You can disable single sign-on (SSO) if you no longer want to use this functionality. You must disable single sign-on before you can disable identity federation.

## Before you begin

- You are signed in to the Grid Manager using a supported web browser.
- · You have specific access permissions.

## Steps

1. Select CONFIGURATION > Access control > Single sign-on.

The Single Sign-on page appears.

- 2. Select the **Disabled** option.
- 3. Select Save.

A warning message appears indicating that local users will now be able to sign in.

4. Select OK.

The next time you sign in to StorageGRID, the StorageGRID Sign in page appears and you must enter the username and password for a local or federated StorageGRID user.

## Temporarily disable and reenable single sign-on for one Admin Node

You might not be able to sign in to the Grid Manager if the single sign-on (SSO) system goes down. In this case, you can temporarily disable and reenable SSO for one Admin Node. To disable and then reenable SSO, you must access the node's command shell.

## Before you begin

- · You have specific access permissions.
- You have the Passwords.txt file.
- You know the password for the local root user.

## About this task

After you disable SSO for one Admin Node, you can sign in to the Grid Manager as the local root user. To secure your StorageGRID system, you must use the node's command shell to reenable SSO on the Admin Node as soon as you sign out.

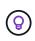

Disabling SSO for one Admin Node does not affect the SSO settings for any other Admin Nodes in the grid. The **Enable SSO** checkbox on the Single Sign-on page in the Grid Manager remains selected, and all existing SSO settings are maintained unless you update them.

## Steps

- 1. Log in to an Admin Node:
  - a. Enter the following command: ssh admin@Admin\_Node\_IP
  - b. Enter the password listed in the <code>Passwords.txt</code> file.
  - c. Enter the following command to switch to root: su -
  - d. Enter the password listed in the <code>Passwords.txt</code> file.

When you are logged in as root, the prompt changes from \$ to #.

2. Run the following command:disable-saml

A message indicates that the command applies to this Admin Node only.

3. Confirm that you want to disable SSO.

A message indicates that single sign-on is disabled on the node.

4. From a web browser, access the Grid Manager on the same Admin Node.

The Grid Manager sign-in page is now displayed because SSO has been disabled.

- 5. Sign in with the username root and the local root user's password.
- 6. If you disabled SSO temporarily because you needed to correct the SSO configuration:
  - a. Select **CONFIGURATION > Access control > Single sign-on**.
  - b. Change the incorrect or out-of-date SSO settings.
  - c. Select Save.

Selecting Save from the Single Sign-on page automatically reenables SSO for the entire grid.

- 7. If you disabled SSO temporarily because you needed to access the Grid Manager for some other reason:
  - a. Perform whatever task or tasks you need to perform.
  - b. Select Sign out, and close the Grid Manager.
  - c. Reenable SSO on the Admin Node. You can perform either of the following steps:
    - Run the following command: enable-saml

A message indicates that the command applies to this Admin Node only.

Confirm that you want to enable SSO.

A message indicates that single sign-on is enabled on the node.

- Reboot the grid node: reboot
- 8. From a web browser, access the Grid Manager from the same Admin Node.
- 9. Confirm that the StorageGRID Sign in page appears and that you must enter your SSO credentials to access the Grid Manager.

# Use grid federation

## What is grid federation?

You can use grid federation to clone tenants and replicate their objects between two StorageGRID systems for disaster recovery.

## What is a grid federation connection?

A grid federation connection is a bidirectional, trusted, and secure connection between Admin and Gateway Nodes in two StorageGRID systems.

## Workflow for grid federation

The workflow diagram summarize the steps for configuring a grid federation connection between two grids.

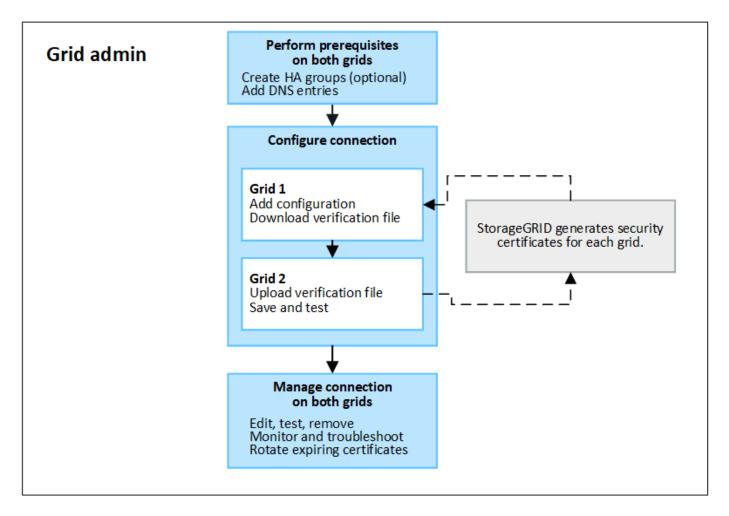

## Considerations and requirements for grid federation connections

- Both grids used for grid federation must be running StorageGRID 11.7 or later.
- A grid can have one or more grid federation connections to other grids. Each grid federation connection is independent of any other connections. For example, if Grid 1 has one connection with Grid 2 and a second connection with Grid 3, there is no implied connection between Grid 2 and Grid 3.
- Grid federation connections are bidirectional. After the connection is established, you can monitor and manage the connection from either grid.
- At least one grid federation connection must exist before you can use account clone or cross-grid replication.

## Networking and IP address requirements

- Grid federation connections can occur on the Grid Network, Admin Network, or Client Network.
- A grid federation connection connects one grid to another grid. The configuration for each grid specifies a grid federation endpoint on the other grid that consists of Admin Nodes, Gateway Nodes, or both.
- The best practice is to connect high availability (HA) groups of Gateway and Admin Nodes on each grid. Using HA groups helps ensure that grid federation connections will remain online if nodes become unavailable. If the active interface in either HA group fails, the connection can use a backup interface.
- Creating a grid federation connection that uses the IP address of a single Admin Node or Gateway Node is not recommended. If the node becomes unavailable, the grid federation connection will also become unavailable.

• Cross-grid replication of objects requires that the Storage Nodes on each grid be able to access the configured Admin and Gateway Nodes on the other grid. For each grid, confirm that all Storage Nodes have a high bandwidth route to as the Admin Nodes or Gateway Nodes used for the connection.

## Use FQDNs to load balance the connection

For a production environment, use fully qualified domain names (FQDNs) to identify each grid in the connection. Then, create the appropriate DNS entries, as follows:

- The FQDN for Grid 1 mapped to one or more virtual IP (VIP) addresses for HA groups in Grid 1 or to the IP address of one or more Admin or Gateway Nodes in Grid 1.
- The FQDN for Grid 2 mapped to one or more VIP addresses for Grid 2 or to the IP address of one or more Admin or Gateway Nodes in Grid 2.

When you use multiple DNS entries, requests to use the connection are load balanced, as follows:

- DNS entries that map to the VIP addresses of multiple HA groups are load balanced between the active nodes in the HA groups.
- DNS entries that map to the IP addresses of multiple Admin Nodes or Gateway Nodes are load balanced between the mapped nodes.

## Port requirements

When creating a grid federation connection, you can specify any unused port number from 23000 to 23999. Both grids in this connection will use the same port.

You must ensure that no node in either grid uses this port for other connections.

## **Certificate requirements**

When you configure a grid federation connection, StorageGRID automatically generates four SSL certificates:

- Server and client certificates to authenticate and encrypt information sent from grid 1 to grid 2
- Server and client certificates to authenticate and encrypt information sent from grid 2 to grid 1

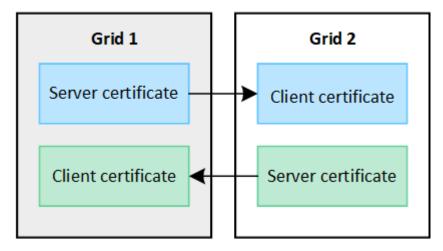

By default, the certificates are valid for 730 days (2 years). When these certificates near their expiration date, the **Expiration of grid federation certificate** alert reminds you to rotate the certificates, which you can do using the Grid Manager.

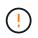

If the certificates on either end of the connection expire, the connection will stop working. Data replication will be pending until the certificates are updated.

## Learn more

- Create grid federation connections
- Manage grid federation connections
- Troubleshoot grid federation errors

## What is account clone?

Account clone is the automatic replication of a tenant account, tenant groups, tenant users, and, optionally, S3 access keys between the StorageGRID systems in a grid federation connection.

Account clone is required for cross-grid replication. Cloning account information from a source StorageGRID system to a destination StorageGRID system ensures that tenant users and groups can access the corresponding buckets and objects on either grid.

## Workflow for account clone

The workflow diagram shows the steps that grid administrators and permitted tenants will perform to set up account clone. These steps are performed after the grid federation connection is configured.

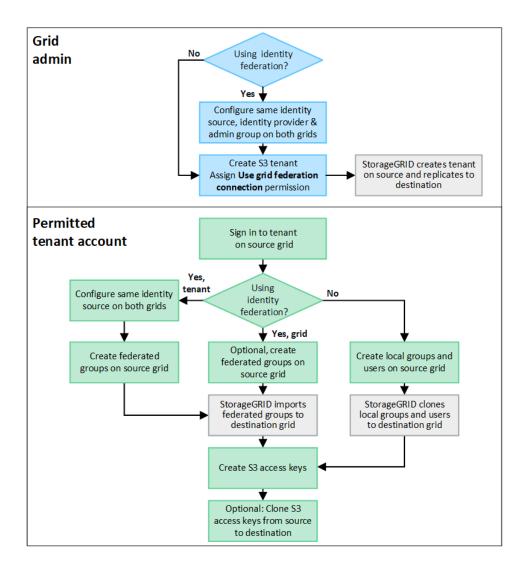

## Grid admin workflow

The steps that grid admins perform depend on whether the StorageGRID systems in the grid federation connection use single sign-on (SSO) or identity federation.

## Configure SSO for account clone (optional)

If either StorageGRID system in the grid federation connection uses SSO, both grids must use SSO. Before creating the tenant accounts for grid federation, the grid admins for the tenant's source and destination grids must perform these steps.

## Steps

- 1. Configure the same identity source for both grids. See Use identity federation.
- 2. Configure the same SSO identity provider (IdP) for both grids. See Configure single sign-on.
- 3. Create the same admin group on both grids by importing the same federated group.

When you create the tenant, you will select this group to have the initial Root access permission for both the source and destination tenant accounts.

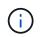

If this admin group doesn't exist on both grids before you create the tenant, the tenant isn't replicated to the destination.

#### Configure grid-level identity federation for account clone (optional)

If either StorageGRID system uses identity federation without SSO, both grids must use identity federation. Before creating the tenant accounts for grid federation, the grid admins for the tenant's source and destination grids must perform these steps.

## Steps

- 1. Configure the same identity source for both grids. See Use identity federation.
- 2. Optionally, if a federated group will have initial Root access permission for both the source and destination tenant accounts, create the same admin group on both grids by importing the same federated group.

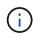

If you assign Root access permission to a federated group that doesn't exist on both grids, the tenant isn't replicated to the destination grid.

3. If you don't want a federated group to have initial Root access permission for both accounts, specify a password for the local root user.

#### Create permitted S3 tenant account

After optionally configuring SSO or identity federation, a grid admin performs these steps to determine which tenants can replicate bucket objects to other StorageGRID systems.

## Steps

1. Determine which grid you want to be the tenant's source grid for account clone operations.

The grid where the tenant is originally created is known as the tenant's *source grid*. The grid where the tenant is replicated is known as the tenant's *destination grid*.

- 2. On that grid, create a new S3 tenant account or edit an existing account.
- 3. Assign the **Use grid federation connection** permission.
- 4. If the tenant account will manage its own federated users, assign the **Use own identity source** permission.

If this permission is assigned, both the source and destination tenant accounts must configure the same identity source before creating federated groups. Federated groups added to the source tenant can't be cloned to the destination tenant unless both grids use the same identity source.

- 5. Select a specific grid federation connection.
- 6. Save the new or modified tenant.

When a new tenant with the **Use grid federation connection** permission is saved, StorageGRID automatically creates a replica of that tenant on the other grid, as follows:

- Both tenant accounts have the same account ID, name, storage quota, and assigned permissions.
- If you selected a federated group to have Root access permission for the tenant, that group is cloned to the destination tenant.
- If you selected a local user to have Root access permission for the tenant, that user is cloned to the destination tenant. However, the password for that user is not cloned.

For details, see Manage permitted tenants for grid federation.

## Permitted tenant account workflow

After a tenant with the **Use grid federation connection** permission is replicated to the destination grid, permitted tenant accounts can perform these steps to clone tenant groups, users, and S3 access keys.

## Steps

- 1. Sign in to the tenant account on the tenant's source grid.
- 2. If permitted, configure identify federation on both the source and destination tenant accounts.
- 3. Create groups and users on the source tenant.

When new groups or users are created on the source tenant, StorageGRID automatically clones them to the destination tenant, but no cloning occurs from the destination back to the source.

- 4. Create S3 access keys.
- 5. Optionally, clone S3 access keys from the source tenant to the destination tenant.

For details about the permitted tenant account workflow and to learn how groups, users, and S3 access keys are cloned, see Clone tenant groups and users and Clone S3 access keys using the API.

## What is cross-grid replication?

Cross-grid replication is the automatic replication of objects between selected S3 buckets in two StorageGRID systems that are connected in a grid federation connection. Account clone is required for cross-grid replication.

## Workflow for cross-grid replication

The workflow diagram summarize the steps for configuring cross-grid replication between buckets on two grids.

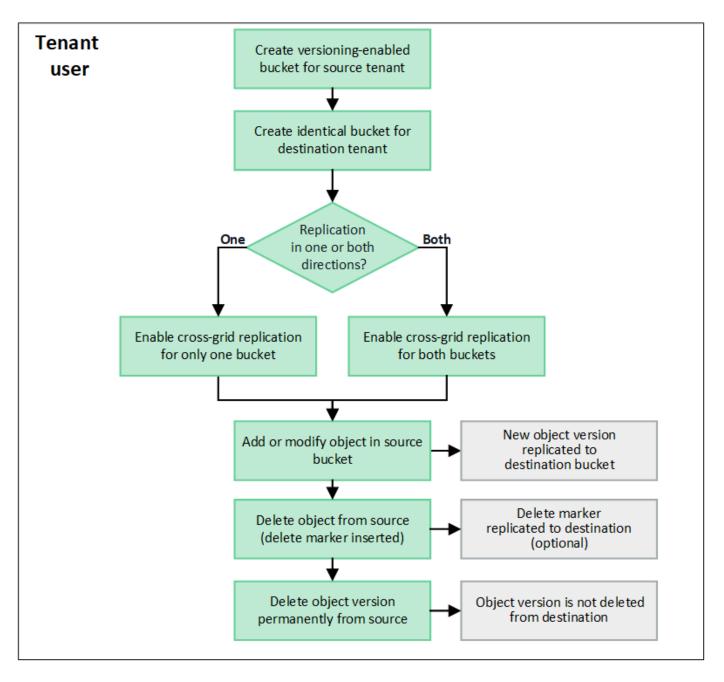

## **Requirements for cross-grid replication**

If a tenant account has the **Use grid federation connection** permission to use one or more grid federation connections, a tenant user with Root access permission can create identical buckets in the corresponding tenant accounts on each grid. These buckets:

- Must have the same name but can have different regions
- · Must have versioning enabled
- Must have S3 Object Lock disabled
- Must be empty

After both buckets have been created, cross-grid replication can be configured for either or both buckets.

#### Learn more

Manage cross-grid replication

## How cross-grid replication works

Cross-grid replication can be configured to occur in one direction or in both directions.

## Replication in one direction

If you enable cross-grid replication for a bucket on only one grid, objects added to that bucket (the source bucket) are replicated to the corresponding bucket on the other grid (the destination bucket). However, objects added to the destination bucket aren't replicated back to the source. In the figure, cross-grid replication is enabled for  $m_y$ -bucket from Grid 1 to Grid 2, but it is not enabled in the other direction.

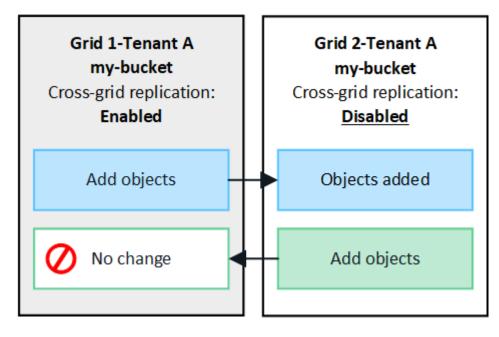

## **Replication in both directions**

If you enable cross-grid replication for the same bucket on both grids, objects added to either bucket are replicated to the other grid. In the figure, cross-grid replication is enabled for my-bucket in both directions.

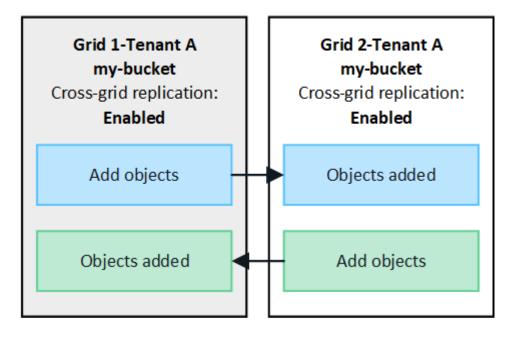

#### What happens when objects are ingested?

When an S3 client adds an object to a bucket that has cross-grid replication enabled, the following happens:

1. StorageGRID automatically replicates the object from the source bucket to the destination bucket. The time to perform this background replication operation depends on several factors, including the number of other replication operations that are pending.

The S3 client can verify an object's replication status by issuing a GetObject or HeadObject request. The response includes a StorageGRID-specific x-ntap-sg-cgr-replication-status response header, which will have one of the following values: The S3 client can verify an object's replication status by issuing a GetObject or HeadObject request. The response includes a StorageGRID-specific x-ntap-sg-cgr-replication-status response header, verify an object's replication status by issuing a GetObject or HeadObject request. The response includes a StorageGRID-specific x-ntap-sg-cgr-replication-status response header, which will have one of the following values:

| Grid        | Replication status                                                                                                    |  |
|-------------|----------------------------------------------------------------------------------------------------|--|
| Source      | <ul> <li>SUCCESS: The replication was successful for all grid<br/>connections.</li> </ul>                                                              |  |
|             | <ul> <li>PENDING: The object hasn't been replicated to at least one grid connection.</li> </ul>                                                        |  |
|             | • <b>FAILURE</b> : Replication is not pending for any grid connection and at least one failed with a permanent failure. A user must resolve the error. |  |
| Destination | <b>REPLICA</b> : The object was replicated from the source grid.                                                                                       |  |

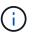

StorageGRID does not support the x-amz-replication-status header.

2. StorageGRID uses each grid's active ILM policies to manage the objects, just as it would any other object. For example, Object A on Grid 1 might be stored as two replicated copies and retained forever, while the copy of Object A that was replicated to Grid 2 might be stored using 2+1 erasure coding and deleted after three years.

## What happens when objects are deleted?

As described in Delete data flow, StorageGRID can delete an object for any of these reasons:

- The S3 client issues a delete request.
- A Tenant Manager user selects the Delete objects in bucket option to remove all objects from a bucket.
- The bucket has a lifecycle configuration, which expires.
- The last time period in the ILM rule for the object ends, and there are no further placements specified.

When StorageGRID deletes an object because of a Delete objects in bucket operation, bucket lifecycle expiration, or ILM placement expiration, the replicated object is never deleted from the other grid in a grid federation connection. However, delete markers added to the source bucket by S3 client deletes can optionally be replicated to the destination bucket.

To understand what happens when an S3 client deletes objects from a bucket that has cross-grid replication enabled, review how S3 clients delete objects from buckets that have versioning enabled, as follows:

• If an S3 client issues a delete request that includes a version ID, that version of the object is permanently

removed. No delete marker is added to the bucket.

- If an S3 client issues a delete request that does not include a version ID, StorageGRID does not delete any
  object versions. Instead, it adds a delete marker to the bucket. The delete marker causes StorageGRID to
  act as if the object was deleted:
  - A GetObject request without a version ID will fail with 404 No Object Found
  - A GetObject request with a valid version ID will succeed and return the requested object version.

When an S3 client deletes an object from a bucket that has cross-grid replication enabled, StorageGRID determines whether to replicate the delete request to the destination, as follows:

- If the delete request includes a version ID, that object version is permanently removed from the source grid. However, StorageGRID does not replicate delete requests that include a version ID, so the same object version is not deleted from the destination.
- If the delete request does not include a version ID, StorageGRID can optionally replicate the delete marker, based on how cross-grid replication is configured for the bucket:
  - If you choose to replicate delete markers (default), a delete marker is added to the source bucket and replicated to the destination bucket. In effect, the object appears to be deleted on both grids.
  - If you choose not to replicate delete markers, a delete marker is added to the source bucket but is not replicated to the destination bucket. In effect, objects that are deleted on the source grid aren't deleted on the destination grid.

In the figure, **Replicate delete markers** was set to **Yes** when cross-grid replication was enabled. Delete requests for the source bucket that include a version ID will not delete objects from the destination bucket. Delete requests for the source bucket that don't include a version ID will appear to delete objects in the destination bucket.

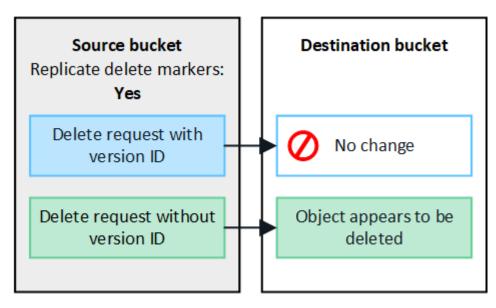

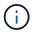

If you want to keep object deletions synchronized between grids, create corresponding S3 lifecycle configurations for the buckets on both grids.

## How encrypted objects are replicated

When you use cross-grid replication to replicate objects between grids, you can encrypt individual objects, use default bucket encryption, or configure grid-wide encryption. You can add, modify, or remove default bucket or grid-wide encryption settings before or after you enable cross-grid replication for a bucket.

To encrypt individual objects, you can use SSE (server-side encryption with StorageGRID-managed keys) when adding the objects to the source bucket. Use the x-amz-server-side-encryption request header and specify AES256. See Use server-side encryption.

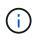

Using SSE-C (server-side encryption with customer-provided keys) is not supported for crossgrid replication. The ingest operation will fail.

To use default encryption for a bucket, use a PutBucketEncryption request and set the SSEAlgorithm parameter to AES256. Bucket-level encryption applies to any objects ingested without the x-amz-server-side-encryption request header. See Operations on buckets.

To use grid-level encryption, set the **Stored object encryption** option to **AES-256**. Grid-level encryption applies to any objects that aren't encrypted at the bucket level or that are ingested without the x-amz-server-side-encryption request header. See Configure network and object options.

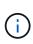

SSE does not support AES-128. If the **Stored object encryption** option is enabled for the source grid using the **AES-128** option, the use of the AES-128 algorithm will not be propagated to the replicated object. Instead, the replicated object will use the destination's default bucket or grid-level encryption setting, if available.

When determining how to encrypt source objects, StorageGRID applies these rules:

- 1. Use the x-amz-server-side-encryption ingest header, if present.
- 2. If an ingest header is not present, use the bucket default encryption setting, if configured.
- 3. If a bucket setting is not configured, use the grid-wide encryption setting, if configured.
- 4. If a grid-wide setting is not present, don't encrypt the source object.

When determining how to encrypt replicated objects, StorageGRID applies these rules in this order:

- 1. Use the same encryption as the source object, unless that object uses AES-128 encryption.
- 2. If the source object is not encrypted or it uses AES-128, use the destination bucket's default encryption setting, if configured.
- 3. If the destination bucket does not have an encryption setting, use the destination's grid-wide encryption setting, if configured.
- 4. If a grid-wide setting is not present, don't encrypt the destination object.

## PutObjectTagging and DeleteObjectTagging aren't supported

PutObjectTagging and DeleteObjectTagging requests aren't supported for objects in buckets that have crossgrid replication enabled.

If an S3 client issues a PutObjectTagging or DeleteObjectTagging request, 501 Not Implemented is returned. The message is Put(Delete) ObjectTagging is not available for buckets that have cross-grid replication configured.

## How segmented objects are replicated

The source grid's maximum segment size applies to objects replicated to the destination grid. When objects are replicated to another grid, the **Maximum Segment Size** setting (**CONFIGURATION** > **System** > **Storage options**) of the source grid will be used on both grids. For example, suppose the maximum segment size for

the source grid is 1 GB, while the maximum segment size of the destination grid is 50 MB. If you ingest a 2-GB object on the source grid, that object is saved as two 1-GB segments. It will also be replicated to the destination grid as two 1-GB segments, even though that grid's maximum segment size is 50 MB.

## Compare cross-grid replication and CloudMirror replication

As you begin using grid federation, review the similarities and differences between crossgrid replication and the StorageGRID CloudMirror replication service.

|                                                | Cross-grid replication                                                                                                    | CloudMirror replication service                                                                                                    |
|------------------------------------------------|----------------------------------------------------------------------------------------------------|----------------------------------------------------------------------------------------------------|
| What is the<br>primary<br>purpose?             | One StorageGRID system acts as a disaster<br>recovery system. Objects in a bucket can be<br>replicated between the grids in one or both<br>directions.                                                                                                    | Enables a tenant to automatically replicate<br>objects from a bucket in StorageGRID<br>(source) to an external S3 bucket<br>(destination).<br>CloudMirror replication creates an<br>independent copy of an object in an<br>independent S3 infrastructure. This<br>independent copy is not used as a backup,<br>but often further processed in the cloud. |
| How is it set<br>up?                           | <ol> <li>Configure a grid federation connection<br/>between two grids.</li> <li>Add new tenant accounts, which are<br/>automatically cloned to the other grid.</li> <li>Add new tenant groups and users, which<br/>are also cloned.</li> <li>Create corresponding buckets on each<br/>grid and enable cross-grid replication to<br/>occur in one or both directions.</li> </ol> | <ol> <li>A tenant user configures CloudMirror<br/>replication by defining a CloudMirror<br/>endpoint (IP address, credentials, and so<br/>on) using the Tenant Manager or the S3<br/>API.</li> <li>Any bucket owned by that tenant account<br/>can be configured to point to the<br/>CloudMirror endpoint.</li> </ol>                                    |
| Who is<br>responsible<br>for setting it<br>up? | <ul> <li>A grid admin configures the connection<br/>and the tenants.</li> <li>Tenant users configure the groups, users,<br/>keys, and buckets.</li> </ul>                                                                                                    | Typically, a tenant user.                                                                                                    |
| What is the destination?                       | A corresponding and identical S3 bucket on<br>the other StorageGRID system in the grid<br>federation connection.                                                                                                    | <ul> <li>Any compatible S3 infrastructure<br/>(including Amazon S3).</li> <li>Google Cloud Platform (GCP)</li> </ul>                                                                                                    |
| Is object<br>versioning<br>required?           | Yes, both the source and destination buckets must have object versioning enabled.                                                                                                    | No, CloudMirror replication supports any combination of unversioned and versioned buckets on both the source and destination.                                                                                                    |

|                                                              | Cross-grid replication                                                                                                    | CloudMirror replication service                                                                                                    |
|--------------------------------------------------------------|----------------------------------------------------------------------------------------------------|----------------------------------------------------------------------------------------------------|
| What causes<br>objects to be<br>moved to the<br>destination? | Objects are automatically replicated when<br>they are added to a bucket that has cross-grid<br>replication enabled.                                                                                                | Objects are automatically replicated when<br>they are added to a bucket that has been<br>configured with a CloudMirror endpoint.<br>Objects that existed in the source bucket<br>before the bucket was configured with the<br>CloudMirror endpoint aren't replicated, unless<br>they are modified.                                                                           |
| How are<br>objects<br>replicated?                            | Cross-grid replication creates versioned<br>objects, and it replicates the version ID from<br>the source bucket to the destination bucket.<br>This allows the version order to be maintained<br>across both grids. | CloudMirror replication doesn't require<br>versioning-enabled buckets, so CloudMirror<br>can only maintain ordering for a key within a<br>site. There are no guarantees that ordering<br>will be maintained for requests to an object at<br>different site.                                                                                                    |
| What if an<br>object can't<br>be replicated?                 | The object is queued for replication, subject to metadata storage limits.                                                                                                    | The object is queued for replication, subject to<br>platform services limits (see<br>Recommendations for using platform<br>services).                                                                                                    |
| Is the object's<br>system<br>metadata<br>replicated?         | Yes, when an object is replicated to the other<br>grid, its system metadata is also replicated.<br>The metadata will be identical on both grids.                                                                   | No, when an object is replicated to the<br>external bucket, its system metadata is<br>updated. The metadata will differ between<br>locations, depending on time of ingest and the<br>behavior of the independent S3 infrastructure.                                                                                                    |
| How are<br>objects<br>retrieved?                             | Applications can retrieve or read objects by making a request to the bucket on either grid.                                                                                                    | Applications can retrieve or read objects by<br>making a request either to StorageGRID or to<br>the S3 destination. For example, suppose you<br>use CloudMirror replication to mirror objects<br>to a partner organization. The partner can use<br>its own applications to read or update objects<br>directly from the S3 destination. Using<br>StorageGRID is not required. |

|                                    | Cross-grid replication                                                                                                    | CloudMirror replication service                                                                                                    |
|------------------------------------|----------------------------------------------------------------------------------------------------|----------------------------------------------------------------------------------------------------|
| What<br>happens if an<br>object is | <ul> <li>Delete requests that include a version ID<br/>are never replicated to the destination<br/>grid.</li> </ul>                                                                   | The results will vary based on the versioning<br>state of the source and destination buckets<br>(which don't need to be the same):                |
| deleted?                           | <ul> <li>Delete requests that don't include a<br/>version ID add a delete marker to the<br/>source bucket, which can optionally be<br/>replicated to the destination grid.</li> </ul> | <ul> <li>If both buckets are versioned, a delete<br/>request will add a delete marker in both<br/>locations.</li> </ul>                           |
|                                    | <ul> <li>If cross-grid replication is configured for<br/>only one direction, objects in the<br/>destination bucket can be deleted without<br/>affecting the source.</li> </ul>        | • If only the source bucket is versioned, a delete request will add a delete marker to the source but not to the destination.                     |
|                                    |                                                                                                    | <ul> <li>If neither bucket is versioned, a delete<br/>request will delete the object from the<br/>source but not from the destination.</li> </ul> |
|                                    |                                                                                                    | Similarly, objects in the destination bucket can be deleted without affecting the source.                                                         |

## **Create grid federation connections**

You can create a grid federation connection between two StorageGRID systems if you want to clone tenant details and replicate object data.

As shown in the figure, creating a grid federation connection includes steps on both grids. You add the connection on one grid and complete it on the other grid. You can start from either grid.

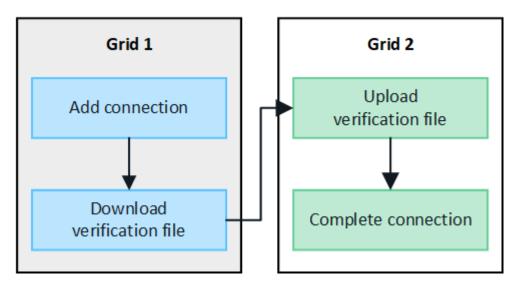

## Before you begin

- You have reviewed the considerations and requirements for configuring grid federation connections.
- If you plan to use fully qualified domain names (FQDNs) for each grid instead of IP or VIP addresses, you know which names to use and you have confirmed that the DNS server for each grid has the appropriate entries.
- You are using a supported web browser.
- You have Root access permission and the provisioning passphrase for both grids.

## Add connection

Perform these steps on either of the two StorageGRID systems.

## Steps

- 1. Sign in to the Grid Manager from the primary Admin Node on either grid.
- 2. Select CONFIGURATION > System > Grid federation.
- 3. Select Add connection.
- 4. Enter details for the connection.

| Field                                 | Description                                                                                                    |
|---------------------------------------|----------------------------------------------------------------------------------------------------|
| Connection name                       | A unique name to help you recognize this connection, for example,<br>"Grid 1-Grid 2."                                                                                                    |
| FQDN or IP for this grid              | One of the following:                                                                                                    |
|                                       | <ul> <li>The FQDN of the grid you are currently signed into</li> </ul>                                                                                                    |
|                                       | <ul> <li>A VIP address of an HA group on this grid</li> </ul>                                                                                                    |
|                                       | • An IP address of an Admin Node or Gateway Node on this grid.<br>The IP can be on any network that the destination grid can reach.                                                                                                    |
| Port                                  | The port you want to use for this connection. You can enter any unused port number from 23000 to 23999.                                                                                                    |
|                                       | Both grids in this connection will use the same port. You must ensure<br>that no node in either grid uses this port for other connections.                                                                                                    |
| Certificate valid days for this grid  | The number of days you want the security certificates for this grid in the connection to be valid. The default value is 730 days (2 years), but you can enter any value from 1 to 762 days.                                                                                                    |
|                                       | StorageGRID automatically generates client and server certificates for each grid when you save the connection.                                                                                                    |
| Provisioning passphrase for this grid | The provisioning passphrase for the grid you are signed in to.                                                                                                    |
| FQDN or IP for the other grid         | <ul> <li>One of the following:</li> <li>The FQDN of the grid you want to connect to</li> <li>A VIP address of an HA group on the other grid</li> <li>An IP address of an Admin Node or Gateway Node on the other grid. The IP can be on any network that the source grid can reach.</li> </ul> |

## 5. Select Save and continue.

6. For the Download verification file step, select **Download verification file**.

After the connection is completed on the other grid, you can no longer download the verification file from either grid.

7. Locate the downloaded file (connection-name.grid-federation), and save it to a safe location.

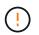

This file contains secrets (masked as \*) and other sensitive details and must be securely stored and transmitted.

- 8. Select **Close** to return to the Grid federation page.
- 9. Confirm that the new connection is shown and that its **Connection status** is **Waiting to connect**.
- 10. Provide the *connection-name*.grid-federation file to the grid admin for the other grid.

## **Complete connection**

Perform these steps on the StorageGRID system you are connecting to (the other grid).

## Steps

- 1. Sign in to the Grid Manager from the primary Admin Node.
- 2. Select CONFIGURATION > System > Grid federation.
- 3. Select Upload verification file to access the Upload page.
- 4. Select **Upload verification file**. Then, browse to and select the file that was downloaded from the first grid (*connection-name*.grid-federation).

The details for the connection are shown.

5. Optionally, enter a different number of valid days for the security certificates for this grid. The **Certificate** valid days entry defaults to the value you entered on the first grid, but each grid can use different expiration dates.

In general, use the same number of days for the certificates on both sides of the connection.

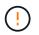

If the certificates on either end of the connection expire, the connection will stop working and replications will be pending until the certificates are updated.

- 6. Enter the provisioning passphrase for the grid you are currently signed in to.
- 7. Select Save and test.

The certificates are generated and the connection is tested. If the connection is valid, a success message appears and the new connection is listed on the Grid federation page. The **Connection status** will be **Connected**.

If an error message appears, address any issues. See Troubleshoot grid federation errors.

- 8. Go to the Grid federation page on the first grid and refresh the browser. Confirm that the **Connection status** is now **Connected**.
- 9. After the connection has been established, securely delete all copies of the verification file.

If you edit this connection, a new verification file will be created. The original file can't be reused.

After you finish

- Review the considerations for managing permitted tenants.
- Create one or more new tenant accounts, assign the **Use grid federation connection** permission, and select the new connection.
- Manage the connection as required. You can edit connection values, test a connection, rotate connection certificates, or remove a connection.
- Monitor the connection as part of your normal StorageGRID monitoring activities.
- Troubleshoot the connection, including resolving any alerts and errors related to account clone and crossgrid replication.

## Manage grid federation connections

Managing grid federation connections between StorageGRID systems includes editing connection details, rotating the certificates, removing tenant permissions, and removing unused connections.

## Before you begin

- You are signed in to the Grid Manager on either grid using a supported web browser.
- You have the Root access permission for the grid you are signed in to.

## Edit a grid federation connection

You can edit a grid federation connection by signing in to the primary Admin Node on either grid in the connection. After you make changes to the first grid, you must download a new verification file and upload it to the other grid.

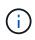

While the connection is being edited, account clone or cross-grid replication requests will continue to use the existing connection settings. Any edits you make to the first grid are saved locally but aren't used until they have been uploaded to the second grid, saved, and tested.

## Start editing the connection

## Steps

- 1. Sign in to the Grid Manager from the primary Admin Node on either grid.
- 2. Select **NODES** and confirm that all other Admin Nodes in your system are online.

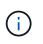

When you edit a grid federation connection, StorageGRID attempts to save a "candidate configuration" file on all Admin Nodes on the first grid. If this file can't be saved to all Admin Nodes, a warning message appears when you select **Save and test**.

## 3. Select CONFIGURATION > System > Grid federation.

4. Edit the connection details using the **Actions** menu on the Grid federation page or the details page for a specific connection. See Create grid federation connections for what to enter.

#### Actions menu

- a. Select the radio button for the connection.
- b. Select Actions > Edit.
- c. Enter the new information.

#### **Details page**

- a. Select a connection name to display its details.
- b. Select Edit.
- c. Enter the new information.
- 5. Enter the provisioning passphrase for the grid you are signed in to.

#### 6. Select Save and continue.

The new values are saved, but they will not be applied to the connection until you have uploaded the new verification file on the other grid.

## 7. Select Download verification file.

To download this file at a later time, go to the details page for the connection.

8. Locate the downloaded file (connection-name.grid-federation), and save it to a safe location.

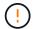

The verification file contains secrets and must be securely stored and transmitted.

- 9. Select Close to return to the Grid federation page.
- 10. Confirm that the Connection status is Pending edit.

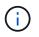

If the connection status was something other than **Connected** when you started editing the connection, it will not change to **Pending edit**.

11. Provide the *connection-name*.grid-federation file to the grid admin for the other grid.

#### Finish editing the connection

Finish editing the connection by uploading the verification file on the other grid.

## Steps

- 1. Sign in to the Grid Manager from the primary Admin Node.
- 2. Select CONFIGURATION > System > Grid federation.
- 3. Select Upload verification file to access the upload page.
- 4. Select Upload verification file. Then, browse to and select the file that was downloaded from the first grid.
- 5. Enter the provisioning passphrase for the grid you are currently signed in to.
- 6. Select Save and test.

If the connection can be established using the edited values, a success message appears. Otherwise, an error message appears. Review the message and address any issues.

- 7. Close the wizard to return to the Grid federation page.
- 8. Confirm that the **Connection status** is **Connected**.
- 9. Go to the Grid federation page on the first grid and refresh the browser. Confirm that the **Connection status** is now **Connected**.
- 10. After the connection has been established, securely delete all copies of the verification file.

## Test a grid federation connection

## Steps

- 1. Sign in to the Grid Manager from the primary Admin Node.
- 2. Select CONFIGURATION > System > Grid federation.
- 3. Test the connection using the **Actions** menu on the Grid federation page or the details page for a specific connection.

## Actions menu

- a. Select the radio button for the connection.
- b. Select Actions > Test.

## **Details page**

- a. Select a connection name to display its details.
- b. Select Test connection.
- 4. Review the connection status:

| Connection status  | Description                                                                                                    |
|--------------------|----------------------------------------------------------------------------------------------------|
| Connected          | Both grids are connected and communicating normally.                                                                                                    |
| Error              | The connection is in an error state. For example, a certificate has expired or a configuration value is no longer valid.                                                                    |
| Pending edit       | You have edited the connection on this grid, but the connection is still<br>using the existing configuration. To complete the edit, upload the new<br>verification file to the other grid.  |
| Waiting to connect | You have configured the connection on this grid, but the connection hasn't been completed on the other grid. Download the verification file from this grid and upload it to the other grid. |
| Unknown            | The connection is in an unknown state, possibly because of a networking issue or an offline node.                                                                                           |

5. If the Connection status is **Error**, resolve any issues. Then, select **Test connection** again to confirm the issue has been fixed.

## **Rotate connection certificates**

Each grid federation connection uses four automatically-generated SSL certificates to secure the connection. When the two certificates for each grid near their expiration date, the **Expiration of grid federation certificate** alert reminds you to rotate the certificates.

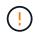

If the certificates on either end of the connection expire, the connection will stop working and replications will be pending until the certificates are updated.

## Steps

- 1. Sign in to the Grid Manager from the primary Admin Node on either grid.
- 2. Select CONFIGURATION > System > Grid federation.
- 3. From either tab on the Grid federation page, select the connection name to display its details.
- 4. Select the Certificates tab.
- 5. Select Rotate certificates.
- 6. Specify how many days the new certificates should be valid.
- 7. Enter the provisioning passphrase for the grid you are signed in to.
- 8. Select Rotate certificates.
- 9. As required, repeat these steps on the other grid in the connection.

In general, use the same number of days for the certificates on both sides of the connection.

## Remove a grid federation connection

You can remove a grid federation connection from either grid in the connection. As shown in the figure, you must perform prerequisite steps on both grids to confirm that the connection is not being used by any tenant on either grid.

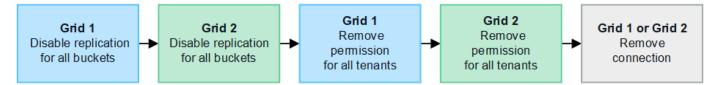

Before removing a connection, note the following:

- Removing a connection does not delete any items that have already been copied between grids. For example, tenant users, groups, and objects that exist on both grids aren't deleted from either grid when the tenant's permission is removed. If you want to delete these items, you must manually delete them from both grids.
- When you remove a connection, any objects that are pending replication (ingested but not yet replicated to the other grid) will have their replication permanently failed.

#### Disable replication for all tenant buckets

## Steps

- 1. Starting from either grid, sign in to the Grid Manager from the primary Admin Node.
- 2. Select CONFIGURATION > System > Grid federation.
- 3. Select the connection name to display its details.

- 4. On the **Permitted tenants** tab, determine if the connection is being used by any tenants.
- 5. If any tenants are listed, instruct all tenants to disable cross-grid replication for all of their buckets on both grids in the connection.

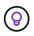

You can't remove the **Use grid federation connection** permission if any tenant buckets have cross-grid replication enabled. Each tenant account must disable cross-grid replication for their buckets on both grids.

#### Remove permission for each tenant

After cross-grid replication has been disabled for all tenant buckets, remove the **Use grid federation permission** from all tenants on both grids.

#### Steps

- 1. Select CONFIGURATION > System > Grid federation.
- 2. Select the connection name to display its details.
- 3. For each tenant on the **Permitted tenants** tab, remove the **Use grid federation connection** permission from each tenant. See Manage permitted tenants.
- 4. Repeat these steps for the permitted tenants on the other grid.

#### **Remove connection**

#### Steps

- 1. When no tenants on either grid are using the connection, select **Remove**.
- 2. Review the confirmation message, and select **Remove**.
  - If the connection can be removed, a success message is shown. The grid federation connection is now removed from both grids.
  - If the connection can't be removed (for example, it is still in use or there is a connection error), an error message is displayed. You can do either of the following:
    - Resolve the error (recommended). See Troubleshoot grid federation errors.
    - Remove the connection by force. See the next section.

## Remove a grid federation connection by force

If necessary, you can force the removal of a connection that does not have **Connected** status.

Force removal only deletes the connection from the local grid. To completely remove the connection, perform the same steps on both grids.

#### Steps

1. From the confirmation dialog box, select Force remove.

A success message appears. This grid federation connection can no longer be used. However, tenant buckets might still have cross-grid replication enabled and some object copies might have already been replicated between the grids in the connection.

- 2. From the other grid in the connection, sign in to the Grid Manager from the primary Admin Node.
- 3. Select **CONFIGURATION > System > Grid federation**.

- 4. Select the connection name to display its details.
- 5. Select **Remove** and **Yes**.
- 6. Select Force remove to remove the connection from this grid.

## Manage the permitted tenants for grid federation

You can allow S3 tenant accounts to use a grid federation connection between two StorageGRID systems. When tenants are allowed to use a connection, special steps are required to edit tenant details or to permanently remove a tenant's permission to use the connection.

## Before you begin

- You are signed in to the Grid Manager on either grid using a supported web browser.
- You have the Root access permission for the grid you are signed in to.
- You have created a grid federation connection between two grids.
- You have reviewed the workflows for account clone and cross-grid replication.
- As required, you have already configured single sign-on (SSO) or identify federation for both grids in the connection. See What is account clone.

## Create a permitted tenant

If you want to allow a new or existing tenant account to use a grid federation connection for account clone and cross-grid replication, follow the general instructions to create a new S3 tenant or edit a tenant account and note the following:

- You can create the tenant from either grid in the connection. The grid where a tenant is created is the *tenant's source grid*.
- The status of the connection must be Connected.
- When the tenant is created or edited to enable the **Use grid federation connection** permission and then saved on the first grid, an identical tenant is automatically replicated to the other grid. The grid where the tenant is replicated is the *tenant's destination grid*.
- The tenants on both grids will have the same 20-digit account ID, name, description, quota, and permissions. Optionally, you can use the **Description** field to help identify which is the source tenant and which is the destination tenant. For example, this description for a tenant created on Grid 1 will also appear for the tenant replicated to Grid 2: "This tenant was created on Grid 1."
- For security reasons, the password for a local root user is not copied to the destination grid.

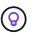

Before a local root user can sign in to the replicated tenant on the destination grid, a grid administrator for that grid must change the password for the local root user.

- After the new or edited tenant is available on both grids, tenant users can perform these operations:
  - From the tenant's source grid, create groups and local users, which are automatically cloned to the tenant's destination grid. See Clone tenant groups and users.
  - Create new S3 access keys, which can be optionally cloned to the tenant's destination grid. See Clone S3 access keys using the API.
  - Create identical buckets on both grids in the connection and enable cross-grid replication in one direction or in both directions. See Manage cross-grid replication.

## View a permitted tenant

You can see details for a tenant that is permitted to use a grid federation connection.

## Steps

- 1. Select TENANTS.
- 2. From the Tenants page, select the tenant name to view the tenant details page.

If this is the source grid for the tenant (that is, if the tenant was created on this grid), a banner appears to remind you that the tenant was cloned to another grid. If you edit or delete this tenant, your changes will not be synced to the other grid.

| Tenants > tenant A for grid federation                                                                                                    |                                                                  |                             |
|----------------------------------------------------------------------------------------------------|------------------------------------------------------------------|-----------------------------|
| tenant A for grid federation                                                                                                    |                                                                  |                             |
| Tenant ID:       0899 6970 1700 0930 0009         Protocol:       S3         Object       0         count:       0                                                                                                    | Quota —<br>utilization:<br>Logical <b>0 bytes</b><br>space used: |                             |
| Description: this tenant was created on Grid 1 Sign in Edit Actions ✓ This tenant has been cloned to another grid. If you edit or delayed to the set of the set of t | Quota: —<br>ete this tenant, your changes will not b             | e synced to the other grid. |
| Space breakdown     Allowed features     Grid       Remove permission     Clear error     Search                                                                                                    | d federation                                                     | Displaying one result       |
| Connection name 💠 Connection status 💡                                                                                                    | Remote grid hostname                                             |                             |
| ◯ Grid 1 to Grid 2 📀 Connected                                                                                                    | 10.96.106.230                                                    | Check for errors            |

3. Optionally select the Grid federation tab to monitor the grid federation connection.

## Edit a permitted tenant

If you need to edit a tenant that has the **Use grid federation connection** permission, follow the general instructions for editing a tenant account and note the following:

• If a tenant has the **Use grid federation connection** permission, you can edit tenant details from either grid in the connection. However, any changes you make will not be copied to the other grid. If you want to keep

the tenant details synchronized between grids, you must make the same edits on both grids.

- You can't clear the Use grid federation connection permission when you are editing a tenant.
- You can't select a different grid federation connection when you are editing a tenant.

## Delete a permitted tenant

If you need to remove a tenant that has the **Use grid federation connection** permission, follow the general instructions for deleting a tenant account and note the following:

- Before you can remove the original tenant on the source grid, you must remove all buckets for the account on the source grid.
- Before you can remove the cloned tenant on the destination grid, you must remove all buckets for the account on the destination grid.
- If you remove either the original or the cloned tenant, the account can no longer be used for cross-grid replication.
- If you are removing the original tenant on the source grid, any tenant groups, users, or keys that were cloned to the destination grid will be unaffected. You can either delete the cloned tenant or allow it to manage its own groups, users, access keys, and buckets.
- If you are removing the cloned tenant on the destination grid, clone errors will occur if new groups or users are added to the original tenant.

To avoid these errors, remove the tenant's permission to use the grid federation connection before deleting the tenant from this grid.

## Remove Use grid federation connection permission

To prevent a tenant from using a grid federation connection, you must remove the **Use grid federation** connection permission.

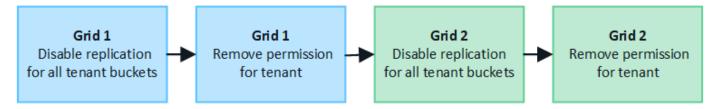

Before removing a tenant's permission to use a grid federation connection, note the following:

- You can't remove the Use grid federation connection permission if any of the tenant's buckets have cross-grid replication enabled. The tenant account must disable cross-grid replication for all of their buckets first.
- Removing the **Use grid federation connection** permission does not delete any items that have already been replicated between grids. For example, any tenant users, groups, and objects that exist on both grids aren't deleted from either grid when the tenant's permission is removed. If you want to delete these items, you must manually delete them from both grids.
- If you want to re-enable this permission with the same grid federation connection, delete this tenant on the destination grid first; otherwise, re-enabling this permission will result in an error.

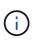

Re-enabling the **Use grid federation connection** permission makes the local grid the source grid and triggers cloning to the remote grid specified by the selected grid federation connection. If the tenant account already exists on the remote grid, cloning will result in a conflict error.

## Before you begin

- · You are using a supported web browser.
- You have the Root access permission for both grids.

#### Disable replication for tenant buckets

As a first step, disable cross-grid replication for all tenant buckets.

#### Steps

- 1. Starting from either grid, sign in to the Grid Manager from the primary Admin Node.
- 2. Select CONFIGURATION > System > Grid federation.
- 3. Select the connection name to display its details.
- 4. On the **Permitted tenants** tab, determine if the tenant is using the connection.
- 5. If the tenant is listed, instruct them to disable cross-grid replication for all of their buckets on both grids in the connection.

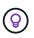

You can't remove the **Use grid federation connection** permission if any tenant buckets have cross-grid replication enabled. The tenant must disable cross-grid replication for their buckets on both grids.

#### Remove permission for tenant

After cross-grid replication is disabled for tenant buckets, you can remove the tenant's permission to use the grid federation connection.

#### Steps

- 1. Sign in to the Grid Manager from the primary Admin Node.
- 2. Remove the permission from the Grid federation page or the Tenants page.

#### Grid federation page

- a. Select CONFIGURATION > System > Grid federation.
- b. Select the connection name to display its details page.
- c. On the Permitted tenants tab, select radio button for the tenant.
- d. Select Remove permission.

#### **Tenants page**

- a. Select TENANTS.
- b. Select the tenant's name to display the details page.
- c. On the Grid federation tab, select radio button for the connection.
- d. Select Remove permission.

- 3. Review the warnings in the confirmation dialog box, and select **Remove**.
  - If the permission can be removed, you are returned to the details page and a success message is shown. This tenant can no longer use the grid federation connection.
  - If one or more tenant buckets still have cross-grid replication enabled, an error is displayed.

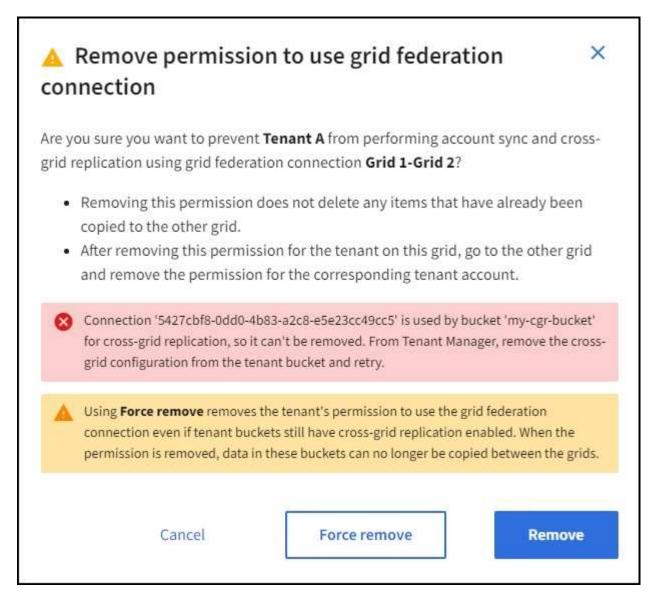

You can do either of the following:

- (Recommended.) Sign in to the Tenant Manager and disable replication for each of the tenant's buckets. See Manage cross-grid replication. Then, repeat the steps to remove the Use grid connection permission.
- Remove the permission by force. See the next section.
- 4. Go to the other grid and repeat these steps to remove the permission for the same tenant on the other grid.

## Remove the permission by force

If necessary, you can force the removal of a tenant's permission to use a grid federation connection even if tenant buckets have cross-grid replication enabled.

Before removing a tenant's permission by force, note the general considerations for removing the permission

as well as these additional considerations:

- If you remove the **Use grid federation connection** permission by force, any objects that are pending replication to the other grid (ingested but not yet replicated) will continue to be replicated. To prevent these in-process objects from reaching the destination bucket, you must remove the tenant's permission on the other grid as well.
- Any objects ingested into the source bucket after you remove the **Use grid federation connection** permission will never be replicated to the destination bucket.

## Steps

- 1. Sign in to the Grid Manager from the primary Admin Node.
- 2. Select CONFIGURATION > System > Grid federation.
- 3. Select the connection name to display its details page.
- 4. On the **Permitted tenants** tab, select radio button for the tenant.
- 5. Select **Remove permission**.
- 6. Review the warnings in the confirmation dialog box, and select **Force remove**.

A success message appears. This tenant can no longer use the grid federation connection.

7. As required, go to the other grid and repeat these steps to force-remove the permission for the same tenant account on the other grid. For example, you should repeat these steps on the other grid to prevent in-process objects from reaching the destination bucket.

## **Troubleshoot grid federation errors**

You might need to troubleshoot alerts and errors related to grid federation connections, account clone, and cross-grid replication.

## Grid federation connection alerts and errors

You might receive alerts or experience errors with your grid federation connections.

After making any changes to resolve a connection issue, test the connection to ensure that the connection status returns to **Connected**. For instructions, see Manage grid federation connections.

## Grid federation connection failure alert

Issue

The Grid federation connection failure alert was triggered.

## Details

This alert indicates that the grid federation connection between the grids is not working.

## **Recommended actions**

- 1. Review the settings on the Grid Federation page for both grids. Confirm that all values are correct. See Manage grid federation connections.
- Review the certificates used for the connection. Make sure there are no alerts for expired grid federation certificates and that the details for each certificate are valid. See the instructions for rotating connection certificates in Manage grid federation connections.

- 3. Confirm that all Admin and Gateway Nodes in both grids are online and available. Resolve any alerts that might be affecting these nodes and try again.
- 4. If you provided a fully qualified domain name (FQDN) for the local or remote grid, confirm the DNS server is online and available. See What is grid federation? for networking, IP address, and DNS requirements.

## Expiration of grid federation certificate alert

## Issue

The Expiration of grid federation certificate alert was triggered.

## Details

This alert indicates that one or more grid federation certificates are about to expire.

## **Recommended actions**

See the instructions for rotating connection certificates in Manage grid federation connections.

## Error editing a grid federation connection

## Issue

When editing a grid federation connection, you see the following warning message when you select **Save and test**: "Failed to create a candidate configuration file on one or more nodes."

## Details

When you edit a grid federation connection, StorageGRID attempts to save a "candidate configuration" file on all Admin Nodes on the first grid. A warning message appears if this file can't be saved to all Admin Nodes, for example, because an Admin Node is offline.

## **Recommended actions**

- 1. From the grid you are using to edit the connection, select NODES.
- 2. Confirm that all Admin Nodes for that grid are online.
- 3. If any nodes are offline, bring them back online and try editing the connection again.

## Account clone errors

## Can't sign in to a cloned tenant account

## Issue

You can't sign in to a cloned tenant account. The error message on the Tenant Manager sign-in page is "Your credentials for this account were invalid. Please try again."

## Details

For security reasons, when a tenant account is cloned from the tenant's source grid to the tenant's destination grid, the password you set for the tenant's local root user is not cloned. Similarly, when a tenant creates local users on its source grid, the local user passwords aren't cloned to the destination grid.

## **Recommended actions**

Before the root user can sign in to the tenant's destination grid, a grid administrator must first change the password for the local root user on the destination grid.

Before a cloned local user can sign in to the tenant's destination grid, the root user for the cloned tenant must add a password for the user on the destination grid. For instructions, see Manage local users in the instructions

for using the Tenant Manager.

#### Tenant created without a clone

#### Issue

You see the message "Tenant created without a clone" after creating a new tenant with the **Use grid federation connection** permission.

## Details

This issue can occur if updates to the Connection status are delayed, which might cause an unhealthy connection to be listed as **Connected**.

## **Recommended actions**

- 1. Review the reason listed in the error message and resolve any networking or other issues that might be preventing the connection from working. See Grid federation connection alerts and errors.
- 2. Follow the instructions to test a grid federation connection in Manage grid federation connections to confirm the issue has been fixed.
- 3. From the tenant's source grid, select **TENANTS**.
- 4. Locate the tenant account that failed to be cloned.
- 5. Select the tenant name to display the details page.
- 6. Select Retry account clone.

| Tenants > test             |                                         |                               |                                                                   |
|----------------------------|-----------------------------------------|-------------------------------|-------------------------------------------------------------------|
| test                       |                                         |                               |                                                                   |
| Tenant ID:<br>Protocol:    | 0040 2213 8117 4859 6503 <b>Г</b><br>S3 | Quota<br>utilization:         | -                                                                 |
| Object count:              | 0                                       | Logical space<br>used:        | 0 bytes                                                           |
|                            |                                         | Quota:                        | -                                                                 |
| Sign in E                  | idit Actions 🗸                          |                               |                                                                   |
| Reason: Int<br>Server Erro |                                         | ould not complete your reques | it. Try again. If the problem persists, contact support. Internal |

If the error has been resolved, the tenant account will now be cloned to the other grid.

## Cross-grid replication alerts and errors

## Last error shown for connection or tenant

## Issue

When viewing a grid federation connection (or when managing the permitted tenants for a connection), you notice an error in the **Last error** column on the connection details page. For example:

| Grid 1 - Grid 2                         |                                                                                                    |                        |                       |
|-----------------------------------------|----------------------------------------------------------------------------------------------------|------------------------|-----------------------|
| Local hostname (this grid):             | 10.96.130.64                                                                                                    |                        |                       |
| Port:                                   | 23000                                                                                                    |                        |                       |
| Remote hostname (other grid):           | 10.96.130.76                                                                                                    |                        |                       |
| Connection status:                      | S Connected                                                                                                    |                        |                       |
| Edit Download file Test conner          | Remove                                                                                                    |                        |                       |
|                                         | ficates                                                                                                    |                        |                       |
| Remove permission Clear error           | Search                                                                                                    | Q                      | Displaying one result |
| Tenant<br>name 🗢 Last error 🤪           | \$                                                                                                    |                        |                       |
| Tenant A Ducket 'my-bu<br>InvalidBucket | lication has encountered an error. Failed to send cr<br>cket' to destination bucket 'my-bucket'. Error code<br>State. Confirm that the source and destination buck<br>sabled. (logID 13916508109026943924) | e: DestinationRequestE | Error. Detail:        |

## Details

For each grid federation connection, the **Last error** column shows the most recent error to occur, if any, when a tenant's data was being replicated to the other grid. This column only shows the last cross-grid replication error to occur; previous errors that might have occurred will not be shown. An error in this column might occur for one of these reasons:

- The source object version was not found.
- The source bucket was not found.
- The destination bucket was deleted.
- The destination bucket was re-created by a different account.
- The destination bucket has versioning suspended.
- The destination bucket was re-created by the same account but is now unversioned.

## **Recommended actions**

If an error message appears in the Last error column, follow these steps:

- 1. Review the message text.
- 2. Perform any recommended actions. For example, if versioning was suspended on the destination bucket for cross-grid replication, reenable versioning for that bucket.
- 3. Select the connection or tenant account from the table.
- 4. Select Clear error.
- 5. Select **Yes** to clear the message and update the system's status.

6. Wait 5-6 minutes and then ingest a new object into the bucket. Confirm that the error message does not reappear.

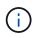

To ensure the error message is cleared, wait at least 5 minutes after the timestamp in the message before ingesting a new object.

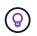

After you clear the error, a new **Last error** might appear if objects are ingested in a different bucket that also has an error.

7. To determine if any objects failed to be replicated because of the bucket error, see Identify and retry failed replication operations.

#### Cross-grid replication permanent failure alert

#### Issue

The Cross-grid replication permanent failure alert was triggered.

#### Details

This alert indicates that tenant objects can't be replicated between the buckets on two grids for a reason that requires user intervention to resolve. This alert is typically caused by a change to either the source or the destination bucket.

#### **Recommended actions**

- 1. Sign in to the grid where the alert was triggered.
- 2. Go to **CONFIGURATION > System > Grid federation**, and locate the connection name listed in the alert.
- 3. On the Permitted tenants tab, look at the **Last error** column to determine which tenant accounts have errors.
- 4. To learn more about the failure, see the instructions in Monitor grid federation connections to review the cross-grid replication metrics.
- 5. For each affected tenant account:
  - a. See the instructions in Monitor tenant activity to confirm that the tenant has not exceeded its quota on the destination grid for cross-grid replication.
  - b. As required, increase the tenant's quota on the destination grid to allow new objects to be saved.
- 6. For each affected tenant, sign in to Tenant Manager on both grids, so you can compare the list of buckets.
- 7. For each bucket that has cross-grid replication enabled, confirm the following:
  - There is a corresponding bucket for the same tenant on the other grid (must use the exact name).
  - Both buckets have object versioning enabled (versioning can't be suspended on either grid).
  - Both buckets have S3 Object Lock disabled.
  - Neither bucket is in the **Deleting objects: read-only** state.
- 8. To confirm that the issue was resolved, see the instructions in Monitor grid federation connections to review the cross-grid replication metrics, or perform these steps:
  - a. Go back to the Grid federation page.
  - b. Select the affected tenant, and select Clear Error in the Last error column.
  - c. Select Yes to clear the message and update the system's status.
  - d. Wait 5-6 minutes and then ingest a new object into the bucket. Confirm that the error message does

not reappear.

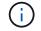

To ensure the error message is cleared, wait at least 5 minutes after the timestamp in the message before ingesting a new object.

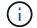

It might take up to a day for the alert to clear after it is resolved.

e. Go to Identify and retry failed replication operations to identify any objects or delete markers that failed to be replicated to the other grid and to retry replication as needed.

#### Cross-grid replication resource unavailable alert

#### Issue

The Cross-grid replication resource unavailable alert was triggered.

### Details

This alert indicates that cross-grid replication requests are pending because a resource is unavailable. For example, there might be a network error.

### **Recommended actions**

- 1. Monitor the alert to see if the issue resolves on its own.
- If the issue persists, determine if either grid has a Grid federation connection failure alert for the same connection or an Unable to communicate with node alert for a node. This alert might be resolved when you resolve those alerts.
- 3. To learn more about the failure, see the instructions in Monitor grid federation connections to review the cross-grid replication metrics.
- 4. If you can't resolve the alert, contact technical support.

Cross-grid replication will proceed as normal after the issue is resolved.

# Identify and retry failed replication operations

After resolving the **Cross-grid replication permanent failure** alert, you should determine if any objects or delete markers failed to be replicated to the other grid. You can then reingest these objects or use the Grid Management API to retry replication.

The **Cross-grid replication permanent failure** alert indicates that tenant objects can't be replicated between the buckets on two grids for a reason that requires user intervention to resolve. This alert is typically caused by a change to either the source or the destination bucket. For details, see Troubleshoot grid federation errors.

# Determine if any objects failed to be replicated

To determine if any objects or delete markers have not been replicated to the other grid, you can search the audit log for CGRR (Cross-Grid Replication Request) messages. This message is added to the log when StorageGRID fails to replicate an object, multipart object, or delete marker to the destination bucket.

You can use the audit-explain tool to translate the results into an easier-to-read format.

### Before you begin

• You have Root access permission.

- You have the Passwords.txt file.
- You know the IP address of the primary Admin Node.

## Steps

- 1. Log in to the primary Admin Node:
  - a. Enter the following command: ssh admin@primary Admin Node IP
  - b. Enter the password listed in the Passwords.txt file.
  - c. Enter the following command to switch to root: su -
  - d. Enter the password listed in the <code>Passwords.txt</code> file.

When you are logged in as root, the prompt changes from \$ to #.

2. Search the audit.log for CGRR messages, and use the audit-explain tool to format the results.

For example, this command greps for all CGRR messages in the past 30 minutes and uses the auditexplain tool.

```
# awk -vdate=$(date -d "30 minutes ago" '+%Y-%m-%dT%H:%M:%S') '$1$2 >= date {
print }' audit.log | grep CGRR | audit-explain
```

The results of the command will look like this example, which has entries for six CGRR messages. In the example, all cross-grid replication requests returned a general error because the object could not be replicated. The first three errors are for "replicate object" operations, and the last three errors are for "replicate delete marker" operations.

```
CGRR Cross-Grid Replication Request tenant: 50736445269627437748
connection:447896B6-6F9C-4FB2-95EA-AEBF93A774E9 operation:"replicate
object" bucket:bucket123 object:"audit-0"
version:QjRBNDIzODAtNjQ3My0xMUVELTg2QjEtODJBMjAwQkI3NEM4 error:general
error
CGRR Cross-Grid Replication Request tenant: 50736445269627437748
connection:447896B6-6F9C-4FB2-95EA-AEBF93A774E9 operation:"replicate
object" bucket:bucket123 object:"audit-3"
version:QjRDOTRCOUMtNjQ3My0xMUVELTkzM0YtOTq1MTAwQkI3NEM4 error:general
error
CGRR Cross-Grid Replication Request tenant: 50736445269627437748
connection:447896B6-6F9C-4FB2-95EA-AEBF93A774E9 operation:"replicate
delete marker" bucket:bucket123 object:"audit-1"
version:NUQ00EYxMDAtNjQ3NC0xMUVELTg2NjMtOTY5NzAwQkI3NEM4 error:general
error
CGRR Cross-Grid Replication Request tenant: 50736445269627437748
connection:447896B6-6F9C-4FB2-95EA-AEBF93A774E9 operation:"replicate
delete marker" bucket:bucket123 object:"audit-5"
version:NUQ1ODUwQkUtNjQ3NC0xMUVELTg1NTItRDkwNzAwQkI3NEM4 error:general
error
```

# Each entry contains the following information:

| Field                                  | Description                                                                                                    |  |
|----------------------------------------|----------------------------------------------------------------------------------------------------|--|
| CGRR Cross-Grid<br>Replication Request | The name of the request                                                                                                    |  |
| tenant                                 | The tenant's account ID                                                                                                    |  |
| connection                             | The ID of the grid federation connection                                                                                                    |  |
| operation                              | <ul> <li>The type of replication operation that was being attempted:</li> <li>replicate object</li> <li>replicate delete marker</li> <li>replicate multipart object</li> </ul> |  |
| bucket                                 | The bucket name                                                                                                    |  |
| object                                 | The object name                                                                                                    |  |
| version                                | The version ID for the object                                                                                                    |  |
| error                                  | The type of error. If cross-grid replication failed, the error is "General error".                                                                                             |  |

# **Retry failed replications**

After generating a list of objects and delete markers that were not replicated to the destination bucket and resolving the underlying issues, you can retry replication in either of two ways:

- Reingest each object into the source bucket.
- Use the Grid Management private API, as described.

### Steps

- 1. From the top of the Grid Manager, select the help icon and select API documentation.
- 2. Select Go to private API documentation.

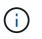

The StorageGRID API endpoints that are marked "Private" are subject to change without notice. StorageGRID private endpoints also ignore the API version of the request.

3. In the cross-grid-replication-advanced section, select the following endpoint:

POST /private/cross-grid-replication-retry-failed

- 4. Select Try it out.
- 5. In the **body** text box, replace the example entry for **versionID** with a version ID from the audit.log that corresponds to a failed cross-grid-replication request.

Be sure to retain the double quotes around the string.

- 6. Select Execute.
- 7. Confirm that the server response code is **204**, indicating that the object or delete marker has been marked as pending for cross-grid replication to the other grid.

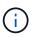

Pending means the cross-grid replication request has been added to the internal queue for processing.

# Monitor replication retries

You should monitor the replication retry operations to make sure they complete.

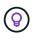

It might take several hours or longer for an object or delete marker to be replicated to the other grid.

You can monitor retry operations in either of two ways:

• Use an S3 HeadObject or GetObject request. The response includes the StorageGRID-specific x-ntapsg-cgr-replication-status response header, which will have one of the following values:

| Grid        | Replication status                                                                                                    |
|-------------|----------------------------------------------------------------------------------------------------|
| Source      | <ul> <li>SUCCESS: The replication was successful.</li> <li>PENDING: The object hasn't been replicated yet.</li> <li>FAILURE: The replication failed with a permanent failure. A user must resolve the error.</li> </ul> |
| Destination | <b>REPLICA</b> : The object was replicated from the source grid.                                                                                                    |

• Use the Grid Management private API, as described.

### Steps

1. In the **cross-grid-replication-advanced** section of the private API documentation, select the following endpoint:

GET /private/cross-grid-replication-object-status/{id}

### 2. Select Try it out.

- 3. In the Parameter section, enter the version ID you used in the cross-grid-replication-retryfailed request.
- 4. Select Execute.
- 5. Confirm that the server response code is 200.
- 6. Review the replication status, which will be one of the following:
  - **PENDING**: The object hasn't been replicated yet.
  - **COMPLETED**: The replication was successful.

• FAILED: The replication failed with a permanent failure. A user must resolve the error.

# Manage security

# Manage security: Overview

You can configure various security settings from the Grid Manager to help secure your StorageGRID system.

# Manage encryption

StorageGRID provides several options for encrypting data. You should review the available encryption methods to determine which ones meet your data-protection requirements.

# Manage certificates

You can configure and manage the server certificates used for HTTP connections or the client certificates used to authenticate a client or user identity to the server.

# Configure key management servers

Using a key management server lets you protect StorageGRID data even if an appliance is removed from the data center. After the appliance volumes are encrypted, you can't access any data on the appliance unless the node can communicate with the KMS.

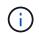

To use encryption key management, you must enable the **Node Encryption** setting for each appliance during installation, before the appliance is added to the grid.

# Manage proxy settings

If you are using S3 platform services or Cloud Storage Pools, you can configure a storage proxy server between Storage Nodes and the external S3 endpoints. If you send AutoSupport packages using HTTPS or HTTP, you can configure an admin proxy server between Admin Nodes and technical support.

# **Control firewalls**

To enhance the security of your system, you can control access to StorageGRID Admin Nodes by opening or closing specific ports at the external firewall. You can also control network access to each node by configuring its internal firewall. You can prevent access on all ports except those needed for your deployment.

# **Review StorageGRID encryption methods**

StorageGRID provides several options for encrypting data. You should review the available methods to determine which methods meet your data-protection requirements.

The table provides a high-level summary of the encryption methods available in StorageGRID.

| Encryption option                                           | How it works                                                                                                    | Applies to                                                                                                    |
|-------------------------------------------------------------|----------------------------------------------------------------------------------------------------|----------------------------------------------------------------------------------------------------|
| Key management server (KMS) in<br>Grid Manager              | You configure a key management<br>server for the StorageGRID site<br>and enable node encryption for the<br>appliance. Then, an appliance<br>node connects to the KMS to<br>request a key encryption key<br>(KEK). This key encrypts and<br>decrypts the data encryption key<br>(DEK) on each volume.                                                                                                    | Appliance nodes that have <b>Node</b><br><b>Encryption</b> enabled during<br>installation. All data on the<br>appliance is protected against<br>physical loss or removal from the<br>data center.<br><b>Note</b> : Managing encryption keys<br>with a KMS is only supported for<br>Storage Nodes and services<br>appliances.                                                         |
| Drive Encryption page in<br>StorageGRID Appliance Installer | If the appliance contains drives that<br>support hardware encryption, you<br>can set a drive passphrase during<br>installation. When you set a drive<br>passphrase, it's impossible for<br>anyone to recover valid data from<br>drives that have been removed<br>from the system, unless they know<br>the passphrase. Before starting<br>installation, go to <b>Configure</b><br><b>Hardware &gt; Drive Encryption</b> to<br>set a drive passphrase that applies<br>to all StorageGRID-managed, self-<br>encrypting drives in a node. | Appliances that contain self-<br>encrypting drives. All data on the<br>secured drives is protected against<br>physical loss or removal from the<br>data center.<br>Drive encryption doesn't apply to<br>SANtricity-managed drives. If you<br>have a storage appliance with self-<br>encrypting drives and SANtricity<br>controllers, you can enable drive<br>security in SANtricity. |
| Drive security in SANtricity System<br>Manager              | If the Drive Security feature is<br>enabled for an SG5700 or SG6000<br>storage appliance, you can use<br>SANtricity System Manager to<br>create and manage the security<br>key. The key is required to access<br>the data on the secured drives.                                                                                                    | Storage appliances that have Full<br>Disk Encryption (FDE) drives or<br>self-encrypting drives. All data on<br>the secured drives is protected<br>against physical loss or removal<br>from the data center. Can't be used<br>with some storage appliances or<br>with any services appliances.                                                                                        |
| Stored object encryption                                    | You enable the Stored object<br>encryption option in the Grid<br>Manager. When enabled, any new<br>objects that aren't encrypted at the<br>bucket level or at the object level<br>are encrypted during ingest.                                                                                                    | Newly ingested S3 and Swift object<br>data.<br>Existing stored objects aren't<br>encrypted. Object metadata and<br>other sensitive data aren't<br>encrypted.                                                                                                    |

| Encryption option                                                           | How it works                                                                                                    | Applies to                                                                                                    |
|-----------------------------------------------------------------------------|----------------------------------------------------------------------------------------------------|----------------------------------------------------------------------------------------------------|
| S3 bucket encryption                                                        | You issue a PutBucketEncryption<br>request to enable encryption for the<br>bucket. Any new objects that aren't<br>encrypted at the object level are<br>encrypted during ingest. | Newly ingested S3 object data only.<br>Encryption must be specified for<br>the bucket. Existing bucket objects<br>aren't encrypted. Object metadata<br>and other sensitive data aren't<br>encrypted.<br>Operations on buckets                                                 |
| S3 object server-side encryption<br>(SSE)                                   | You issue an S3 request to store an<br>object and include the x-amz-<br>server-side-encryption<br>request header.                                                               | Newly ingested S3 object data only.<br>Encryption must be specified for<br>the object. Object metadata and<br>other sensitive data aren't<br>encrypted.<br>StorageGRID manages the keys.<br>Use server-side encryption                                                        |
| S3 object server-side encryption<br>with customer-provided keys (SSE-<br>C) | <pre>You issue an S3 request to store an<br/>object and include three request<br/>headers.</pre>                                                                                | Newly ingested S3 object data only.<br>Encryption must be specified for<br>the object. Object metadata and<br>other sensitive data aren't<br>encrypted.<br>Keys are managed outside of<br>StorageGRID.<br>Use server-side encryption                                          |
| External volume or datastore<br>encryption                                  | You use an encryption method<br>outside of StorageGRID to encrypt<br>an entire volume or datastore, if<br>your deployment platform supports<br>it.                              | All object data, metadata, and<br>system configuration data,<br>assuming every volume or<br>datastore is encrypted.<br>An external encryption method<br>provides tighter control over<br>encryption algorithms and keys.<br>Can be combined with the other<br>methods listed. |

| Encryption option                           | How it works                                                                                                    | Applies to                                                                                                    |
|---------------------------------------------|----------------------------------------------------------------------------------------------------|----------------------------------------------------------------------------------------------------|
| Object encryption outside of<br>StorageGRID | You use an encryption method<br>outside of StorageGRID to encrypt<br>object data and metadata before<br>they are ingested into<br>StorageGRID. | Object data and metadata only<br>(system configuration data is not<br>encrypted).<br>An external encryption method<br>provides tighter control over<br>encryption algorithms and keys.<br>Can be combined with the other<br>methods listed.<br>Amazon Simple Storage Service -<br>Developer Guide: Protecting data<br>using client-side encryption |

# Use multiple encryption methods

Depending on your requirements, you can use more than one encryption method at a time. For example:

- You can use a KMS to protect appliance nodes and also use the drive security feature in SANtricity System Manager to "double encrypt" data on the self-encrypting drives in the same appliances.
- You can use a KMS to secure data on appliance nodes and also use the Stored object encryption option to encrypt all objects when they are ingested.

If only a small portion of your objects require encryption, consider controlling encryption at the bucket or individual object level instead. Enabling multiple levels of encryption has an additional performance cost.

# Manage certificates

# Manage security certificates: Overview

Security certificates are small data files used to create secure, trusted connections between StorageGRID components and between StorageGRID components and external systems.

StorageGRID uses two types of security certificates:

- Server certificates are required when you use HTTPS connections. Server certificates are used to establish secure connections between clients and servers, authenticating the identity of a server to its clients and providing a secure communication path for data. The server and the client each have a copy of the certificate.
- **Client certificates** authenticate a client or user identity to the server, providing more secure authentication than passwords alone. Client certificates don't encrypt data.

When a client connects to the server using HTTPS, the server responds with the server certificate, which contains a public key. The client verifies this certificate by comparing the server signature to the signature on its copy of the certificate. If the signatures match, the client starts a session with the server using the same public key.

StorageGRID functions as the server for some connections (such as the load balancer endpoint) or as the client for other connections (such as the CloudMirror replication service).

# **Default Grid CA certificate**

StorageGRID includes a built-in certificate authority (CA) that generates an internal Grid CA certificate during system installation. The Grid CA certificate is used, by default, to secure internal StorageGRID traffic. An external certificate authority (CA) can issue custom certificates that are fully compliant with your organization's information security policies. Although you can use the Grid CA certificate for a non-production environment, the best practice for a production environment is to use custom certificates signed by an external certificate authority. Unsecured connections with no certificate are also supported but aren't recommended.

- Custom CA certificates don't remove the internal certificates; however, the custom certificates should be the ones specified for verifying server connections.
- All custom certificates must meet the system hardening guidelines for server certificates.
- StorageGRID supports bundling of certificates from a CA into a single file (known as a CA certificate bundle).

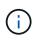

StorageGRID also includes operating system CA certificates that are the same on all grids. In production environments, make sure that you specify a custom certificate signed by an external certificate authority in place of the operating system CA certificate.

Variants of the server and client certificate types are implemented in several ways. You should have all the certificates needed for your specific StorageGRID configuration ready before you configure the system.

### Access security certificates

You can access information about all StorageGRID certificates in a single location, along with links to the configuration workflow for each certificate.

### Steps

1. From Grid Manager, select **CONFIGURATION > Security > Certificates**.

| wand manage the certificates that | secure HTTPS connections                                                                                         | between StorageGRID and external clients, suc                                                         | h as S3 or Swift, and externa | I servers, such as a key management server (KN                                               |
|-----------------------------------|----------------------------------------------------------------------------------------------------|----------------------------------------------------------------------------------------------------|-------------------------------|----------------------------------------------------------------------------------------------|
| Global Gri                        | d CA Client                                                                                                    | Load balancer endpoints                                                                               | Tenants                       | Other                                                                                        |
|                                   | and the second second second second second second second second second second second second second second second | gns two global certificates during installation. '<br>/ Nodes secures client access. You should repla |                               | ertificate on Admin Nodes secures the manage<br>ith your own custom certificate signed by an |
| ternal certificate authority.     |                                                                                                    |                                                                                                    |                               |                                                                                              |
| Name                              | Description                                                                                                    |                                                                                                    | Type 🥹                        | Expiration date 💡 ≑                                                                          |
|                                   | Secures the co                                                                                                   | nnection between client web browsers and the                                                          | Grid                          |                                                                                              |
| Management interface certificate  | Manager, Tenar<br>Management A                                                                                   | nt Manager, Grid Management API, and Tenant<br>.PI.                                                   | Custom                        | Jun 4th, 2022                                                                                |
|                                   | Secures the co                                                                                                   | nnections between S3 and Swift clients and Sto                                                        | orage                         |                                                                                              |
|                                   |                                                                                                    | een clients and the deprecated CLB service on                                                         | Custom                        | Jun 4th, 2022                                                                                |
| S3 and Swift API certificate      | Nodes, You can                                                                                                   | optionally use this certificate for a load baland                                                     |                               |                                                                                              |

2. Select a tab on the Certificates page for information about each certificate category and to access the certificate settings. You can access a tab if you have the appropriate permission.

- Global: Secures StorageGRID access from web browsers and external API clients.
- Grid CA: Secures internal StorageGRID traffic.
- Client: Secures connections between external clients and the StorageGRID Prometheus database.
- **Load balancer endpoints**: Secures connections between S3 and Swift clients and the StorageGRID Load Balancer.
- **Tenants**: Secures connections to identity federation servers or from platform service endpoints to S3 storage resources.
- **Other**: Secures StorageGRID connections requiring specific certificates.

Each tab is described below with links to additional certificate details.

### Global

The global certificates secure StorageGRID access from web browsers and external S3 and Swift API clients. Two global certificates are initially generated by the StorageGRID certificate authority during installation. The best practice for a production environment is to use custom certificates signed by an external certificate authority.

- Management interface certificate: Secures client web-browser connections to StorageGRID management interfaces.
- S3 and Swift API certificate: Secures client API connections to Storage Nodes, Admin Nodes, and Gateway Nodes, which S3 and Swift client applications use to upload and download object data.

Information about the global certificates that are installed includes:

- Name: Certificate name with link to managing the certificate.
- Description
- **Type**: Custom or default. You should always use a custom certificate for improved grid security.
- Expiration date: If using the default certificate, no expiration date is shown.

You can:

- Replace the default certificates with custom certificates signed by an external certificate authority for improved grid security:
  - Replace the default StorageGRID-generated management interface certificate used for Grid Manager and Tenant Manager connections.
  - Replace the S3 and Swift API certificate used for Storage Node and load balancer endpoint (optional) connections.
- Restore the default management interface certificate.
- Restore the default S3 and Swift API certificate.
- Use a script to generate a new self-signed management interface certificate.
- Copy or download the management interface certificate or S3 and Swift API certificate.

### Grid CA

The Grid CA certificate, generated by the StorageGRID certificate authority during StorageGRID installation, secures all internal StorageGRID traffic.

Certificate information includes the certificate expiration date and the certificate contents.

You can copy or download the Grid CA certificate, but you can't change it.

### Client

Client certificates, generated by an external certificate authority, secure the connections between external monitoring tools and the StorageGRID Prometheus database.

The certificate table has a row for each configured client certificate and indicates whether the certificate can be used for Prometheus database access, along with the certificate expiration date.

You can:

- Upload or generate a new client certificate.
- Select a certificate name to display the certificate details where you can:
  - Change the client certificate name.
  - Set the Prometheus access permission.
  - Upload and replace the client certificate.
  - · Copy or download the client certificate.
  - Remove the client certificate.
- Select **Actions** to quickly edit, attach, or remove a client certificate. You can select up to 10 client certificates and remove them at one time using **Actions** > **Remove**.

#### Load balancer endpoints

Load balancer endpoint certificates secure the connections between S3 and Swift clients and the StorageGRID Load Balancer service on Gateway Nodes and Admin Nodes.

The load balancer endpoint table has a row for each configured load balancer endpoint and indicates whether the global S3 and Swift API certificate or a custom load balancer endpoint certificate is being used for the endpoint. The expiration date for each certificate is also displayed.

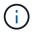

Changes to an endpoint certificate can take up to 15 minutes to be applied to all nodes.

You can:

- View a load balancer endpoint, including its certificate details.
- Specify a load balancer endpoint certificate for FabricPool.
- Use the global S3 and Swift API certificate instead of generating a new load balancer endpoint certificate.

#### Tenants

Tenants can use identity federation server certificates or platform service endpoint certificates to secure their connections with StorageGRID.

The tenant table has a row for each tenant and indicates if each tenant has permission to use its own identity source or platform services.

You can:

- · Select a tenant name to sign in to the Tenant Manager
- · Select a tenant name to view the tenant identity federation details
- · Select a tenant name to view tenant platform services details
- Specify a platform service endpoint certificate during endpoint creation

#### Other

StorageGRID uses other security certificates for specific purposes. These certificates are listed by their functional name. Other security certificates include:

- Cloud Storage Pool certificates
- Email alert notification certificates

- External syslog server certificates
- · Grid federation connection certificates
- Identity federation certificates
- · Key management server (KMS) certificates
- Single sign-on certificates

Information indicates the type of certificate a function uses and its server and client certificate expiration dates, as applicable. Selecting a function name opens a browser tab where you can view and edit the certificate details.

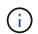

You can only view and access information for other certificates if you have the appropriate permission.

You can:

- Specify a Cloud Storage Pool certificate for S3, C2S S3, or Azure
- Specify a certificate for alert email notifications
- · Use a certificate for an external syslog server
- Rotate grid federation connection certificates
- View and edit an identity federation certificate
- · Upload key management server (KMS) server and client certificates
- · Manually specify an SSO certificate for a relying party trust

#### Security certificate details

Each type of security certificate is described below, with links to the implementation instructions.

#### Management interface certificate

| Certificate type | Description                                                                                                    | Navigation location                                                                                                    | Details                                        |
|------------------|----------------------------------------------------------------------------------------------------|----------------------------------------------------------------------------------------------------|------------------------------------------------|
| Server           | Authenticates the<br>connection between client<br>web browsers and the<br>StorageGRID<br>management interface,<br>allowing users to access<br>the Grid Manager and<br>Tenant Manager without<br>security warnings.<br>This certificate also<br>authenticates Grid<br>Management API and<br>Tenant Management API<br>connections.<br>You can use the default<br>certificate created during<br>installation or upload a<br>custom certificate. | CONFIGURATION ><br>Security > Certificates,<br>select the Global tab, and<br>then select Management<br>interface certificate | Configure management<br>interface certificates |

# S3 and Swift API certificate

| Certificate type | Description                                                                                                    | Navigation location                                                                                                    | Details                                    |
|------------------|----------------------------------------------------------------------------------------------------|----------------------------------------------------------------------------------------------------|--------------------------------------------|
| Server           | Authenticates secure S3<br>or Swift client connections<br>to a Storage Node and to<br>load balancer endpoints<br>(optional). | CONFIGURATION ><br>Security > Certificates,<br>select the Global tab, and<br>then select S3 and Swift<br>API certificate | Configure S3 and Swift<br>API certificates |

# Grid CA certificate

See the Default Grid CA certificate description.

# Administrator client certificate

| Certificate type | Description                                                                                                    | Navigation location                                                             | Details                          |
|------------------|----------------------------------------------------------------------------------------------------|---------------------------------------------------------------------------------|----------------------------------|
| Client           | Installed on each client,<br>allowing StorageGRID to<br>authenticate external<br>client access.<br>• Allows authorized<br>external clients to<br>access the<br>StorageGRID<br>Prometheus<br>database.<br>• Allows secure<br>monitoring of<br>StorageGRID using<br>external tools. | CONFIGURATION ><br>Security > Certificates<br>and then select the Client<br>tab | Configure client<br>certificates |

# Load balancer endpoint certificate

| Certificate type | Description                                                                                                    | Navigation location                                     | Details                                                                                                    |
|------------------|----------------------------------------------------------------------------------------------------|---------------------------------------------------------|----------------------------------------------------------------------------------------------------|
| Server           | Authenticates the<br>connection between S3 or<br>Swift clients and the<br>StorageGRID Load<br>Balancer service on<br>Gateway Nodes and<br>Admin Nodes. You can<br>upload or generate a load<br>balancer certificate when<br>you configure a load<br>balancer endpoint. Client<br>applications use the load<br>balancer certificate when<br>connecting to<br>StorageGRID to save and<br>retrieve object data.<br>You can also use a<br>custom version of the<br>global S3 and Swift API<br>certificate certificate to<br>authenticate connections<br>to the Load Balancer<br>service. If the global<br>certificate is used to<br>authenticate load<br>balancer connections, you<br>don't need to upload or<br>generate a separate<br>certificate for each load<br>balancer endpoint.<br><b>Note:</b> The certificate used<br>for load balancer<br>authentication is the most<br>used certificate during<br>normal StorageGRID<br>operation. | CONFIGURATION ><br>Network > Load<br>balancer endpoints | <ul> <li>Configure load<br/>balancer endpoints</li> <li>Create a load<br/>balancer endpoint for<br/>FabricPool</li> </ul> |

# Cloud Storage Pool endpoint certificate

| Certificate type | Description                                                                                                    | Navigation location | Details                        |
|------------------|----------------------------------------------------------------------------------------------------|---------------------|--------------------------------|
| Server           | Authenticates the<br>connection from a<br>StorageGRID Cloud<br>Storage Pool to an<br>external storage location,<br>such as S3 Glacier or<br>Microsoft Azure Blob<br>storage. A different<br>certificate is required for<br>each cloud provider type. | ILM > Storage pools | Create a Cloud Storage<br>Pool |

# Email alert notification certificate

| Certificate type  | Description                                                                                                    | Navigation location  | Details                                  |
|-------------------|----------------------------------------------------------------------------------------------------|----------------------|------------------------------------------|
| Server and client | <ul> <li>Authenticates the connection between an SMTP email server and StorageGRID that is used for alert notifications.</li> <li>If communications with the SMTP server requires Transport Layer Security (TLS), you must specify the email server CA certificate.</li> </ul> | ALERTS > Email setup | Set up email notifications<br>for alerts |
|                   | • Specify a client<br>certificate only if the<br>SMTP email server<br>requires client<br>certificates for<br>authentication.                                                                                                    |                      |                                          |

External syslog server certificate

| Certificate type | Description                                                                                                    | Navigation location                                        | Details                          |
|------------------|----------------------------------------------------------------------------------------------------|------------------------------------------------------------|----------------------------------|
| Server           | Authenticates the TLS or<br>RELP/TLS connection<br>between an external<br>syslog server that logs<br>events in StorageGRID.<br><b>Note:</b> An external syslog<br>server certificate is not<br>required for TCP,<br>RELP/TCP, and UDP<br>connections to an external<br>syslog server. | CONFIGURATION ><br>Monitoring > Audit and<br>syslog server | Use an external syslog<br>server |

# Grid federation connection certificate

| Certificate type  | Description                                                                                                    | Navigation location                            | Details                                                                                        |
|-------------------|----------------------------------------------------------------------------------------------------|------------------------------------------------|------------------------------------------------------------------------------------------------|
| Server and client | Authenticate and encrypt<br>information sent between<br>the current StorageGRID<br>system and another grid<br>in a grid federation<br>connection. | CONFIGURATION ><br>System > Grid<br>federation | <ul> <li>Create grid federation connections</li> <li>Rotate connection certificates</li> </ul> |

# Identity federation certificate

| Certificate type | Description                                                                                                    | Navigation location                                        | Details                 |
|------------------|----------------------------------------------------------------------------------------------------|------------------------------------------------------------|-------------------------|
| Server           | Authenticates the<br>connection between<br>StorageGRID and an<br>external identity provider,<br>such as Active Directory,<br>OpenLDAP, or Oracle<br>Directory Server. Used for<br>identity federation, which<br>allows admin groups and<br>users to be managed by<br>an external system. | CONFIGURATION ><br>Access Control ><br>Identity federation | Use identity federation |

# Key management server (KMS) certificate

| Certificate type  | Description                                                                                                    | Navigation location                                    | Details                            |
|-------------------|----------------------------------------------------------------------------------------------------|--------------------------------------------------------|------------------------------------|
| Server and client | Authenticates the<br>connection between<br>StorageGRID and an<br>external key management<br>server (KMS), which<br>provides encryption keys<br>to StorageGRID appliance<br>nodes. | CONFIGURATION ><br>Security > Key<br>management server | Add key management<br>server (KMS) |

# Platform services endpoint certificate

| Certificate type | Description                                                                                               | Navigation location                                                  | Details                                                                    |
|------------------|----------------------------------------------------------------------------------------------------|----------------------------------------------------------------------|----------------------------------------------------------------------------|
| Server           | Authenticates the<br>connection from the<br>StorageGRID platform<br>service to an S3 storage<br>resource. | Tenant Manager ><br>STORAGE (S3) ><br>Platform services<br>endpoints | Create platform services<br>endpoint<br>Edit platform services<br>endpoint |

# Single sign-on (SSO) certificate

| Certificate type | Description                                                                                                    | Navigation location                                   | Details                  |
|------------------|----------------------------------------------------------------------------------------------------|-------------------------------------------------------|--------------------------|
| Server           | Authenticates the<br>connection between<br>identity federation<br>services, such as Active<br>Directory Federation<br>Services (AD FS), and<br>StorageGRID that are<br>used for single sign-on<br>(SSO) requests. | CONFIGURATION ><br>Access control > Single<br>sign-on | Configure single sign-on |

### Certificate examples

# Example 1: Load Balancer service

In this example, StorageGRID acts as the server.

- 1. You configure a load balancer endpoint and upload or generate a server certificate in StorageGRID.
- 2. You configure an S3 or Swift client connection to the load balancer endpoint and upload the same certificate to the client.
- 3. When the client wants to save or retrieve data, it connects to the load balancer endpoint using HTTPS.
- 4. StorageGRID responds with the server certificate, which contains a public key, and with a signature based on the private key.
- 5. The client verifies this certificate by comparing the server signature to the signature on its copy of the certificate. If the signatures match, the client starts a session using the same public key.

6. The client sends object data to StorageGRID.

# Example 2: External key management server (KMS)

In this example, StorageGRID acts as the client.

- 1. Using external Key Management Server software, you configure StorageGRID as a KMS client and obtain a CA-signed server certificate, a public client certificate, and the private key for the client certificate.
- 2. Using the Grid Manager, you configure a KMS server and upload the server and client certificates and the client private key.
- 3. When a StorageGRID node needs an encryption key, it makes a request to the KMS server that includes data from the certificate and a signature based on the private key.
- 4. The KMS server validates the certificate signature and decides that it can trust StorageGRID.
- 5. The KMS server responds using the validated connection.

# Configure server certificates

# Supported server certificate types

The StorageGRID system supports custom certificates encrypted with RSA or ECDSA (Elliptic Curve Digital Signature Algorithm).

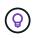

The cipher type for the security policy must match the server certificate type. For example, RSA ciphers require RSA certificates, and ECDSA ciphers require ECDSA certificates. See Manage security certificates. If you configure a custom security policy that is not compatible with the server certificate, you can temporarily revert to the default security policy.

For more information about how StorageGRID secures client connections, see Security for S3 and Swift clients.

# Configure management interface certificates

You can replace the default management interface certificate with a single custom certificate that allows users to access the Grid Manager and the Tenant Manager without encountering security warnings. You can also revert to the default management interface certificate or generate a new one.

# About this task

By default, every Admin Node is issued a certificate signed by the grid CA. These CA signed certificates can be replaced by a single common custom management interface certificate and corresponding private key.

Because a single custom management interface certificate is used for all Admin Nodes, you must specify the certificate as a wildcard or multi-domain certificate if clients need to verify the hostname when connecting to the Grid Manager and Tenant Manager. Define the custom certificate such that it matches all Admin Nodes in the grid.

You need to complete configuration on the server, and depending on the root certificate authority (CA) you are using, users might also need to install the Grid CA certificate in the web browser they will use to access the Grid Manager and the Tenant Manager.

(i)

(i)

To ensure that operations aren't disrupted by a failed server certificate, the **Expiration of server** certificate for Management Interface alert is triggered when this server certificate is about to expire. As required, you can view when the current certificate expires by selecting CONFIGURATION > Security > Certificates and looking at the Expiration date for the management interface certificate on the Global tab.

If you are accessing the Grid Manager or Tenant Manager using a domain name instead of an IP address, the browser shows a certificate error without an option to bypass if either of the following occurs:

- Your custom management interface certificate expires.
- You revert from a custom management interface certificate to the default server certificate.

# Add a custom management interface certificate

To add a custom management interface certificate, you can provide your own certificate or generate one using the Grid Manager.

### Steps

- 1. Select CONFIGURATION > Security > Certificates.
- 2. On the Global tab, select Management interface certificate.
- 3. Select Use custom certificate.
- 4. Upload or generate the certificate.

# **Upload certificate**

Upload the required server certificate files.

- a. Select Upload certificate.
- b. Upload the required server certificate files:
  - Server certificate: The custom server certificate file (PEM encoded).
  - Certificate private key: The custom server certificate private key file (.key).

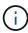

EC private keys must be 224 bits or larger. RSA private keys must be 2048 bits or larger.

- **CA bundle**: A single optional file containing the certificates from each intermediate issuing certificate authority (CA). The file should contain each of the PEM-encoded CA certificate files, concatenated in certificate chain order.
- c. Expand **Certificate details** to see the metadata for each certificate you uploaded. If you uploaded an optional CA bundle, each certificate displays on its own tab.
  - Select Download certificate to save the certificate file or select Download CA bundle to save the certificate bundle.

Specify the certificate file name and download location. Save the file with the extension .pem.

For example: storagegrid certificate.pem

- Select Copy certificate PEM or Copy CA bundle PEM to copy the certificate contents for pasting elsewhere.
- d. Select Save.

The custom management interface certificate is used for all subsequent new connections to the Grid Manager, Tenant Manager, Grid Manager API or Tenant Manager API.

### Generate certificate

Generate the server certificate files.

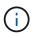

The best practice for a production environment is to use a custom management interface certificate signed by an external certificate authority.

- a. Select Generate certificate.
- b. Specify the certificate information:

| Field       | Description                                                                                                    |
|-------------|----------------------------------------------------------------------------------------------------|
| Domain name | One or more fully qualified domain names to include in the certificate.<br>Use an * as a wildcard to represent multiple domain names. |
| IP          | One or more IP addresses to include in the certificate.                                                                               |

| Field                       | Description                                                                                                    |
|-----------------------------|----------------------------------------------------------------------------------------------------|
| Subject (optional)          | X.509 subject or distinguished name (DN) of the certificate owner.<br>If no value is entered in this field, the generated certificate uses the first<br>domain name or IP address as the subject common name (CN).                                                                                                |
| Days valid                  | Number of days after creation that the certificate expires.                                                                                                    |
| Add key usage<br>extensions | <ul> <li>If selected (default and recommended), key usage and extended key usage extensions are added to the generated certificate.</li> <li>These extensions define the purpose of the key contained in the certificate.</li> <li>Note: Leave this checkbox selected unless you experience connection</li> </ul> |
|                             | <b>Note</b> : Leave this checkbox selected unless you experience connection problems with older clients when certificates include these extensions                                                                                                    |

- c. Select Generate.
- d. Select Certificate details to see the metadata for the generated certificate.
  - Select Download certificate to save the certificate file.

Specify the certificate file name and download location. Save the file with the extension .pem.

For example: storagegrid certificate.pem

- Select Copy certificate PEM to copy the certificate contents for pasting elsewhere.
- e. Select Save.

The custom management interface certificate is used for all subsequent new connections to the Grid Manager, Tenant Manager, Grid Manager API or Tenant Manager API.

5. Refresh the page to ensure the web browser is updated.

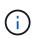

After uploading or generating a new certificate, allow up to one day for any related certificate expiration alerts to clear.

 After you add a custom management interface certificate, the Management interface certificate page displays detailed certificate information for the certificates that are in use. You can download or copy the certificate PEM as required.

### Restore the default management interface certificate

You can revert to using the default management interface certificate for Grid Manager and Tenant Manager connections.

### Steps

- 1. Select **CONFIGURATION > Security > Certificates**.
- 2. On the Global tab, select Management interface certificate.
- 3. Select Use default certificate.

When you restore the default management interface certificate, the custom server certificate files you configured are deleted and can't be recovered from the system. The default management interface certificate is used for all subsequent new client connections.

4. Refresh the page to ensure the web browser is updated.

# Use a script to generate a new self-signed management interface certificate

If strict hostname validation is required, you can use a script to generate the management interface certificate.

#### Before you begin

- You have specific access permissions.
- You have the Passwords.txt file.

#### About this task

The best practice for a production environment is to use a certificate signed by an external certificate authority.

#### Steps

- 1. Obtain the fully qualified domain name (FQDN) of each Admin Node.
- 2. Log in to the primary Admin Node:
  - a. Enter the following command: ssh admin@primary\_Admin\_Node\_IP
  - b. Enter the password listed in the Passwords.txt file.
  - c. Enter the following command to switch to root: su -
  - d. Enter the password listed in the Passwords.txt file.

When you are logged in as root, the prompt changes from \$ to #.

- 3. Configure StorageGRID with a new self-signed certificate.
  - \$ sudo make-certificate --domains wildcard-admin-node-fqdn --type management
    - For --domains, use wildcards to represent the fully qualified domain names of all Admin Nodes. For example, \*.ui.storagegrid.example.com uses the \* wildcard to represent admin1.ui.storagegrid.example.com and admin2.ui.storagegrid.example.com.
    - Set --type to management to configure the management interface certificate, which is used by Grid Manager and Tenant Manager.
    - By default, generated certificates are valid for one year (365 days) and must be recreated before they expire. You can use the --days argument to override the default validity period.

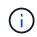

A certificate's validity period begins when make-certificate is run. You must ensure the management client is synchronized to the same time source as StorageGRID; otherwise, the client might reject the certificate.

```
$ sudo make-certificate --domains *.ui.storagegrid.example.com --type
management --days 720
```

The resulting output contains the public certificate needed by your management API client.

4. Select and copy the certificate.

Include the BEGIN and the END tags in your selection.

- 5. Log out of the command shell. \$ exit
- 6. Confirm the certificate was configured:
  - a. Access the Grid Manager.
  - b. Select CONFIGURATION > Security > Certificates
  - c. On the Global tab, select Management interface certificate.
- 7. Configure your management client to use the public certificate you copied. Include the BEGIN and END tags.

# Download or copy the management interface certificate

You can save or copy the management interface certificate contents for use elsewhere.

### Steps

- 1. Select CONFIGURATION > Security > Certificates.
- 2. On the Global tab, select Management interface certificate.
- 3. Select the **Server** or **CA bundle** tab and then download or copy the certificate.

# Download certificate file or CA bundle

Download the certificate or CA bundle .pem file. If you are using an optional CA bundle, each certificate in the bundle displays on its own sub-tab.

# a. Select Download certificate or Download CA bundle.

If you are downloading a CA bundle, all the certificates in the CA bundle secondary tabs download as a single file.

b. Specify the certificate file name and download location. Save the file with the extension .pem.

For example: storagegrid\_certificate.pem

# Copy certificate or CA bundle PEM

Copy the certificate text to paste elsewhere. If you are using an optional CA bundle, each certificate in the bundle displays on its own sub-tab.

# a. Select Copy certificate PEM or Copy CA bundle PEM.

If you are copying a CA bundle, all the certificates in the CA bundle secondary tabs copy together.

b. Paste the copied certificate into a text editor.

c. Save the text file with the extension .pem.

For example: storagegrid certificate.pem

### Configure S3 and Swift API certificates

You can replace or restore the server certificate that is used for S3 or Swift client connections to Storage Nodes or to load balancer endpoints. The replacement custom server certificate is specific to your organization.

### About this task

By default, every Storage Node is issued a X.509 server certificate signed by the grid CA. These CA signed certificates can be replaced by a single common custom server certificate and corresponding private key.

A single custom server certificate is used for all Storage Nodes, so you must specify the certificate as a wildcard or multi-domain certificate if clients need to verify the hostname when connecting to the storage endpoint. Define the custom certificate such that it matches all Storage Nodes in the grid.

After completing configuration on the server, you might also need to install the Grid CA certificate in the S3 or Swift API client you will use to access the system, depending on the root certificate authority (CA) you are using.

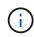

To ensure that operations aren't disrupted by a failed server certificate, the **Expiration of global** server certificate for S3 and Swift API alert is triggered when the root server certificate is about to expire. As required, you can view when the current certificate expires by selecting **CONFIGURATION > Security > Certificates** and looking at the Expiration date for the S3 and Swift API certificate on the Global tab. You can upload or generate a custom S3 and Swift API certificate.

# Add a custom S3 and Swift API certificate

# Steps

- 1. Select CONFIGURATION > Security > Certificates.
- 2. On the Global tab, select S3 and Swift API certificate.
- 3. Select Use custom certificate.
- 4. Upload or generate the certificate.

# **Upload certificate**

Upload the required server certificate files.

- a. Select Upload certificate.
- b. Upload the required server certificate files:
  - Server certificate: The custom server certificate file (PEM encoded).
  - Certificate private key: The custom server certificate private key file (.key).

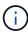

EC private keys must be 224 bits or larger. RSA private keys must be 2048 bits or larger.

- CA bundle: A single optional file containing the certificates from each intermediate issuing certificate authority. The file should contain each of the PEM-encoded CA certificate files, concatenated in certificate chain order.
- c. Select the certificate details to display the metadata and PEM for each custom S3 and Swift API certificate that was uploaded. If you uploaded an optional CA bundle, each certificate displays on its own tab.
  - Select Download certificate to save the certificate file or select Download CA bundle to save the certificate bundle.

Specify the certificate file name and download location. Save the file with the extension .pem.

For example: storagegrid certificate.pem

- Select Copy certificate PEM or Copy CA bundle PEM to copy the certificate contents for pasting elsewhere.
- d. Select Save.

The custom server certificate is used for subsequent new S3 and Swift client connections.

#### Generate certificate

Generate the server certificate files.

- a. Select Generate certificate.
- b. Specify the certificate information:

| Field              | Description                                                                                                    |
|--------------------|----------------------------------------------------------------------------------------------------|
| Domain name        | One or more fully qualified domain names to include in the certificate.<br>Use an * as a wildcard to represent multiple domain names.                                                                              |
| IP                 | One or more IP addresses to include in the certificate.                                                                                                    |
| Subject (optional) | X.509 subject or distinguished name (DN) of the certificate owner.<br>If no value is entered in this field, the generated certificate uses the first<br>domain name or IP address as the subject common name (CN). |

| Field                       | Description                                                                                                    |
|-----------------------------|----------------------------------------------------------------------------------------------------|
| Days valid                  | Number of days after creation that the certificate expires.                                                                                                    |
| Add key usage<br>extensions | If selected (default and recommended), key usage and extended key<br>usage extensions are added to the generated certificate.<br>These extensions define the purpose of the key contained in the<br>certificate. |
|                             | <b>Note</b> : Leave this checkbox selected unless you experience connection problems with older clients when certificates include these extensions.                                                              |

- c. Select Generate.
- d. Select **Certificate Details** to display the metadata and PEM for the custom S3 and Swift API certificate that was generated.
  - Select **Download certificate** to save the certificate file.

Specify the certificate file name and download location. Save the file with the extension .pem.

For example: storagegrid\_certificate.pem

- Select Copy certificate PEM to copy the certificate contents for pasting elsewhere.
- e. Select Save.

The custom server certificate is used for subsequent new S3 and Swift client connections.

5. Select a tab to display metadata for the default StorageGRID server certificate, a CA signed certificate that was uploaded, or a custom certificate that was generated.

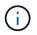

After uploading or generating a new certificate, allow up to one day for any related certificate expiration alerts to clear.

- 6. Refresh the page to ensure the web browser is updated.
- After you add a custom S3 and Swift API certificate the S3 and Swift API certificate page displays detailed certificate information for the custom S3 and Swift API certificate that is in use. You can download or copy the certificate PEM as required.

# Restore the default S3 and Swift API certificate

You can revert to using the default S3 and Swift API certificate for S3 and Swift client connections to Storage Nodes. However, you can't use the default S3 and Swift API certificate for a load balancer endpoint.

# Steps

- 1. Select CONFIGURATION > Security > Certificates.
- 2. On the Global tab, select S3 and Swift API certificate.
- 3. Select Use default certificate.

When you restore the default version of the global S3 and Swift API certificate, the custom server certificate files you configured are deleted and can't be recovered from the system. The default S3 and Swift API certificate will be used for subsequent new S3 and Swift client connections to Storage Nodes.

4. Select **OK** to confirm the warning and restore the default S3 and Swift API certificate.

If you have Root access permission and the custom S3 and Swift API certificate was used for load balancer endpoint connections, a list is displayed of load balancer endpoints that will no longer be accessible using the default S3 and Swift API certificate. Go to Configure load balancer endpoints to edit or remove the affected endpoints.

5. Refresh the page to ensure the web browser is updated.

# Download or copy the S3 and Swift API certificate

You can save or copy the S3 and Swift API certificate contents for use elsewhere.

### Steps

- 1. Select CONFIGURATION > Security > Certificates.
- 2. On the **Global** tab, select **S3 and Swift API certificate**.
- 3. Select the **Server** or **CA bundle** tab and then download or copy the certificate.

### Download certificate file or CA bundle

Download the certificate or CA bundle .pem file. If you are using an optional CA bundle, each certificate in the bundle displays on its own sub-tab.

# a. Select Download certificate or Download CA bundle.

If you are downloading a CA bundle, all the certificates in the CA bundle secondary tabs download as a single file.

b. Specify the certificate file name and download location. Save the file with the extension .pem.

For example: storagegrid\_certificate.pem

### Copy certificate or CA bundle PEM

Copy the certificate text to paste elsewhere. If you are using an optional CA bundle, each certificate in the bundle displays on its own sub-tab.

### a. Select Copy certificate PEM or Copy CA bundle PEM.

If you are copying a CA bundle, all the certificates in the CA bundle secondary tabs copy together.

- b. Paste the copied certificate into a text editor.
- c. Save the text file with the extension .pem.

For example: storagegrid\_certificate.pem

### Related information

- Use S3 REST API
- Use Swift REST API
- Configure S3 endpoint domain names

### Copy the Grid CA certificate

StorageGRID uses an internal certificate authority (CA) to secure internal traffic. This certificate does not change if you upload your own certificates.

# Before you begin

- You are signed in to the Grid Manager using a supported web browser.
- You have specific access permissions.

### About this task

If a custom server certificate has been configured, client applications should verify the server using the custom server certificate. They should not copy the CA certificate from the StorageGRID system.

# Steps

- 1. Select CONFIGURATION > Security > Certificates and then select the Grid CA tab.
- 2. In the Certificate PEM section, download or copy the certificate.

### Download certificate file

Download the certificate .pem file.

- a. Select Download certificate.
- b. Specify the certificate file name and download location. Save the file with the extension .pem.

For example: storagegrid\_certificate.pem

### **Copy certificate PEM**

Copy the certificate text to paste elsewhere.

- a. Select Copy certificate PEM.
- b. Paste the copied certificate into a text editor.
- c. Save the text file with the extension .pem.

For example: storagegrid\_certificate.pem

### Configure StorageGRID certificates for FabricPool

For S3 clients that perform strict hostname validation and don't support disabling strict hostname validation, such as ONTAP clients using FabricPool, you can generate or upload a server certificate when you configure the load balancer endpoint.

# Before you begin

- You have specific access permissions.
- You are signed in to the Grid Manager using a supported web browser.

# About this task

When you create a load balancer endpoint, you can generate a self-signed server certificate or upload a certificate that is signed by a known certificate authority (CA). In production environments, you should use a certificate that is signed by a known CA. Certificates signed by a CA can be rotated non-disruptively. They are also more secure because they provide better protection against man-in-the-middle attacks.

The following steps provide general guidelines for S3 clients that use FabricPool. For more detailed information and procedures, see Configure StorageGRID for FabricPool.

### Steps

- 1. Optionally, configure a high availability (HA) group for FabricPool to use.
- 2. Create an S3 load balancer endpoint for FabricPool to use.

When you create an HTTPS load balancer endpoint, you are prompted to upload your server certificate, certificate private key, and optional CA bundle.

3. Attach StorageGRID as a cloud tier in ONTAP.

Specify the load balancer endpoint port and the fully qualified domain name used in the CA certificate you uploaded. Then, provide the CA certificate.

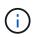

If an intermediate CA issued the StorageGRID certificate, you must provide the intermediate CA certificate. If the StorageGRID certificate was issued directly by the Root CA, you must provide the Root CA certificate.

# **Configure client certificates**

Client certificates allow authorized external clients to access the StorageGRID Prometheus database, providing a secure way for external tools to monitor StorageGRID.

If you need to access StorageGRID using an external monitoring tool, you must upload or generate a client certificate using the Grid Manager and copy the certificate information to the external tool.

See Manage security certificates and Configure custom server certificates.

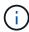

To ensure that operations aren't disrupted by a failed server certificate, the **Expiration of client** certificates configured on the Certificates page alert is triggered when this server certificate is about to expire. As required, you can view when the current certificate expires by selecting CONFIGURATION > Security > Certificates and looking at the Expiration date for the client certificate on the Client tab.

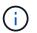

If you are using a key management server (KMS) to protect the data on specially configured appliance nodes, see the specific information about <u>uploading a KMS client certificate</u>.

### Before you begin

- You have Root access permission.
- You are signed in to the Grid Manager using a supported web browser.

- To configure a client certificate:
  - You have the IP address or domain name of the Admin Node.
  - If you have configured the StorageGRID management interface certificate, you have the CA, client certificate, and private key used to configure the management interface certificate.
  - To upload your own certificate, the private key for the certificate is available on your local computer.
  - The private key must have been saved or recorded at the time it was created. If you don't have the original private key, you must create a new one.
- To edit a client certificate:
  - You have the IP address or domain name of the Admin Node.
  - To upload your own certificate or a new certificate, the private key, client certificate, and CA (if used) are available on your local computer.

### Add client certificates

To add the client certificate, use one of these procedures:

- Management interface certificate already configured
- CA issued client certificate
- · Generated certificate from Grid Manager

# Management interface certificate already configured

Use this procedure to add a client certificate if a management interface certificate is already configured using a customer-supplied CA, client certificate, and private key.

### Steps

- 1. In the Grid Manager, select **CONFIGURATION > Security > Certificates** and then select the **Client** tab.
- 2. Select Add.
- 3. Enter a certificate name.
- 4. To access Prometheus metrics using your external monitoring tool, select **Allow prometheus**.
- 5. Select Continue.
- 6. For the Attach certificates step, upload the management interface certificate.
  - a. Select Upload certificate.
  - b. Select Browse and select the management interface certificate file (.pem).
    - Select Client certificate details to display the certificate metadata and certificate PEM.
    - Select Copy certificate PEM to copy the certificate contents for pasting elsewhere.
  - c. Select Create to save the certificate in the Grid Manager.

The new certificate appears on the Client tab.

7. Configure an external monitoring tool, such as Grafana.

### CA issued client certificate

Use this procedure to add an administrator client certificate if a management interface certificate was not

configured and you plan to add a client certificate for Prometheus that uses a CA issued client certificate and private key.

# Steps

- 1. Perform the steps to configure a management interface certificate.
- 2. In the Grid Manager, select **CONFIGURATION > Security > Certificates** and then select the **Client** tab.
- 3. Select Add.
- 4. Enter a certificate name.
- 5. To access Prometheus metrics using your external monitoring tool, select Allow prometheus.
- 6. Select Continue.
- 7. For the **Attach certificates** step, upload the client certificate, private key, and CA bundle files:
  - a. Select Upload certificate.
  - b. Select Browse and select the client certificate, private key, and CA bundle files (.pem).
    - Select Client certificate details to display the certificate metadata and certificate PEM.
    - Select Copy certificate PEM to copy the certificate contents for pasting elsewhere.
  - c. Select Create to save the certificate in the Grid Manager.

The new certificates appear on the Client tab.

8. Configure an external monitoring tool, such as Grafana.

# Generated certificate from Grid Manager

Use this procedure to add an administrator client certificate if a management interface certificate was not configured and you plan to add a client certificate for Prometheus that uses the generate certificate function in Grid Manager.

# Steps

- 1. In the Grid Manager, select **CONFIGURATION > Security > Certificates** and then select the **Client** tab.
- 2. Select Add.
- 3. Enter a certificate name.
- 4. To access Prometheus metrics using your external monitoring tool, select Allow prometheus.
- 5. Select Continue.
- 6. For the Attach certificates step, select Generate certificate.
- 7. Specify the certificate information:
  - Subject (optional): X.509 subject or distinguished name (DN) of the certificate owner.
  - **Days valid**: The number of days the generated certificate is valid, starting at the time it is generated.
  - Add key usage extensions: If selected (default and recommended), key usage and extended key usage extensions are added to the generated certificate.

These extensions define the purpose of the key contained in the certificate.

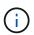

Leave this checkbox selected unless you experience connection problems with older clients when certificates include these extensions.

# 8. Select Generate.

9. Select **Client certificate details** to display the certificate metadata and certificate PEM.

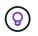

You will not be able to view the certificate private key after you close the dialog. Copy or download the key to a safe location.

- Select Copy certificate PEM to copy the certificate contents for pasting elsewhere.
- Select **Download certificate** to save the certificate file.

Specify the certificate file name and download location. Save the file with the extension .pem.

For example: storagegrid certificate.pem

- Select Copy private key to copy the certificate private key for pasting elsewhere.
- Select **Download private key** to save the private key as a file.

Specify the private key file name and download location.

10. Select Create to save the certificate in the Grid Manager.

The new certificate appears on the Client tab.

- 11. In the Grid Manager, select **CONFIGURATION > Security > Certificates** and then select the **Global** tab.
- 12. Select Management Interface certificate.
- 13. Select Use custom certificate.
- 14. Upload the certificate.pem and private\_key.pem files from the client certificate details step. There is no need to upload CA bundle.
  - a. Select Upload certificate and then select Continue.
  - b. Upload each certificate file (.pem).
  - c. Select **Save** to save the certificate in the Grid Manager.

The new certificate appears on the Management Interface certificate page.

15. Configure an external monitoring tool, such as Grafana.

### Configure an external monitoring tool

#### Steps

- 1. Configure the following settings on your external monitoring tool, such as Grafana.
  - a. **Name**: Enter a name for the connection.

StorageGRID does not require this information, but you must provide a name to test the connection.

b. URL: Enter the domain name or IP address for the Admin Node. Specify HTTPS and port 9091.

For example: https://admin-node.example.com:9091

- c. Enable TLS Client Auth and With CA Cert.
- d. Under TLS/SSL Auth Details, copy and paste:

- The management interface CA certificate to CA Cert
- The client certificate to Client Cert
- The private key to **Client Key**
- e. ServerName: Enter the domain name of the Admin Node.

ServerName must match the domain name as it appears in the management interface certificate.

2. Save and test the certificate and private key that you copied from StorageGRID or a local file.

You can now access the Prometheus metrics from StorageGRID with your external monitoring tool.

For information about the metrics, see the instructions for monitoring StorageGRID.

### Edit client certificates

You can edit an administrator client certificate to change its name, enable or disable Prometheus access, or upload a new certificate when the current one has expired.

# Steps

1. Select CONFIGURATION > Security > Certificates and then select the Client tab.

Certificate expiration dates and Prometheus access permissions are listed in the table. If a certificate will expire soon or is already expired, a message appears in the table and an alert is triggered.

- 2. Select the certificate you want to edit.
- 3. Select Edit and then select Edit name and permission
- 4. Enter a certificate name.
- 5. To access Prometheus metrics using your external monitoring tool, select **Allow prometheus**.
- 6. Select **Continue** to save the certificate in the Grid Manager.

The updated certificate displays on the Client tab.

### Attach new client certificate

You can upload a new certificate when the current one has expired.

### Steps

1. Select CONFIGURATION > Security > Certificates and then select the Client tab.

Certificate expiration dates and Prometheus access permissions are listed in the table. If a certificate will expire soon or is already expired, a message appears in the table and an alert is triggered.

- 2. Select the certificate you want to edit.
- 3. Select **Edit** and then select an edit option.

## **Upload certificate**

Copy the certificate text to paste elsewhere.

- a. Select Upload certificate and then select Continue.
- b. Upload the client certificate name (.pem).

Select Client certificate details to display the certificate metadata and certificate PEM.

• Select Download certificate to save the certificate file.

Specify the certificate file name and download location. Save the file with the extension .pem.

For example: storagegrid certificate.pem

- Select Copy certificate PEM to copy the certificate contents for pasting elsewhere.
- c. Select Create to save the certificate in the Grid Manager.

The updated certificate displays on the Client tab.

#### Generate certificate

Generate the certificate text to paste elsewhere.

- a. Select Generate certificate.
- b. Specify the certificate information:
  - Subject (optional): X.509 subject or distinguished name (DN) of the certificate owner.
  - **Days valid**: The number of days the generated certificate is valid, starting at the time it is generated.
  - Add key usage extensions: If selected (default and recommended), key usage and extended key usage extensions are added to the generated certificate.

These extensions define the purpose of the key contained in the certificate.

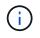

Leave this checkbox selected unless you experience connection problems with older clients when certificates include these extensions.

- c. Select Generate.
- d. Select Client certificate details to display the certificate metadata and certificate PEM.

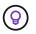

You will not be able to view the certificate private key after you close the dialog. Copy or download the key to a safe location.

- Select Copy certificate PEM to copy the certificate contents for pasting elsewhere.
- Select **Download certificate** to save the certificate file.

Specify the certificate file name and download location. Save the file with the extension .pem.

For example: storagegrid\_certificate.pem

- Select Copy private key to copy the certificate private key for pasting elsewhere.
- Select Download private key to save the private key as a file.

Specify the private key file name and download location.

e. Select **Create** to save the certificate in the Grid Manager.

The new certificate appears on the Client tab.

# Download or copy client certificates

You can download or copy a client certificate for use elsewhere.

# Steps

- 1. Select CONFIGURATION > Security > Certificates and then select the Client tab.
- 2. Select the certificate you want to copy or download.
- 3. Download or copy the certificate.

# Download certificate file

Download the certificate .pem file.

- a. Select Download certificate.
- b. Specify the certificate file name and download location. Save the file with the extension .pem.

For example: storagegrid\_certificate.pem

# Copy certificate

Copy the certificate text to paste elsewhere.

- a. Select Copy certificate PEM.
- b. Paste the copied certificate into a text editor.
- c. Save the text file with the extension .  ${\tt pem}.$

For example: storagegrid\_certificate.pem

# Remove client certificates

If you no longer need an administrator client certificate, you can remove it.

# Steps

- 1. Select **CONFIGURATION > Security > Certificates** and then select the **Client** tab.
- 2. Select the certificate you want to remove.
- 3. Select **Delete** and then confirm.

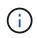

To remove up to 10 certificates, select each certificate to remove on the Client tab and then select **Actions > Delete**.

After a certificate is removed, clients that used the certificate must specify a new client certificate to access the StorageGRID Prometheus database.

# **Configure security settings**

# Manage the TLS and SSH policy

The TLS and SSH policy determines which protocols and ciphers are used to establish secure TLS connections with client applications and secure SSH connections to internal StorageGRID services.

The security policy controls how TLS and SSH encrypt data in motion. In general, use the Modern compatibility (default) policy, unless your system needs to be Common Criteria-compliant or you need to use other ciphers.

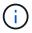

Some StorageGRID services have not been updated to use the ciphers in these policies.

# Before you begin

- You are signed in to the Grid Manager using a supported web browser.
- You have the Root access permission.

## Select a security policy

#### Steps

1. Select CONFIGURATION > Security > Security settings.

The **TLS and SSH policies** tab shows the available policies. The currently active policy is noted by a green check mark on the policy tile.

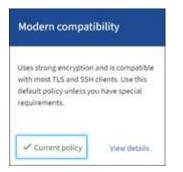

2. Review the tiles to learn about the available policies.

| Policy                         | Description                                                                                                    |
|--------------------------------|----------------------------------------------------------------------------------------------------|
| Modern compatibility (default) | Use the default policy if you need strong encryption and unless you have special requirements. This policy is compatible with most TLS and SSH clients. |

| Policy               | Description                                                                                                    |
|----------------------|----------------------------------------------------------------------------------------------------|
| Legacy compatibility | Use this policy if you need additional compatibility options for older clients. The additional options in this policy might make it less secure than the Modern compatibility policy.                                                                                                    |
| Common Criteria      | Use this policy if you require Common Criteria certification.                                                                                                    |
| FIPS strict          | Use this policy if you require Common Criteria certification and need<br>to use the NetApp Cryptographic Security Module 3.0.8 for external<br>client connections to load balancer endpoints, Tenant Manager, and<br>Grid Manager. Using this policy might reduce performance.<br><b>Note</b> : After you select this policy, all nodes must be rebooted in a<br>rolling fashion to activate the NetApp Cryptographic Security Module.<br>Use <b>Maintenance</b> > <b>Rolling reboot</b> to initiate and monitor reboots. |
| Custom               | Create a custom policy if you need to apply your own ciphers.                                                                                                    |

- 3. To see details about each policy's ciphers, protocols, and algorithms, select View details.
- 4. To change the current policy, select **Use policy**.

A green check mark appears next to **Current policy** on the policy tile.

## Create a custom security policy

You can create a custom policy if you need to apply your own ciphers.

#### Steps

- 1. From the tile of the policy that is the most similar to the custom policy you want to create, select **View** details.
- 2. Select Copy to clipboard, and then select Cancel.

| Some StorageGRID services have not been updated to use the ciphers in th | is policy. |            |
|--------------------------------------------------------------------------|------------|------------|
|                                                                          |            |            |
| Copy to clipboard                                                        |            |            |
|                                                                          |            |            |
| "fipsMode": false,                                                       |            |            |
| "tisinbound": {                                                          |            |            |
| "ciphers": [                                                             |            |            |
| "TLS_AES_256_GCM_SHA384",                                                |            |            |
| "TLS_AES_128_GCM_SHA256",                                                |            |            |
| TRADUCTOR CONTRACT CONTRACT CONTRACT                                     |            |            |
|                                                                          |            | Use policy |

3. From the Custom policy tile, select Configure and use.

- 4. Paste the JSON you copied and make any changes required.
- 5. Select Use policy.

A green check mark appears next to Current policy on the Custom policy tile.

6. Optionally, select Edit configuration to make more changes to the new custom policy.

#### Temporarily revert to the default security policy

If you configured a custom security policy, you might not be able to sign in to the Grid Manager if the configured TLS policy is incompatible with the configured server certificate.

You can temporarily revert to the default security policy.

## Steps

- 1. Log in to an Admin Node:
  - a. Enter the following command: ssh admin@Admin\_Node\_IP
  - b. Enter the password listed in the Passwords.txt file.
  - c. Enter the following command to switch to root: su -
  - d. Enter the password listed in the <code>Passwords.txt</code> file.

When you are logged in as root, the prompt changes from \$ to #.

2. Run the following command:

restore-default-cipher-configurations

- 3. From a web browser, access the Grid Manager on the same Admin Node.
- 4. Follow the steps in Select a security policy to configure the policy again.

# Configure network and object security

You can configure network and object security to encrypt stored objects, to prevent certain S3 and Swift requests, or to allow client connections to Storage Nodes to use HTTP instead of HTTPS.

# Stored object encryption

Stored object encryption enables the encryption of all object data as it is ingested through S3. By default, stored objects aren't encrypted but you can choose to encrypt objects using the AES-128 or AES-256 encryption algorithm. When you enable the setting, all newly ingested objects are encrypted but no change is made to existing stored objects. If you disable encryption, currently encrypted objects remain encrypted but newly ingested objects aren't encrypted.

The Stored object encryption setting applies only to S3 objects that have not been encrypted by bucket-level or object-level encryption.

For more details on StorageGRID encryption methods, see Review StorageGRID encryption methods.

#### Prevent client modification

Prevent client modification is a system wide setting. When the **Prevent client modification** option is selected, the following requests are denied.

# S3 REST API

- DeleteBucket requests
- Any requests to modify an existing object's data, user-defined metadata, or S3 object tagging

# Swift REST API

- Delete Container requests
- Requests to modify any existing object. For example, the following operations are denied: Put Overwrite, Delete, Metadata Update, and so on.

#### Enable HTTP for Storage Node connections

By default, client applications use the HTTPS network protocol for any direct connections to Storage Nodes. You can optionally enable HTTP for these connections, for example, when testing a non-production grid.

Use HTTP for Storage Node connections only if S3 and Swift clients need to make HTTP connections directly to Storage Nodes. You don't need to use this option for clients that only use HTTPS connections or for clients that connect to the Load Balancer service (because you can configure each load balancer endpoint to use either HTTP or HTTPS).

See Summary: IP addresses and ports for client connections to learn which ports S3 and Swift clients use when connecting to Storage Nodes using HTTP or HTTPS.

#### Select options

#### Before you begin

- You are signed in to the Grid Manager using a supported web browser.
- You have Root access permission.

#### Steps

- 1. Select CONFIGURATION > Security > Security settings.
- 2. Select the Network and objects tab.
- 3. For Stored object encryption, use the **None** (default) setting if you don't want stored objects to be encrypted, or select **AES-128** or **AES-256** to encrypt stored objects.
- 4. Optionally select **Prevent client modification** if you want to prevent S3 and Swift clients from making specific requests.

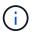

If you change this setting, it will take about one minute for the new setting to be applied. The configured value is cached for performance and scaling.

5. Optionally select **Enable HTTP for Storage Node connections** if clients connect directly to Storage Nodes and you want to use HTTP connections.

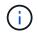

Be careful when enabling HTTP for a production grid because requests will be sent unencrypted.

6. Select Save.

# Change interface security settings

The interface security settings let you control whether users are signed out if they are inactive for more than the specified amount of time and whether a stack trace is included in API error responses.

# Before you begin

- You are signed in to the Grid Manager using a supported web browser.
- You have Root access permission.

## About this task

The Security settings page includes the Browser inactivity timeout and Management API stack trace settings.

# **Browser inactivity timeout**

Indicates how long a user's browser can be inactive before the user is signed out. The default is 15 minutes.

Browser inactivity timeout is also controlled by the following:

- A separate, non-configurable StorageGRID timer, which is included for system security. Each user's authentication token expires 16 hours after the user signs in. When a user's authentication expires, that user is automatically signed out, even if browser inactivity timeout is disabled or the value for the browser timeout has not been reached. To renew the token, the user must sign back in.
- Timeout settings for the identity provider, assuming single sign-on (SSO) is enabled for StorageGRID.

If SSO is enabled and a user's browser times out, the user must reenter their SSO credentials to access StorageGRID again. See Configure single sign-on.

# Management API stack trace

Controls whether a stack trace is returned in Grid Manager and Tenant Manager API error responses.

This option is disabled by default, but you might want to enable this functionality for a test environment. In general, you should leave stack trace disabled in production environments to avoid revealing internal software details when API errors occur.

#### Steps

- 1. Select CONFIGURATION > Security > Security settings.
- 2. Select the Interface tab.
- 3. To change the setting for browser inactivity timeout:
  - a. Expand the accordion.
  - b. To change the timeout period, specify a value between 60 seconds and 7 days. The default timeout is 15 minutes.
  - c. To disable this feature, unselect the checkbox.
  - d. Select Save.

The new setting doesn't affect users who are currently signed in. Users must sign in again or refresh

their browsers for the new timeout setting to take effect.

- 4. To change the setting for Management API stack trace:
  - a. Expand the accordion.
  - b. Select the checkbox to return a stack trace in Grid Manager and Tenant Manager API error responses.

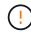

Leave stack trace disabled in production environments to avoid revealing internal software details when API errors occur.

c. Select Save.

# Configure key management servers

#### Configure key management servers: Overview

You can configure one or more external key management servers (KMS) to protect the data on specially configured appliance nodes.

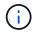

StorageGRID supports only certain key management servers. For a list of supported products and versions, use the NetApp Interoperability Matrix Tool (IMT).

#### What is a key management server (KMS)?

A key management server (KMS) is an external, third-party system that provides encryption keys to StorageGRID appliance nodes at the associated StorageGRID site using the Key Management Interoperability Protocol (KMIP).

You can use one or more key management servers to manage the node encryption keys for any StorageGRID appliance nodes that have the **Node Encryption** setting enabled during installation. Using key management servers with these appliance nodes lets you protect your data even if an appliance is removed from the data center. After the appliance volumes are encrypted, you can't access any data on the appliance unless the node can communicate with the KMS.

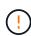

StorageGRID does not create or manage the external keys used to encrypt and decrypt appliance nodes. If you plan to use an external key management server to protect StorageGRID data, you must understand how to set up that server, and you must understand how to manage the encryption keys. Performing key management tasks is beyond the scope of these instructions. If you need help, see the documentation for your key management server or contact technical support.

# Overview of KMS and appliance configuration

Before you can use a key management server (KMS) to secure StorageGRID data on appliance nodes, you must complete two configuration tasks: setting up one or more KMS servers and enabling node encryption for the appliance nodes. When these two configuration tasks are complete, the key management process occurs automatically.

The flowchart shows the high-level steps for using a KMS to secure StorageGRID data on appliance nodes.

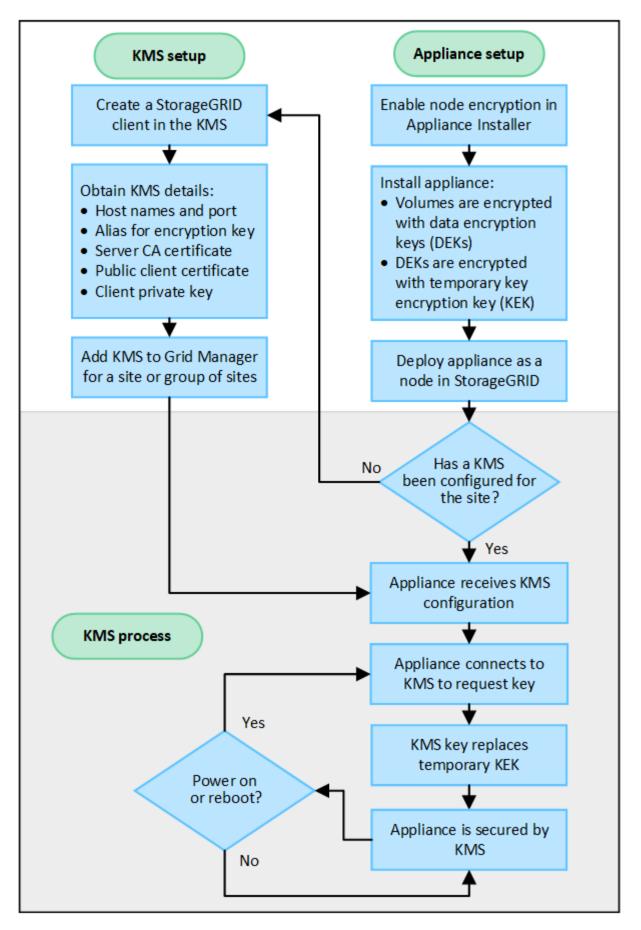

The flowchart shows KMS setup and appliance setup occurring in parallel; however, you can set up the key

management servers before or after you enable node encryption for new appliance nodes, based on your requirements.

## Set up the key management server (KMS)

Setting up a key management server includes the following high-level steps.

| Step                                                                                                    | Refer to                                     |
|----------------------------------------------------------------------------------------------------|----------------------------------------------|
| Access the KMS software and add a client for StorageGRID to each KMS or KMS cluster.                                                                          | Configure StorageGRID as a client in the KMS |
| Obtain the required information for the StorageGRID client on the KMS.                                                                                        | Configure StorageGRID as a client in the KMS |
| Add the KMS to the Grid Manager, assign it to a single site or to a default group of sites, upload the required certificates, and save the KMS configuration. | Add a key management server (KMS)            |

#### Set up the appliance

Setting up an appliance node for KMS use includes the following high-level steps.

1. During the hardware configuration stage of appliance installation, use the StorageGRID Appliance Installer to enable the **Node Encryption** setting for the appliance.

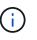

You can't enable the **Node Encryption** setting after an appliance is added to the grid, and you can't use external key management for appliances that don't have node encryption enabled.

- Run the StorageGRID Appliance Installer. During installation, a random data encryption key (DEK) is assigned to each appliance volume, as follows:
  - The DEKs are used to encrypt the data on each volume. These keys are generated using Linux Unified Key Setup (LUKS) disk encryption in the appliance OS and can't be changed.
  - Each individual DEK is encrypted by a master key encryption key (KEK). The initial KEK is a temporary key that encrypts the DEKs until the appliance can connect to the KMS.
- 3. Add the appliance node to StorageGRID.

See Enable node encryption for details.

#### Key management encryption process (occurs automatically)

Key management encryption includes the following high-level steps that are performed automatically.

- 1. When you install an appliance that has node encryption enabled into the grid, StorageGRID determines if a KMS configuration exists for the site that contains the new node.
  - If a KMS has already been configured for the site, the appliance receives the KMS configuration.
  - If a KMS has not yet been configured for the site, data on the appliance continues to be encrypted by the temporary KEK until you configure a KMS for the site and the appliance receives the KMS configuration.

- 2. The appliance uses the KMS configuration to connect to the KMS and request an encryption key.
- 3. The KMS sends an encryption key to the appliance. The new key from the KMS replaces the temporary KEK and is now used to encrypt and decrypt the DEKs for the appliance volumes.

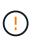

Any data that exists before the encrypted appliance node connects to the configured KMS is encrypted with a temporary key. However, the appliance volumes should not be considered protected from removal from the data center until the temporary key is replaced by the KMS encryption key.

4. If the appliance is powered on or rebooted, it reconnects to the KMS to request the key. The key, which is saved in volatile memory, can't survive a loss of power or a reboot.

## Considerations and requirements for using a key management server

Before configuring an external key management server (KMS), you must understand the considerations and requirements.

## Which version of KMIP is supported?

StorageGRID supports KMIP version 1.4.

#### Key Management Interoperability Protocol Specification Version 1.4

#### What are the network considerations?

The network firewall settings must allow each appliance node to communicate through the port used for Key Management Interoperability Protocol (KMIP) communications. The default KMIP port is 5696.

You must ensure that each appliance node that uses node encryption has network access to the KMS or KMS cluster you configured for the site.

#### Which versions of TLS are supported?

Communications between the appliance nodes and the configured KMS use secure TLS connections. StorageGRID can support either the TLS 1.2 or TLS 1.3 protocol when it makes KMIP connections to a KMS or KMS cluster, based on what the KMS supports and which TLS and SSH policy you are using.

StorageGRID negotiates the protocol and cipher (TLS 1.2) or cipher suite (TLS 1.3) with the KMS when it makes the connection. To see which protocol versions and ciphers/cipher suites are available, review the tlsOutbound section of the grid's active TLS and SSH policy (**CONFIGURATION** > **Security Security settings**).

#### Which appliances are supported?

You can use a key management server (KMS) to manage encryption keys for any StorageGRID appliance in your grid that has the **Node Encryption** setting enabled. This setting can only be enabled during the hardware configuration stage of appliance installation using the StorageGRID Appliance Installer.

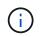

You can't enable node encryption after an appliance is added to the grid, and you can't use external key management for appliances that don't have node encryption enabled.

You can use the configured KMS for StorageGRID appliances and appliance nodes.

You can't use the configured KMS for software-based (non-appliance) nodes, including the following:

- Nodes deployed as virtual machines (VMs)
- · Nodes deployed within container engines on Linux hosts

Nodes deployed on these other platforms can use encryption outside of StorageGRID at the datastore or disk level.

#### When should I configure key management servers?

For a new installation, you should typically set up one or more key management servers in the Grid Manager before creating tenants. This order ensures that the nodes are protected before any object data is stored on them.

You can configure the key management servers in the Grid Manager before or after you install the appliance nodes.

#### How many key management servers do I need?

You can configure one or more external key management servers to provide encryption keys to the appliance nodes in your StorageGRID system. Each KMS provides a single encryption key to the StorageGRID appliance nodes at a single site or at a group of sites.

StorageGRID supports the use of KMS clusters. Each KMS cluster contains multiple, replicated key management servers that share configuration settings and encryption keys. Using KMS clusters for key management is recommended because it improves the failover capabilities of a high availability configuration.

For example, suppose your StorageGRID system has three data center sites. You might configure one KMS cluster to provide a key to all appliance nodes at Data Center 1 and a second KMS cluster to provide a key to all appliance nodes at all other sites. When you add the second KMS cluster, you can configure a default KMS for Data Center 2 and Data Center 3.

Note that you can't use a KMS for non-appliance nodes or for any appliance nodes that did not have the **Node Encryption** setting enabled during installation.

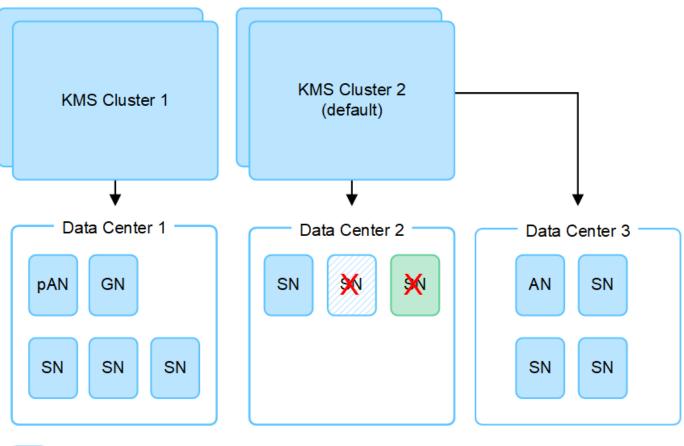

Ар Х Ар Х No

Appliance node with node encryption enabled

Appliance node without node encryption enabled

Non-appliance node (not encrypted)

#### What happens when a key is rotated?

As a security best practice, you should periodically rotate the encryption key used by each configured KMS.

When the new key version is available:

- It is automatically distributed to the encrypted appliance nodes at the site or sites associated with the KMS. The distribution should occur within an hour of when the key is rotated.
- If the encrypted appliance node is offline when the new key version is distributed, the node will receive the new key as soon as it reboots.
- If the new key version can't be used to encrypt appliance volumes for any reason, the **KMS encryption key rotation failed** alert is triggered for the appliance node. You might need to contact technical support for help in resolving this alert.

#### Can I reuse an appliance node after it has been encrypted?

If you need to install an encrypted appliance into another StorageGRID system, you must first decommission the grid node to move object data to another node. Then, you can use the StorageGRID Appliance Installer to clear the KMS configuration. Clearing the KMS configuration disables the **Node Encryption** setting and removes the association between the appliance node and the KMS configuration for the StorageGRID site.

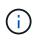

With no access to the KMS encryption key, any data that remains on the appliance can no longer be accessed and is permanently locked.

# Considerations for changing the KMS for a site

Each key management server (KMS) or KMS cluster provides an encryption key to all appliance nodes at a single site or at a group of sites. If you need to change which KMS is used for a site, you might need to copy the encryption key from one KMS to another.

If you change the KMS used for a site, you must ensure that the previously encrypted appliance nodes at that site can be decrypted using the key stored on the new KMS. In some cases, you might need to copy the current version of the encryption key from the original KMS to the new KMS. You must ensure that the KMS has the correct key to decrypt the encrypted appliance nodes at the site.

For example:

- 1. You initially configure a default KMS that applies to all sites that don't have a dedicated KMS.
- 2. When the KMS is saved, all appliance nodes that have the **Node Encryption** setting enabled connect to the KMS and request the encryption key. This key is used to encrypt the appliance nodes at all sites. This same key must also be used to decrypt those appliances.

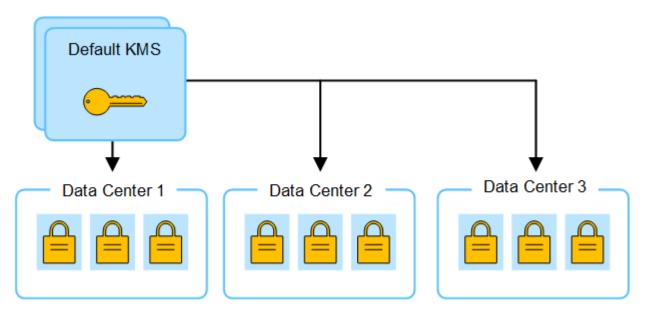

3. You decide to add a site-specific KMS for one site (Data Center 3 in the figure). However, because the appliance nodes are already encrypted, a validation error occurs when you attempt to save the configuration for the site-specific KMS. The error occurs because the site-specific KMS does not have the correct key to decrypt the nodes at that site.

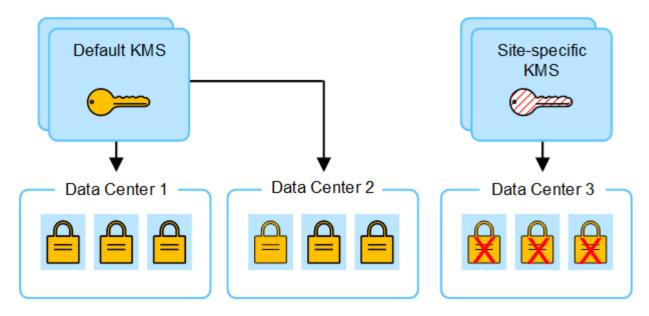

4. To address the issue, you copy the current version of the encryption key from the default KMS to the new KMS. (Technically, you copy the original key to a new key with the same alias. The original key becomes a prior version of the new key.) The site-specific KMS now has the correct key to decrypt the appliance nodes at Data Center 3, so it can be saved in StorageGRID.

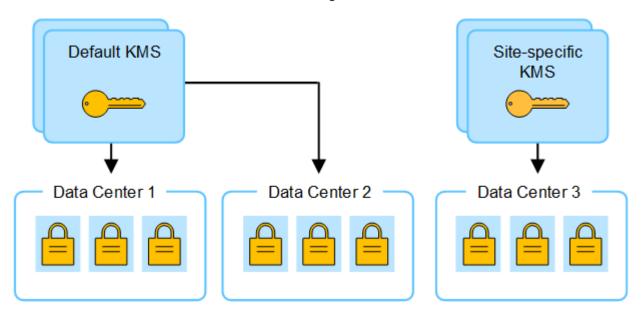

#### Use cases for changing which KMS is used for a site

The table summarizes the required steps for the most common cases for changing the KMS for a site.

| Use case for changing a site's<br>KMS                                                               | Required steps                                                                                                    |
|----------------------------------------------------------------------------------------------------|----------------------------------------------------------------------------------------------------|
| You have one or more site-specific KMS entries, and you want to use one of them as the default KMS. | Edit the site-specific KMS. In the <b>Manages keys for</b> field, select <b>Sites</b><br><b>not managed by another KMS (default KMS)</b> . The site-specific KMS<br>will now be used as the default KMS. It will apply to any sites that don't<br>have a dedicated KMS.<br>Edit a key management server (KMS) |

| Use case for changing a site's<br>KMS                                                                                           | Required steps                                                                                                    |
|----------------------------------------------------------------------------------------------------|----------------------------------------------------------------------------------------------------|
| You have a default KMS and you<br>add a new site in an expansion.<br>You don't want to use the default<br>KMS for the new site. | <ol> <li>If the appliance nodes at the new site have already been encrypted<br/>by the default KMS, use the KMS software to copy the current<br/>version of the encryption key from the default KMS to a new KMS.</li> </ol> |
|                                                                                                    | 2. Using the Grid Manager, add the new KMS and select the site.<br>Add a key management server (KMS)                                                                                                    |
| You want the KMS for a site to use a different server.                                                                          | <ol> <li>If the appliance nodes at the site have already been encrypted by<br/>the existing KMS, use the KMS software to copy the current version<br/>of the encryption key from the existing KMS to the new KMS.</li> </ol> |
|                                                                                                    | <ol> <li>Using the Grid Manager, edit the existing KMS configuration and<br/>enter the new host name or IP address.</li> <li>Add a key management server (KMS)</li> </ol>                                                    |
|                                                                                                    |                                                                                                    |

# Configure StorageGRID as a client in the KMS

You must configure StorageGRID as a client for each external key management server or KMS cluster before you can add the KMS to StorageGRID.

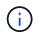

These instructions apply to Thales CipherTrust Manager and Hashicorp Vault. For a list of supported products and versions, use the NetApp Interoperability Matrix Tool (IMT).

#### Steps

1. From the KMS software, create a StorageGRID client for each KMS or KMS cluster you plan to use.

Each KMS manages a single encryption key for the StorageGRID appliances nodes at a single site or at a group of sites.

- 2. Create a key using one of the following two methods:
  - Use the key management page of your KMS product. Create an AES encryption key for each KMS or KMS cluster.

The encryption key must be 2,048 bits or more, and it must be exportable.

- Have StorageGRID create the key. You will be prompted when you test and save after uploading client certificates.
- 3. Record the following information for each KMS or KMS cluster.

You need this information when you add the KMS to StorageGRID:

- Host name or IP address for each server.
- KMIP port used by the KMS.
- Key alias for the encryption key in the KMS.
- 4. For each KMS or KMS cluster, obtain a server certificate signed by a certificate authority (CA) or a certificate bundle that contains each of the PEM-encoded CA certificate files, concatenated in certificate

chain order.

The server certificate allows the external KMS to authenticate itself to StorageGRID.

- The certificate must use the Privacy Enhanced Mail (PEM) Base-64 encoded X.509 format.
- The Subject Alternative Name (SAN) field in each server certificate must include the fully qualified domain name (FQDN) or IP address that StorageGRID will connect to.

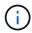

When you configure the KMS in StorageGRID, you must enter the same FQDNs or IP addresses in the **Hostname** field.

- The server certificate must match the certificate used by the KMIP interface of the KMS, which typically uses port 5696.
- 5. Obtain the public client certificate issued to StorageGRID by the external KMS and the private key for the client certificate.

The client certificate allows StorageGRID to authenticate itself to the KMS.

# Add a key management server (KMS)

You use the StorageGRID Key Management Server wizard to add each KMS or KMS cluster.

## Before you begin

- You have reviewed the considerations and requirements for using a key management server.
- You have configured StorageGRID as a client in the KMS, and you have the required information for each KMS or KMS cluster.
- You are signed in to the Grid Manager using a supported web browser.
- You have the Root access permission.

#### About this task

If possible, configure any site-specific key management servers before configuring a default KMS that applies to all sites not managed by another KMS. If you create the default KMS first, all node-encrypted appliances in the grid will be encrypted by the default KMS. If you want to create a site-specific KMS later, you must first copy the current version of the encryption key from the default KMS to the new KMS. See Considerations for changing the KMS for a site for details.

#### Step 1: KMS details

In Step 1 (KMS details) of the Add a Key Management Server wizard, you provide details about the KMS or KMS cluster.

#### Steps

#### 1. Select CONFIGURATION > Security > Key management server.

The Key management server page appears with the Configuration details tab selected.

2. Select Create.

Step 1 (KMS details) of the Add a Key Management Server wizard appears.

3. Enter the following information for the KMS and the StorageGRID client you configured in that KMS.

| Field            | Description                                                                                                    |
|------------------|----------------------------------------------------------------------------------------------------|
| KMS name         | A descriptive name to help you identify this KMS. Must be between 1 and 64 characters.                                                                                                    |
| Key name         | <ul><li>The exact key alias for the StorageGRID client in the KMS. Must be between 1 and 255 characters.</li><li><b>Note</b>: If you haven't created a key using your KMS product, you'll be prompted to have StorageGRID create the key.</li></ul>                                                          |
| Manages keys for | The StorageGRID site that will be associated with this KMS. If possible, you should configure any site-specific key management servers before configuring a default KMS that applies to all sites not managed by another KMS.                                                                                |
|                  | <ul> <li>Select a site if this KMS will manage encryption keys for the<br/>appliance nodes at a specific site.</li> </ul>                                                                                                    |
|                  | <ul> <li>Select Sites not managed by another KMS (default KMS) to<br/>configure a default KMS that will apply to any sites that don't have<br/>a dedicated KMS and to any sites you add in subsequent<br/>expansions.</li> </ul>                                                                             |
|                  | <b>Note:</b> A validation error will occur when you save the KMS configuration if you select a site that was previously encrypted by the default KMS but you did not provide the current version of original encryption key to the new KMS.                                                                  |
| Port             | The port the KMS server uses for Key Management Interoperability<br>Protocol (KMIP) communications. Defaults to 5696, which is the KMIP<br>standard port.                                                                                                    |
| Hostname         | The fully qualified domain name or IP address for the KMS.<br><b>Note:</b> The Subject Alternative Name (SAN) field of the server<br>certificate must include the FQDN or IP address you enter here.<br>Otherwise, StorageGRID will not be able to connect to the KMS or to<br>all servers in a KMS cluster. |

- 4. If you are configuring a KMS cluster, select **Add another hostname** to add a hostname for each server in the cluster.
- 5. Select Continue.

# Step 2: Upload server certificate

In Step 2 (Upload server certificate) of the Add a Key Management Server wizard, you upload the server certificate (or certificate bundle) for the KMS. The server certificate allows the external KMS to authenticate itself to StorageGRID.

# Steps

- 1. From **Step 2 (Upload server certificate)**, browse to the location of the saved server certificate or certificate bundle.
- 2. Upload the certificate file.

The server certificate metadata appears.

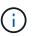

If you uploaded a certificate bundle, the metadata for each certificate appears on its own tab.

## 3. Select Continue.

#### Step 3: Upload client certificates

In Step 3 (Upload client certificates) of the Add a Key Management Server wizard, you upload the client certificate and the client certificate private key. The client certificate allows StorageGRID to authenticate itself to the KMS.

#### Steps

- 1. From Step 3 (Upload client certificates), browse to the location of the client certificate.
- 2. Upload the client certificate file.

The client certificate metadata appears.

- 3. Browse to the location of the private key for the client certificate.
- 4. Upload the private key file.
- 5. Select Test and save.

If a key doesn't exist, you are prompted to have StorageGRID create one.

The connections between the key management server and the appliance nodes are tested. If all connections are valid and the correct key is found on the KMS, the new key management server is added to the table on the Key Management Server page.

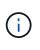

Immediately after you add a KMS, the certificate status on the Key Management Server page appears as Unknown. It might take StorageGRID as long as 30 minutes to get the actual status of each certificate. You must refresh your web browser to see the current status.

6. If an error message appears when you select **Test and save**, review the message details and then select **OK**.

For example, you might receive a 422: Unprocessable Entity error if a connection test failed.

7. If you need to save the current configuration without testing the external connection, select Force save.

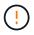

Selecting **Force save** saves the KMS configuration, but it does not test the external connection from each appliance to that KMS. If there is an issue with the configuration, you might not be able to reboot appliance nodes that have node encryption enabled at the affected site. You might lose access to your data until the issues are resolved.

8. Review the confirmation warning, and select **OK** if you are sure you want to force save the configuration.

The KMS configuration is saved but the connection to the KMS is not tested.

# Manage a KMS

Managing a key management server (KMS) involves viewing or editing details, managing certificates, viewing encrypted nodes, and removing a KMS when it is no longer needed.

## Before you begin

- You are signed in to the Grid Manager using a supported web browser.
- You have the required access permission.

#### View KMS details

You can view information about each key management server (KMS) in your StorageGRID system, including key details and the current status of the server and client certificates.

#### Steps

# 1. Select CONFIGURATION > Security > Key management server.

The Key management server page appears and shows the following information:

- The Configuration details tab lists any key management servers that are configured.
- $\circ\,$  The Encrypted nodes tab lists any nodes that have node encryption enabled.
- 2. To view the details for a specific KMS and perform operations on that KMS, select the name of the KMS. The details page for the KMS lists the following information:

| Field            | Description                                                                                                    |
|------------------|----------------------------------------------------------------------------------------------------|
| Manages keys for | The StorageGRID site associated with the KMS.<br>This field displays the name of a specific StorageGRID site or <b>Sites not</b><br><b>managed by another KMS (default KMS).</b>                                                                                                    |
| Hostname         | <ul> <li>The fully qualified domain name or IP address of the KMS.</li> <li>If there is a cluster of two key management servers, the fully qualified domain name or IP address of both servers are listed. If there are more than two key management servers in a cluster, the fully qualified domain name or IP address of the first KMS is listed along with the number of additional key management servers in the cluster.</li> <li>For example: 10.10.10.10 and 10.10.10.11 or 10.10.10.10 and 2 others.</li> <li>To view all hostnames in a cluster, select a KMS and select Edit or Actions &gt; Edit.</li> </ul> |

3. Select a tab on the KMS details page to view the following information:

| Tab                | Field           | Description                                                                                                 |
|--------------------|-----------------|----------------------------------------------------------------------------------------------------|
| Key details        | Key name        | The key alias for the StorageGRID client in the KMS.                                                        |
|                    | Key UID         | The unique identifier of the latest version of the key.                                                     |
|                    | Last modified   | The date and time of the latest version of the key.                                                         |
| Server certificate | Metadata        | The metadata for the certificate, such as serial number, expiration date and time, and the certificate PEM. |
|                    | Certificate PEM | The contents of the PEM (privacy enhanced mail) file for the certificate.                                   |
| Client certificate | Metadata        | The metadata for the certificate, such as serial number, expiration date and time, and the certificate PEM. |
|                    | Certificate PEM | The contents of the PEM (privacy enhanced mail) file for the certificate.                                   |

4. As often as required by your organization's security practices, select **Rotate key**, or use the KMS software, to create a new version of the key.

When key rotation is successful, the Key UID and Last modified fields are updated.

If you rotate the encryption key using the KMS software, rotate it from the last used version of the key to a new version of the same key. Don't rotate to an entirely different key.

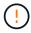

Never attempt to rotate a key by changing the key name (alias) for the KMS. StorageGRID requires all previously used key versions (as well as any future ones) to be accessible from the KMS with the same key alias. If you change the key alias for a configured KMS, StorageGRID might not be able to decrypt your data.

#### Manage certificates

Promptly address any server or client certificate issues. If possible, replace certificates before they expire.

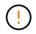

You must address any certificate issues as soon as possible to maintain data access.

#### Steps

# 1. Select **CONFIGURATION > Security > Key management server**.

- 2. In the table, look at the value for Certificate expiration for each KMS.
- 3. If Certificate expiration for any KMS is Unknown, wait up to 30 minutes and then refresh your web browser.
- 4. If the Certificate expiration column indicates that a certificate has expired or is nearing expiration, select the KMS to go to the KMS details page.
  - a. Select Server certificate and verify the value for the "Expires on" field.
  - b. To replace the certificate, select Edit certificate to upload a new certificate.

- c. Repeat these sub-steps and select **Client certificate** instead of Server certificate.
- 5. When the **KMS CA certificate expiration**, **KMS client certificate expiration**, and **KMS server certificate expiration** alerts are triggered, note the description of each alert and perform the recommended actions.

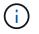

It might take StorageGRID as long as 30 minutes to get updates to the certificate expiration. Refresh your web browser to see the current values.

#### View encrypted nodes

You can view information about the appliance nodes in your StorageGRID system that have the **Node Encryption** setting enabled.

#### Steps

1. Select **CONFIGURATION > Security > Key management server**.

The Key Management Server page appears. The Configuration Details tab shows any key management servers that have been configured.

2. From the top of the page, select the Encrypted nodes tab.

The Encrypted nodes tab lists the appliance nodes in your StorageGRID system that have the **Node Encryption** setting enabled.

3. Review the information in the table for each appliance node.

| Column    | Description                                                                                                    |
|-----------|----------------------------------------------------------------------------------------------------|
| Node name | The name of the appliance node.                                                                                                    |
| Node type | The type of node: Storage, Admin, or Gateway.                                                                                                    |
| Site      | The name of the StorageGRID site where the node is installed.                                                                                                    |
| KMS name  | The descriptive name of the KMS used for the node.<br>If no KMS is listed, select the Configuration details tab to add a KMS.<br>Add a key management server (KMS)                                                                                                    |
| Key UID   | The unique ID of the encryption key used to encrypt and decrypt data on the appliance node. To view an entire key UID, select the text.<br>A dash () indicates the key UID is unknown, possibly because of a connection issue between the appliance node and the KMS. |

| Column | Description                                                                                                    |
|--------|----------------------------------------------------------------------------------------------------|
| Status | The status of the connection between the KMS and the appliance node. If the node is connected, the timestamp updates every 30 minutes. It can take several minutes for the connection status to update after the KMS configuration changes.<br><b>Note:</b> Refresh your web browser to see the new values. |

4. If the Status column indicates a KMS issue, address the issue immediately.

During normal KMS operations, the status will be **Connected to KMS**. If a node is disconnected from the grid, the node connection state is shown (Administratively Down or Unknown).

Other status messages correspond to StorageGRID alerts with the same names:

- KMS configuration failed to load
- · KMS connectivity error
- · KMS encryption key name not found
- KMS encryption key rotation failed
- · KMS key failed to decrypt an appliance volume
- KMS is not configured

Perform the recommended actions for these alerts.

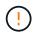

You must address any issues immediately to ensure that your data is fully protected.

#### Edit a KMS

You might need to edit the configuration of a key management server, for example, if a certificate is about to expire.

#### Before you begin

- If you plan to update the site selected for a KMS, you have reviewed the considerations for changing the KMS for a site.
- You are signed in to the Grid Manager using a supported web browser.
- You have the Root access permission.

#### Steps

1. Select CONFIGURATION > Security > Key management server.

The Key management server page appears and shows all key management servers that have been configured.

2. Select the KMS you want to edit, and select Actions > Edit.

You can also edit a KMS by selecting the KMS name in the table and selecting **Edit** on the KMS details page.

3. Optionally, update the details in Step 1 (KMS details) of the Edit a Key Management Server wizard.

| Field            | Description                                                                                                    |
|------------------|----------------------------------------------------------------------------------------------------|
| KMS name         | A descriptive name to help you identify this KMS. Must be between 1 and 64 characters.                                                                                                    |
| Key name         | The exact key alias for the StorageGRID client in the KMS. Must be between 1 and 255 characters.<br>You only need to edit the key name in rare cases. For example, you must edit the key name if the alias is renamed in the KMS or if all versions of the previous key have been copied to the version history of the new alias.                                                                                                    |
| Manages keys for | If you are editing a site-specific KMS and you don't already have a default KMS, optionally select <b>Sites not managed by another KMS (default KMS)</b> . This selection converts a site-specific KMS to the default KMS, which will apply to all sites that don't have a dedicated KMS and to any sites added in an expansion.<br><b>Note:</b> If you are editing a site-specific KMS, you can't select another site. If you are editing the default KMS, you can't select a specific site. |
| Port             | The port the KMS server uses for Key Management Interoperability Protocol (KMIP) communications. Defaults to 5696, which is the KMIP standard port.                                                                                                    |
| Hostname         | The fully qualified domain name or IP address for the KMS.<br><b>Note:</b> The Subject Alternative Name (SAN) field of the server certificate must include the FQDN or IP address you enter here. Otherwise, StorageGRID will not be able to connect to the KMS or to all servers in a KMS cluster.                                                                                                    |

- 4. If you are configuring a KMS cluster, select **Add another hostname** to add a hostname for each server in the cluster.
- 5. Select Continue.

Step 2 (Upload server certificate) of the Edit a Key Management Server wizard appears.

- 6. If you need to replace the server certificate, select **Browse** and upload the new file.
- 7. Select Continue.

Step 3 (Upload client certificates) of the Edit a Key Management Server wizard appears.

- 8. If you need to replace the client certificate and the client certificate private key, select **Browse** and upload the new files.
- 9. Select Test and save.

The connections between the key management server and all node-encrypted appliance nodes at the affected sites are tested. If all node connections are valid and the correct key is found on the KMS, the key management server is added to the table on the Key Management Server page.

10. If an error message appears, review the message details, and select **OK**.

For example, you might receive a 422: Unprocessable Entity error if the site you selected for this KMS is already managed by another KMS, or if a connection test failed.

11. If you need to save the current configuration before resolving the connection errors, select **Force save**.

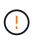

Selecting **Force save** saves the KMS configuration, but it does not test the external connection from each appliance to that KMS. If there is an issue with the configuration, you might not be able to reboot appliance nodes that have node encryption enabled at the affected site. You might lose access to your data until the issues are resolved.

The KMS configuration is saved.

12. Review the confirmation warning, and select **OK** if you are sure you want to force save the configuration.

The KMS configuration is saved, but the connection to the KMS is not tested.

#### Remove a key management server (KMS)

You might want to remove a key management server in some cases. For example, you might want to remove a site-specific KMS if you have decommissioned the site.

## Before you begin

- You have reviewed the considerations and requirements for using a key management server.
- You are signed in to the Grid Manager using a supported web browser.
- You have the Root access permission.

#### About this task

You can remove a KMS in these cases:

- You can remove a site-specific KMS if the site has been decommissioned or if the site includes no appliance nodes with node encryption enabled.
- You can remove the default KMS if a site-specific KMS already exists for each site that has appliance nodes with node encryption enabled.

#### Steps

1. Select CONFIGURATION > Security > Key management server.

The Key management server page appears and shows all key management servers that have been configured.

2. Select the KMS you want to remove, and select Actions > Remove.

You can also remove a KMS by selecting the KMS name in the table and selecting **Remove** from the KMS details page.

- 3. Confirm the following is true:
  - You are removing a site-specific KMS for a site that has no appliance node with node encryption enabled.
  - You are removing the default KMS, but a site-specific KMS already exists for each site with node encryption.
- 4. Select Yes.

The KMS configuration is removed.

# Manage proxy settings

# Configure storage proxy

If you are using platform services or Cloud Storage Pools, you can configure a nontransparent proxy between Storage Nodes and the external S3 endpoints. For example, you might need a non-transparent proxy to allow platform services messages to be sent to external endpoints, such as an endpoint on the internet.

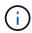

Configured storage proxy settings do not apply to Kafka platform services endpoints.

# Before you begin

- You have specific access permissions.
- You are signed in to the Grid Manager using a supported web browser.

## About this task

You can configure the settings for a single storage proxy.

#### Steps

- 1. Select CONFIGURATION > Security > Proxy settings.
- 2. On the Storage tab, select the Enable storage proxy checkbox.
- 3. Select the protocol for the storage proxy.
- 4. Enter the hostname or IP address of the proxy server.
- 5. Optionally, enter the port used to connect to the proxy server.

Leave this field blank to use the default port for the protocol: 80 for HTTP or 1080 for SOCKS5.

6. Select Save.

After the storage proxy is saved, new endpoints for platform services or Cloud Storage Pools can be configured and tested.

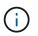

Proxy changes can take up to 10 minutes to take effect.

- 7. Check the settings of your proxy server to ensure that platform service-related messages from StorageGRID will not be blocked.
- 8. If you need to disable a storage proxy, clear the checkbox, and select Save.

# Configure admin proxy settings

If you send AutoSupport packages using HTTP or HTTPS, you can configure a nontransparent proxy server between Admin Nodes and technical support (AutoSupport).

For more information about AutoSupport, see Configure AutoSupport.

#### Before you begin

- You have specific access permissions.
- You are signed in to the Grid Manager using a supported web browser.

# About this task

You can configure the settings for a single admin proxy.

## Steps

1. Select CONFIGURATION > Security > Proxy settings.

The Proxy Settings page appears. By default, Storage is selected in the tab menu.

- 2. Select the **Admin** tab.
- 3. Select the Enable Admin Proxy checkbox.
- 4. Enter the hostname or IP address of the proxy server.
- 5. Enter the port used to connect to the proxy server.
- 6. Optionally, enter a username and password for the proxy server.

Leave these fields blank if your proxy server does not require a username or a password.

- 7. Select one of the following:
  - If you want to secure the connection to the admin proxy, select **Verify certificate**. Upload a CA bundle to verify the authenticity of SSL certificates presented by the admin proxy server.

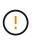

AutoSupport on Demand, E-Series AutoSupport through StorageGRID, and Update Path determination on the StorageGRID Upgrade page will not work if a proxy certificate is verified.

After you upload the CA bundle, its metadata appears.

- If you don't want to validate certificates when communicating with the admin proxy server, select **Do** not verify certificate.
- 8. Select Save.

After the admin proxy is saved, the proxy server between Admin Nodes and technical support is configured.

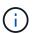

Proxy changes can take up to 10 minutes to take effect.

9. If you need to disable the admin proxy, clear the Enable Admin Proxy checkbox, and then select Save.

# **Control firewalls**

# Control access at external firewall

You can open or close specific ports at the external firewall.

You can control access to the user interfaces and APIs on StorageGRID Admin Nodes by opening or closing specific ports at the external firewall. For example, you might want to prevent tenants from being able to connect to the Grid Manager at the firewall, in addition to using other methods to control system access.

| Port | Description                                         | If port is open                                                                                                    |
|------|-----------------------------------------------------|----------------------------------------------------------------------------------------------------|
| 443  | Default HTTPS port for<br>Admin Nodes               | Web browsers and management API clients can<br>access the Grid Manager, the Grid Management API,<br>the Tenant Manager, and the Tenant Management<br>API.<br><b>Note:</b> Port 443 is also used for some internal traffic.                                                                               |
| 8443 | Restricted Grid Manager<br>port on Admin Nodes      | <ul> <li>Web browsers and management API clients can access the Grid Manager and the Grid Management API using HTTPS.</li> <li>Web browsers and management API clients can't access the Tenant Manager or the Tenant Management API.</li> <li>Requests for internal content will be rejected.</li> </ul> |
| 9443 | Restricted Tenant<br>Manager port on Admin<br>Nodes | <ul> <li>Web browsers and management API clients can access the Tenant Manager and the Tenant Management API using HTTPS.</li> <li>Web browsers and management API clients can't access the Grid Manager or the Grid Management API.</li> <li>Requests for internal content will be rejected.</li> </ul> |

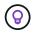

Single sign-on (SSO) is not available on the restricted Grid Manager or Tenant Manager ports. You must use the default HTTPS port (443) if you want users to authenticate with single sign-on.

# **Related information**

- Sign in to the Grid Manager
- Create tenant account
- External communications

# Manage internal firewall controls

StorageGRID includes an internal firewall on each node that enhances the security of your grid by enabling you to control network access to the node. Use the firewall to prevent network access on all ports except those necessary for your specific grid deployment. The configuration changes you make on the Firewall control page are deployed to each node.

Use the three tabs on the Firewall control page to customize the access you need for your grid.

- **Privileged address list**: Use this tab to allow selected access to closed ports. You can add IP addresses or subnets in CIDR notation that can access ports closed using the Manage external access tab.
- Manage external access: Use this tab to close ports that are open by default, or reopen ports previously

closed.

• **Untrusted Client Network**: Use this tab to specify whether a node trusts inbound traffic from the Client Network.

The settings on this tab override the settings in the Manage external access tab.

- A node with an untrusted Client Network will accept only connections on load balancer endpoint ports configured on that node (global, node interface and node type bound endpoints).
- Load balancer endpoint ports *are the only open ports* on untrusted Client Networks, regardless of the settings on the Manage external networks tab.
- When trusted, all ports opened under the Manage external access tab are accessible, as well as any load balancer endpoints opened on the Client Network.

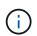

The settings you make on one tab can affect the access changes you make on another tab. Be sure to check the settings on all tabs to ensure your network behaves in the way you expect.

To configure internal firewall controls, see Configure firewall controls.

For more information about external firewalls and network security, see Control access at external firewall.

## Privileged address list and Manage external access tabs

The Privileged address list tab enables you to register one or more IP addresses that are granted access to grid ports that are closed. The Manage external access tab enables you to close external access to selected external ports or all open external ports (external ports are ports that are accessible by non-grid nodes by default). These two tabs often can be used together to customize the exact network access you need to allow for your grid.

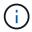

Privileged IP addresses don't have internal grid port access by default.

# Example 1: Use a jump host for maintenance tasks

Suppose you want to use a jump host (a security hardened host) for network administration. You could use these general steps:

- 1. Use the Privileged address list tab to add the IP address of the jump host.
- 2. Use the Manage external access tab to block all ports.

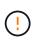

Add the privileged IP address before you block ports 443 and 8443. Any users currently connected on a blocked port, including you, will lose access to Grid Manager unless their IP address has been added to the Privileged address list.

After you save your configuration, all external ports on the Admin Node in your grid will be blocked for all hosts except the jump host. You can then use the jump host to perform maintenance tasks on your grid more securely.

# Example 2: Limit access to the Grid Manager and Tenant Manager

Suppose you want to limit access to the Grid Manager and Tenant manager (preset ports) for security reasons. You could use these general steps:

- 1. Use the toggle on the Manage external access tab to block port 443.
- 2. Use the toggle on the Manage external access tab to allow access to port 8443.
- 3. Use the toggle on the Manage external access tab to allow access to port 9443.

After you save your configuration, hosts will not be able to access port 443, but they can still access the Grid Manager through port 8443 and the Tenant Manager through port 9443.

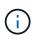

Ports 443, 8443, and 9443 are the preset ports for Grid Manager and Tenant Manager. You can toggle any port to limit access to a specific Grid Manager or Tenant manager.

## Example 3: Lock down sensitive ports

Suppose you want to lock down sensitive ports and the service on that port (for example, SSH on port 22). You could use the following general steps:

- 1. Use the Privileged address list tab to grant access only to the hosts that need access to the service.
- 2. Use the Manage external access tab to block all ports.

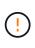

Add the privileged IP address before you block access to any ports assigned to access Grid Manager and Tenant manager (preset ports are 443 and 8443). Any users currently connected on a blocked port, including you, will lose access to Grid Manager unless their IP address has been added to the Privileged address list.

After you save your configuration, port 22 and SSH service will be available to hosts on the privileged address list. All other hosts will be denied access to the service no matter what interface the request comes from.

#### Example 4: Disable access to unused services

At a network level, you could disable some services that you don't intend to use. For example if you will not provide Swift access, you would perform the following general steps:

- 1. Use the toggle on the Manage external access tab to block port 18083.
- 2. Use the toggle on the Manage external access tab to block port 18085.

After you save your configuration, the Storage Node no longer allows Swift connectivity, but continues to allow access to other services on unblocked ports.

#### **Untrusted Client Networks tab**

If you are using a Client Network, you can help secure StorageGRID from hostile attacks by accepting inbound client traffic only on explicitly configured endpoints.

By default, the Client Network on each grid node is *trusted*. That is, by default, StorageGRID trusts inbound connections to each grid node on all available external ports.

You can reduce the threat of hostile attacks on your StorageGRID system by specifying that the Client Network on each node be *untrusted*. If a node's Client Network is untrusted, the node only accepts inbound connections on ports explicitly configured as load balancer endpoints. See Configure load balancer endpoints and Configure firewall controls.

# Example 1: Gateway Node only accepts HTTPS S3 requests

Suppose you want a Gateway Node to refuse all inbound traffic on the Client Network except for HTTPS S3 requests. You would perform these general steps:

- 1. From the Load balancer endpoints page, configure a load balancer endpoint for S3 over HTTPS on port 443.
- 2. From the Firewall control page, select Untrusted to specify that the Client Network on the Gateway Node is untrusted.

After you save your configuration, all inbound traffic on the Gateway Node's Client Network is dropped except for HTTPS S3 requests on port 443 and ICMP echo (ping) requests.

# Example 2: Storage Node sends S3 platform services requests

Suppose you want to enable outbound S3 platform services traffic from a Storage Node, but you want to prevent any inbound connections to that Storage Node on the Client Network. You would perform this general step:

• From the Untrusted Client Networks tab of the Firewall control page, indicate that the Client Network on the Storage Node is untrusted.

After you save your configuration, the Storage Node no longer accepts any incoming traffic on the Client Network, but it continues to allow outbound requests to configured platform services destinations.

# Example 3: Limiting access to Grid Manager to a subnet

Suppose you want to allow Grid Manager access only on a specific subnet. You would perform the following steps:

- 1. Attach the Client Network of your Admin Nodes to the subnet.
- 2. Use the Untrusted Client Network tab to configure the Client Network as untrusted.
- 3. When you create a management interface load balancer endpoint, enter port and select the management interface that the port will access.
- 4. Select Yes for Untrusted Client Network.
- 5. Use the Manage external access tab to block all external ports (with or without privileged IP addresses set for hosts outside that subnet).

After you save your configuration, only hosts on the subnet you specified can access the Grid Manager. All other hosts are are blocked.

# Configure internal firewall

You can configure the StorageGRID firewall to control network access to specific ports on your StorageGRID nodes.

# Before you begin

- You are signed in to the Grid Manager using a supported web browser.
- You have specific access permissions.
- You have reviewed the information in Manage firewall controls and Networking guidelines.

• If you want an Admin Node or Gateway Node to accept inbound traffic only on explicitly configured endpoints, you have defined the load balancer endpoints.

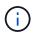

When changing the configuration of the Client Network, existing client connections might fail if load balancer endpoints have not been configured.

#### About this task

StorageGRID includes an internal firewall on each node that enables you to open or close some of the ports on the nodes of your grid. You can use the Firewall control tabs to open or close ports that are open by default on the Grid Network, Admin Network, and Client Network. You can also create a list of privileged IP addresses that can access grid ports that are closed. If you are using a Client Network, you can specify whether a node trusts inbound traffic from the Client Network, and you can configure the access of specific ports on the Client Network.

Limiting the number of ports open to IP addresses outside of your grid to only those that are absolutely necessary enhances the security of your grid. You use the settings on each of the three Firewall control tabs to ensure only the needed ports are open.

For more information about using firewall controls, including examples, see Manage firewall controls.

For more information about external firewalls and network security, see Control access at external firewall.

#### Access firewall controls

#### Steps

1. Select CONFIGURATION > Security > Firewall control.

The three tabs on this page are described in Manage firewall controls.

2. Select any tab to configure the firewall controls.

You can use these tabs in any order. The configurations you set on one tab don't limit what you can do on the other tabs; however, configuration changes you make on one tab might change the behavior of ports configured on other tabs.

#### **Privileged address list**

You use the Privileged address list tab to grant hosts access to ports that are closed by default or closed by settings on the Manage external access tab.

Privileged IP addresses and subnets don't have internal grid access by default. Also, load balancer endpoints and additional ports opened in the Privileged address list tab are accessible even if blocked in the Manage external access tab.

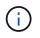

Settings on the Privileged address list tab can't override settings on the Untrusted Client Network tab.

#### Steps

- 1. On the Privileged address list tab, enter the address or IP subnet you want to grant access to closed ports.
- 2. Optionally, select **Add another IP address or subnet in CIDR notation** to add additional privileged clients.

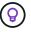

Add as few addresses as possible to the privileged list.

3. Optionally, select Allow privileged IP addresses to access StorageGRID internal ports. See StorageGRID internal ports.

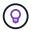

This option removes some protections for internal services. Leave it disabled if possible.

4. Select Save.

#### Manage external access

When a port is closed in the Manage external access tab, the port can't be accessed by any non-grid IP address unless you add the IP address to the privileged address list. You can only close ports that are open by default, and you can only open ports that you have closed.

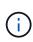

Settings on the Manage external access tab can't override settings on the Untrusted Client Network tab. For example, if a node is untrusted, port SSH/22 is blocked on the Client Network even if it is open on the Manage external access tab. Settings on the Untrusted Client Network tab override closed ports (such as 443, 8443, 9443) on the Client Network.

#### Steps

- 1. Select **Manage external access**. The tab displays a table with all of the external ports (ports that are accessible by non-grid nodes by default) for the nodes in your grid.
- 2. Configure the ports you want open and closed using the following options:
  - · Use the toggle beside each port to open or close the selected port.
  - Select Open all displayed ports to open all ports listed in the table.
  - Select Close all displayed ports to close all ports listed in the table.

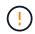

If you close Grid Manager ports 443 or 8443, any users currently connected on a blocked port, including you, will lose access to Grid Manager unless their IP address has been added to the Privileged address list.

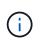

Use the scroll bar on the right side of the table to be sure you have viewed all available ports. Use the search field to find the settings for any external port by entering a port number. You can enter a partial port number. For example, if you enter a **2**, all ports that have the string "2" as part of their name are displayed.

3. Select Save

#### **Untrusted Client Network**

If the Client Network for a node is untrusted, the node only accepts inbound traffic on ports configured as load balancer endpoints and, optionally, additional ports you select on this tab. You can also use this tab to specify the default setting for new nodes added in an expansion.

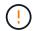

Existing client connections might fail if load balancer endpoints have not been configured.

The configuration changes you make on the **Untrusted Client Network** tab override the settings on the **Manage external access** tab.

# Steps

- 1. Select Untrusted Client Network.
- 2. In the Set New Node Default section, specify what the default setting should be when new nodes are added to the grid in an expansion procedure.
  - Trusted (default): When a node is added in an expansion, its Client Network is trusted.
  - Untrusted: When a node is added in an expansion, its Client Network is untrusted.

As required, you can return to this tab to change the setting for a specific new node.

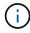

This setting does not affect the existing nodes in your StorageGRID system.

- 3. Use the following options to select the nodes that should allow client connections only on explicitly configured load balancer endpoints or additional selected ports:
  - Select **Untrust on displayed nodes** to add all nodes displayed in the table to the Untrusted Client Network list.
  - Select **Trust on displayed nodes** to remove all nodes displayed in the table from the Untrusted Client Network list.
  - Use the toggle beside each node to set the Client Network as Trusted or Untrusted for the selected node.

For example, you could select **Untrust on displayed nodes** to add all nodes to the Untrusted Client Network list and then use the toggle besides an individual node to add that single node to the Trusted Client Network list.

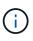

Use the scroll bar on the right side of the table to be sure you have viewed all available nodes. Use the search field to find the settings for any node by entering the node name. You can enter a partial name. For example, if you enter a **GW**, all nodes that have the string "GW" as part of their name are displayed.

4. Select Save.

The new firewall settings are immediately applied and enforced. Existing client connections might fail if load balancer endpoints have not been configured.

# Manage tenants

# Manage tenants: Overview

As a grid administrator, you create and manage the tenant accounts that S3 and Swift clients use to store and retrieve objects.

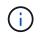

Support for Swift client applications has been deprecated and will be removed in a future release.

# What are tenant accounts?

A tenant account allows you to use either the Simple Storage Service (S3) REST API or the Swift REST API to store and retrieve objects in a StorageGRID system.

Each tenant account has federated or local groups, users, S3 buckets or Swift containers, and objects.

Tenant accounts can be used to segregate stored objects by different entities. For example, multiple tenant accounts can be used for either of these use cases:

• Enterprise use case: If you are administering a StorageGRID system in an enterprise application, you might want to segregate the grid's object storage by the different departments in your organization. In this case, you could create tenant accounts for the Marketing department, the Customer Support department, the Human Resources department, and so on.

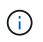

If you use the S3 client protocol, you can use S3 buckets and bucket policies to segregate objects between the departments in an enterprise. You don't need to use tenant accounts. See instructions for implementing S3 buckets and bucket policies for more information.

• Service provider use case: If you are administering a StorageGRID system as a service provider, you can segregate the grid's object storage by the different entities that will lease the storage on your grid. In this case, you would create tenant accounts for Company A, Company B, Company C, and so on.

For more information, see Use a tenant account.

## How do I create a tenant account?

When you create a tenant account, you specify the following information:

- Basic information including the tenant name, client type (S3 or Swift) and optional storage quota.
- Permissions for the tenant account, such as whether the tenant account can use S3 platform services, configure its own identity source, use S3 Select, or use a grid federation connection.
- The initial root access for the tenant, based on whether the StorageGRID system uses local groups and users, identity federation, or single sign-on (SSO).

In addition, you can enable the S3 Object Lock setting for the StorageGRID system if S3 tenant accounts need to comply with regulatory requirements. When S3 Object Lock is enabled, all S3 tenant accounts can create and manage compliant buckets.

# What is Tenant Manager used for?

After you create the tenant account, tenant users can sign in to the Tenant Manager to perform tasks such as the following:

- Set up identity federation (unless the identity source is shared with the grid)
- Manage groups and users
- · Use grid federation for account clone and cross-grid replication
- Manage S3 access keys
- Create and manage S3 buckets
- Use S3 platform services
- Use S3 Select
- Monitor storage usage

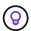

While S3 tenant users can create and manage S3 access key and buckets with the Tenant Manager, they must use an S3 client application to ingest and manage objects. See Use S3 REST API for details.

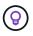

Swift users must have the Root access permission to access the Tenant Manager. However, the Root access permission does not allow users to authenticate into the Swift REST API to create containers and ingest objects. Users must have the Swift Administrator permission to authenticate into the Swift REST API.

# Create a tenant account

You must create at least one tenant account to control access to the storage in your StorageGRID system.

The steps for creating a tenant account vary based on whether identity federation and single sign-on are configured and whether the Grid Manager account you use to create the tenant account belongs to an admin group with the Root access permission.

# Before you begin

- You are signed in to the Grid Manager using a supported web browser.
- You have the Root access or Tenant accounts permission.
- If the tenant account will use the identity source that was configured for the Grid Manager, and you want to grant Root access permission for the tenant account to a federated group, you have imported that federated group into the Grid Manager. You don't need to assign any Grid Manager permissions to this admin group. See Manage admin groups.
- If you want to allow an S3 tenant to clone account data and replicate bucket objects to another grid using a grid federation connection:
  - You have configured the grid federation connection.
  - The status of the connection is Connected.
  - You have Root access permission.
  - You have reviewed the considerations for managing the permitted tenants for grid federation.
  - If the tenant account will use the identity source that was configured for Grid Manager, you have imported the same federated group into Grid Manager on both grids.

When you create the tenant, you will select this group to have the initial Root access permission for both the source and destination tenant accounts.

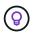

If this admin group doesn't exist on both grids before you create the tenant, the tenant isn't replicated to the destination.

# Access the wizard

#### Steps

- 1. Select TENANTS.
- 2. Select Create.

# Enter details

## Steps

1. Enter details for the tenant.

| Field                    | Description                                                                                                    |
|--------------------------|----------------------------------------------------------------------------------------------------|
| Name                     | A name for the tenant account. Tenant names don't need to be unique. When<br>the tenant account is created, it receives a unique, 20-digit account ID.                                                                                                    |
| Description (optional)   | A description to help identify the tenant.<br>If you are creating a tenant that will use a grid federation connection,<br>optionally, use this field to help identify which is the source tenant and which is<br>the destination tenant. For example, this description for a tenant created on<br>Grid 1 will also appear for the tenant replicated to Grid 2: "This tenant was<br>created on Grid 1." |
| Client type              | The type of client protocol this tenant will use, either <b>S3</b> or <b>Swift</b> .<br><b>Note</b> : Support for Swift client applications has been deprecated and will be removed in a future release.                                                                                                    |
| Storage quota (optional) | If you want this tenant to have a storage quota, a numerical value for the quota and the units.                                                                                                    |

## 2. Select Continue.

# Select permissions

## Steps

1. Optionally, select any permissions you want this tenant to have.

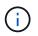

Some of these permissions have additional requirements. For details, select the help icon for each permission.

| Permission              | If selected                                                                                                    |
|-------------------------|----------------------------------------------------------------------------------------------------|
| Allow platform services | The tenant can use S3 platform services such as CloudMirror. See Manage platform services for S3 tenant accounts.                                                           |
| Use own identity source | The tenant can configure and manage its own identity source for federated groups and users. This option is disabled if you have configured SSO for your StorageGRID system. |

| Permission                        | If selected                                                                                                    |
|-----------------------------------|----------------------------------------------------------------------------------------------------|
| Allow S3 Select                   | The tenant can issue S3 SelectObjectContent API requests to filter and retrieve object data. See Manage S3 Select for tenant accounts.<br><b>Important</b> : SelectObjectContent requests can decrease load-balancer performance for all S3 clients and all tenants. Enable this feature only when required and only for trusted tenants.                                                                                                    |
| Use grid federation<br>connection | <ul> <li>The tenant can use a grid federation connection.</li> <li>Selecting this option: <ul> <li>Causes this tenant and all tenant groups and users added to the account to be cloned from this grid (the <i>source grid</i>) to the other grid in the selected connection (the <i>destination grid</i>).</li> <li>Allows this tenant to configure cross-grid replication between corresponding buckets on each grid.</li> </ul> </li> <li>See Manage the permitted tenants for grid federation.</li> </ul> |

2. If you selected **Use grid federation connection**, select one of the available grid federation connections.

| grid federation connection 💡 |                          |                       |
|------------------------------|--------------------------|-----------------------|
| Connection name 👔 ≑          | Remote grid hostname 👔 ≑ | Connection status 😢 ≑ |
| Grid A-Grid B                | 10.96.104.230            | Connected             |

3. Select Continue.

## Define root access and create tenant

## Steps

1. Define root access for the tenant account, based on whether your StorageGRID system uses identity federation, single sign-on (SSO), or both.

| Option                                | Do this                                                                                                    |
|---------------------------------------|----------------------------------------------------------------------------------------------------|
| If identity federation is not enabled | Specify the password to use when signing into the tenant as the local root user.                                                                                                    |
| If identity federation is enabled     | <ol> <li>Select an existing federated group to have Root access<br/>permission for the tenant.</li> <li>Optionally, specify the password to use when signing in to the<br/>tenant as the local root user.</li> </ol> |

| Option | Do this                                                                                                    |
|--------|----------------------------------------------------------------------------------------------------|
| -      | Select an existing federated group to have Root access permission for the tenant. No local users can sign in. |

## 2. Select Create tenant.

A success message appears, and the new tenant is listed on the Tenants page. To learn how to view tenant details and monitor tenant activity, see Monitor tenant activity.

- 3. If you selected the **Use grid federation connection** permission for the tenant:
  - a. Confirm that an identical tenant was replicated to the other grid in the connection. The tenants on both grids will have the same 20-digit account ID, name, description, quota, and permissions.

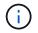

If you see the error message "Tenant created without a clone," refer to the instructions in Troubleshoot grid federation errors.

b. If you provided a local root user password when defining root access, change the password for the local root user for the replicated tenant.

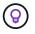

A local root user can't sign in to Tenant Manager on the destination grid until the password is changed.

## Sign in to tenant (optional)

As required, you can sign in to the new tenant now to complete the configuration, or you can sign in to the tenant later. The sign-in steps depend on whether you are signed in to the Grid Manager using the default port (443) or a restricted port. See Control access at external firewall.

#### Sign in now

| If you are using                                                      | Do this                                                                                                    |
|-----------------------------------------------------------------------|----------------------------------------------------------------------------------------------------|
| Port 443 and you set a<br>password for the local<br>root user         | <ol> <li>Select Sign in as root.         When you sign in, links appear for configuring buckets, identity federation, groups, and users.         Select the links to configure the tenant account.         Each link opens the corresponding page in the Tenant Manager. To complete the page, see the instructions for using tenant accounts.     </li> </ol> |
| Port 443 and you did not<br>set a password for the<br>local root user | Select <b>Sign in</b> , and enter the credentials for a user in the Root access federated group.                                                                                                    |

| If you are using  | Do this                                                                                                    |
|-------------------|----------------------------------------------------------------------------------------------------|
| A restricted port | 1. Select Finish                                                                                                  |
|                   | 2. Select <b>Restricted</b> in the Tenant table to learn more about accessing this tenant account.                |
|                   | The URL for the Tenant Manager has this format:                                                                   |
|                   | https://FQDN_or_Admin_Node_IP:port/?accountId=20-digit-<br>account-id/                                            |
|                   | <ul> <li>FQDN_or_Admin_Node_IP is a fully qualified domain name or the IP<br/>address of an Admin Node</li> </ul> |
|                   | ° port is the tenant-only port                                                                                    |
|                   | ° 20-digit-account-id is the tenant's unique account ID                                                           |

#### Sign in later

| If you are using… | Do one of these                                                                                                    |
|-------------------|----------------------------------------------------------------------------------------------------|
| Port 443          | <ul> <li>From the Grid Manager, select <b>TENANTS</b>, and select <b>Sign in</b> to the right of<br/>the tenant name.</li> </ul> |
|                   | • Enter the tenant's URL in a web browser:                                                                                       |
|                   | <pre>https://FQDN_or_Admin_Node_IP/?accountId=20-digit-<br/>account-id/</pre>                                                    |
|                   | <ul> <li>FQDN_or_Admin_Node_IP is a fully qualified domain name or the IP<br/>address of an Admin Node</li> </ul>                |
|                   | ° 20-digit-account-id is the tenant's unique account ID                                                                          |
| A restricted port | • From the Grid Manager, select <b>TENANTS</b> , and select <b>Restricted</b> .                                                  |
|                   | • Enter the tenant's URL in a web browser:                                                                                       |
|                   | <pre>https://FQDN_or_Admin_Node_IP:port/?accountId=20-digit-<br/>account-id</pre>                                                |
|                   | <ul> <li>FQDN_or_Admin_Node_IP is a fully qualified domain name or the IP<br/>address of an Admin Node</li> </ul>                |
|                   | ° port is the tenant-only restricted port                                                                                        |
|                   | ° 20-digit-account-id is the tenant's unique account ID                                                                          |

# Configure the tenant

Follow the instructions in Use a tenant account to manage tenant groups and users, S3 access keys, buckets, platform services, and account clone and cross-grid replication.

# Edit tenant account

You can edit a tenant account to change the display name, storage quota, or tenant permissions.

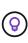

If a tenant has the **Use grid federation connection** permission, you can edit tenant details from either grid in the connection. However, any changes you make on one grid in the connection will not be copied to the other grid. If you want to keep the tenant details exactly in sync between grids, make the same edits on both grids. See Manage the permitted tenants for grid federation connection.

## Before you begin

- You are signed in to the Grid Manager using a supported web browser.
- You have the Root access or Tenant accounts permission.

## Steps

1. Select TENANTS.

| Ter    | nants         |                                                           |                                  |           |                     |                         |                           |
|--------|---------------|-----------------------------------------------------------|----------------------------------|-----------|---------------------|-------------------------|---------------------------|
|        |               | tenant account. Depending o<br>5, select the tenant name. | n the timing of ingests, networl | k connect | ivity, and node sta | atus, the usage data sh | own might be out of date. |
| Create | Export to CSV | Actions 🐱 Search ter                                      | nants by name or ID              |           | Q                   |                         | Displaying 5 results      |
|        | Name 🔕 💠      | Logical space used 👔 🗘                                    | Quota utilization 🧿 💠            |           | Quota 😢 💠           | Object count 👔 💠        | Sign in/Copy URL 👔        |
|        | Tenant 01     | 2.00 GB                                                   |                                  | 10%       | 20.00 GB            | 100                     | -) [                      |
|        | Tenant 02     | 85.00 GB                                                  |                                  | 85%       | 100.00 GB           | 500                     | <b>→</b> □                |
|        | Tenant 03     | 500.00 TB                                                 |                                  | 50%       | 1.00 PB             | 10,000                  | <b>→</b> □                |
|        | Tenant 04     | 475.00 TB                                                 |                                  | 95%       | 500.00 TB           | 50,000                  | -J [                      |
|        | Tenant 05     | 5.00 GB                                                   |                                  |           | ×                   | 500                     | → <b>□</b>                |

2. Locate the tenant account you want to edit.

Use the search box to search for a tenant by name or tenant ID.

- 3. Select the tenant. You can do either of the following:
  - Select the checkbox for the tenant, and select Actions > Edit.
  - Select the tenant name to display the details page, and select Edit.
- 4. Optionally, change the values for these fields:
  - Name
  - Description
  - Storage quota

## 5. Select Continue.

- 6. Select or clear the permissions for the tenant account.
  - If you disable Platform services for a tenant who is already using them, the services that they have configured for their S3 buckets will stop working. No error message is sent to the tenant. For example, if the tenant has configured CloudMirror replication for an S3 bucket, they can still store objects in the bucket, but copies of those objects will no longer be made in the external S3 bucket that they have configured as an endpoint. See Manage platform services for S3 tenant accounts.
  - Change the setting of **Uses own identity source** to determine whether the tenant account will use its own identity source or the identity source that was configured for the Grid Manager.

## If Uses own identity source is:

- Disabled and selected, the tenant has already enabled its own identity source. A tenant must disable its identity source before it can use the identity source that was configured for the Grid Manager.
- Disabled and not selected, SSO is enabled for the StorageGRID system. The tenant must use the identity source that was configured for the Grid Manager.
- Select or clear the Allow S3 Select permission as needed. See Manage S3 Select for tenant accounts.
- To remove the **Use grid federation connection** permission:
  - a. Go to the tenant's details page.
  - b. Select the Grid federation tab.
  - c. Select Remove permission.
- To add the Use grid federation connection permission:
  - a. Select the **Use grid federation connection** checkbox.
  - b. Optionally, select **Clone existing local users and groups** to clone them to the remote grid. If you want, you can stop the cloning in progress or retry cloning if some local users or groups failed to be cloned after the last clone operation was completed.

# Change password for tenant's local root user

You might need to change the password for a tenant's local root user if the root user is locked out of the account.

## Before you begin

- You are signed in to the Grid Manager using a supported web browser.
- · You have specific access permissions.

## About this task

If single sign-on (SSO) is enabled for your StorageGRID system, the local root user can't sign in to the tenant account. To perform root user tasks, users must belong to a federated group that has the Root access permission for the tenant.

## Steps

1. Select TENANTS.

| Ter    | nants         |                                                           |                                      |                   |                           |                               |
|--------|---------------|-----------------------------------------------------------|--------------------------------------|-------------------|---------------------------|-------------------------------|
|        |               | tenant account. Depending c<br>s, select the tenant name. | on the timing of ingests, network co | nnectivity, and n | ode status, the usage dat | a shown might be out of date. |
| Create | Export to CSV | Actions 🐱 Search te                                       | nants by name or ID                  | Q                 |                           | Displaying 5 resu             |
|        | Name 💡 🌲      | Logical space used 🧿 💠                                    | Quota utilization 🧿 💠                | Quota 💡           | ) 💠 Object count 🥥        | Sign in/Copy URL              |
|        | Tenant 01     | 2.00 GB                                                   | 1                                    | 0% 20.00 GE       | 3 100                     | →) [ī                         |
|        | Tenant 02     | 85.00 GB                                                  | 8                                    | 5% 100.00 G       | B 500                     | <b>→</b> □                    |
|        | Tenant 03     | 500.00 TB                                                 | 5                                    | 0% 1.00 PB        | 10,000                    | -) <sup>[</sup>               |
|        | Tenant 04     | 475.00 TB                                                 | 9                                    | 5% 500.00 T       | B 50,000                  | -J [                          |
|        | Tenant 05     | 5.00 GB                                                   |                                      | E                 | 500                       | -) 「                          |

- 2. Select the tenant account. You can do either of the following:
  - Select the checkbox for the tenant, and select Actions > Change root password.
  - Select the tenant's name to display the details page, and select Actions > Change root password.
- 3. Enter the new password for the tenant account.
- 4. Select Save.

# **Delete tenant account**

You can delete a tenant account if you want to permanently remove the tenant's access to the system.

## Before you begin

- You are signed in to the Grid Manager using a supported web browser.
- · You have specific access permissions.
- You have removed all buckets (S3), containers (Swift), and objects associated with the tenant account.
- If the tenant is permitted to use a grid federation connection, you have reviewed the considerations for deleting a tenant with the Use grid federation connection permission.

## Steps

- 1. Select TENANTS.
- 2. Locate the tenant account or accounts you want to delete.

Use the search box to search for a tenant by name or tenant ID.

- 3. To delete multiple tenants, select the checkboxes and select Actions > Delete.
- 4. To delete a single tenant, do either of the following:
  - Select the checkbox, and select Actions > Delete.
  - Select the tenant name to display the details page, and then select **Actions > Delete**.

5. Select Yes.

# Manage platform services

## Manage platform services for tenants: Overview

If you enable platform services for S3 tenant accounts, you must configure your grid so that tenants can access the external resources necessary to use these services.

## What are platform services?

Platform services include CloudMirror replication, event notifications, and the search integration service.

## **CloudMirror replication**

The StorageGRID CloudMirror replication service is used to mirror specific objects from a StorageGRID bucket to a specified external destination.

For example, you might use CloudMirror replication to mirror specific customer records into Amazon S3 and then leverage AWS services to perform analytics on your data.

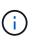

CloudMirror replication has some important similarities and differences with the cross-grid replication feature. To learn more, see Compare cross-grid replication and CloudMirror replication.

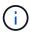

CloudMirror replication is not supported if the source bucket has S3 Object Lock enabled.

## Notifications

Per-bucket event notifications are used to send notifications about specific actions performed on objects to a specified external Kafka cluster or Amazon Simple Notification Service.

For example, you could configure alerts to be sent to administrators about each object added to a bucket, where the objects represent log files associated with a critical system event.

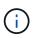

Although event notification can be configured on a bucket with S3 Object Lock enabled, the S3 Object Lock metadata (including Retain Until Date and Legal Hold status) of the objects will not be included in the notification messages.

## Search integration service

The search integration service is used to send S3 object metadata to a specified Elasticsearch index where the metadata can be searched or analyzed using the external service.

For example, you could configure your buckets to send S3 object metadata to a remote Elasticsearch service. You could then use Elasticsearch to perform searches across buckets, and perform sophisticated analyses of patterns present in your object metadata.

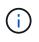

Although Elasticsearch integration can be configured on a bucket with S3 Object Lock enabled, the S3 Object Lock metadata (including Retain Until Date and Legal Hold status) of the objects will not be included in the notification messages.

Platform services give tenants the ability to use external storage resources, notification services, and search or analysis services with their data. Because the target location for platform services is typically external to your

StorageGRID deployment, you must decide if you want to permit tenants to use these services. If you do, you must enable the use of platform services when you create or edit tenant accounts. You must also configure your network such that the platform services messages that tenants generate can reach their destinations.

## Recommendations for using platform services

Before using platform services, be aware of the following recommendations:

- If an S3 bucket in the StorageGRID system has both versioning and CloudMirror replication enabled, you should also enable S3 bucket versioning for the destination endpoint. This allows CloudMirror replication to generate similar object versions on the endpoint.
- You should not use more than 100 active tenants with S3 requests requiring CloudMirror replication, notifications, and search integration. Having more than 100 active tenants can result in slower S3 client performance.
- Requests to an endpoint that can't be completed will be queued to a maximum of 500,000 requests. This limit is equally shared among active tenants. New tenants are allowed to temporarily exceed this 500,000 limit so that newly created tenants aren't unfairly penalized.

## **Related information**

- Manage platform services
- Configure Storage proxy settings
- Monitor StorageGRID

## Network and ports for platform services

If you allow an S3 tenant to use platform services, you must configure networking for the grid to ensure that platform services messages can be delivered to their destinations.

You can enable platform services for an S3 tenant account when you create or update the tenant account. If platform services are enabled, the tenant can create endpoints that serve as a destination for CloudMirror replication, event notifications, or search integration messages from its S3 buckets. These platform services messages are sent from Storage Nodes that run the ADC service to the destination endpoints.

For example, tenants might configure the following types of destination endpoints:

- · A locally-hosted Elasticsearch cluster
- A local application that supports receiving Amazon Simple Notification Service messages
- · A locally-hosted Kafka cluster
- · A locally-hosted S3 bucket on the same or another instance of StorageGRID
- An external endpoint, such as an endpoint on Amazon Web Services.

To ensure that platform services messages can be delivered, you must configure the network or networks containing the ADC Storage Nodes. You must ensure that the following ports can be used to send platform services messages to the destination endpoints.

By default, platform services messages are sent on the following ports:

- 80: For endpoint URIs that begin with http (most endpoints)
- 443: For endpoint URIs that begin with https (most endpoints)
- 9092: For endpoint URIs that begin with http or https (Kafka endpoints only)

Tenants can specify a different port when they create or edit an endpoint.

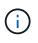

If a StorageGRID deployment is used as the destination for CloudMirror replication, replication messages might be received on a port other than 80 or 443. Ensure that the port being used for S3 by the destination StorageGRID deployment is specified in the endpoint.

If you use a non-transparent proxy server, you must also configure storage proxy settings to allow messages to be sent to external endpoints, such as an endpoint on the internet.

## **Related information**

• Use a tenant account

## Per-site delivery of platform services messages

All platform services operations are performed on a per-site basis.

That is, if a tenant uses a client to perform an S3 API Create operation on an object by connecting to a Gateway Node at Data Center Site 1, the notification about that action is triggered and sent from Data Center Site 1.

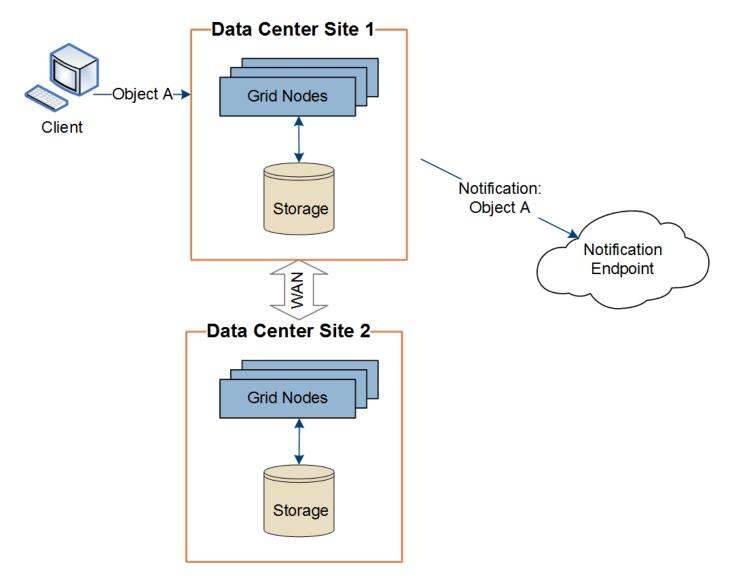

If the client subsequently performs an S3 API Delete operation on that same object from Data Center Site 2,

the notification about the delete action is triggered and sent from Data Center Site 2.

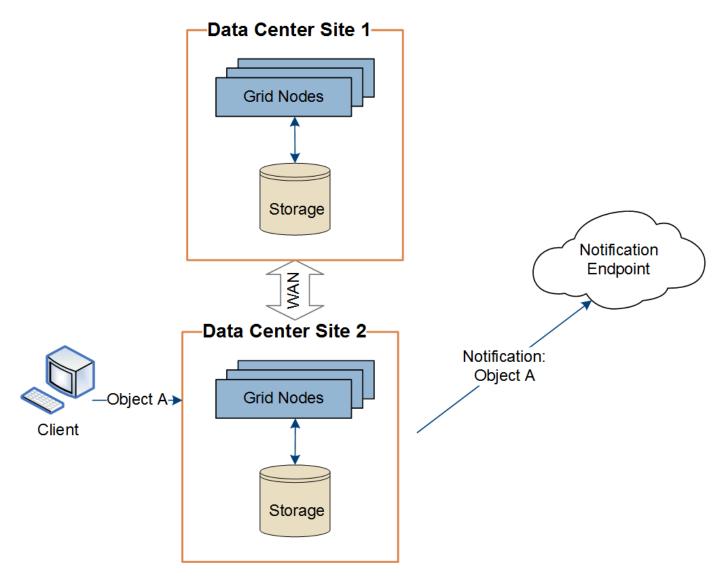

Make sure that the networking at each site is configured such that platform services messages can be delivered to their destinations.

# **Troubleshoot platform services**

The endpoints used in platform services are created and maintained by tenant users in the Tenant Manager; however, if a tenant has issues configuring or using platform services, you might be able to use the Grid Manager to help resolve the issue.

## Issues with new endpoints

Before a tenant can use platform services, they must create one or more endpoints using the Tenant Manager. Each endpoint represents an external destination for one platform service, such as a StorageGRID S3 bucket, an Amazon Web Services bucket, an Amazon Simple Notification Service topic, a Kafka topic, or an Elasticsearch cluster hosted locally or on AWS. Each endpoint includes both the location of the external resource and the credentials needed to access that resource.

When a tenant creates an endpoint, the StorageGRID system validates that the endpoint exists and that it can be reached using the credentials that were specified. The connection to the endpoint is validated from one

node at each site.

If endpoint validation fails, an error message explains why endpoint validation failed. The tenant user should resolve the issue, then try creating the endpoint again.

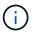

Endpoint creation will fail if platform services aren't enabled for the tenant account.

#### Issues with existing endpoints

If an error occurs when StorageGRID tries to reach an existing endpoint, a message is displayed on the dashboard in the Tenant Manager.

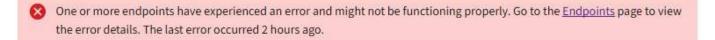

Tenant users can go to the Endpoints page to review the most recent error message for each endpoint and to determine how long ago the error occurred. The **Last error** column displays the most recent error message for

each endpoint and indicates how long ago the error occurred. Errors that include the 😵 icon occurred within the past 7 days.

| la       | atform se                      | rvices ei                                        | ndpoir                  | nts                                       |                                                                        |
|----------|--------------------------------|--------------------------------------------------|-------------------------|-------------------------------------------|------------------------------------------------------------------------|
| platfo   | orm services endpoint sto      | res the information St                           | torageGRID needs        | to use an external resource as            | a target for a platform service (CloudMirror                           |
| plicati  | ion, notifications, or sear    | ch integration). You m                           | nust configure an       | endpoint for each platform serv           | vice you plan to use.                                                  |
| 😣 On     | ne or more endpoints have expe | rienced an error. Select the                     | endpoint for more deta  | ils about the error. Meanwhile, the platf | form service request will be retried automatically.                    |
| endpoir  | ints                           |                                                  |                         |                                           | Create endpoint                                                        |
|          |                                |                                                  |                         |                                           |                                                                        |
| Delete e | endpoint                       |                                                  |                         |                                           |                                                                        |
|          |                                | Last error 😗 🔶                                   | Type 😧 💠                | URI 🕘 ≑                                   | URN 😧 ≑                                                                |
|          | Display name 🔇 🗢               | Last cirol 👽 👻                                   | 1000                    |                                           | URN V                                                                  |
|          | my-endpoint-2                  | 2 hours ago                                      | Search                  | http://10.96.104.30:9200                  | urn:sgws:es:::mydomain/sveloso/_doc                                    |
|          |                                |                                                  | Search<br>Notifications | http://10.96.104.30:9200                  |                                                                        |
|          | my-endpoint-2                  | 😢 2 hours ago                                    |                         |                                           | urn:sgws:es:::mydomain/sveloso/_doc                                    |
|          | my-endpoint-2<br>my-endpoint-3 | <ul><li>2 hours ago</li><li>3 days ago</li></ul> | Notifications           | http://10.96.104.202:8080/                | urn:sgws:es:::mydomain/sveloso/_doc<br>arn:aws:sns:us-west-2::example1 |

Some error messages in the **Last error** column might include a logID in parentheses. A grid administrator or technical support can use this ID to locate more detailed information about the error in the bycast.log.

i.

#### Issues related to proxy servers

If you have configured a storage proxy between Storage Nodes and platform service endpoints, errors might occur if your proxy service does not allow messages from StorageGRID. To resolve these issues, check the settings of your proxy server to ensure that platform service-related messages aren't blocked.

#### Determine if an error has occurred

If any endpoint errors have occurred within the past 7 days, the dashboard in the Tenant Manager displays an alert message. You can go the Endpoints page to see more details about the error.

#### **Client operations fail**

Some platform services issues might cause client operations on the S3 bucket to fail. For example, S3 client operations will fail if the internal Replicated State Machine (RSM) service stops, or if there are too many platform services messages queued for delivery.

To check the status of services:

- 1. Select SUPPORT > Tools > Grid topology.
- 2. Select site > Storage Node > SSM > Services.

#### Recoverable and unrecoverable endpoint errors

After endpoints have been created, platform service request errors can occur for various reasons. Some errors are recoverable with user intervention. For example, recoverable errors might occur for the following reasons:

- The user's credentials have been deleted or have expired.
- The destination bucket does not exist.
- The notification can't be delivered.

If StorageGRID encounters a recoverable error, the platform service request will be retried until it succeeds.

Other errors are unrecoverable. For example, an unrecoverable error occurs if the endpoint is deleted.

If StorageGRID encounters an unrecoverable endpoint error, the Total Events (SMTT) legacy alarm is triggered in the Grid Manager. To view the Total Events legacy alarm:

## 1. Select SUPPORT > Tools > Grid topology.

- 2. Select *site > node > SSM > Events*.
- 3. View Last Event at the top of the table.

Event messages are also listed in /var/local/log/bycast-err.log.

- 4. Follow the guidance provided in the SMTT alarm contents to correct the issue.
- 5. Select the **Configuration** tab to reset event counts.
- 6. Notify the tenant of the objects whose platform services messages have not been delivered.
- 7. Instruct the tenant to re-trigger the failed replication or notification by updating the object's metadata or tags.

The tenant can resubmit the existing values to avoid making unwanted changes.

#### Platform services messages can't be delivered

If the destination encounters an issue that prevents it from accepting platform services messages, the client operation on the bucket succeeds, but the platform services message is not delivered. For example, this error might happen if credentials are updated on the destination such that StorageGRID can no longer authenticate to the destination service.

If platform services messages can't be delivered because of an unrecoverable error, the Total Events (SMTT) legacy alarm is triggered in the Grid Manager.

#### Slower performance for platform service requests

StorageGRID software might throttle incoming S3 requests for a bucket if the rate at which the requests are being sent exceeds the rate at which the destination endpoint can receive the requests. Throttling only occurs when there is a backlog of requests waiting to be sent to the destination endpoint.

The only visible effect is that the incoming S3 requests will take longer to execute. If you start to detect significantly slower performance, you should reduce the ingest rate or use an endpoint with higher capacity. If the backlog of requests continues to grow, client S3 operations (such as PUT requests) will eventually fail.

CloudMirror requests are more likely to be affected by the performance of the destination endpoint because these requests typically involve more data transfer than search integration or event notification requests.

#### Platform service requests fail

To view the request failure rate for platform services:

- 1. Select NODES.
- 2. Select *site* > Platform Services.
- 3. View the Request error rate chart.

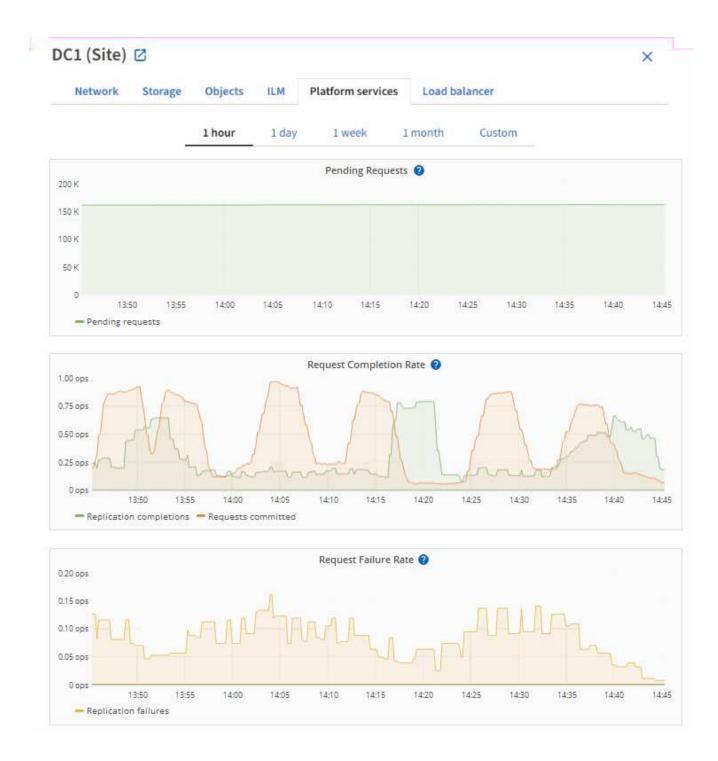

#### Platform services unavailable alert

The **Platform services unavailable** alert indicates that no platform service operations can be performed at a site because too few Storage Nodes with the RSM service are running or available.

The RSM service ensures platform service requests are sent to their respective endpoints.

To resolve this alert, determine which Storage Nodes at the site include the RSM service. (The RSM service is present on Storage Nodes that also include the ADC service.) Then, ensure that a simple majority of those Storage Nodes are running and available.

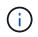

If more than one Storage Node that contains the RSM service fails at a site, you lose any pending platform service requests for that site.

#### Additional troubleshooting guidance for platform services endpoints

For additional information see Use a tenant account > Troubleshoot platform services endpoints.

#### **Related information**

Troubleshoot StorageGRID system

# Manage S3 Select for tenant accounts

You can allow certain S3 tenants to use S3 Select to issue SelectObjectContent requests on individual objects.

S3 Select provides an efficient way to search through large amounts of data without having to deploy a database and associated resources to enable searches. It also reduces the cost and latency of retrieving data.

#### What is S3 Select?

S3 Select allows S3 clients to use SelectObjectContent requests to filter and retrieve only the data needed from an object. The StorageGRID implementation of S3 Select includes a subset of S3 Select commands and features.

#### Considerations and requirements for using S3 Select

#### Grid administration requirements

The grid administrator must grant tenants S3 Select ability. Select **Allow S3 Select** when creating a tenant or editing a tenant.

#### **Object format requirements**

The object you want to query must be in one of the following formats:

- CSV. Can be used as is or compressed into GZIP or BZIP2 archives.
- Parquet. Additional requirements for Parquet objects:
  - S3 Select supports only columnar compression using GZIP or Snappy. S3 Select doesn't support whole-object compression for Parquet objects.
  - S3 Select doesn't support Parquet output. You must specify the output format as CSV or JSON.
  - The maximum uncompressed row group size is 512 MB.
  - You must use the data types specified in the object's schema.
  - You can't use INTERVAL, JSON, LIST, TIME, or UUID logical types.

#### Endpoint requirements

The SelectObjectContent request must be sent to a StorageGRID load balancer endpoint.

The Admin and Gateway Nodes used by the endpoint must be one of the following:

- A services appliance node
- A VMware-based software node
- A bare metal node running a kernel with cgroup v2 enabled

#### **General considerations**

Queries can't be sent directly to Storage Nodes.

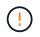

SelectObjectContent requests can decrease load-balancer performance for all S3 clients and all tenants. Enable this feature only when required and only for trusted tenants.

See the instructions for using S3 Select.

To view Grafana charts for S3 Select operations over time, select **SUPPORT** > **Tools** > **Metrics** in the Grid Manager.

# **Configure client connections**

# **Configure S3 and Swift client connections: Overview**

As a grid administrator, you manage the configuration options that control how S3 and Swift client applications connect to your StorageGRID system to store and retrieve data.

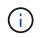

Support for Swift client applications has been deprecated and will be removed in a future release.

## **Configuration workflow**

As shown in the workflow diagram, there are four primary steps for connecting StorageGRID to any S3 or Swift application:

- 1. Perform prerequisite tasks in StorageGRID, based on how the client application will connect to StorageGRID.
- 2. Use StorageGRID to obtain the values the application needs to connect to the grid. You can either use the S3 setup wizard or configure each StorageGRID entity manually.
- 3. Use the S3 or Swift application to complete the connection to StorageGRID. Create DNS entries to associate IP addresses to any domain names you plan to use.
- Perform ongoing tasks in the application and in StorageGRID to manage and monitor object storage over time.

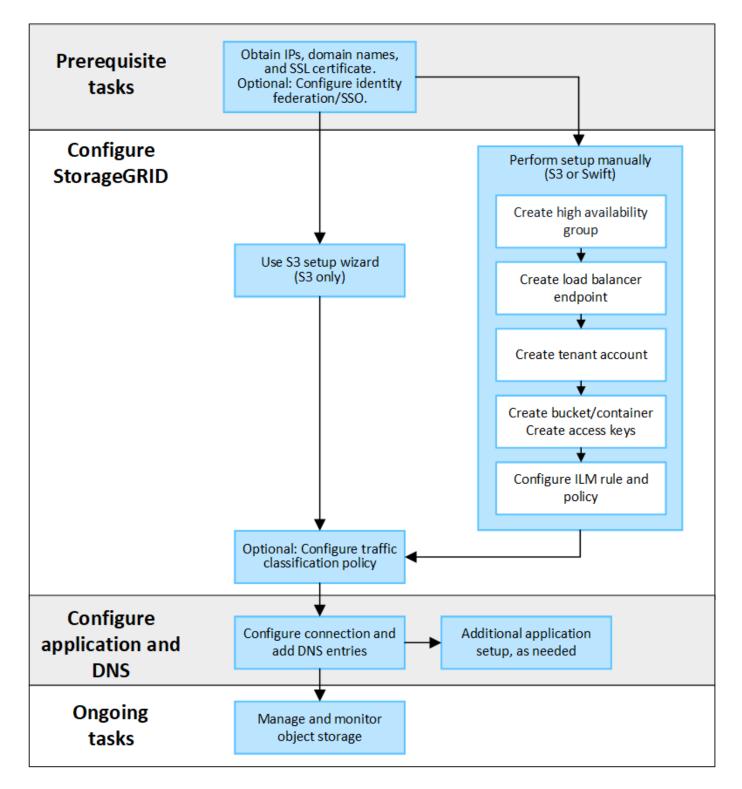

## Information needed to attach StorageGRID to a client application

Before you can attach StorageGRID to an S3 or Swift client application, you must perform configuration steps in StorageGRID and obtain certain value.

#### What values do I need?

The following table shows the values you must configure in StorageGRID and where those values are used by the S3 or Swift application and the DNS server.

| Value                                  | Where value is configured               | Where value is used                                      |
|----------------------------------------|-----------------------------------------|----------------------------------------------------------|
| Virtual IP (VIP) addresses             | StorageGRID > HA group                  | DNS entry                                                |
| Port                                   | StorageGRID > Load balancer<br>endpoint | Client application                                       |
| SSL certificate                        | StorageGRID > Load balancer<br>endpoint | Client application                                       |
| Server name (FQDN)                     | StorageGRID > Load balancer<br>endpoint | <ul><li> Client application</li><li> DNS entry</li></ul> |
| S3 access key ID and secret access key | StorageGRID > Tenant and bucket         | Client application                                       |
| Bucket/Container name                  | StorageGRID > Tenant and bucket         | Client application                                       |

#### How do I get these values?

Depending on your requirements, you can do either of the following to obtain the information you need:

• Use the S3 setup wizard. The S3 setup wizard helps you to quickly configure the required values in StorageGRID and outputs one or two files that you can use when you configure the S3 application. The wizard guides you through the required steps and helps to make sure your settings conform to StorageGRID best practices.

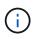

If you are configuring an S3 application, using the S3 setup wizard is recommended unless you know you have special requirements or your implementation will require significant customization.

• Use the FabricPool setup wizard. Similar to the S3 setup wizard, the FabricPool setup wizard helps you to quickly configure required values and outputs a file that you can use when you configure a FabricPool cloud tier in ONTAP.

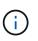

If you plan to use StorageGRID as the object storage system for a FabricPool cloud tier, using the FabricPool setup wizard is recommended unless you know you have special requirements or your implementation will require significant customization.

- **Configure items manually**. If you are connecting to a Swift application (or you are connecting to an S3 application and prefer not to use the S3 setup wizard), you can obtain the required values by performing the configuration manually. Follow these steps:
  - 1. Configure the high availability (HA) group you want to use for the S3 or Swift application. See Configure high availability groups.
  - 2. Create the load balancer endpoint that the S3 or Swift application will use. See Configure load balancer endpoints.
  - 3. Create the tenant account that the S3 or Swift application will use. See Create a tenant account.
  - 4. For an S3 tenant, sign in to the tenant account, and generate an access key ID and secret access key

for each user that will access the application. See Create your own access keys.

- 5. Create one or more S3 buckets or Swift containers within the tenant account. For S3, see Create S3 bucket. For Swift, use the PUT container request.
- 6. To add specific placement instructions for the objects belonging to the new tenant or bucket/container, create a new ILM rule and activate a new ILM policy to use that rule. See Create ILM rule and Create ILM policy.

# Security for S3 or Swift clients

StorageGRID tenant accounts use S3 or Swift client applications to save object data to StorageGRID. You should review the security measures implemented for client applications.

## Summary

The following table summarizes how security is implemented for the S3 and Swift REST APIs:

| Security issue        | Implementation for REST API                                                                                                    |
|-----------------------|----------------------------------------------------------------------------------------------------|
| Connection security   | TLS                                                                                                    |
| Server authentication | X.509 server certificate signed by system CA or custom server certificate supplied by administrator                                                   |
| Client authentication | <ul><li>S3</li><li>S3 account (access key ID and secret access key)</li><li>Swift</li><li>Swift account (user name and password)</li></ul>            |
| Client authorization  | <ul> <li>S3         Bucket ownership and all applicable access control policies     </li> <li>Swift         Administrator role access     </li> </ul> |

## How StorageGRID provides security for client applications

S3 and Swift client applications can connect to the Load Balancer service on Gateway Nodes or Admin Nodes or directly to Storage Nodes.

• Clients that connect to the Load Balancer service can use HTTPS or HTTP, based on how you configure the load balancer endpoint.

HTTPS provides secure, TLS-encrypted communication and is recommended. You must attach a security certificate to the endpoint.

HTTP provides less secure, unencrypted communication and should only be used for non-production or test grids.

· Clients that connect to Storage Nodes can also use HTTPS or HTTP.

HTTPS is the default and is recommended.

HTTP provides less secure, unencrypted communication but can be optionally enabled for non-production or test grids.

- Communications between StorageGRID and the client are encrypted using TLS.
- Communications between the Load Balancer service and Storage Nodes within the grid are encrypted whether the load balancer endpoint is configured to accept HTTP or HTTPS connections.
- Clients must supply HTTP authentication headers to StorageGRID to perform REST API operations. See Authenticate requests and Supported Swift API endpoints.

## Security certificates and client applications

In all cases, client applications can make TLS connections using either a custom server certificate uploaded by the grid administrator or a certificate generated by the StorageGRID system:

• When client applications connect to the Load Balancer service, they use the certificate that was configured for the load balancer endpoint. Each load balancer endpoint has its own certificate—either a custom server certificate uploaded by the grid administrator or a certificate that the grid administrator generated in StorageGRID when configuring the endpoint.

## See Considerations for load balancing.

• When client applications connect directly to a Storage Node, they use either the system-generated server certificates that were generated for Storage Nodes when the StorageGRID system was installed (which are signed by the system certificate authority), or a single custom server certificate that is supplied for the grid by a grid administrator. See add a custom S3 or Swift API certificate.

Clients should be configured to trust the certificate authority that signed whichever certificate they use to establish TLS connections.

## Supported hashing and encryption algorithms for TLS libraries

The StorageGRID system supports a set of cipher suites that client applications can use when establishing a TLS session. To configure ciphers, go to **CONFIGURATION** > **Security** > **Security settings** and select **TLS and SSH policies**.

## Supported versions of TLS

StorageGRID supports TLS 1.2 and TLS 1.3.

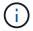

SSLv3 and TLS 1.1 (or earlier versions) are no longer supported.

# Use S3 setup wizard

## Use S3 setup wizard: Considerations and requirements

You can use the S3 setup wizard to configure StorageGRID as the object storage system for an S3 application.

#### When to use the S3 setup wizard

The S3 setup wizard guides you through each step of configuring StorageGRID for use with an S3 application. As part of completing the wizard, you download files that you can use to enter values into the S3 application. Use the wizard to configure your system more quickly and to make sure your settings conform to StorageGRID best practices.

If you have the Root access permission, you can complete the S3 setup wizard when you start using the StorageGRID Grid Manager, or you can access and complete the wizard at any later time. Depending on your requirements, you can also configure some or all of the required items manually and then use the wizard to assemble the values that an S3 application needs.

#### Before using the wizard

Before using the wizard, confirm you have completed these prerequisites.

## Obtain IP addresses and set up VLAN interfaces

If you will configure a high availability (HA) group, you know which nodes the S3 application will connect to and which StorageGRID network will be used. You also know which values to enter for the subnet CIDR, gateway IP address, and virtual IP (VIP) addresses.

If you plan to use a virtual LAN to segregate the traffic from the S3 application, you have already configured the VLAN interface. See Configure VLAN interfaces.

## Configure identity federation and SSO

If you plan to use identity federation or single sign-on (SSO) for your StorageGRID system, you have enabled these features. You also know which federated group should have root access for the tenant account that the S3 application will use. See Use identity federation and Configure single sign-on.

## Obtain and configure domain names

You know which fully qualified domain name (FQDN) to use for StorageGRID. Domain name server (DNS) entries will map this FQDN to the virtual IP (VIP) addresses of the HA group that you create using the wizard.

If you plan to use S3 virtual hosted-style requests, you should have configured S3 endpoint domain names. Using virtual hosted-style requests is recommended.

## Review load balancer and security certificate requirements

If you plan to use the StorageGRID load balancer, you have reviewed the general considerations for load balancing. You have the certificates you will upload or the values you need to generate a certificate.

If you plan to use an external (third-party) load balancer endpoint, you have the fully qualified domain name (FQDN), port, and certificate for that load balancer.

## Configure any grid federation connections

If you want to allow the S3 tenant to clone account data and replicate bucket objects to another grid using a grid federation connection, confirm the following before starting the wizard:

- You have configured the grid federation connection.
- The status of the connection is **Connected**.
- You have Root access permission.

## Access and complete the S3 setup wizard

You can use the S3 setup wizard to configure StorageGRID for use with an S3 application. The setup wizard provides the values the application needs to access a StorageGRID bucket and to save objects.

## Before you begin

- You have the Root access permission.
- You have reviewed the considerations and requirements for using the wizard.

## Access the wizard

## Steps

- 1. Sign in to the Grid Manager using a supported web browser.
- If the FabricPool and S3 setup wizard banner appears on the dashboard, select the link in the banner. If the banner no longer appears, select the help icon from the header bar in the Grid Manager and select FabricPool and S3 setup wizard.

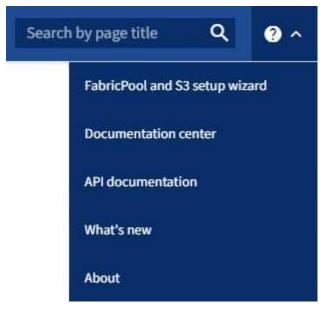

3. In the S3 application section of the FabricPool and S3 setup wizard page, select **Configure now**.

## Step 1 of 6: Configure HA group

An HA group is a collection of nodes that each contain the StorageGRID Load Balancer service. An HA group can contain Gateway Nodes, Admin Nodes, or both.

You can use an HA group to help keep the S3 data connections available. If the active interface in the HA group fails, a backup interface can manage the workload with little impact to S3 operations.

For details about this task, see Manage high availability groups.

## Steps

- 1. If you plan to use an external load balancer, you don't need to create an HA group. Select **Skip this step** and go to Step 2 of 6: Configure load balancer endpoint.
- 2. To use the StorageGRID load balancer, you can create a new HA group or use an existing HA group.

## Create HA group

- a. To create a new HA group, select **Create HA group**.
- b. For the Enter details step, complete the following fields.

| Field                  | Description                              |
|------------------------|------------------------------------------|
| HA group name          | A unique display name for this HA group. |
| Description (optional) | The description of this HA group.        |

c. For the **Add interfaces** step, select the node interfaces you want to use in this HA group.

Use the column headers to sort the rows, or enter a search term to locate interfaces more quickly.

You can select one or more nodes, but you can select only one interface for each node.

d. For the **Prioritize interfaces** step, determine the Primary interface and any backup interfaces for this HA group.

Drag rows to change the values in the **Priority order** column.

The first interface in the list is the Primary interface. The Primary interface is the active interface unless a failure occurs.

If the HA group includes more than one interface and the active interface fails, the virtual IP (VIP) addresses move to the first backup interface in the priority order. If that interface fails, the VIP addresses move to the next backup interface, and so on. When failures are resolved, the VIP addresses move back to the highest priority interface available.

e. For the Enter IP addresses step, complete the following fields.

| Field                         | Description                                                                                                    |
|-------------------------------|----------------------------------------------------------------------------------------------------|
| Subnet CIDR                   | The address of the VIP subnet in CIDR notation — an IPv4 address followed by a slash and the subnet length (0-32).<br>The network address must not have any host bits set. For example, 192.16.0.0/22.                                                 |
| Gateway IP address (optional) | If the S3 IP addresses used to access StorageGRID aren't on<br>the same subnet as the StorageGRID VIP addresses, enter the<br>StorageGRID VIP local gateway IP address. The local gateway<br>IP address must be within the VIP subnet.                 |
| Virtual IP address            | Enter at least one and no more than ten VIP addresses for the active interface in the HA group. All VIP addresses must be within the VIP subnet.<br>At least one address must be IPv4. Optionally, you can specify additional IPv4 and IPv6 addresses. |

- f. Select Create HA group and then select Finish to return to the S3 setup wizard.
- g. Select **Continue** to go to the load balancer step.

## Use existing HA group

- a. To use an existing HA group, select the HA group name from the Select an HA group.
- b. Select **Continue** to go to the load balancer step.

## Step 2 of 6: Configure load balancer endpoint

StorageGRID uses a load balancer to manage the workload from client applications. Load balancing maximizes speed and connection capacity across multiple Storage Nodes.

You can use the StorageGRID Load Balancer service, which exists on all Gateway and Admin Nodes, or you can connect to an external (third-party) load balancer. Using the StorageGRID load balancer is recommended.

For details about this task, see Considerations for load balancing.

To use the StorageGRID Load Balancer service, select the **StorageGRID load balancer** tab and then create or select the load balancer endpoint you want to use. To use an external load balancer, select the **External load balancer** tab and provide details about the system you have already configured.

# Create endpoint

Steps

- 1. To create a load balancer endpoint, select **Create endpoint**.
- 2. For the Enter endpoint details step, complete the following fields.

| Field            | Description                                                                                                    |
|------------------|----------------------------------------------------------------------------------------------------|
| Name             | A descriptive name for the endpoint.                                                                                                    |
| Port             | The StorageGRID port you want to use for load balancing. This field defaults to 10433 for the first endpoint you create, but you can enter any unused external port. If you enter 80 or 443, the endpoint is configured only on Gateway Nodes, because these ports are reserved on Admin Nodes.<br><b>Note:</b> Ports used by other grid services aren't permitted. See the Network port reference. |
| Client type      | Must be <b>S3</b> .                                                                                                    |
| Network protocol | Select <b>HTTPS</b> .<br><b>Note</b> : Communicating with StorageGRID without TLS encryption is supported but not recommended.                                                                                                    |

3. For the **Select binding mode** step, specify the binding mode. The binding mode controls how the endpoint is accessed using any IP address or using specific IP addresses and network interfaces.

| Mode                     | Description                                                                                                    |
|--------------------------|----------------------------------------------------------------------------------------------------|
| Global (default)         | Clients can access the endpoint using the IP address of any Gateway<br>Node or Admin Node, the virtual IP (VIP) address of any HA group on any<br>network, or a corresponding FQDN.<br>Use the <b>Global</b> setting (default) unless you need to restrict the accessibility<br>of this endpoint. |
| Virtual IPs of HA groups | Clients must use a virtual IP address (or corresponding FQDN) of an HA group to access this endpoint.<br>Endpoints with this binding mode can all use the same port number, as long as the HA groups you select for the endpoints don't overlap.                                                  |
| Node interfaces          | Clients must use the IP addresses (or corresponding FQDNs) of selected node interfaces to access this endpoint.                                                                                                    |
| Node type                | Based on the type of node you select, clients must use either the IP address (or corresponding FQDN) of any Admin Node or the IP address (or corresponding FQDN) of any Gateway Node to access this endpoint.                                                                                     |

4. For the Tenant access step, select one of the following:

| Field                       | Description                                                                                                    |
|-----------------------------|----------------------------------------------------------------------------------------------------|
| Allow all tenants (default) | All tenant accounts can use this endpoint to access their buckets.                                                     |
| Allow selected tenants      | Only the selected tenant accounts can use this endpoint to access their buckets.                                       |
| Block selected tenants      | The selected tenant accounts can't use this endpoint to access their buckets. All other tenants can use this endpoint. |

## 5. For the Attach certificate step, select one of the following:

| Field                                    | Description                                                                                                    |
|------------------------------------------|----------------------------------------------------------------------------------------------------|
| Upload certificate<br>(recommended)      | Use this option to upload a CA-signed server certificate, certificate private key, and optional CA bundle.                                                                      |
| Generate certificate                     | Use this option to generate a self-signed certificate. See Configure load balancer endpoints for details of what to enter.                                                      |
| Use StorageGRID S3 and Swift certificate | Use this option only if you have already uploaded or generated a custom version of the StorageGRID global certificate. See Configure S3 and Swift API certificates for details. |

- 6. Select **Finish** to return to the S3 setup wizard.
- 7. Select **Continue** to go to the tenant and bucket step.

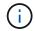

Changes to an endpoint certificate can take up to 15 minutes to be applied to all nodes.

## Use existing load balancer endpoint

## Steps

- 1. To use an existing endpoint, select its name from the **Select a load balancer endpoint**.
- 2. Select **Continue** to go to the tenant and bucket step.

## Use external load balancer

## Steps

1. To use an external load balancer, complete the following fields.

| Field | Description                                                                                |
|-------|--------------------------------------------------------------------------------------------|
| FQDN  | The fully qualified domain name (FQDN) of the external load balancer.                      |
| Port  | The port number that the S3 application will use to connect to the external load balancer. |

| Field       | Description                                                                              |
|-------------|------------------------------------------------------------------------------------------|
| Certificate | Copy the server certificate for the external load balancer and paste it into this field. |

#### Step 3 of 6: Create tenant and bucket

A tenant is an entity that can use S3 applications to store and retrieve objects in StorageGRID. Each tenant has its own users, access keys, buckets, objects, and a specific set of capabilities. You must create the tenant before you can create the bucket that the S3 application will use to store its objects.

A bucket is a container used to store a tenant's objects and object metadata. Although some tenants might have many buckets, the wizard helps you to create a tenant and a bucket in the quickest and easiest way. You can use the Tenant Manager later to add any additional buckets you need.

You can create a new tenant for this S3 application to use. Optionally, you can also create a bucket for the new tenant. Finally, you can allow the wizard to create the S3 access keys for the tenant's root user.

For details about this task, see Create tenant account and Create S3 bucket.

#### Steps

- 1. Select Create tenant.
- 2. For the Enter details steps, enter the following information.

| Field                    | Description                                                                                                    |
|--------------------------|----------------------------------------------------------------------------------------------------|
| Name                     | A name for the tenant account. Tenant names don't need to be unique. When<br>the tenant account is created, it receives a unique, numeric account ID. |
| Description (optional)   | A description to help identify the tenant.                                                                                                    |
| Client type              | The type of client protocol this tenant will use. For the S3 setup wizard, <b>S3</b> is selected and the field is disabled.                           |
| Storage quota (optional) | If you want this tenant to have a storage quota, a numerical value for the quota and the units.                                                       |

## 3. Select Continue.

4. Optionally, select any permissions you want this tenant to have.

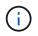

Some of these permissions have additional requirements. For details, select the help icon for each permission.

| Permission                        | If selected                                                                                                    |
|-----------------------------------|----------------------------------------------------------------------------------------------------|
| Allow platform services           | The tenant can use S3 platform services such as CloudMirror. See Manage platform services for S3 tenant accounts.                                                                                                    |
| Use own identity source           | The tenant can configure and manage its own identity source for federated groups and users. This option is disabled if you have configured SSO for your StorageGRID system.                                                                                                    |
| Allow S3 Select                   | The tenant can issue S3 SelectObjectContent API requests to filter and retrieve object data. See Manage S3 Select for tenant accounts.<br><b>Important</b> : SelectObjectContent requests can decrease load-balancer performance for all S3 clients and all tenants. Enable this feature only when required and only for trusted tenants.                                                                                                    |
| Use grid federation<br>connection | <ul> <li>The tenant can use a grid federation connection.</li> <li>Selecting this option: <ul> <li>Causes this tenant and all tenant groups and users added to the account to be cloned from this grid (the <i>source grid</i>) to the other grid in the selected connection (the <i>destination grid</i>).</li> <li>Allows this tenant to configure cross-grid replication between corresponding buckets on each grid.</li> </ul> </li> <li>See Manage the permitted tenants for grid federation.</li> </ul> |

- 5. If you selected **Use grid federation connection**, select one of the available grid federation connections.
- 6. Define root access for the tenant account, based on whether your StorageGRID system uses identity federation, single sign-on (SSO), or both.

| Option                                                           | Do this                                                                                                    |
|------------------------------------------------------------------|----------------------------------------------------------------------------------------------------|
| If identity federation is not enabled                            | Specify the password to use when signing into the tenant as the local root user.                                    |
| If identity federation is enabled                                | <ol> <li>Select an existing federated group to have Root access<br/>permission for the tenant.</li> </ol>           |
|                                                                  | <ol><li>Optionally, specify the password to use when signing in to the<br/>tenant as the local root user.</li></ol> |
| If both identity federation and single sign-on (SSO) are enabled | Select an existing federated group to have Root access permission for the tenant. No local users can sign in.       |

7. If you want the wizard to create the access key ID and secret access key for the root user, select **Create root user S3 access key automatically**.

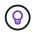

Select this option if the only user for the tenant will be the root user. If other users will use this tenant, use Tenant Manager to configure keys and permissions.

- 8. Select Continue.
- 9. For the Create bucket step, optionally create a bucket for the tenant's objects. Otherwise, select **Create tenant without bucket** to go to the download data step.

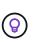

If S3 Object Lock is enabled for the grid, the bucket created in this step doesn't have S3 Object Lock enabled. If you need to use an S3 Object Lock bucket for this S3 application, select **Create tenant without bucket**. Then, use Tenant Manager to create the bucket instead.

a. Enter the name of the bucket that the S3 application will use. For example, S3-bucket.

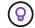

You can't change the bucket name after creating the bucket.

b. Select the **Region** for this bucket.

Use the default region (us-east-1) unless you expect to use ILM in the future to filter objects based on the bucket's region.

- c. Select Enable object versioning if you want to store each version of each object in this bucket.
- d. Select Create tenant and bucket and go to the download data step.

#### Step 4 of 6: Download data

In the download data step, you can download one or two files to save the details of what you just configured.

## Steps

- 1. If you selected Create root user S3 access key automatically, do one or both of the following:
  - Select Download access keys to download a .csv file containing the tenant account name, access key ID, and secret access key.
  - Select the copy icon () to copy the access key ID and secret access key to the clipboard.
- 2. Select **Download configuration values** to download a .txt file containing the settings for the load balancer endpoint, tenant, bucket, and the root user.
- 3. Save this information to a secure location.

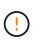

Don't close this page until you have copied both access keys. The keys will not be available after you close this page. Make sure to save this information in a secure location because it can be used to obtain data from your StorageGRID system.

- 4. If prompted, select the checkbox to confirm that you have downloaded or copied the keys.
- 5. Select **Continue** to go to the ILM rule and policy step.

#### Step 5 of 6: Review ILM rule and ILM policy for S3

Information lifecycle management (ILM) rules control the placement, duration, and ingest behavior of all objects in your StorageGRID system. The ILM policy included with StorageGRID makes two replicated copies of all objects. This policy is in effect until you activate at least one new policy.

## Steps

- 1. Review the information provided on the page.
- 2. If you want to add specific instructions for the objects belonging to the new tenant or bucket, create a new rule and a new policy. See Create ILM rule and ILM policies: Overview.
- 3. Select I have reviewed these steps and understand what I need to do.
- 4. Select the checkbox to indicate that you understand what to do next.
- 5. Select **Continue** to go to **Summary**.

## Step 6 of 6: Review summary

## Steps

- 1. Review the summary.
- 2. Make note of the details in the next steps, which describe the additional configuration that might be needed before you connect to the S3 client. For example, selecting **Sign in as root** takes you to the Tenant Manager, where you can add tenant users, create additional buckets, and update bucket settings.
- 3. Select Finish.
- 4. Configure the application using the file you downloaded from StorageGRID or the values you obtained manually.

# Manage HA groups

## Manage high availability (HA) groups: Overview

You can group the network interfaces of multiple Admin and Gateway Nodes into a high availability (HA) group. If the active interface in the HA group fails, a backup interface can manage the workload.

## What is an HA group?

You can use high availability (HA) groups to provide highly available data connections for S3 and Swift clients or to provide highly available connections to the Grid Manager and the Tenant Manager.

Each HA group provides access to the shared services on the selected nodes.

- HA groups that include Gateway Nodes, Admin Nodes, or both provide highly available data connections for S3 and Swift clients.
- HA groups that include only Admin Nodes provide highly available connections to the Grid Manager and the Tenant Manager.
- An HA group that includes only services appliances and VMware-based software nodes can provide highly available connections for S3 tenants that use S3 Select. HA groups are recommended when using S3 Select, but not required.

## How do you create an HA group?

1. You select a network interface for one or more Admin Nodes or Gateway Nodes. You can use a Grid Network (eth0) interface, Client Network (eth2) interface, VLAN interface, or an access interface you have added to the node.

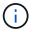

You can't add an interface to an HA group if it has a DHCP-assigned IP address.

- 2. You specify one interface to be the Primary interface. The Primary interface is the active interface unless a failure occurs.
- 3. You determine the priority order for any Backup interfaces.
- 4. You assign one to 10 virtual IP (VIP) addresses to the group. Clients applications can use any of these VIP addresses to connect to StorageGRID.

For instructions, see Configure high availability groups.

#### What is the active interface?

During normal operation, all of the VIP addresses for the HA group are added to the Primary interface, which is the first interface in the priority order. As long as the Primary interface remains available, it is used when clients connect to any VIP address for the group. That is, during normal operation, the Primary interface is the "active" interface for the group.

Similarly, during normal operation, any lower priority interfaces for the HA group act as "backup" interfaces. These backup interfaces aren't used unless the Primary (currently active) interface becomes unavailable.

#### View the current HA group status of a node

To see if a node is assigned to an HA group and determine its current status, select **NODES** > *node*.

If the **Overview** tab includes an entry for **HA groups**, the node is assigned to the HA groups listed. The value after the group name is the current status of the node in the HA group:

- Active: The HA group is currently being hosted on this node.
- **Backup**: The HA group is not currently using this node; this is a backup interface.
- **Stopped**: The HA group can't be hosted on this node because the High Availability (keepalived) service has been stopped manually.
- Fault: The HA group can't be hosted on this node because of one or more of the following:
  - The Load Balancer (nginx-gw) service is not running on the node.
  - The node's eth0 or VIP interface is down.
  - The node is down.

In this example, the primary Admin Node has been added to two HA groups. This node is currently the active interface for the Admin clients group and a backup interface for the FabricPool clients group.

| DC1-ADM1 (Primary Admin Node) 🖸 |                                                |  |  |  |
|---------------------------------|------------------------------------------------|--|--|--|
| Overview                        | Hardware Network Storage Load balancer Tasks   |  |  |  |
| Node informat                   | ion 📀                                          |  |  |  |
| Name:                           | DC1-ADM1                                       |  |  |  |
| Type:                           | Primary Admin Node                             |  |  |  |
| ID:                             | ce00d9c8-8a79-4742-bdef-c9c658db5315           |  |  |  |
| Connection state                | S Connected                                    |  |  |  |
| Software version                | 11.6.0 (build 20211207.1804.614bc17)           |  |  |  |
| HA groups:                      | Admin clients (Active)                         |  |  |  |
|                                 | FabricPool clients (Backup)                    |  |  |  |
| IP addresses:                   | 172.16.1.225 - eth0 (Grid Network)             |  |  |  |
|                                 | 10.224.1.225 - eth1 (Admin Network)            |  |  |  |
|                                 | 47.47.0.2, 47.47.1.225 - eth2 (Client Network) |  |  |  |
|                                 | Show additional IP addresses 🗸                 |  |  |  |

#### What happens when the active interface fails?

The interface that currently hosts the VIP addresses is the active interface. If the HA group includes more than one interface and the active interface fails, the VIP addresses move to the first available backup interface in the priority order. If that interface fails, the VIP addresses move to the next available backup interface, and so on.

Failover can be triggered for any of these reasons:

- The node on which the interface is configured goes down.
- The node on which the interface is configured loses connectivity to all other nodes for at least 2 minutes.
- The active interface goes down.
- The Load Balancer service stops.
- The High Availability service stops.

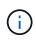

Failover might not be triggered by network failures external to the node that hosts the active interface. Similarly, failover is not triggered by the services for the Grid Manager or the Tenant Manager.

The failover process generally takes only a few seconds and is fast enough that client applications should experience little impact and can rely on normal retry behaviors to continue operation.

When failure is resolved and a higher priority interface becomes available again, the VIP addresses are automatically moved to the highest priority interface that is available.

## How are HA groups used?

You can use high availability (HA) groups to provide highly available connections to StorageGRID for object data and for administrative use.

- An HA group can provide highly available administrative connections to the Grid Manager or the Tenant Manager.
- An HA group can provide highly available data connections for S3 and Swift clients.
- An HA group that contains only one interface allows you to provide many VIP addresses and to explicitly set IPv6 addresses.

An HA group can provide high availability only if all nodes included in the group provide the same services. When you create an HA group, add interfaces from the types of nodes that provide the services you require.

- Admin Nodes: Include the Load Balancer service and enable access to the Grid Manager or the Tenant Manager.
- Gateway Nodes: Include the Load Balancer service.

| Purpose of HA group                                  | Add nodes of this type to the HA group                                                                                                    |  |
|------------------------------------------------------|----------------------------------------------------------------------------------------------------|--|
| Access to Grid Manager                               | <ul> <li>Primary Admin Node (<b>Primary</b>)</li> <li>Non-primary Admin Nodes</li> <li><b>Note:</b> The primary Admin Node must be the Primary interface. Some maintenance procedures can only be performed from the primary Admin Node.</li> </ul> |  |
| Access to Tenant Manager only                        | Primary or non-primary Admin Nodes                                                                                                    |  |
| S3 or Swift client access — Load<br>Balancer service | <ul><li>Admin Nodes</li><li>Gateway Nodes</li></ul>                                                                                                    |  |
| S3 client access for S3 Select                       | <ul> <li>Services appliances</li> <li>VMware-based software nodes</li> <li>Note: HA groups are recommended when using S3 Select, but not required.</li> </ul>                                                                                       |  |

## Limitations of using HA groups with Grid Manager or Tenant Manager

If a Grid Manager or Tenant Manager service fails, HA group failover is not triggered.

If you are signed in to the Grid Manager or the Tenant Manager when failover occurs, you are signed out and must sign in again to resume your task.

Some maintenance procedures can't be performed when the primary Admin Node is unavailable. During failover, you can use the Grid Manager to monitor your StorageGRID system.

# Configuration options for HA groups

DNS Entry

The following diagrams provide examples of different ways you can configure HA groups. Each option has advantages and disadvantages.

In the diagrams, blue indicates the primary interface in the HA group and yellow indicates the backup interface in the HA group.

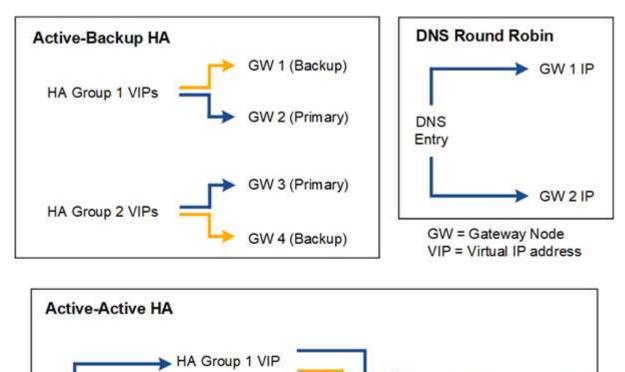

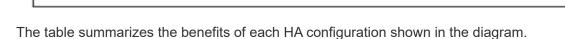

HA Group 2 VIP

| Configuration    | Advantages                                                                                        | Disadvantages                                                                                                    |
|------------------|---------------------------------------------------------------------------------------------------|----------------------------------------------------------------------------------------------------|
| Active-Backup HA | <ul> <li>Managed by StorageGRID with no external dependencies.</li> <li>Fast failover.</li> </ul> | <ul> <li>Only one node in an HA group is<br/>active. At least one node per HA group<br/>will be idle.</li> </ul> |

GW 1 (Primary in HA 1) (Backup in HA 2)

GW 2 (Primary in HA 2) (Backup in HA 1)

| Configuration    | Advantages                                                                                                    | Disadvantages                                                                                                    |
|------------------|----------------------------------------------------------------------------------------------------|----------------------------------------------------------------------------------------------------|
| DNS Round Robin  | <ul> <li>Increased aggregate throughput.</li> <li>No idle hosts.</li> </ul>                                                                                                | <ul> <li>Slow failover, which could depend on client behavior.</li> <li>Requires configuration of hardware outside of StorageGRID.</li> <li>Needs a customer-implemented health check.</li> </ul> |
| Active-Active HA | <ul> <li>Traffic is distributed across multiple HA groups.</li> <li>High aggregate throughput that scales with the number of HA groups.</li> <li>Fast failover.</li> </ul> | <ul> <li>More complex to configure.</li> <li>Requires configuration of hardware outside of StorageGRID.</li> <li>Needs a customer-implemented health check.</li> </ul>                            |

## Configure high availability groups

You can configure high availability (HA) groups to provide highly available access to the services on Admin Nodes or Gateway Nodes.

## Before you begin

- You are signed in to the Grid Manager using a supported web browser.
- You have the Root access permission.
- If you plan to use a VLAN interface in an HA group, you have created the VLAN interface. See Configure VLAN interfaces.
- If you plan to use an access interface for a node in an HA group, you have created the interface:
  - Red Hat Enterprise Linux (before installing the node): Create node configuration files
  - Ubuntu or Debian (before installing the node): Create node configuration files
  - Linux (after installing the node): Linux: Add trunk or access interfaces to a node
  - VMware (after installing the node): VMware: Add trunk or access interfaces to a node

## Create a high availability group

When you create a high availability group, you select one or more interfaces and organize them in priority order. Then, you assign one or more VIP addresses to the group.

An interface must be for a Gateway Node or an Admin Node to be included in an HA group. An HA group can only use one interface for any given node; however, other interfaces for the same node can be used in other HA groups.

## Access the wizard

## Steps

- 1. Select CONFIGURATION > Network > High availability groups.
- 2. Select Create.

## Enter details for the HA group

### Steps

- 1. Provide a unique name for the HA group.
- 2. Optionally, enter a description for the HA group.
- 3. Select Continue.

## Add interfaces to the HA group

### Steps

1. Select one or more interfaces to add to this HA group.

Use the column headers to sort the rows, or enter a search term to locate interfaces more quickly.

| Search |                  | Q             |          |                | Total interface count: |
|--------|------------------|---------------|----------|----------------|------------------------|
|        | Node 🗢           | Interface 💡 🛟 | Site 😧 💠 | IPv4 subnet  ≑ | Node type 💡 韋          |
|        | DC1-ADM1-104-96  | eth0 💡        | DC1      | 10.96.104.0/22 | Primary Admin Node     |
|        | DC1-ADM1-104-96  | eth2 💡        | DC1      | -              | Primary Admin Node     |
|        | DC2-ADM1-104-103 | eth0 🕜        | DC2      | 10.96.104.0/22 | Admin Node             |
|        | DC2-ADM1-104-103 | eth2 📀        | DC2      | -              | Admin Node             |

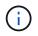

After creating a VLAN interface, wait up to 5 minutes for the new interface to appear in the table.

### **Guidelines for selecting interfaces**

- You must select at least one interface.
- · You can select only one interface for a node.
- If the HA group is for HA protection of Admin Node services, which include the Grid Manager and the Tenant Manager, select interfaces on Admin Nodes only.
- If the HA group is for HA protection of S3 or Swift client traffic, select interfaces on Admin Nodes, Gateway Nodes, or both.
- If you select interfaces on different types of nodes, an informational note appears. You are reminded that if a failover occurs, services provided by the previously active node might not be available on the newly active node. For example, a backup Gateway Node can't provide HA protection of Admin Node services. Similarly, a backup Admin Node can't perform all of the maintenance procedures that the primary Admin Node can provide.

• If you can't select an interface, its checkbox is disabled. The tool tip provides more information.

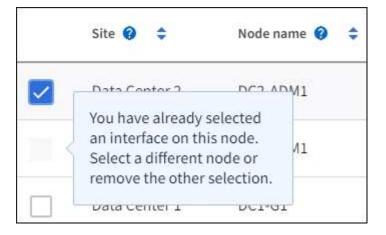

- · You can't select an interface if its subnet value or gateway conflicts with another selected interface.
- You can't select a configured interface if it does not have a static IP address.

### 2. Select Continue.

### Determine the priority order

If the HA group includes more than one interface, you can determine which is the Primary interface and which are the Backup (failover) interfaces. If the Primary interface fails, the VIP addresses move to the highest priority interface that is available. If that interface fails, the VIP addresses move to the next highest priority interface that is available, and so on.

#### Steps

1. Drag rows in the **Priority order** column to determine the Primary interface and any Backup interfaces.

The first interface in the list is the Primary interface. The Primary interface is the active interface unless a failure occurs.

| Determine the priority order<br>etermine the primary interface and the backup (failover) interfaces for this HA group. Drag and drop rows or select the<br>rrows. |                    |             |                    |  |
|----------------------------------------------------------------------------------------------------|--------------------|-------------|--------------------|--|
| Priority order 💡                                                                                                    | Node               | Interface 👔 | Node type          |  |
| 1 (Primary interface)                                                                                                    | DC1-ADM1-104-96    | eth2        | Primary Admin Node |  |
| 2                                                                                                    | ✿ DC2-ADM1-104-103 | eth2        | Admin Node         |  |

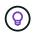

If the HA group provides access to the Grid Manager, you must select an interface on the primary Admin Node to be the Primary interface. Some maintenance procedures can only be performed from the primary Admin Node.

2. Select Continue.

## **Enter IP addresses**

### Steps

1. In the **Subnet CIDR** field, specify the VIP subnet in CIDR notation—an IPv4 address followed by a slash and the subnet length (0-32).

The network address must not have any host bits set. For example, 192.16.0.0/22.

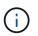

If you use a 32-bit prefix, the VIP network address also serves as the gateway address and the VIP address.

| nter details for the HA group                                                                                                    |
|----------------------------------------------------------------------------------------------------|
| ibnet CIDR 🥹                                                                                                    |
| pecify the subnet in CIDR notation. The optional gateway IP and all VIPs must be in this subnet.                                                                                  |
| v4 address followed by a slash and the subnet length (0-32)                                                                                                    |
| ateway IP address (optional)                                                                                                    |
| otionally specify the IP address of the gateway, which must be in the subnet. If the subnet address length is 32, the gateway IP<br>Idress is automatically set to the subnet IP. |
| rtual IP address 🥹                                                                                                    |
| pecify at least 1 and no more than 10 virtual IPs for the HA group. All virtual IPs must be in the same subnet. If the subnet length is                                           |
| , only one VIP is allowed, which is automatically set to the subnet/gateway IP.                                                                                                   |
| 1.2.3.4                                                                                                    |
| id another IP address                                                                                                    |

2. Optionally, if any S3, Swift, administrative or tenant clients will access these VIP addresses from a different subnet, enter the **Gateway IP address**. The gateway address must be within the VIP subnet.

Client and admin users will use this gateway to access the virtual IP addresses.

3. Enter at least one and no more than ten VIP addresses for the active interface in the HA group. All VIP addresses must be within the VIP subnet and all will be active at the same time on the active interface.

You must provide at least one IPv4 address. Optionally, you can specify additional IPv4 and IPv6 addresses.

4. Select Create HA group and select Finish.

The HA Group is created, and you can now use the configured virtual IP addresses.

#### **Next steps**

If you will use this HA group for load balancing, create a load balancer endpoint to determine the port and network protocol and to attach any required certificates. See Configure load balancer endpoints.

### Edit a high availability group

You can edit a high availability (HA) group to change its name and description, add or remove interfaces, change the priority order, or add or update virtual IP addresses.

For example, you might need to edit an HA group if you want to remove the node associated with a selected interface in a site or node decommission procedure.

### Steps

## 1. Select **CONFIGURATION > Network > High availability groups**.

The High availability groups page shows all existing HA groups.

- 2. Select the checkbox for the HA group you want to edit.
- 3. Do one of the following, based on what you want to update:
  - Select Actions > Edit virtual IP address to add or remove VIP addresses.
  - Select **Actions** > **Edit HA group** to update the group's name or description, add or remove interfaces, change the priority order, or add or remove VIP addresses.

### 4. If you selected Edit virtual IP address:

- a. Update the virtual IP addresses for the HA group.
- b. Select Save.
- c. Select Finish.
- 5. If you selected Edit HA group:
  - a. Optionally, update the group's name or description.
  - b. Optionally, select or clear the checkboxes to add or remove interfaces.

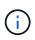

If the HA group provides access to the Grid Manager, you must select an interface on the primary Admin Node to be the Primary interface. Some maintenance procedures can only be performed from the primary Admin Node

- c. Optionally, drag rows to change the priority order of the Primary interface and any Backup interfaces for this HA group.
- d. Optionally, update the virtual IP addresses.
- e. Select Save and then select Finish.

### Remove a high availability group

You can remove one or more high availability (HA) groups at a time.

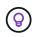

You can't remove an HA group if it is bound to a load balancer endpoint. To delete an HA group, you must remove it from any load balancer endpoints that use it.

To prevent client disruptions, update any affected S3 or Swift client applications before you remove an HA group. Update each client to connect using another IP address, for example, the virtual IP address of a different HA group or the IP address that was configured for an interface during installation.

### Steps

1. Select CONFIGURATION > Network > High availability groups.

- 2. Review the **Load balancer endpoints** column for each HA group you want to remove. If any load balancer endpoints are listed:
  - a. Go to CONFIGURATION > Network > Load balancer endpoints.
  - b. Select the checkbox for the endpoint.
  - c. Select Actions > Edit endpoint binding mode.
  - d. Update the binding mode to remove the HA group.
  - e. Select Save changes.
- 3. If no load balancer endpoints are listed, select the checkbox for each HA group you want to remove.
- 4. Select Actions > Remove HA group.
- 5. Review the message and select **Delete HA group** to confirm your selection.

All HA groups you selected are removed. A green success banner appears on the High availability groups page.

## Manage load balancing

## **Considerations for load balancing**

You can use load balancing to handle ingest and retrieval workloads from S3 and Swift clients.

## What is load balancing?

When a client application saves or retrieves data from a StorageGRID system, StorageGRID uses a load balancer to manage the ingest and retrieval workload. Load balancing maximizes speed and connection capacity by distributing the workload across multiple Storage Nodes.

The StorageGRID Load Balancer service is installed on all Admin Nodes and all Gateway Nodes and provides Layer 7 load balancing. It performs Transport Layer Security (TLS) termination of client requests, inspects the requests, and establishes new secure connections to the Storage Nodes.

The Load Balancer service on each node operates independently when forwarding client traffic to the Storage Nodes. Through a weighting process, the Load Balancer service routes more requests to Storage Nodes with higher CPU availability.

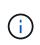

Although the StorageGRID Load Balancer service is the recommended load balancing mechanism, you might want to integrate a third-party load balancer instead. For information, contact your NetApp account representative or refer to TR-4626: StorageGRID third-party and global load balancers.

## How many load balancing nodes do I need?

As a general best practice, each site in your StorageGRID system should include two or more nodes with the Load Balancer service. For example, a site might include two Gateway Nodes or both an Admin Node and a Gateway Node. Make sure that there is adequate networking, hardware, or virtualization infrastructure for each load-balancing node, whether you are using services appliances, bare metal nodes, or virtual machine (VM) based nodes.

#### What is a load balancer endpoint?

A load balancer endpoint defines the port and the network protocol (HTTPS or HTTP) that incoming and outgoing client application requests will use to access those nodes that contain the Load Balancer service. The endpoint also defines the client type (S3 or Swift), the binding mode, and optionally a list of allowed or blocked tenants.

To create a load balancer endpoint, either select **CONFIGURATION** > **Network** > **Load balancer endpoints** or complete the FabricPool and S3 setup wizard. For instructions:

- Configure load balancer endpoints
- Use the S3 setup wizard
- Use the FabricPool setup wizard

### Considerations for the port

The port for a load balancer endpoint defaults to 10433 for the first endpoint you create, but you can specify any unused external port between 1 and 65535. If you use port 80 or 443, the endpoint will use the Load Balancer service on Gateway Nodes only. These ports are reserved on Admin Nodes. If you use the same port for more than one endpoint, you must specify a different binding mode for each endpoint.

Ports used by other grid services aren't permitted. See the Network port reference.

### Considerations for the network protocol

In most cases, the connections between client applications and StorageGRID should use Transport Layer Security (TLS) encryption. Connecting to StorageGRID without TLS encryption is supported but not recommended, especially in production environments. When you select the network protocol for the StorageGRID load balancer endpoint, you should select **HTTPS**.

### Considerations for load balancer endpoint certificates

If you select **HTTPS** as the network protocol for the load balancer endpoint, you must provide a security certificate. You can use any of these three options when you create the load balancer endpoint:

• Upload a signed certificate (recommended). This certificate can be signed by either a publicly trusted or a private certificate authority (CA). Using a publicly trusted CA server certificate to secure the connection is the best practice. In contrast to generated certificates, certificates signed by a CA can be rotated nondisruptively, which can help avoid expiration issues.

You must obtain the following files before you create the load balancer endpoint:

- The custom server certificate file.
- The custom server certificate private key file.
- · Optionally, a CA bundle of the certificates from each intermediate issuing certificate authority.
- Generate a self-signed certificate.
- Use the global StorageGRID S3 and Swift certificate. You must upload or generate a custom version of this certificate before you can select it for the load balancer endpoint. See Configure S3 and Swift API certificates.

## What values do I need?

To create the certificate, you must know all of the domain names and IP addresses that S3 or Swift client applications will use to access the endpoint.

The **Subject DN** (Distinguished Name) entry for the certificate must include the fully qualified domain name that the client application will use for StorageGRID. For example:

```
Subject DN:
/C=Country/ST=State/O=Company,Inc./CN=s3.storagegrid.example.com
```

As required, the certificate can use wildcards to represent the fully qualified domain names of all Admin Nodes and Gateway Nodes running the Load Balancer service. For example, \*.storagegrid.example.com uses the \* wildcard to represent adm1.storagegrid.example.com and gn1.storagegrid.example.com.

If you plan to use S3 virtual hosted-style requests, the certificate must also include an **Alternative Name** entry for each S3 endpoint domain name you have configured, including any wildcard names. For example:

Alternative Name: DNS:\*.s3.storagegrid.example.com

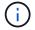

If you use wildcards for domain names, review the Hardening guidelines for server certificates.

You must also define a DNS entry for each name in the security certificate.

#### How do I manage expiring certificates?

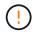

If the certificate used to secure the connection between the S3 application and StorageGRID expires, the application might temporarily lose access to StorageGRID.

To avoid certificate expiration issues, follow these best practices:

- Carefully monitor any alerts that warn of approaching certificate expiration dates, such as the Expiration of load balancer endpoint certificate and Expiration of global server certificate for S3 and Swift API alerts.
- Always keep the StorageGRID and S3 application's versions of the certificate in sync. If you replace or renew the certificate used for a load balancer endpoint, you must replace or renew the equivalent certificate used by the S3 application.
- Use a publicly signed CA certificate. If you use a certificate signed by a CA, you can replace soon-to-expire certificates nondisruptively.
- If you have generated a self-signed StorageGRID certificate and that certificate is about to expire, you must
  manually replace the certificate in both StorageGRID and in the S3 application before the existing
  certificate expires.

#### Considerations for the binding mode

The binding mode lets you control which IP addresses can be used to access a load balancer endpoint. If an endpoint uses a binding mode, client applications can only access the endpoint if they use an allowed IP address or its corresponding fully qualified domain name (FQDN). Client applications using any other IP address or FQDN can't access the endpoint.

You can specify any of the following binding modes:

- **Global** (default): Client applications can access the endpoint using the IP address of any Gateway Node or Admin Node, the virtual IP (VIP) address of any HA group on any network, or a corresponding FQDN. Use this setting unless you need to restrict the accessibility of an endpoint.
- Virtual IPs of HA groups. Client applications must use a virtual IP address (or corresponding FQDN) of an HA group.
- **Node interfaces**. Clients must use the IP addresses (or corresponding FQDNs) of selected node interfaces.
- **Node type**. Based on the type of node you select, clients must use either the IP address (or corresponding FQDN) of any Admin Node or the IP address (or corresponding FQDN) of any Gateway Node.

## **Considerations for tenant access**

Tenant access is an optional security feature that lets you control which StorageGRID tenant accounts can use a load balancer endpoint to access their buckets. You can allow all tenants to access an endpoint (default), or you can specify a list of the allowed or blocked tenants for each endpoint.

You can use this feature to provide better security isolation between tenants and their endpoints. For example, you might use this feature to ensure that the top-secret or highly classified materials owned by one tenant remain completely inaccessible to other tenants.

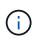

For the purpose of access control, the tenant is determined from the access keys used in the client request, if no access keys are provided as part of the request (such as with anonymous access) the bucket owner is used to determine the tenant.

### Tenant access example

To understand how this security feature works, consider the following example:

- 1. You have created two load balancer endpoints, as follows:
  - Public endpoint: Uses port 10443 and allows access to all tenants.
  - **Top secret** endpoint: Uses port 10444 and allows access to the **Top secret** tenant only. All other tenants are blocked from accessing this endpoint.
- 2. The top-secret.pdf is in a bucket owned by the Top secret tenant.

To access the top-secret.pdf, a user in the **Top secret** tenant can issue a GET request to https://w.x.y.z:10444/top-secret.pdf. Because this tenant is allowed to use the 10444 endpoint, the user can access the object. However, if a user belonging to any other tenant issues the same request to the same URL, they receive an immediate Access Denied message. Access is denied even if the credentials and signature are valid.

#### **CPU** availability

The Load Balancer service on each Admin Node and Gateway Node operates independently when forwarding S3 or Swift traffic to the Storage Nodes. Through a weighting process, the Load Balancer service routes more requests to Storage Nodes with higher CPU availability. Node CPU load information is updated every few minutes, but weighting might be updated more frequently. All Storage Nodes are assigned a minimal base weight value, even if a node reports 100% utilization or fails to report its utilization.

In some cases, information about CPU availability is limited to the site where the Load Balancer service is

located.

## Configure load balancer endpoints

Load balancer endpoints determine the ports and network protocols S3 and Swift clients can use when connecting to the StorageGRID load balancer on Gateway and Admin Nodes. You can also use endpoints to access the Grid Manager, Tenant Manager, or both.

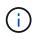

Support for Swift client applications has been deprecated and will be removed in a future release.

## Before you begin

- You are signed in to the Grid Manager using a supported web browser.
- You have the Root access permission.
- You have reviewed the considerations for load balancing.
- If you previously remapped a port you intend to use for the load balancer endpoint, you have removed the port remap.
- You have created any high availability (HA) groups you plan to use. HA groups are recommended, but not required. See Manage high availability groups.
- If the load balancer endpoint will be used by S3 tenants for S3 Select, it must not use the IP addresses or FQDNs of any bare-metal nodes. Only services appliances and VMware-based software nodes are allowed for the load balancer endpoints used for S3 Select.
- You have configured any VLAN interfaces you plan to use. See Configure VLAN interfaces.
- If you are creating an HTTPS endpoint (recommended), you have the information for the server certificate.

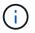

Changes to an endpoint certificate can take up to 15 minutes to be applied to all nodes.

- To upload a certificate, you need the server certificate, the certificate private key, and optionally, a CA bundle.
- To generate a certificate, you need all of the domain names and IP addresses that S3 or Swift clients will use to access the endpoint. You must also know the subject (Distinguished Name).
- If you want to use the StorageGRID S3 and Swift API certificate (which can also be used for connections directly to Storage Nodes), you have already replaced the default certificate with a custom certificate signed by an external certificate authority. See Configure S3 and Swift API certificates.

## Create a load balancer endpoint

Each S3 or Swift client load balancer endpoint specifies a port, a client type (S3 or Swift), and a network protocol (HTTP or HTTPS). Management interface load balancer endpoints specifies a port, interface type, and untrusted Client Network.

## Access the wizard

## Steps

- 1. Select CONFIGURATION > Network > Load balancer endpoints.
- 2. To create an endpoint for an S3 or Swift client, select the S3 or Swift client tab.

- 3. To create an endpoint for access to the Grid Manager, Tenant Manager, or both, select the **Management interface** tab.
- 4. Select Create.

## Enter endpoint details

## Steps

1. Select the appropriate instructions to enter details for the type of endpoint you want to create.

| Field            | Description                                                                                                    |
|------------------|----------------------------------------------------------------------------------------------------|
| Name             | A descriptive name for the endpoint, which will appear in the table on the Load balancer endpoints page.                                                                                                    |
| Port             | <ul><li>The StorageGRID port you want to use for load balancing. This field defaults to 10433 for the first endpoint you create, but you can enter any unused external port from 1 to 65535.</li><li>If you enter <b>80</b> or <b>8443</b>, the endpoint is configured only on Gateway Nodes, unless you have freed up port 8443. Then you can use port 8443 as an S3 endpoint, and the port will be configured on both Gateway and Admin Nodes.</li></ul> |
| Client type      | The type of client application that will use this endpoint, either <b>S3</b> or <b>Swift</b> .                                                                                                    |
| Network protocol | <ul> <li>The network protocol that clients will use when connecting to this endpoint.</li> <li>Select HTTPS for secure, TLS encrypted communication (recommended).<br/>You must attach a security certificate before you can save the endpoint.</li> <li>Select HTTP for less secure, unencrypted communication. Use HTTP only for a non-production grid.</li> </ul>                                                                                       |

## Management interface

| Field                    | Description                                                                                                    |  |  |
|--------------------------|----------------------------------------------------------------------------------------------------|--|--|
| Name                     | A descriptive name for the endpoint, which will appear in the table on the Load balancer endpoints page.                                                                                                    |  |  |
| Port                     | <ul> <li>The StorageGRID port you want to use to access the Grid Manager, Tenant Manager, or both.</li> <li>Grid Manager: 8443</li> <li>Tenant Manager: 9443</li> <li>Both Grid Manager and Tenant Manager: 443</li> <li>Note: You can use these preset ports or other available ports.</li> </ul>                                                         |  |  |
| Interface type           | Select the radio button for the StorageGRID interface you will access using this endpoint.                                                                                                    |  |  |
| Untrusted Client Network | <ul> <li>Select Yes if this endpoint should be accessible to untrusted Client Networks. Otherwise, select No.</li> <li>When you select Yes, the port is open on all untrusted Client Networks.</li> <li>Note: You can only configure a port to be open or closed to untrusted Client Networks when you are creating the load balancer endpoint.</li> </ul> |  |  |

## 2. Select Continue.

## Select a binding mode

## Steps

1. Select a binding mode for the endpoint to control how the endpoint is accessed using any IP address or using specific IP addresses and network interfaces.

Some binding modes are available for either client endpoints or management interface endpoints. All modes for both endpoint types are listed here.

| Mode                                                               | Description                                                                                                    |
|--------------------------------------------------------------------|----------------------------------------------------------------------------------------------------|
| Global (default for client<br>endpoints)                           | Clients can access the endpoint using the IP address of any Gateway Node or<br>Admin Node, the virtual IP (VIP) address of any HA group on any network, or a<br>corresponding FQDN.<br>Use the <b>Global</b> setting unless you need to restrict the accessibility of this<br>endpoint. |
| Virtual IPs of HA groups                                           | Clients must use a virtual IP address (or corresponding FQDN) of an HA group<br>to access this endpoint.<br>Endpoints with this binding mode can all use the same port number, as long as<br>the HA groups you select for the endpoints don't overlap.                                  |
| Node interfaces                                                    | Clients must use the IP addresses (or corresponding FQDNs) of selected node interfaces to access this endpoint.                                                                                                    |
| Node type (client<br>endpoints only)                               | Based on the type of node you select, clients must use either the IP address<br>(or corresponding FQDN) of any Admin Node or the IP address (or<br>corresponding FQDN) of any Gateway Node to access this endpoint.                                                                     |
| All Admin Nodes (default<br>for management<br>interface endpoints) | Clients must use the IP address (or corresponding FQDN) of any Admin Node to access this endpoint.                                                                                                    |

If more than one endpoint uses the same port, StorageGRID uses this priority order to decide which endpoint to use: Virtual IPs of HA groups > Node interfaces > Node type > Global.

If you are creating management interface endpoints, only Admin Nodes are allowed.

2. If you selected **Virtual IPs of HA groups**, select one or more HA groups.

If you are creating management interface endpoints, select VIPs associated only with Admin Nodes.

- 3. If you selected **Node interfaces**, select one or more node interfaces for each Admin Node or Gateway Node that you want to associate with this endpoint.
- 4. If you selected **Node type**, select either Admin Nodes, which includes both the primary Admin Node and any non-primary Admin Nodes, or Gateway Nodes.

## **Control tenant access**

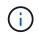

A management interface endpoint can control tenant access only when the endpoint has the interface type of Tenant Manager.

### Steps

1. For the Tenant access step, select one of the following:

| Field                       | Description                                                                                                    |
|-----------------------------|----------------------------------------------------------------------------------------------------|
| Allow all tenants (default) | All tenant accounts can use this endpoint to access their buckets.<br>You must select this option if you have not yet created any tenant<br>accounts. After you add tenant accounts, you can edit the load<br>balancer endpoint to allow or block specific accounts. |
| Allow selected tenants      | Only the selected tenant accounts can use this endpoint to access their buckets.                                                                                                    |
| Block selected tenants      | The selected tenant accounts can't use this endpoint to access their buckets. All other tenants can use this endpoint.                                                                                                    |

2. If you are creating an **HTTP** endpoint, you don't need to attach a certificate. Select **Create** to add the new load balancer endpoint. Then, go to After you finish. Otherwise, select **Continue** to attach the certificate.

### Attach certificate

### Steps

1. If you are creating an **HTTPS** endpoint, select the type of security certificate you want to attach to the endpoint.

The certificate secures the connections between S3 and Swift clients and the Load Balancer service on Admin Node or Gateway Nodes.

- Upload certificate. Select this option if you have custom certificates to upload.
- · Generate certificate. Select this option if you have the values needed to generate a custom certificate.
- **Use StorageGRID S3 and Swift certificate**. Select this option if you want to use the global S3 and Swift API certificate, which can also be used for connections directly to Storage Nodes.

You can't select this option unless you have replaced the default S3 and Swift API certificate, which is signed by the grid CA, with a custom certificate signed by an external certificate authority. See Configure S3 and Swift API certificates.

- **Use management interface certificate**. Select this option if you want to use the global management interface certificate, which can also be used for direct connections to Admin Nodes.
- 2. If you aren't using the StorageGRID S3 and Swift certificate, upload or generate the certificate.

### **Upload certificate**

- a. Select Upload certificate.
- b. Upload the required server certificate files:
  - Server certificate: The custom server certificate file in PEM encoding.
  - Certificate private key: The custom server certificate private key file (.key).

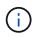

EC private keys must be 224 bits or larger. RSA private keys must be 2048 bits or larger.

- **CA bundle**: A single optional file containing the certificates from each intermediate issuing certificate authority (CA). The file should contain each of the PEM-encoded CA certificate files, concatenated in certificate chain order.
- c. Expand **Certificate details** to see the metadata for each certificate you uploaded. If you uploaded an optional CA bundle, each certificate displays on its own tab.
  - Select Download certificate to save the certificate file or select Download CA bundle to save the certificate bundle.

Specify the certificate file name and download location. Save the file with the extension .pem.

For example: storagegrid certificate.pem

- Select Copy certificate PEM or Copy CA bundle PEM to copy the certificate contents for pasting elsewhere.
- d. Select Create.

The load balancer endpoint is created. The custom certificate is used for all subsequent new connections between S3 and Swift clients or the management interface and the endpoint.

#### Generate certificate

- a. Select Generate certificate.
- b. Specify the certificate information:

| Field              | Description                                                                                                    |
|--------------------|----------------------------------------------------------------------------------------------------|
| Domain name        | One or more fully qualified domain names to include in the certificate.<br>Use an * as a wildcard to represent multiple domain names.                                                                              |
| IP                 | One or more IP addresses to include in the certificate.                                                                                                    |
| Subject (optional) | X.509 subject or distinguished name (DN) of the certificate owner.<br>If no value is entered in this field, the generated certificate uses the first<br>domain name or IP address as the subject common name (CN). |
| Days valid         | Number of days after creation that the certificate expires.                                                                                                    |

| Field                       | Description                                                                                                    |  |
|-----------------------------|----------------------------------------------------------------------------------------------------|--|
| Add key usage<br>extensions | If selected (default and recommended), key usage and extended key usage extensions are added to the generated certificate.                          |  |
|                             | These extensions define the purpose of the key contained in the certificate.                                                                        |  |
|                             | <b>Note</b> : Leave this checkbox selected unless you experience connection problems with older clients when certificates include these extensions. |  |

- c. Select Generate.
- d. Select Certificate details to see the metadata for the generated certificate.
  - Select Download certificate to save the certificate file.

Specify the certificate file name and download location. Save the file with the extension .pem.

For example: storagegrid certificate.pem

- Select Copy certificate PEM to copy the certificate contents for pasting elsewhere.
- e. Select Create.

The load balancer endpoint is created. The custom certificate is used for all subsequent new connections between S3 and Swift clients or the management interface and this endpoint.

## After you finish

### Steps

1. If you use a DNS, ensure that the DNS includes a record to associate the StorageGRID fully qualified domain name (FQDN) to each IP address that clients will use to make connections.

The IP address you enter in the DNS record depends on whether you are using an HA group of loadbalancing nodes:

- If you have configured an HA group, clients will connect to the virtual IP addresses of that HA group.
- If you aren't using an HA group, clients will connect to the StorageGRID Load Balancer service using the IP address of a Gateway Node or Admin Node.

You must also ensure that the DNS record references all required endpoint domain names, including any wildcard names.

- 2. Provide S3 and Swift clients with the information needed to connect to the endpoint:
  - Port number
  - Fully qualified domain name or IP address
  - Any required certificate details

#### View and edit load balancer endpoints

You can view details for existing load balancer endpoints, including the certificate metadata for a secured endpoint. You can change certain settings for an endpoint.

- To view basic information for all load balancer endpoints, review the tables on the Load balancer endpoints page.
- To view all details about a specific endpoint, including certificate metadata, select the endpoint's name in the table. The information shown varies depending on the endpoint type and how it's configured.

| S3 load ba            | lancer endpoint 🖍                                                                                                    |
|-----------------------|----------------------------------------------------------------------------------------------------|
| Port:                 | 10443                                                                                                    |
| Client type:          | \$3                                                                                                    |
| Network protocol:     | HTTPS                                                                                                    |
| Binding mode:         | Global                                                                                                    |
| Endpoint ID:          | 3d02c126-9437-478c-8b24-08384401d3cb                                                                                                    |
| Remove<br>Binding mod | e Certificate Tenant access (2 allowed)                                                                                                    |
| Edit binding mode     | rent binding mode or change IP addresses for the current binding mode.<br>obal                                                                                                    |
|                       | ses the Global binding mode. Unless there are one or more overriding endpoints for the same port, clients can access this the IP address of any Gateway Node, any Admin Node, or the virtual IP of any HA group on any network. |

• To edit an endpoint, use the **Actions** menu on the Load balancer endpoints page.

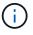

If you lose access to Grid Manager while editing the port of a management interface endpoint, update the URL and port to regain access.

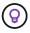

After editing an endpoint, you might need to wait up to 15 minutes for your changes to be applied to all nodes.

| Task                          | Actions menu                                                                                                    | Details page                                                                                                    |
|-------------------------------|----------------------------------------------------------------------------------------------------|----------------------------------------------------------------------------------------------------|
| Edit endpoint name            | <ul> <li>a. Select the checkbox for the endpoint.</li> <li>b. Select Actions &gt; Edit endpoint name.</li> <li>c. Enter the new name.</li> <li>d. Select Save.</li> </ul>                                                                                                    | <ul> <li>a. Select the endpoint name to display the details.</li> <li>b. Select the edit icon </li> <li>c. Enter the new name.</li> <li>d. Select Save.</li> </ul>                                                                                                    |
| Edit endpoint port            | <ul> <li>a. Select the checkbox for the endpoint.</li> <li>b. Select Actions &gt; Edit endpoint port</li> <li>c. Enter a valid port number.</li> <li>d. Select Save.</li> </ul>                                                                                                   | n/a                                                                                                    |
| Edit endpoint<br>binding mode | <ul> <li>a. Select the checkbox for the endpoint.</li> <li>b. Select Actions &gt; Edit endpoint binding mode.</li> <li>c. Update the binding mode as required.</li> <li>d. Select Save changes.</li> </ul>                                                                        | <ul> <li>a. Select the endpoint name to display the details.</li> <li>b. Select Edit binding mode.</li> <li>c. Update the binding mode as required.</li> <li>d. Select Save changes.</li> </ul>                                                                                                    |
| Edit endpoint<br>certificate  | <ul> <li>a. Select the checkbox for the endpoint.</li> <li>b. Select Actions &gt; Edit endpoint certificate.</li> <li>c. Upload or generate a new custom certificate or begin using the global S3 and Swift certificate, as required.</li> <li>d. Select Save changes.</li> </ul> | <ul> <li>a. Select the endpoint name to display the details.</li> <li>b. Select the Certificate tab.</li> <li>c. Select Edit certificate.</li> <li>d. Upload or generate a new custom certificate or begin using the global S3 and Swift certificate, as required.</li> <li>e. Select Save changes.</li> </ul> |
| Edit tenant access            | <ul> <li>a. Select the checkbox for the endpoint.</li> <li>b. Select Actions &gt; Edit tenant access.</li> <li>c. Choose a different access option, select or remove tenants from the list, or do both.</li> <li>d. Select Save changes.</li> </ul>                               | <ul> <li>a. Select the endpoint name to display the details.</li> <li>b. Select the Tenant access tab.</li> <li>c. Select Edit tenant access.</li> <li>d. Choose a different access option, select or remove tenants from the list, or do both.</li> <li>e. Select Save changes.</li> </ul>                    |

## Remove load balancer endpoints

You can remove one or more endpoints using the **Actions** menu, or you can remove a single endpoint from the details page.

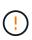

To prevent client disruptions, update any affected S3 or Swift client applications before you remove a load balancer endpoint. Update each client to connect using a port assigned to another load balancer endpoint. Be sure to update any required certificate information as well.

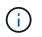

If you lose access to Grid Manager while removing a management interface endpoint, update the URL.

- To remove one or more endpoints:
  - a. From the Load balancer page, select the checkbox for each endpoint you want to remove.
  - b. Select **Actions** > **Remove**.
  - c. Select OK.
- To remove one endpoint from the details page:
  - a. From the Load balancer page. select the endpoint name.
  - b. Select **Remove** on the details page.
  - c. Select OK.

## Configure S3 endpoint domain names

To support S3 virtual-hosted-style requests, you must use the Grid Manager to configure the list of S3 endpoint domain names that S3 clients connect to.

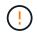

Using an IP address for an endpoint domain name is unsupported. Future releases will prevent this configuration.

## Before you begin

- You are signed in to the Grid Manager using a supported web browser.
- · You have specific access permissions.
- You have confirmed that a grid upgrade is not in progress.

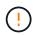

Don't make any changes to the domain name configuration when a grid upgrade is in progress.

### About this task

To enable clients to use S3 endpoint domain names, you must do all of the following:

- Use the Grid Manager to add the S3 endpoint domain names to the StorageGRID system.
- Ensure that the certificate the client uses for HTTPS connections to StorageGRID is signed for all domain names that the client requires.

For example, if the endpoint is s3.company.com, you must ensure that the certificate used for HTTPS connections includes the s3.company.com endpoint and the endpoint's wildcard Subject Alternative Name (SAN): \*.s3.company.com.

 Configure the DNS server used by the client. Include DNS records for the IP addresses that clients use to make connections, and ensure that the records reference all required S3 endpoint domain names, including any wildcard names.

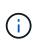

Clients can connect to StorageGRID using the IP address of a Gateway Node, an Admin Node, or a Storage Node, or by connecting to the virtual IP address of a high availability group. You should understand how client applications connect to the grid so you include the correct IP addresses in the DNS records.

Clients that use HTTPS connections (recommended) to the grid can use either of these certificates:

- Clients that connect to a load balancer endpoint can use a custom certificate for that endpoint. Each load balancer endpoint can be configured to recognize different S3 endpoint domain names.
- Clients that connect to a load balancer endpoint or directly to a Storage Node can customize the global S3 and Swift API certificate to include all required S3 endpoint domain names.

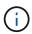

If you don't add S3 endpoint domain names and the list is empty, support for S3 virtual-hostedstyle requests is disabled.

## Add an S3 endpoint domain name

### Steps

- 1. Select CONFIGURATION > Network > S3 endpoint domain names.
- 2. Enter the domain name in the **Domain name 1** field. Select **Add another domain name** to add more domain names.
- 3. Select Save.
- 4. Ensure that the server certificates that clients use match the required S3 endpoint domain names.
  - If clients connect to a load balancer endpoint that uses its own certificate, update the certificate associated with the endpoint.
  - If clients connect to a load balancer endpoint that uses the global S3 and Swift API certificate or directly to Storage Nodes, update the global S3 and Swift API certificate.
- 5. Add the DNS records required to ensure that endpoint domain name requests can be resolved.

## Result

Now, when clients use the endpoint *bucket.s3.company.com*, the DNS server resolves to the correct endpoint and the certificate authenticates the endpoint as expected.

## Rename an S3 endpoint domain name

If you change a name used by S3 applications, virtual-hosted-style requests will fail.

## Steps

## 1. Select CONFIGURATION > Network > S3 endpoint domain names.

- 2. Select the domain name field you want to edit and make the necessary changes.
- 3. Select Save.
- 4. Select Yes to confirm your change.

## Delete an S3 endpoint domain name

If you remove a name used by S3 applications, virtual-hosted-style requests will fail.

### Steps

- 1. Select CONFIGURATION > Network > S3 endpoint domain names.
- 2. Select the delete icon  $\times$  next to the domain name.
- 3. Select **Yes** to confirm the deletion.

## **Related information**

- Use S3 REST API
- View IP addresses
- Configure high availability groups

## Summary: IP addresses and ports for client connections

To store or retrieve objects, S3 and Swift client applications connect to the Load Balancer service, which is included on all Admin Nodes and Gateway Nodes, or to the Local Distribution Router (LDR) service, which is included on all Storage Nodes.

Client applications can connect to StorageGRID using the IP address of a grid node and the port number of the service on that node. Optionally, you can create high availability (HA) groups of load-balancing nodes to provide highly available connections that use virtual IP (VIP) addresses. If you want to connect to StorageGRID using a fully qualified domain name (FQDN) instead of an IP or VIP address, you can configure DNS entries.

This table summarizes the different ways that clients can connect to StorageGRID and the IP addresses and ports that are used for each type of connection. If you have already created load balancer endpoints and high availability (HA) groups, see Where to find IP addresses to locate these values in the Grid Manager.

| Where connection is made | Service that client connects to | IP address                           | Port                                                                                                    |
|--------------------------|---------------------------------|--------------------------------------|----------------------------------------------------------------------------------------------------|
| HA group                 | Load Balancer                   | Virtual IP address of an<br>HA group | Port assigned to the load balancer endpoint                                                                    |
| Admin Node               | Load Balancer                   | IP address of the Admin<br>Node      | Port assigned to the load balancer endpoint                                                                    |
| Gateway Node             | Load Balancer                   | IP address of the<br>Gateway Node    | Port assigned to the load balancer endpoint                                                                    |
| Storage Node             | LDR                             | IP address of Storage<br>Node        | Default S3 ports:<br>• HTTPS: 18082<br>• HTTP: 18084<br>Default Swift ports:<br>• HTTPS: 18083<br>• HTTP:18085 |

## Example URLs

To connect a client application to the Load Balancer endpoint of an HA group of Gateway Nodes, use a URL structured as shown below:

https://VIP-of-HA-group:LB-endpoint-port

For example, if the virtual IP address of the HA group is 192.0.2.5 and the port number of the load balancer endpoint is 10443, then an application could use the following URL to connect to StorageGRID:

https://192.0.2.5:10443

### Where to find IP addresses

- 1. Sign in to the Grid Manager using a supported web browser.
- 2. To find the IP address of a grid node:
  - a. Select NODES.
  - b. Select the Admin Node, Gateway Node, or Storage Node to which you want to connect.
  - c. Select the **Overview** tab.
  - d. In the Node Information section, note the IP addresses for the node.
  - e. Select **Show more** to view IPv6 addresses and interface mappings.

You can establish connections from client applications to any of the IP addresses in the list:

- eth0: Grid Network
- eth1: Admin Network (optional)
- eth2: Client Network (optional)

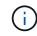

If you are viewing an Admin Node or a Gateway Node and it is the active node in a high availability group, the virtual IP address of the HA group is shown on eth2.

- 3. To find the virtual IP address of a high availability group:
  - a. Select CONFIGURATION > Network > High availability groups.
  - b. In the table, note the virtual IP address of the HA group.
- 4. To find the port number of a Load Balancer endpoint:

### a. Select CONFIGURATION > Network > Load balancer endpoints.

b. Note the port number for the endpoint you want to use.

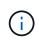

If the port number is 80 or 443, the endpoint is configured only on Gateway Nodes, because those ports are reserved on Admin Nodes. All other ports are configured on both Gateway Nodes and Admin Nodes.

- c. Select the name of the endpoint from the table.
- d. Confirm that the Client type (S3 or Swift) matches the client application that will use the endpoint.

# Manage networks and connections

## **Configure network settings: Overview**

You can configure various network settings from the Grid Manager to fine tune the operation of your StorageGRID system.

## **Configure VLAN interfaces**

You can create virtual LAN (VLAN) interfaces to isolate and partition traffic for security, flexibility, and performance. Each VLAN interface is associated with one or more parent interfaces on Admin Nodes and Gateway Nodes. You can use VLAN interfaces in HA groups and in load balancer endpoints to segregate client or admin traffic by application or tenant.

## Traffic classification policies

You can use traffic classification policies to identify and handle different types of network traffic, including traffic related to specific buckets, tenants, client subnets, or load balancer endpoints. These policies can assist with traffic limiting and monitoring.

## Guidelines for StorageGRID networks

You can use the Grid Manager to configure and manage StorageGRID networks and connections.

See Configure S3 and Swift client connections to learn how to connect S3 or Swift clients.

## Default StorageGRID networks

By default, StorageGRID supports three network interfaces per grid node, allowing you to configure the networking for each individual grid node to match your security and access requirements.

For more information about network topology, see Networking guidelines.

### **Grid Network**

Required. The Grid Network is used for all internal StorageGRID traffic. It provides connectivity between all nodes in the grid, across all sites and subnets.

### Admin Network

Optional. The Admin Network is typically used for system administration and maintenance. It can also be used for client protocol access. The Admin Network is typically a private network and does not need to be routable between sites.

### **Client Network**

Optional. The Client Network is an open network typically used to provide access to S3 and Swift client applications, so the Grid Network can be isolated and secured. The Client Network can communicate with any subnet reachable through the local gateway.

## Guidelines

- Each StorageGRID node requires a dedicated network interface, IP address, subnet mask, and gateway for each network it is assigned to.
- A grid node can't have more than one interface on a network.
- A single gateway, per network, per grid node is supported, and it must be on the same subnet as the node. You can implement more complex routing in the gateway, if required.
- On each node, each network maps to a specific network interface.

| Network           | Interface name |
|-------------------|----------------|
| Grid              | eth0           |
| Admin (optional)  | eth1           |
| Client (optional) | eth2           |

- If the node is connected to a StorageGRID appliance, specific ports are used for each network. For details, see the installation instructions for your appliance.
- The default route is generated automatically, per node. If eth2 is enabled, then 0.0.0.0/0 uses the Client Network on eth2. If eth2 is not enabled, then 0.0.0.0/0 uses the Grid Network on eth0.
- The Client Network does not become operational until the grid node has joined the grid
- The Admin Network can be configured during grid node deployment to allow access to the installation user interface before the grid is fully installed.

## **Optional interfaces**

Optionally, you can add extra interfaces to a node. For example, you might want to add a trunk interface to an Admin or Gateway Node, so you can use VLAN interfaces to segregate the traffic belonging to different applications or tenants. Or, you might want to add an access interface to use in a high availability (HA) group.

To add trunk or access interfaces, see the following:

- VMware (after installing the node): VMware: Add trunk or access interfaces to a node
  - Red Hat Enterprise Linux (before installing the node): Create node configuration files
  - Ubuntu or Debian (before installing the node): Create node configuration files
  - RHEL, Ubuntu, or Debian (after installing the node): Linux: Add trunk or access interfaces to a node

## **View IP addresses**

You can view the IP address for each grid node in your StorageGRID system. You can then use this IP address to log in to the grid node at the command line and perform various maintenance procedures.

## Before you begin

You are signed in to the Grid Manager using a supported web browser.

### About this task

For information about changing IP addresses, see Configure IP addresses.

### Steps

- 1. Select NODES > grid node > Overview.
- 2. Select **Show more** to the right of the IP Addresses title.

DC2-SGA-010-096-106-021 (Storage Node)

The IP addresses for that grid node are listed in a table.

| Overview         | Hardware Network Storage Objects     | ILM Tasks                     |                |
|------------------|--------------------------------------|-------------------------------|----------------|
| Node informatio  | n 🕜                                  |                               |                |
| lame:            | DC2-SGA-010-096-106-021              |                               |                |
| ype:             | Storage Node                         |                               |                |
| D:               | f0890e03-4c72-401f-ae92-245511a38e51 |                               |                |
| onnection state: | Connected                            |                               |                |
| torage used:     | Object data                          | 7% 📀                          |                |
|                  | Object metadata                      | 5%                            |                |
| oftware version: | 11.6.0 (build 20210915.1941.afce2d9) |                               |                |
| P addresses:     | 10.96.106.21 - eth0 (Grid Network)   |                               |                |
|                  | Hide additional IP addresses 🔺       |                               |                |
|                  | Interface 🗘                          | IP address 🗢 🗢                |                |
|                  | eth0 (Grid Network)                  | 10.96.106.21                  |                |
|                  | eth0 (Grid Network)                  | fe80::2a0:98ff:fe64:6582      |                |
|                  | hic2                                 | 10.96.106.21                  |                |
|                  | hic4                                 | 10.96.106.21                  |                |
|                  | mtc2                                 | 169.254.0.1                   |                |
| Alerts           |                                      |                               |                |
| Alert name 👙     |                                      | Severity 😮 💠 Time triggered ≑ | Current values |
| II M placement u | nachievable 🗹                        |                               |                |

V

## **Configure VLAN interfaces**

You can create virtual LAN (VLAN) interfaces on Admin Nodes and Gateway Nodes and use them in HA groups and load balancer endpoints to isolate and partition traffic for security, flexibility, and performance.

## **Considerations for VLAN interfaces**

- You create a VLAN interface by entering a VLAN ID and choosing a parent interface on one or more nodes.
- A parent interface must be configured as a trunk interface at the switch.
- A parent interface can be the Grid Network (eth0), the Client Network (eth2), or an additional trunk interface for the VM or bare-metal host (for example, ens256).
- For each VLAN interface, you can select only one parent interface for a given node. For example, you can't use both the Grid Network interface and the Client Network interface on the same Gateway Node as the parent interface for the same VLAN.
- If the VLAN interface is for Admin Node traffic, which includes traffic related to the Grid Manager and the Tenant Manager, select interfaces on Admin Nodes only.
- If the VLAN interface is for S3 or Swift client traffic, select interfaces on either Admin Nodes or Gateway Nodes.
- If you need to add trunk interfaces, see the following for details:
  - VMware (after installing the node): VMware: Add trunk or access interfaces to a node
  - RHEL (before installing the node): Create node configuration files
  - Ubuntu or Debian (before installing the node): Create node configuration files
  - RHEL, Ubuntu, or Debian (after installing the node): Linux: Add trunk or access interfaces to a node

## Create a VLAN interface

### Before you begin

- You are signed in to the Grid Manager using a supported web browser.
- You have the Root access permission.
- A trunk interface has been configured in the network and attached to the VM or Linux node. You know the name of the trunk interface.
- You know the ID of the VLAN you are configuring.

### About this task

Your network administrator might have configured one or more trunk interfaces and one or more VLANs to segregate the client or admin traffic belonging to different applications or tenants. Each VLAN is identified by a numeric ID or tag. For example, your network might use VLAN 100 for FabricPool traffic and VLAN 200 for an archive application.

You can use the Grid Manager to create VLAN interfaces that allow clients to access StorageGRID on a specific VLAN. When you create VLAN interfaces, you specify the VLAN ID and select parent (trunk) interfaces on one or more nodes.

### Access the wizard

### Steps

- 1. Select CONFIGURATION > Network > VLAN interfaces.
- 2. Select Create.

#### Enter details for the VLAN interfaces

#### Steps

1. Specify the ID of the VLAN in your network. You can enter any value between 1 and 4094.

VLAN IDs don't need to be unique. For example, you might use VLAN ID 200 for admin traffic at one site and the same VLAN ID for client traffic at another site. You can create separate VLAN interfaces with different sets of parent interfaces at each site. However, two VLAN interfaces with the same ID can't share the same interface on a node. If you specify an ID that has already been used, a message appears.

- 2. Optionally, enter a short description for the VLAN interface.
- 3. Select Continue.

#### **Choose parent interfaces**

The table lists the available interfaces for all Admin Nodes and Gateway Nodes at each site in your grid. Admin Network (eth1) interfaces can't be used as parent interfaces and aren't shown.

#### Steps

1. Select one or more parent interfaces to attach this VLAN to.

For example, you might want to attach a VLAN to the Client Network (eth2) interface for a Gateway Node and an Admin Node.

| earch |               |               | Q             |                 |                   |                  |
|-------|---------------|---------------|---------------|-----------------|-------------------|------------------|
|       | Site 😧 💠      | Node name 💡 💠 | Interface 🚱 💠 | Description 🧿 💠 | Node type 💡 💠     | Attached VLANs 🍘 |
|       | Data Center 2 | DC2-ADM1      | eth0          | Grid Network    | Non-primary Admin | -                |
| ~     | Data Center 2 | DC2-ADM1      | eth2          | Client Network  | Non-primary Admin | -                |
|       | Data Center 1 | DC1-G1        | eth0          | Grid Network    | Gateway           | -                |
| ~     | Data Center 1 | DC1-G1        | eth2          | Client Network  | Gateway           | -                |
|       | Data Center 1 | DC1-ADM1      | eth0          | Grid Network    | Primary Admin     | -                |

### 2. Select Continue.

#### Confirm the settings

### Steps

1. Review the configuration and make any changes.

- If you need to change the VLAN ID or description, select Enter VLAN details at the top of the page.
- If you need to change a parent interface, select **Choose parent interfaces** at the top of the page or select **Previous**.
- If you need to remove a parent interface, select the trash can
- 2. Select Save.
- 3. Wait up to 5 minutes for the new interface to appear as a selection on the High availability groups page and to be listed in the **Network interfaces** table for the node (**NODES** > *parent interface node* > **Network**).

## Edit a VLAN interface

When you edit a VLAN interface, you can make the following types of changes:

- Change the VLAN ID or description.
- Add or remove parent interfaces.

For example, you might want to remove a parent interface from a VLAN interface if you plan to decommission the associated node.

Note the following:

- You can't change a VLAN ID if the VLAN interface is used in an HA group.
- You can't remove a parent interface if that parent interface is used in an HA group.

For example, suppose VLAN 200 is attached to parent interfaces on Nodes A and B. If an HA group uses the VLAN 200 interface for Node A and the eth2 interface for Node B, you can remove the unused parent interface for Node B, but you can't remove the used parent interface for Node A.

### Steps

## 1. Select CONFIGURATION > Network > VLAN interfaces.

- 2. Select the checkbox for the VLAN interface you want to edit. Then, select Actions > Edit.
- 3. Optionally, update the VLAN ID or the description. Then, select Continue.

You can't update a VLAN ID if the VLAN is used in an HA group.

- 4. Optionally, select or clear the checkboxes to add parent interfaces or to remove unused interfaces. Then, select **Continue**.
- 5. Review the configuration and make any changes.
- 6. Select Save.

## **Remove a VLAN interface**

You can remove one or more VLAN interfaces.

You can't remove a VLAN interface if it is currently used in an HA group. You must remove the VLAN interface from the HA group before you can remove it.

To avoid any disruptions in client traffic, consider doing one of the following:

• Add a new VLAN interface to the HA group before removing this VLAN interface.

- Create a new HA group that does not use this VLAN interface.
- If the VLAN interface you want to remove is currently the active interface, edit the HA group. Move the VLAN interface you want to remove to the bottom of the priority list. Wait until communication is established on the new primary interface and then remove the old interface from the HA group. Finally, delete the VLAN interface on that node.

## Steps

- 1. Select CONFIGURATION > Network > VLAN interfaces.
- 2. Select the checkbox for each VLAN interface you want to remove. Then, select Actions > Delete.
- 3. Select Yes to confirm your selection.

All VLAN interfaces you selected are removed. A green success banner appears on the VLAN interfaces page.

## Manage traffic classification policies

## Manage traffic classification policies: Overview

To enhance your quality-of-service (QoS) offerings, you can create traffic classification policies to identify and monitor different types of network traffic. These policies can assist with traffic limiting and monitoring.

Traffic classification policies are applied to endpoints on the StorageGRID Load Balancer service for Gateway Nodes and Admin Nodes. To create traffic classification policies, you must have already created load balancer endpoints.

## Matching rules

Each traffic classification policy contains one or more matching rules to identify the network traffic related to one or more of the following entities:

- Buckets
- Subnet
- Tenant
- · Load balancer endpoints

StorageGRID monitors traffic that matches any rule within the policy according to the objectives of the rule. Any traffic that matches any rule for a policy is handled by that policy. Conversely, you can set rules to match all traffic except a specified entity.

## **Traffic limiting**

Optionally, you can add the following limit types to a policy:

- · Aggregate bandwidth
- Per-request bandwidth
- Concurrent requests
- Request rate

Limit values are enforced on a per load balancer basis. If traffic is distributed simultaneously across multiple load balancers, the total maximum rates are a multiple of the rate limits you specify.

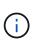

You can create policies to limit aggregate bandwidth or to limit per-request bandwidth. However, StorageGRID can't limit both types of bandwidth at the same time. Aggregate bandwidth limits might impose an additional minor performance impact on non-limited traffic.

For aggregate or per-request bandwidth limits, the requests stream in or out at the rate you set. StorageGRID can only enforce one speed, so the most specific policy match, by matcher type, is the one enforced. The bandwidth consumed by the the request does not count against other less specific matching policies containing aggregate bandwidth limit policies. For all other limit types, client requests are delayed by 250 milliseconds and receive a 503 Slow Down response for requests that exceed any matching policy limit.

In the Grid Manager, you can view traffic charts and verify that the polices are enforcing the traffic limits you expect.

### Use traffic classification policies with SLAs

You can use traffic classification policies in conjunction with capacity limits and data protection to enforce service-level agreements (SLAs) that provide specifics for capacity, data protection, and performance.

The following example shows three tiers of an SLA. You can create traffic classification policies to achieve the performance objectives of each SLA tier.

| Service Level Tier | Capacity                  | Data Protection | Maximum<br>performance<br>allowed                       | Cost             |
|--------------------|---------------------------|-----------------|---------------------------------------------------------|------------------|
| Gold               | 1 PB storage<br>allowed   | 3 copy ILM rule | 25 K requests/sec<br>5 GB/sec (40 Gbps)<br>bandwidth    | \$\$\$ per month |
| Silver             | 250 TB storage<br>allowed | 2 copy ILM rule | 10 K requests/sec<br>1.25 GB/sec (10<br>Gbps) bandwidth | \$\$ per month   |
| Bronze             | 100 TB storage<br>allowed | 2 copy ILM rule | 5 K requests/sec<br>1 GB/sec (8 Gbps)<br>bandwidth      | \$ per month     |

## Create traffic classification policies

You can create traffic classification policies if you want to monitor, and optionally limit network traffic by bucket, bucket regex, CIDR, load balancer endpoint, or tenant. Optionally, you can set limits for a policy based on bandwidth, the number of concurrent requests, or the request rate.

## Before you begin

- You are signed in to the Grid Manager using a supported web browser.
- You have the Root access permission.
- You have created any load balancer endpoints you want to match.
- You have created any tenants you want to match.

### Steps

- 1. Select CONFIGURATION > Network > Traffic classification.
- 2. Select Create.
- 3. Enter a name and a description (optional) for the policy and select **Continue**.

For example, describe what this traffic classification policy applies to and what it will limit.

4. Select **Add rule** and specify the following details to create one or more matching rules for the policy. Any policy that you create should have at least one matching rule. Select **Continue**.

| Field         | Description                                                                                                    |
|---------------|----------------------------------------------------------------------------------------------------|
| Туре          | Select the types of traffic that the matching rule applies to. Traffic types are bucket, bucket regex, CIDR, load balancer endpoint, and tenant.                                                                                                    |
| Match value   | <ul><li>Enter the value that matches the selected Type.</li><li>Bucket: Enter one or more bucket names.</li></ul>                                                                                                    |
|               | <ul> <li>Bucket regex: Enter one or more regular expressions used to match a set<br/>of bucket names.</li> </ul>                                                                                                    |
|               | The regular expression is unanchored. Use the <sup>^</sup> anchor to match at the beginning of the bucket name, and use the \$ anchor to match at the end of the name. Regular expression matching supports a subset of PCRE (Perl compatible regular expression) syntax. |
|               | <ul> <li>CIDR: Enter one or more IPv4 subnets, in CIDR notation, that matches the<br/>desired subnet.</li> </ul>                                                                                                    |
|               | • Load balancer endpoint: Select an endpoint name. These are the load balancer endpoints you defined on the Configure load balancer endpoints.                                                                                                    |
|               | <ul> <li>Tenant: Tenant matching uses the access key ID. If the request does not<br/>contain an access key ID (for example, anonymous access), then the<br/>ownership of the bucket accessed is used to determine the tenant.</li> </ul>                                  |
| Inverse match | If you want to match all network traffic <i>except</i> traffic consistent with the Type and Match Value just defined, select the <b>Inverse match</b> checkbox. Otherwise, leave the checkbox cleared.                                                                    |
|               | For example, if you want this policy to apply to all but one of the load balancer endpoints, specify the load balancer endpoint to be excluded, and select <b>Inverse match</b> .                                                                                         |
|               | For a policy containing multiple matchers where at least one is an inverse matcher, be careful not to create a policy that matches all requests.                                                                                                    |

5. Optionally, select **Add a limit** and select the following details to add one or more limits to control the network traffic matched by a rule.

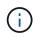

StorageGRID collects metrics even if you don't add any limits, so you can understand traffic trends.

| Field      | Description                                                                                                    |
|------------|----------------------------------------------------------------------------------------------------|
| Туре       | <ul> <li>The type of limit you want to apply to the network traffic matched by the rule. For example, you can limit bandwidth or request rate.</li> <li>Note: You can create policies to limit aggregate bandwidth or to limit perrequest bandwidth. However, StorageGRID can't limit both types of bandwidth at the same time. When aggregate bandwidth is in use, per-request bandwidth is unavailable. Conversely, when per-request bandwidth is in use, aggregate bandwidth is unavailable. Aggregate bandwidth limits might impose an additional minor performance impact on non-limited traffic.</li> <li>For bandwidth limits, StorageGRID applies the policy that best matches the type of limit set. For example, if you have a policy that limits traffic in only one direction, then traffic in the opposite direction will be unlimited, even if there is traffic that matches additional policies that have bandwidth limits. StorageGRID implements "best" matches for bandwidth limits in the following order:</li> <li>Exact IP address (/32 mask)</li> <li>Exact bucket name</li> <li>Bucket regex</li> <li>Tenant</li> <li>Endpoint</li> <li>Non-exact CIDR matches (not /32)</li> <li>Inverse matches</li> </ul> |
| Applies to | Whether this limit applies to client read requests (GET or HEAD) or write requests (PUT, POST, or DELETE).                                                                                                    |
| Value      | <ul> <li>The value that network traffic will be limited to, based on the Unit you select. For example, enter 10 and select MiB/s to prevent the network traffic matched by this rule from exceeding 10 MiB/s.</li> <li><b>Note</b>: Depending on the units setting, the available units will be either binary (for example, GiB) or decimal (for example, GB). To change the units setting, select the user drop-down in the upper right of the Grid Manager, then select <b>User Preferences</b>.</li> </ul>                                                                                                    |
| Unit       | The unit that describes the value you entered.                                                                                                    |

For example, if you want to create a 40 GB/s bandwidth limit for an SLA tier, create two Aggregate bandwidth limits: GET/HEAD at 40 GB/s and PUT/POST/DELETE at 40 GB/s.

### 6. Select Continue.

7. Read and review the Traffic classification policy. Use the **Previous** button to go back and make changes as required. When you are satisfied with the policy, select **Save and continue**.

S3 and Swift client traffic is now handled according to the traffic classification policy.

## After you finish

View network traffic metrics to verify that the polices are enforcing the traffic limits you expect.

## Edit traffic classification policy

You can edit a traffic classification policy to change its name or description, or to create, edit, or delete any rules or limits for the policy.

### Before you begin

- You are signed in to the Grid Manager using a supported web browser.
- You have the Root access permission.

### Steps

1. Select CONFIGURATION > Network > Traffic classification.

The Traffic classification policies page appears and the existing policies are listed in a table.

2. Edit the policy using the Actions menu or the details page. See create traffic classification policies for what to enter.

### Actions menu

- a. Select the checkbox for the policy.
- b. Select Actions > Edit.

### **Details page**

- a. Select the policy name.
- b. Select the Edit button beside the policy name.
- 3. For the Enter policy name step, optionally edit the policy name or description, and select **Continue**.
- 4. For the Add matching rules step, optionally add a rule or edit the **Type** and **Match value** of the existing rule, and select **Continue**.
- 5. For the Set limits step, optionally add, edit, or delete a limit, and select Continue.
- 6. Review the updated policy, and select **Save and continue**.

The changes you made to the policy are saved, and network traffic is now handled according to the traffic classification policies. You can view traffic charts and verify that the polices are enforcing the traffic limits you expect.

### Delete a traffic classification policy

You can delete a traffic classification policy if you no longer need it. Make sure you delete

the right policy because a policy can't be retrieved when deleted.

## Before you begin

- You are signed in to the Grid Manager using a supported web browser.
- You have the Root access permission.

### Steps

1. Select CONFIGURATION > Network > Traffic classification.

The Traffic classification policies page appears with the existing policies listed in a table.

2. Delete the policy using the Actions menu or the details page.

### Actions menu

- a. Select the checkbox for the policy.
- b. Select Actions > Remove.

## Policy details page

- a. Select the policy name.
- b. Select the **Remove** button beside the policy name.
- 3. Select Yes to confirm that you want to delete the policy.

The policy is deleted.

## View network traffic metrics

You can monitor network traffic by viewing the graphs that are available from the Traffic classification policies page.

## Before you begin

- You are signed in to the Grid Manager using a supported web browser.
- You have the Root access or Tenant accounts permission.

## About this task

For any existing traffic classification policy, you can view metrics for the load balancer service to determine if the policy is successfully limiting traffic across the network. The data in the graphs can help you determine if you need to adjust the policy.

Even if no limits are set for a traffic classification policy, metrics are collected and the graphs provide useful information for understanding traffic trends.

## Steps

## 1. Select CONFIGURATION > Network > Traffic classification.

The Traffic classification policies page appears, and the existing policies are listed in the table.

2. Select the traffic classification policy name for which you want to view metrics.

3. Select the Metrics tab.

The traffic classification policy graphs appear. The graphs display metrics only for the traffic that matches the selected policy.

The following graphs are included on the page.

 Request rate: This graph provides the amount of bandwidth matching this policy handled by all load balancers. Received data includes request headers for all requests and body data size for responses that have body data. Sent includes response headers for all requests and response body data size for requests that include body data in the response.

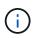

When requests are complete, this chart only shows bandwidth usage. For slow or large object requests the actual instantaneous bandwidth might differ from the values reported in this graph.

- Error response rate: This graph provides an approximate rate at which requests matching this policy are returning errors (HTTP status code >= 400) to clients.
- Average request duration (non-error): This graph provides an average duration of successful requests matching this policy.
- Policy bandwidth usage: This graph provides the amount of bandwidth matching this policy handled by all load balancers. Received data includes request headers for all requests and body data size for responses that have body data. Sent includes response headers for all requests and response body data size for requests that include body data in the response.
- 4. Position the cursor over a line graph to see a pop-up of values on a specific part of the graph.
- 5. Select **Grafana dashboard** right below the Metrics title to view all the graphs for a policy. In addition to the four graphs from the **Metrics** tab, you can view two more graphs:
  - Write request rate by object size: The rate for PUT/POST/DELETE requests matching this policy.
     Positioning on an individual cell shows per second rates. Rates shown in the hover view are truncated to integer counts and might report 0 when there are non-zero requests in the bucket.
  - Read request rate by object size: The rate for GET/HEAD requests matching this policy. Positioning on an individual cell shows per second rates. Rates shown in the hover view are truncated to integer counts and might report 0 when there are non-zero requests in the bucket.
- 6. Alternatively, access the graphs from the **SUPPORT** menu.
  - a. Select **SUPPORT > Tools > Metrics**.
  - b. Select Traffic Classification Policy from the Grafana section.
  - c. Select the policy from the menu on the upper left of the page.
  - d. Position the cursor over a graph to see a pop-up that shows the date and time of the sample, object sizes that are aggregated into the count, and the number of requests per second during that time period.

Traffic classification policies are identified by their ID. Policy IDs are listed on the Traffic classification policies page.

7. Analyze the graphs to determine how often the policy is limiting traffic and whether you need to adjust the policy.

## Supported ciphers for outgoing TLS connections

The StorageGRID system supports a limited set of cipher suites for Transport Layer Security (TLS) connections to the external systems used for identity federation and Cloud Storage Pools.

## Supported versions of TLS

StorageGRID supports TLS 1.2 and TLS 1.3 for connections to external systems used for identity federation and Cloud Storage Pools.

The TLS ciphers that are supported for use with external systems have been selected to ensure compatibility with a range of external systems. The list is larger than the list of ciphers that are supported for use with S3 or Swift client applications. To configure ciphers, go to **CONFIGURATION** > **Security** > **Security settings** and select **TLS and SSH policies**.

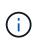

TLS configuration options such as protocol versions, ciphers, key exchange algorithms, and MAC algorithms aren't configurable in StorageGRID. Contact your NetApp account representative if you have specific requests about these settings.

## Benefits of active, idle, and concurrent HTTP connections

How you configure HTTP connections can impact the performance of the StorageGRID system. Configurations differ depending on whether the HTTP connection is active or idle or you have concurrent multiple connections.

You can identify the performance benefits for the following types of HTTP connections:

- Idle HTTP connections
- Active HTTP connections
- Concurrent HTTP connections

## Benefits of keeping idle HTTP connections open

You should keep HTTP connections open even when client applications are idle to allow client applications to perform subsequent transactions over the open connection. Based on system measurements and integration experience, you should keep an idle HTTP connection open for a maximum of 10 minutes. StorageGRID might automatically close an HTTP connection that is kept open and idle for longer than 10 minutes.

Open and idle HTTP connections provide the following benefits:

• Reduced latency from the time that the StorageGRID system determines it has to perform an HTTP transaction to the time that the StorageGRID system can perform the transaction

Reduced latency is the main advantage, especially for the amount of time required to establish TCP/IP and TLS connections.

- Increased data transfer rate by priming the TCP/IP slow-start algorithm with previously performed transfers
- Instantaneous notification of several classes of fault conditions that interrupt connectivity between the client application and the StorageGRID system

Determining how long to keep an idle connection open is a trade-off between the benefits of slow start that is associated with the existing connection and the ideal allocation of the connection to internal system resources.

## **Benefits of active HTTP connections**

For connections directly to Storage Nodes, you should limit the duration of an active HTTP connection to a maximum of 10 minutes, even if the HTTP connection continuously performs transactions.

Determining the maximum duration that a connection should be held open is a trade-off between the benefits of connection persistence and the ideal allocation of the connection to internal system resources.

For client connections to Storage Nodes, limiting active HTTP connections provides the following benefits:

• Enables optimal load balancing across the StorageGRID system.

Over time, an HTTP connection might no longer be optimal as load balancing requirements change. The system performs its best load balancing when client applications establish a separate HTTP connection for each transaction, but this negates the much more valuable gains associated with persistent connections.

- Allows client applications to direct HTTP transactions to LDR services that have available space.
- · Allows maintenance procedures to start.

Some maintenance procedures start only after all the in-progress HTTP connections are complete.

For client connections to the Load Balancer service, limiting the duration of open connections can be useful for allowing some maintenance procedures to start promptly. If the duration of client connections is not limited, it might take several minutes for active connections to be automatically terminated.

### **Benefits of concurrent HTTP connections**

You should keep multiple TCP/IP connections to the StorageGRID system open to allow parallelism, which increases performance. The optimal number of parallel connections depends on a variety of factors.

Concurrent HTTP connections provide the following benefits:

Reduced latency

Transactions can start immediately instead of waiting for other transactions to be completed.

· Increased throughput

The StorageGRID system can perform parallel transactions and increase aggregate transaction throughput.

Client applications should establish multiple HTTP connections. When a client application has to perform a transaction, it can select and immediately use any established connection that is not currently processing a transaction.

Each StorageGRID system's topology has different peak throughput for concurrent transactions and connections before performance begins to degrade. Peak throughput depends on factors such as computing resources, network resources, storage resources, and WAN links. The number of servers and services and the number of applications that the StorageGRID system supports are also factors.

StorageGRID systems often support multiple client applications. You should keep this in mind when you

determine the maximum number of concurrent connections used by a client application. If the client application consists of multiple software entities that each establish connections to the StorageGRID system, you should add up all the connections across the entities. You might have to adjust the maximum number of concurrent connections in the following situations:

- The StorageGRID system's topology affects the maximum number of concurrent transactions and connections that the system can support.
- Client applications that interact with the StorageGRID system over a network with limited bandwidth might have to reduce the degree of concurrency to ensure that individual transactions are completed in a reasonable time.
- When many client applications share the StorageGRID system, you might have to reduce the degree of concurrency to avoid exceeding the limits of the system.

# Separation of HTTP connection pools for read and write operations

You can use separate pools of HTTP connections for read and write operations and control how much of a pool to use for each. Separate pools of HTTP connections enable you to better control transactions and balance loads.

Client applications can create loads that are retrieve-dominant (read) or store-dominant (write). With separate pools of HTTP connections for read and write transactions, you can adjust how much of each pool to dedicate for read or write transactions.

# Manage link costs

Link costs let you prioritize which data center site provides a requested service when two or more data center sites exist. You can adjust link costs to reflect latency between sites.

# What are link costs?

- Link costs are used to prioritize which object copy is used to fulfill object retrievals.
- Link costs are used by the Grid Management API and the Tenant Management API to determine which internal StorageGRID services to use.
- Link costs are used by the Load Balancer service on Admin Nodes and Gateway Nodes to direct client connections. See Considerations for load balancing.

The diagram shows a three site grid that has link costs configured between sites:

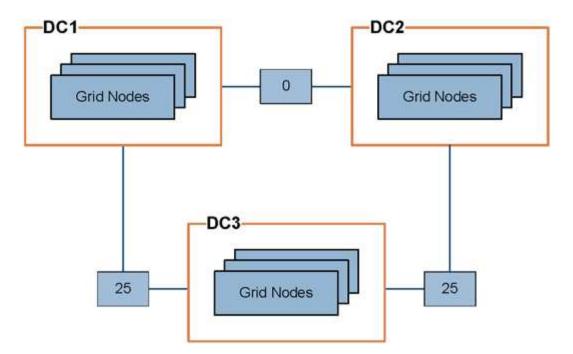

• The Load Balancer service on Admin Nodes and Gateway Nodes equally distributes client connections to all Storage Nodes at the same data center site and to any data center sites with a link cost of 0.

In the example, a Gateway Node at data center site 1 (DC1) equally distributes client connections to Storage Nodes at DC1 and to Storage Nodes at DC2. A Gateway Node at DC3 sends client connections only to Storage Nodes at DC3.

• When retrieving an object that exists as multiple replicated copies, StorageGRID retrieves the copy at the data center that has the lowest link cost.

In the example, if a client application at DC2 retrieves an object that is stored both at DC1 and DC3, the object is retrieved from DC1, because the link cost from DC1 to DC2 is 0, which is lower than the link cost from DC3 to DC2 (25).

Link costs are arbitrary relative numbers with no specific unit of measure. For example, a link cost of 50 is used less preferentially than a link cost of 25. The table shows commonly used link costs.

| Link                                                                  | Link cost    | Notes                                                                            |
|-----------------------------------------------------------------------|--------------|----------------------------------------------------------------------------------|
| Between physical data center sites                                    | 25 (default) | Data centers connected by a WAN link.                                            |
| Between logical data<br>center sites at the same<br>physical location | 0            | Logical data centers in the same physical building or campus connected by a LAN. |

# Update link costs

You can update the link costs between data center sites to reflect latency between sites.

#### Before you begin

• You are signed in to the Grid Manager using a supported web browser.

• You have the Grid topology page configuration permission.

#### Steps

1. Select SUPPORT > Other > Link cost.

| Site Names (1 - 3 of 3)    |                  |          |          |
|----------------------------|------------------|----------|----------|
| Site ID                    | Site Name        | Actions  |          |
| 10                         | Data Center 1    | 0        |          |
| 20                         | Data Center 2    | 0        |          |
| 30                         | Data Center 3    | 1        |          |
| Show 50 V Records Per Page | Refresh          | Previous | f a Next |
|                            | Link Destination |          |          |
| Link Source 10             | 20               | 30       | Actions  |
| Data Center 1 V 0          | 25               | 25       | O        |

2. Select a site under Link Source and enter a cost value between 0 and 100 under Link Destination.

You can't change the link cost if the source is the same as the destination.

To cancel changes, select 🕥 Revert.

3. Select Apply Changes.

# **Use AutoSupport**

# **Use AutoSupport: Overview**

The AutoSupport feature enables StorageGRID to send health and status packages to NetApp technical support.

Using AutoSupport can significantly speed up problem determination and resolution. Technical support can also monitor the storage needs of your system and help you determine if you need to add new nodes or sites. Optionally, you can configure AutoSupport packages to be sent to one additional destination.

StorageGRID has two types of AutoSupport:

#### StorageGRID AutoSupport

Reports StorageGRID software issues. Enabled by default when you first install StorageGRID. You can change the default AutoSupport configuration if needed.

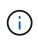

If StorageGRID AutoSupport is not enabled, a message appears on the Grid Manager dashboard. The message includes a link to the AutoSupport configuration page. If you close the message, it will not appear again until your browser cache is cleared, even if AutoSupport remains disabled.

#### Appliance hardware AutoSupport

Reports StorageGRID appliance issues. You must configure hardware AutoSupport on each appliance.

# What is Active IQ?

Active IQ is a cloud-based digital advisor that leverages predictive analytics and community wisdom from NetApp's installed base. Its continuous risk assessments, predictive alerts, prescriptive guidance, and automated actions help you prevent problems before they occur, leading to improved system health and higher system availability.

If you want to use the Active IQ dashboards and functionality on the NetApp Support Site, you must enable AutoSupport.

#### Active IQ Digital Advisor Documentation

#### Information included in AutoSupport package

An AutoSupport package contains the following XML files and details.

| File name                   | Fields                                                                                                    | Description              |
|-----------------------------|----------------------------------------------------------------------------------------------------|--------------------------|
| AUTOSUPPORT-<br>HISTORY.XML | AutoSupport Sequence<br>Number<br>Destination for this<br>AutoSupport<br>Trigger Event<br>Status of Delivery<br>Delivery Attempts<br>AutoSupport Subject<br>Delivery URI<br>Last error<br>AutoSupport PUT Filename<br>Time of Generation<br>Autosupport Compressed<br>Size<br>Autosupport Decompressed<br>Size<br>Total Collection Time (ms) | AutoSupport history file |

| File name                   | Fields                                                                                                    | Description                                                                                                    |
|-----------------------------|----------------------------------------------------------------------------------------------------|----------------------------------------------------------------------------------------------------|
| AUTOSUPPORT.XML             | Node<br>Protocol to contact support<br>Support URL for<br>HTTP/HTTPS<br>Support Address<br>AutoSupport OnDemand<br>State<br>AutoSupport OnDemand<br>Server URL<br>AutoSupport OnDemand<br>Polling Interval                                                                                                    | AutoSupport status file. Provides details of<br>protocol used, technical support URL and<br>address, polling interval, and OnDemand<br>AutoSupport if enabled or disabled.                                                                                                    |
| BUCKETS.XML                 | Bucket ID<br>Account ID<br>Build Version<br>Location Constraint<br>Configuration<br>Compliance Enabled<br>Compliance Configuration<br>S3 Object Lock Enabled<br>S3 Object Lock Configuration<br>Consistency Configuration<br>CORS Enabled<br>CORS Configuration<br>Last Access Time Enabled<br>Policy Enabled<br>Policy Configuration<br>Notifications Enabled<br>Notifications Configuration<br>Cloud Mirror Enabled<br>Cloud Mirror Configuration<br>Search Enabled<br>Search Configuration<br>Swift Read ACL Enabled<br>Swift Write ACL Enabled<br>Swift Write ACL Enabled<br>Swift Write ACL Configuration<br>Bucket Tagging Enabled<br>Bucket Tagging Configuration | Provides configuration details and statistics at<br>the bucket level. Example of bucket<br>configurations include platform services,<br>compliance, and bucket consistency.                                                                                                    |
| GRID-<br>CONFIGURATIONS.XML | Attribute ID<br>Attribute Name<br>Value<br>Index<br>Table ID<br>Table Name                                                                                                    | Grid-wide configuration information file.<br>Contains information about grid certificates,<br>metadata reserved space, grid-wide<br>configuration settings (compliance, S3 Object<br>Lock, object compression, alerts, syslog, and<br>ILM configuration), erasure-coding profile<br>details, DNS name, NMS name, and more. |

| File name      | Fields                                                                                                    | Description                                                                                                    |
|----------------|----------------------------------------------------------------------------------------------------|----------------------------------------------------------------------------------------------------|
| GRID-SPEC.XML  | Grid specifications, raw XML                                                                                                    | Used for configuring and deploying<br>StorageGRID. Contains grid specifications,<br>NTP server IP, DNS server IP, network<br>topology, and hardware profiles of the nodes. |
| GRID-TASKS.XML | Node<br>Service Path<br>Attribute ID<br>Attribute name<br>Value<br>Index<br>Table ID<br>Table name                                                                                                    | Grid tasks (maintenance procedures) status<br>file. Provides details of the grid's active,<br>terminated, completed, failed, and pending<br>tasks.                         |
| ILM-STATUS.XML | Node<br>Service path<br>Attribute ID<br>Attribute name<br>Value<br>Index<br>Table ID<br>Table name                                                                                                    | ILM metrics information file. Contains ILM<br>evaluation rates for each node and grid-wide<br>metrics.                                                                     |
| ILM.XML        | ILM raw XML                                                                                                    | ILM active policy file. Contains details about<br>the active ILM policies, such as storage pool<br>ID, ingest behavior, filters, rules, and<br>description.                |
| LOG.TGZ        | n/a                                                                                                    | Downloadable log file. Contains bycast-<br>err.log and servermanager.log from<br>each node.                                                                                |
| MANIFEST.XML   | Collection order<br>AutoSupport content filename<br>for this data<br>Description of this data item<br>Number of bytes collected<br>Time spent collecting<br>Status of this data item<br>Description of the error<br>AutoSupport content type for<br>this data | Contains AutoSupport metadata and brief descriptions of all AutoSupport XML files.                                                                                         |

| File name                  | Fields                                                                                                    | Description                                                                                                    |
|----------------------------|----------------------------------------------------------------------------------------------------|----------------------------------------------------------------------------------------------------|
| NMS-ENTITIES.XML           | Attribute index<br>Entity OID<br>Node ID<br>Device model ID<br>Device model version<br>Entity name                    | Group and service entities in the NMS tree.<br>Provides grid topology details. The node can<br>be determined based on the services running<br>on the node.                                                                                                    |
| OBJECTS-STATUS.XML         | Node<br>Service path<br>Attribute ID<br>Attribute name<br>Value<br>Index<br>Table ID<br>Table name                    | Object status, including background scan<br>status, active transfer, transfer rate, total<br>transfers, delete rate, corrupted fragments,<br>lost objects, missing objects, repair<br>attempted, scan rate, estimated scan period,<br>repair completion status, and more.                                                                                                    |
| SERVER-STATUS.XML          | Node<br>Service path<br>Attribute ID<br>Attribute name<br>Value<br>Index<br>Table ID<br>Table name                    | Server configurations and events file.<br>Contains these details for each node: platform<br>type, operating system, installed memory,<br>available memory, storage connectivity,<br>storage appliance chassis serial number,<br>storage controller failed drive count, compute<br>controller chassis temperature, compute<br>hardware, compute controller serial number,<br>power supply, drive size, drive type, and<br>more. |
| SERVICE-STATUS.XML         | Node<br>Service path<br>Attribute ID<br>Attribute name<br>Value<br>Index<br>Table ID<br>Table name                    | Service node information file. Contains details<br>such as allocated table space, free table<br>space, Reaper metrics of the database,<br>segment repair duration, repair job duration,<br>auto job restarts, auto job termination, and<br>more.                                                                                                    |
| STORAGE-GRADES.XML         | Storage grade ID<br>Storage grade name<br>Storage node ID<br>Storage node path                                        | Storage grade definitions file for each Storage Node.                                                                                                    |
| SUMMARY-<br>ATTRIBUTES.XML | Group OID<br>Group Path<br>Summary attribute ID<br>Summary attribute name<br>Value<br>Index<br>Table ID<br>Table name | High-level system status data that<br>summarizes StorageGRID usage information.<br>Provides details such as name of grid, names<br>of sites, number of Storage Nodes per grid<br>and per site, license type, license capacity<br>and usage, software support terms, and<br>details of S3 and Swift operations.                                                                                                    |

| File name         | Fields                                                                                                    | Description                                                                                                    |
|-------------------|----------------------------------------------------------------------------------------------------|----------------------------------------------------------------------------------------------------|
| SYSTEM-ALARMS.XML | Node<br>Service path<br>Severity<br>Alarmed attribute<br>Attribute name<br>Status<br>Value<br>Trigger time<br>Acknowledge time                                                                                                    | System level alarms (deprecated) and status<br>data used to indicate abnormal activities or<br>potential problems.                                                         |
| SYSTEM-ALERTS.XML | Name<br>Severity<br>Node name<br>Alert Status<br>Site name<br>Alert triggered time<br>Alert resolved time<br>Rule ID<br>Node ID<br>Site ID<br>Silenced<br>Other annotations<br>Other labels                                                                                                    | Current system alerts that indicate potential problems in the StorageGRID system.                                                                                          |
| USERAGENTS.XML    | User agent<br>Number of days<br>Total HTTP requests<br>Total bytes ingested<br>Total bytes retrieved<br>PUT requests<br>GET requests<br>DELETE requests<br>HEAD requests<br>POST requests<br>Average request time (ms)<br>Average PUT request time<br>(ms)<br>Average GET request time<br>(ms)<br>Average DELETE request<br>time (ms)<br>Average HEAD request time<br>(ms)<br>Average POST request time<br>(ms)<br>Average OPTIONS request<br>time (ms) | Statistics based on the application user<br>agents. For example, the number of<br>PUT/GET/DELETE/HEAD operations per user<br>agent and total bytes size of each operation. |

| File name     | Fields                                                                                                    | Description              |
|---------------|----------------------------------------------------------------------------------------------------|--------------------------|
| X-HEADER-DATA | X-Netapp-asup-generated-on<br>X-Netapp-asup-hostname<br>X-Netapp-asup-os-version<br>X-Netapp-asup-serial-num<br>X-Netapp-asup-subject<br>X-Netapp-asup-system-id<br>X-Netapp-asup-model-name | AutoSupport header data. |

# **Configure AutoSupport**

By default, the StorageGRID AutoSupport feature is enabled when you first install StorageGRID. However, you must configure hardware AutoSupport on each appliance. As needed, you can change the AutoSupport configuration.

If you want to change the configuration of StorageGRID AutoSupport, make your changes only on the primary Admin Node. You must configure hardware AutoSupport on each appliance.

# Before you begin

- You are signed in to the Grid Manager using a supported web browser.
- You have the Root access permission.
- If you will use HTTPS for sending AutoSupport packages, you have provided outbound internet access to the primary Admin Node, either directly or using a proxy server (inbound connections not required).
- If HTTP is selected on the StorageGRID AutoSupport page, you have configured a proxy server to forward AutoSupport packages as HTTPS. NetApp's AutoSupport servers will reject packages sent using HTTP.

# Learn about configuring admin proxy settings.

• If you will use SMTP as the protocol for AutoSupport packages, you have configured an SMTP mail server. The same mail server configuration is used for alarm email notifications (legacy system).

# About this task

You can use any combination of the following options to send AutoSupport packages to technical support:

- Weekly: Automatically send AutoSupport packages once per week. Default setting: Enabled.
- **Event-triggered**: Automatically send AutoSupport packages every hour or when significant system events occur. Default setting: Enabled.
- **On Demand**: Allow technical support to request that your StorageGRID system send AutoSupport packages automatically, which is useful when they are actively working an issue (requires HTTPS AutoSupport transmission protocol). Default setting: Disabled.
- User-triggered: Manually send AutoSupport packages at any time.

# Specify the protocol for AutoSupport packages

You can use any of the following protocols for sending AutoSupport packages:

• **HTTPS**: This is the default and recommended setting for new installations. This protocol uses port 443. If you want to enable the AutoSupport on Demand feature, you must use HTTPS.

- HTTP: If you select HTTP, you must configure a proxy server to forward AutoSupport packages as HTTPS. NetApp's AutoSupport servers reject packages sent using HTTP. This protocol uses port 80.
- **SMTP**: Use this option if you want AutoSupport packages to be emailed. If you use SMTP as the protocol for AutoSupport packages, you must configure an SMTP mail server on the Legacy Email Setup page (**SUPPORT > Alarms (legacy) > Legacy email setup**).

The protocol you set is used for sending all types of AutoSupport packages.

# Steps

- 1. Select SUPPORT > Tools > AutoSupport > Settings.
- 2. Select the protocol you want to use to send AutoSupport packages.
- 3. If you selected **HTTPS**, select whether to use a NetApp support certificate (TLS certificate) to secure the connection to the technical support server.
  - **Verify certificate** (default): Ensures that the transmission of AutoSupport packages is secure. The NetApp support certificate is already installed with the StorageGRID software.
  - **Do not verify certificate**: Select this option only when you have a good reason not to use certificate validation, such as when there is a temporary problem with a certificate.
- 4. Select Save. All weekly, user-triggered, and event-triggered packages are sent using the selected protocol.

# Disable weekly AutoSupport

By default, the StorageGRID system is configured to send an AutoSupport package to technical support once a week.

To determine when the weekly AutoSupport package will be sent, go to the **AutoSupport** > **Results** tab. In the **Weekly AutoSupport** section, look at the value for **Next Scheduled Time**.

You can disable the automatic sending of weekly AutoSupport packages at any time.

# Steps

- 1. Select SUPPORT > Tools > AutoSupport > Settings.
- 2. Clear the Enable Weekly AutoSupport checkbox.
- 3. Select Save.

# Disable event-triggered AutoSupport

By default, the StorageGRID system is configured to send an AutoSupport package to technical support every hour or when an important alert or other significant system event occurs.

You can disable event-triggered AutoSupport at any time.

#### Steps

- 1. Select SUPPORT > Tools > AutoSupport > Settings.
- 2. Clear the Enable Event-Triggered AutoSupport checkbox.
- 3. Select Save.

# Enable AutoSupport on Demand

AutoSupport on Demand can assist in solving issues that technical support is actively working on.

By default, AutoSupport on Demand is disabled. Enabling this feature allows technical support to request that your StorageGRID system send AutoSupport packages automatically. Technical support can also set the polling time interval for AutoSupport on Demand queries.

Technical support can't enable or disable AutoSupport on Demand.

# Steps

- 1. Select SUPPORT > Tools > AutoSupport > Settings.
- 2. Select the **HTTPS** for the protocol.
- 3. Select the Enable Weekly AutoSupport checkbox.
- 4. Select the Enable AutoSupport on Demand checkbox.
- 5. Select Save.

AutoSupport on Demand is enabled, and technical support can send AutoSupport on Demand requests to StorageGRID.

#### Disable checks for software updates

By default, StorageGRID contacts NetApp to determine if software updates are available for your system. If a StorageGRID hotfix or new version is available, the new version is shown on the StorageGRID Upgrade page.

As required, you can optionally disable the check for software updates. For example, if your system does not have WAN access, you should disable the check to avoid download errors.

#### Steps

- 1. Select SUPPORT > Tools > AutoSupport > Settings.
- 2. Clear the Check for software updates checkbox.
- 3. Select Save.

#### Add an additional AutoSupport destination

When you enable AutoSupport, heath and status packages are sent to technical support. You can specify one additional destination for all AutoSupport packages.

To verify or change the protocol used to send AutoSupport packages, see the instructions to specify the protocol for AutoSupport packages.

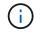

You can't use the SMTP protocol to send AutoSupport packages to an additional destination.

#### Steps

- 1. Select SUPPORT > Tools > AutoSupport > Settings.
- 2. Select Enable Additional AutoSupport Destination.
- 3. Specify the following:

# Hostname

The server hostname or IP address of an additional AutoSupport destination server.

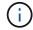

You can enter only one additional destination.

### Port

The port used to connect to an additional AutoSupport destination server. The default is port 80 for HTTP or port 443 for HTTPS.

### **Certificate validation**

Whether a TLS certificate is used to secure the connection to the additional destination.

- Select Verify certificate to use certificate validation.
- Select **Do not verify certificate** to send your AutoSupport packages without certificate validation.

Select this choice only when you have a good reason not to use certificate validation, such as when there is a temporary problem with a certificate.

- 4. If you selected Verify certificate, do the following:
  - a. Browse to the location of the CA certificate.
  - b. Upload the CA certificate file.

The CA certificate metadata appears.

5. Select Save.

All future weekly, event-triggered, and user-triggered AutoSupport packages will be sent to the additional destination.

#### **Configure AutoSupport for appliances**

AutoSupport for appliances reports StorageGRID hardware issues, and StorageGRID AutoSupport reports StorageGRID software issues, with one exception: for the SGF6112, StorageGRID AutoSupport reports both hardware and software issues. You must configure AutoSupport on each appliance except the SGF6112, which does not require additional configuration. AutoSupport is implemented differently for services appliances and storage appliances.

You use SANtricity to enable AutoSupport for each storage appliance. You can configure SANtricity AutoSupport during initial appliance setup or after an appliance has been installed:

• For SG6000 and SG5700 appliances, configure AutoSupport in SANtricity System Manager

AutoSupport packages from E-Series appliances can be included in StorageGRID AutoSupport if you configure AutoSupport delivery by proxy in SANtricity System Manager.

StorageGRID AutoSupport does not report hardware issues, such as DIMM or host interface card (HIC) faults. However, some component failures might trigger hardware alerts. For StorageGRID appliances with a baseboard management controller (BMC), such as the SG100, SG1000, SG6060, or SGF6024, you can configure email and SNMP traps to report hardware failures:

- Set up email notifications for BMC alerts
- Configure SNMP settings for BMC for the SG6000-CN controller or the SG100 and SG1000 services appliances

#### **Related information**

NetApp Support

# Manually trigger an AutoSupport package

To assist technical support in troubleshooting issues with your StorageGRID system, you can manually trigger an AutoSupport package to be sent.

# Before you begin

- You must be signed in to the Grid Manager using a supported web browser.
- You must have the Root access or Other grid configuration permission.

# Steps

- 1. Select SUPPORT > Tools > AutoSupport.
- 2. On the Actions tab, select Send User-Triggered AutoSupport.

StorageGRID attempts to send an AutoSupport package to the NetApp Support Site. If the attempt is successful, the **Most Recent Result** and **Last Successful Time** values on the **Results** tab are updated. If there is a problem, the **Most Recent Result** value updates to "Failed," and StorageGRID does not try to send the AutoSupport package again.

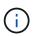

After sending an User-triggered AutoSupport package, refresh the AutoSupport page in your browser after 1 minute to access the most recent results.

# Troubleshoot AutoSupport packages

If an attempt to send an AutoSupport package fails, the StorageGRID system takes different actions depending on the type of AutoSupport package. You can check the status of AutoSupport packages by selecting **SUPPORT** > **Tools** > **AutoSupport** > **Results**.

When the AutoSupport package fails to send, "Failed" appears on the **Results** tab of the **AutoSupport** page.

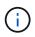

If you configured a proxy server to forward AutoSupport packages to NetApp, you should verify that the proxy server configuration settings are correct.

# Weekly AutoSupport package failure

If a weekly AutoSupport package fails to send, the StorageGRID system takes the following actions:

- 1. Updates the Most Recent Result attribute to Retrying.
- 2. Attempts to resend the AutoSupport package 15 times every four minutes for one hour.
- 3. After one hour of send failures, updates the Most Recent Result attribute to Failed.
- 4. Attempts to send an AutoSupport package again at the next scheduled time.
- 5. Maintains the regular AutoSupport schedule if the package fails because the NMS service is unavailable, and if a package is sent before seven days pass.
- 6. When the NMS service is available again, sends an AutoSupport package immediately if a package has not been sent for seven days or more.

# User-triggered or event-triggered AutoSupport package failure

If a user-triggered or an event-triggered AutoSupport package fails to send, the StorageGRID system takes the following actions:

- 1. Displays an error message if the error is known. For example, if a user selects the SMTP protocol without providing correct email configuration settings, the following error is displayed: AutoSupport packages cannot be sent using SMTP protocol due to incorrect settings on the E-mail Server page.
- 2. Does not attempt to send the package again.
- 3. Logs the error in nms.log.

If a failure occurs and SMTP is the selected protocol, verify that the StorageGRID system's email server is correctly configured and that your email server is running (SUPPORT > Alarms (legacy) > > Legacy Email Setup). The following error message might appear on the AutoSupport page: AutoSupport packages cannot be sent using SMTP protocol due to incorrect settings on the E-mail Server page.

Learn how to configure email server settings.

# Correct an AutoSupport package failure

If a failure occurs and SMTP is the selected protocol, verify that the StorageGRID system's email server is correctly configured and that your email server is running. The following error message might appear on the AutoSupport page: AutoSupport packages cannot be sent using SMTP protocol due to incorrect settings on the E-mail Server page.

# Send E-Series AutoSupport packages through StorageGRID

You can send E-Series SANtricity System Manager AutoSupport packages to technical support through a StorageGRID Admin Node rather than the storage appliance management port.

See E-Series hardware AutoSupport for more information about using AutoSupport with E-Series appliances.

# Before you begin

- You are signed into the Grid Manager using a supported web browser.
- You have the Storage appliance administrator or Root access permission.
- You have configured SANtricity AutoSupport:
  - For SG6000 and SG5700 appliances, configure AutoSupport in SANtricity System Manager

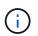

You must have SANtricity firmware 8.70 or higher to access SANtricity System Manager using the Grid Manager.

#### About this task

E-Series AutoSupport packages contain details of the storage hardware and are more specific than other AutoSupport packages sent by the StorageGRID system.

You can configure a special proxy server address in SANtricity System Manager to transmit AutoSupport packages through a StorageGRID Admin Node without the use of the appliance's management port.

AutoSupport packages transmitted in this way are sent by the preferred sender Admin Node, and they use any admin proxy settings that have been configured in the Grid Manager.

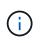

This procedure is only for configuring a StorageGRID proxy server for E-Series AutoSupport packages. For additional details on E-Series AutoSupport configuration, see the NetApp E-Series and SANtricity Documentation.

#### Steps

- 1. In the Grid Manager, select **NODES**.
- 2. From the list of nodes on the left, select the storage appliance node you want to configure.
- 3. Select SANtricity System Manager.

The SANtricity System Manager home page appears.

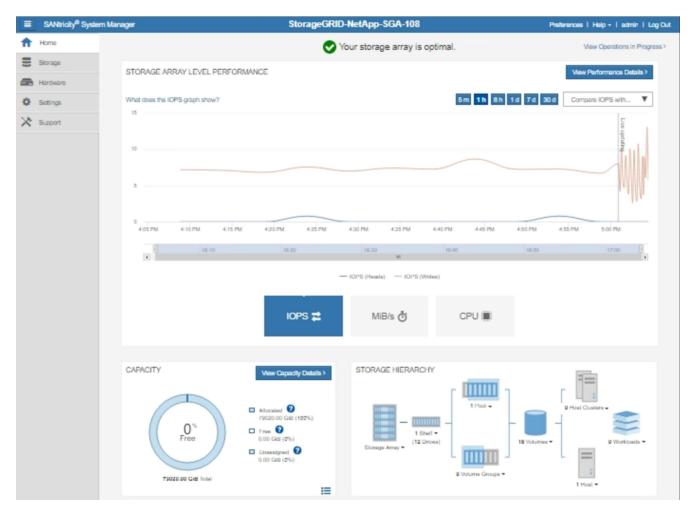

4. Select SUPPORT > Support center > AutoSupport.

The AutoSupport operations page appears.

|                                                                                    |                                         |                        | Chassis se             | Technical Suppor<br>erial number: 031517000693<br>NetApp My Support C |
|------------------------------------------------------------------------------------|-----------------------------------------|------------------------|------------------------|-----------------------------------------------------------------------|
|                                                                                    | Support Resources                       | Diagnostics            | AutoSupport            | US/Canada 888.463.827<br>Other Contacts                               |
| utoSupport operations                                                              |                                         |                        | A                      | utoSupport status: Enabled 💡                                          |
| Enable/Disable AutoSupport<br>AutoSupport proactively n<br>support team.           |                                         | orage array and auto   | omatically sends supp  | ort data ("dispatches") to the                                        |
| Configure AutoSupport Deliv                                                        | very Method                             |                        |                        |                                                                       |
| Connect to the support tea                                                         | am via HTTPS, HTTP or Mai               | I (SMTP) server deli   | very methods.          |                                                                       |
| Schedule AutoSupport Dispa<br>AutoSupport dispatches a                             | atches<br>ire sent daily at 03:06 PM UT | C and weekly at 07     | :39 AM UTC on Thurs    | sday.                                                                 |
| Send AutoSupport Dispatch<br>Automatically sends the s                             | upport team a dispatch to tro           | ubleshoot system is    | sues without waiting f | or periodic dispatches.                                               |
| View AutoSupport Log<br>The AutoSupport log prov<br>AutoSupport dispatches.        | ides information about status           | s, dispatch history, a | nd errors encountered  | I during delivery of                                                  |
| Enable AutoSupport Mainter<br>Enable AutoSupport Main<br>generating support cases. | tenance window to allow ma              | intenance activities t | to be performed on the | e storage array without                                               |
| Disable AutoSupport Mainte<br>Disable AutoSupport Mair                             |                                         |                        |                        |                                                                       |

# 5. Select Configure AutoSupport Delivery Method.

The Configure AutoSupport Delivery Method page appears.

| Configure AutoSupport Delivery Method                                                                                                    | ×                        |
|----------------------------------------------------------------------------------------------------|--------------------------|
| Select AutoSupport dispatch delivery method <ul> <li>HTTPS</li> <li>HTTP</li> <li>Email</li> </ul>                                                                                                    |                          |
| HTTPS delivery settings                                                                                                    | Show destination address |
| Connect to support team <ul> <li>Directly</li> <li>via Proxy server</li> <li>Host address</li> <li>tunnel-host</li> <li>Port number</li> <li>10225</li> <li>My proxy server requires authentication</li> <li>via Proxy auto-configuration script (PAC)</li> </ul> |                          |
| Save Test Co                                                                                                    | onfiguration             |

6. Select **HTTPS** for the delivery method.

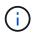

The certificate that enables HTTPS is pre-installed.

- 7. Select via Proxy server.
- 8. Enter tunnel-host for the Host address.

tunnel-host is the special address to use an Admin Node to send E-Series AutoSupport packages.

9. Enter 10225 for the Port number.

10225 is the port number on the StorageGRID proxy server that receives AutoSupport packages from the E-Series controller in the appliance.

10. Select **Test Configuration** to test the routing and configuration of your AutoSupport proxy server.

If correct, a message in a green banner appears: "Your AutoSupport configuration has been verified."

If the test fails, an error message appears in a red banner. Check your StorageGRID DNS settings and

networking, ensure the preferred sender Admin Node can connect to the NetApp Support Site, and try the test again.

11. Select Save.

The configuration is saved, and a confirmation message appears: "AutoSupport delivery method has been configured."

# Manage Storage Nodes

# Manage Storage Nodes: Overview

Storage Nodes provide disk storage capacity and services. Managing Storage Nodes entails the following:

- Managing storage options
- Understanding what storage volume watermarks are and how you can use watermark overrides to control when Storage Nodes become read-only
- · Monitoring and managing the space used for object metadata
- · Configuring global settings for stored objects
- Applying Storage Node configuration settings
- Managing full Storage Nodes

# **Use Storage options**

# What is object segmentation?

Object segmentation is the process of splitting up an object into a collection of smaller fixed-size objects to optimize storage and resources usage for large objects. S3 multi-part upload also creates segmented objects, with an object representing each part.

When an object is ingested into the StorageGRID system, the LDR service splits the object into segments, and creates a segment container that lists the header information of all segments as content.

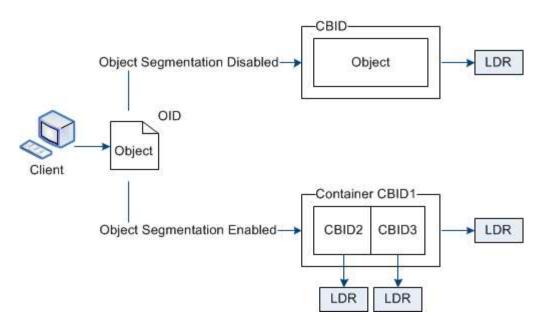

On retrieval of a segment container, the LDR service assembles the original object from its segments and returns the object to the client.

The container and segments aren't necessarily stored on the same Storage Node. Container and segments can be stored on any Storage Node within the storage pool specified in the ILM rule.

Each segment is treated by the StorageGRID system independently and contributes to the count of attributes such as Managed Objects and Stored Objects. For example, if an object stored to the StorageGRID system is split into two segments, the value of Managed Objects increases by three after the ingest is complete, as follows:

segment container + segment 1 + segment 2 = three stored objects

# What are storage volume watermarks?

StorageGRID uses three storage volume watermarks to ensure that Storage Nodes are safely transitioned to a read-only state before they run critically low on space and to allow Storage Nodes that have been transitioned to a read-only state to become read-write again.

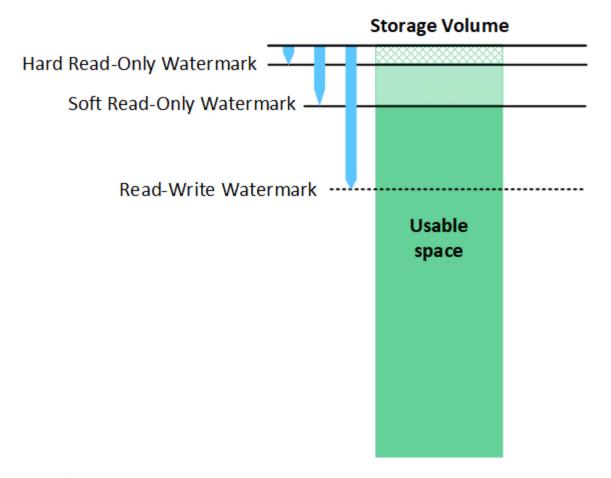

Storage volume watermarks only apply to the space used for replicated and erasure-coded object data. To learn about the space reserved for object metadata on volume 0, go to Manage object metadata storage.

#### What is the Soft Read-Only Watermark?

i.

The **Storage Volume Soft Read-Only Watermark** is the first watermark to indicate that a Storage Node's usable space for object data is becoming full.

If each volume in a Storage Node has less free space than that volume's Soft Read-Only Watermark, the Storage Node transitions into *read-only mode*. Read-only mode means that the Storage Node advertises read-only services to the rest of the StorageGRID system, but fulfills all pending write requests.

For example, suppose each volume in a Storage Node has a Soft Read-Only Watermark of 10 GB. As soon as each volume has less than 10 GB of free space, the Storage Node transitions to soft read-only mode.

#### What is the Hard Read-Only Watermark?

The **Storage Volume Hard Read-Only Watermark** is the next watermark to indicate that a node's usable space for object data is becoming full.

If the free space on a volume is less than that volume's Hard Read-Only Watermark, writes to the volume will fail. Writes to other volumes can continue, however, until the free space on those volumes is less than their Hard Read-Only Watermarks.

For example, suppose each volume in a Storage Node has a Hard Read-Only Watermark of 5 GB. As soon as each volume has less than 5 GB of free space, the Storage Node no longer accepts any write requests.

The Hard Read-Only Watermark is always less than the Soft Read-Only Watermark.

#### What is the Read-Write Watermark?

The **Storage Volume Read-Write Watermark** only applies to Storage Nodes that have transitioned to readonly mode. It determines when the node can become read-write again. When the free space on any one storage volume in a Storage Node is greater than that volume's Read-Write Watermark, the node automatically transitions back to the read-write state.

For example, suppose the Storage Node has transitioned to read-only mode. Also suppose that each volume has a Read-Write Watermark of 30 GB. As soon as the free space for any volume increases to 30 GB, the node becomes read-write again.

The Read-Write Watermark is always larger than both the Soft Read-Only Watermark and the Hard Read-Only Watermark.

#### View storage volume watermarks

You can view the current watermark settings and the system-optimized values. If optimized watermarks aren't being used, you can determine if you can or should adjust the settings.

#### Before you begin

- You have completed the upgrade to StorageGRID 11.6 or higher.
- You are signed in to the Grid Manager using a supported web browser.
- You have the Root access permission.

#### View current watermark settings

You can view the current storage watermark settings in the Grid Manager.

#### Steps

- 1. Select SUPPORT > Other > Storage watermarks.
- 2. On the Storage Watermarks page, look at the Use optimized values checkbox.
  - If the checkbox is selected, all three watermarks are optimized for every storage volume on every Storage Node, based on the size of the Storage Node and the relative capacity of the volume.

This is the default and recommended setting. Do not update these values. Optionally, you can View optimized storage watermarks.

 If the Use optimized values checkbox is unselected, custom (non-optimized) watermarks are being used. Using custom watermark settings is not recommended. Use the instructions for troubleshooting Low read-only watermark override alerts to determine if you can or should adjust the settings.

When you specify custom watermark settings, you must enter values greater than 0.

#### View optimized storage watermarks

StorageGRID uses two Prometheus metrics to show the optimized values it has calculated for the **Storage Volume Soft Read-Only Watermark**. You can view the minimum and maximum optimized values for each Storage Node in your grid.

1. Select **SUPPORT > Tools > Metrics**.

- 2. In the Prometheus section, select the link to access the Prometheus user interface.
- 3. To see the recommended minimum soft read-only watermark, enter the following Prometheus metric, and select **Execute**:

storagegrid storage volume minimum optimized soft readonly watermark

The last column shows the minimum optimized value of the Soft Read-Only Watermark for all storage volumes on each Storage Node. If this value is greater than the custom setting for the **Storage Volume Soft Read-Only Watermark**, the **Low read-only watermark override** alert is triggered for the Storage Node.

4. To see the recommended maximum soft read-only watermark, enter the following Prometheus metric, and select **Execute**:

storagegrid\_storage\_volume\_maximum\_optimized\_soft\_readonly\_watermark

The last column shows the maximum optimized value of the Soft Read-Only Watermark for all storage volumes on each Storage Node.

# Manage object metadata storage

The object metadata capacity of a StorageGRID system controls the maximum number of objects that can be stored on that system. To ensure that your StorageGRID system has adequate space to store new objects, you must understand where and how StorageGRID stores object metadata.

# What is object metadata?

Object metadata is any information that describes an object. StorageGRID uses object metadata to track the locations of all objects across the grid and to manage each object's lifecycle over time.

For an object in StorageGRID, object metadata includes the following types of information:

- System metadata, including a unique ID for each object (UUID), the object name, the name of the S3 bucket or Swift container, the tenant account name or ID, the logical size of the object, the date and time the object was first created, and the date and time the object was last modified.
- Any custom user metadata key-value pairs associated with the object.
- For S3 objects, any object tag key-value pairs associated with the object.
- · For replicated object copies, the current storage location of each copy.
- For erasure-coded object copies, the current storage location of each fragment.
- For object copies in a Cloud Storage Pool, the location of the object, including the name of the external bucket and the object's unique identifier.
- For segmented objects and multipart objects, segment identifiers and data sizes.

# How is object metadata stored?

StorageGRID maintains object metadata in a Cassandra database, which is stored independently of object data. To provide redundancy and to protect object metadata from loss, StorageGRID stores three copies of the metadata for all objects in the system at each site.

This figure represents the Storage Nodes at two sites. Each site has the same amount of object metadata, and each site's metadata is subdivided among all Storage Nodes at that site.

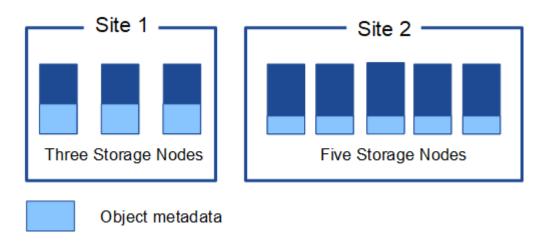

# Where is object metadata stored?

This figure represents the storage volumes for a single Storage Node.

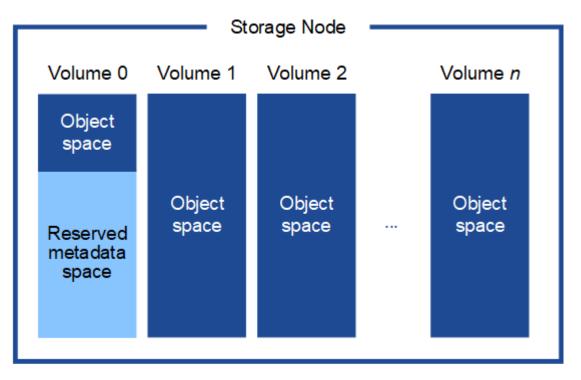

As shown in the figure, StorageGRID reserves space for object metadata on storage volume 0 of each Storage Node. It uses the reserved space to store object metadata and to perform essential database operations. Any remaining space on storage volume 0 and all other storage volumes in the Storage Node are used exclusively for object data (replicated copies and erasure-coded fragments).

The amount of space that is reserved for object metadata on a particular Storage Node depends on several factors, which are described below.

# Metadata reserved space setting

The *Metadata reserved space* is a system-wide setting that represents the amount of space that will be reserved for metadata on volume 0 of every Storage Node. As shown in the table, the default value of this

setting is based on:

- The software version you were using when you initially installed StorageGRID.
- The amount of RAM on each Storage Node.

| Version used for initial<br>StorageGRID installation | Amount of RAM on Storage<br>Nodes                      | Default Metadata reserved space setting |
|------------------------------------------------------|--------------------------------------------------------|-----------------------------------------|
| 11.5 to 11.8                                         | 128 GB or more on each Storage<br>Node in the grid     | 8 TB (8,000 GB)                         |
|                                                      | Less than 128 GB on any Storage<br>Node in the grid    | 3 TB (3,000 GB)                         |
| 11.1 to 11.4                                         | 128 GB or more on each Storage<br>Node at any one site | 4 TB (4,000 GB)                         |
|                                                      | Less than 128 GB on any Storage<br>Node at each site   | 3 TB (3,000 GB)                         |
| 11.0 or earlier                                      | Any amount                                             | 2 TB (2,000 GB)                         |

#### View Metadata reserved space setting

Follow these steps to view the Metadata reserved space setting for your StorageGRID system.

#### Steps

- 1. Select CONFIGURATION > System > Storage settings.
- 2. On the Storage settings page, expand the Metadata reserved space section.

For StorageGRID 11.8 or higher, the Metadata reserved space value must be at least 100 GB and no more than 1 PB.

The default setting for a new StorageGRID 11.6 or higher installation in which each Storage Node has 128 GB or more of RAM is 8,000 GB (8 TB).

#### Actual reserved space for metadata

In contrast to the system-wide Metadata reserved space setting, the *actual reserved space* for object metadata is determined for each Storage Node. For any given Storage Node, the actual reserved space for metadata depends on the size of volume 0 for the node and the system-wide Metadata reserved space setting.

| Size of volume 0 for the node         | Actual reserved space for metadata |
|---------------------------------------|------------------------------------|
| Less than 500 GB (non-production use) | 10% of volume 0                    |

| Size of volume 0 for the node                       | Actual reserved space for metadata                                                                                                    |
|-----------------------------------------------------|----------------------------------------------------------------------------------------------------|
| 500 GB or more<br>or<br>Metadata-only Storage Nodes | <ul> <li>The smaller of these values:</li> <li>Volume 0</li> <li>Metadata reserved space setting</li> </ul> Note: Only one rangedb is required for metadata-only Storage Nodes. |

#### View actual reserved space for metadata

Follow these steps to view the actual reserved space for metadata on a particular Storage Node.

#### Steps

- 1. From the Grid Manager, select **NODES** > *Storage Node*.
- 2. Select the **Storage** tab.
- 3. Position your cursor over the Storage Used Object Metadata chart and locate the Actual reserved value.

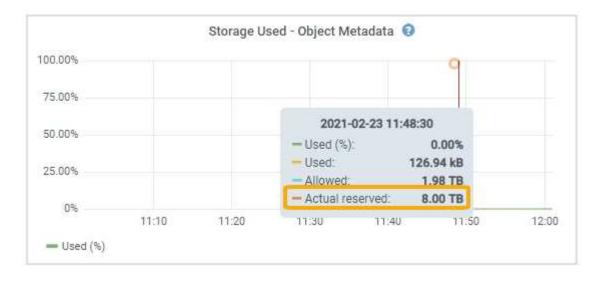

In the screenshot, the **Actual reserved** value is 8 TB. This screenshot is for a large Storage Node in a new StorageGRID 11.6 installation. Because the system-wide Metadata reserved space setting is smaller than volume 0 for this Storage Node, the actual reserved space for this node equals the Metadata reserved space setting.

#### Example for actual reserved metadata space

Suppose you install a new StorageGRID system using version 11.7 or later. For this example, assume that each Storage Node has more than 128 GB of RAM and that volume 0 of Storage Node 1 (SN1) is 6 TB. Based on these values:

- The system-wide **Metadata reserved space** is set to 8 TB. (This is the default value for a new StorageGRID 11.6 or higher installation if each Storage Node has more than 128 GB RAM.)
- The actual reserved space for metadata for SN1 is 6 TB. (The entire volume is reserved because volume 0 is smaller than the **Metadata reserved space** setting.)

# Allowed metadata space

Each Storage Node's actual reserved space for metadata is subdivided into the space available for object metadata (the *allowed metadata space*) and the space required for essential database operations (such as compaction and repair) and future hardware and software upgrades. The allowed metadata space governs overall object capacity.

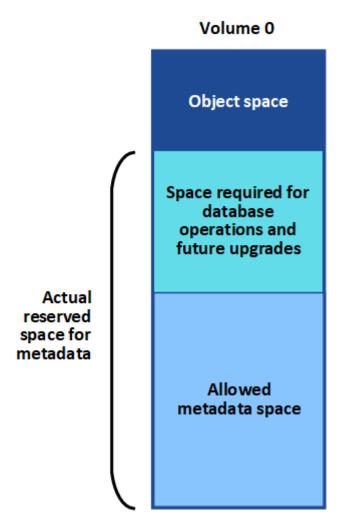

The following table shows how StorageGRID calculates the **allowed metadata space** for different Storage Nodes, based on the amount of memory for the node and the actual reserved space for metadata.

|                                          |         | Amount of memory on Storage Node                                                    |                                                                                     |  |
|------------------------------------------|---------|-------------------------------------------------------------------------------------|-------------------------------------------------------------------------------------|--|
|                                          |         | < 128 GB                                                                            | >= 128 GB                                                                           |  |
| Actual reserved<br>space for<br>metadata | <= 4 TB | 60% of actual reserved space for<br>metadata, up to a maximum of 1.32<br>TB         | 60% of actual reserved space for<br>metadata, up to a maximum of 1.98<br>TB         |  |
|                                          | > 4 TB  | (Actual reserved space for<br>metadata − 1 TB) × 60%, up to a<br>maximum of 1.32 TB | (Actual reserved space for<br>metadata – 1 TB) × 60%, up to a<br>maximum of 3.96 TB |  |

#### View allowed metadata space

Follow these steps to view the allowed metadata space for a Storage Node.

#### Steps

- 1. From the Grid Manager, select NODES.
- 2. Select the Storage Node.
- 3. Select the Storage tab.
- 4. Position your cursor over the Storage used object metadata chart and locate the **Allowed** value.

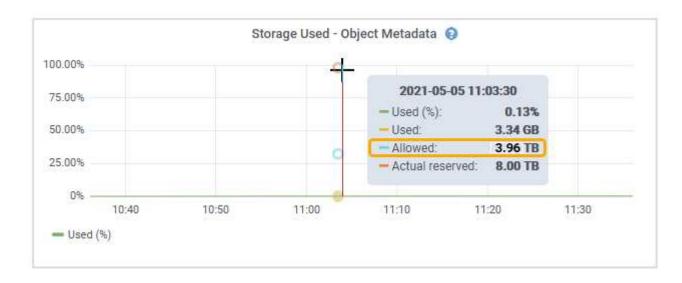

In the screenshot, the **Allowed** value is 3.96 TB, which is the maximum value for a Storage Node whose actual reserved space for metadata is more than 4 TB.

The Allowed value corresponds to this Prometheus metric:

```
storagegrid storage utilization metadata allowed bytes
```

#### Example for allowed metadata space

Suppose you install a StorageGRID system using version 11.6. For this example, assume that each Storage Node has more than 128 GB of RAM and that volume 0 of Storage Node 1 (SN1) is 6 TB. Based on these values:

- The system-wide **Metadata reserved space** is set to 8 TB. (This is the default value for StorageGRID 11.6 or higher when each Storage Node has more than 128 GB RAM.)
- The actual reserved space for metadata for SN1 is 6 TB. (The entire volume is reserved because volume 0 is smaller than the **Metadata reserved space** setting.)
- The allowed space for metadata on SN1 is 3 TB, based on the calculation shown in the table for allowed space for metadata: (Actual reserved space for metadata 1 TB) × 60%, up to a maximum of 3.96 TB.

#### How Storage Nodes of different sizes affect object capacity

As described above, StorageGRID evenly distributes object metadata across the Storage Nodes at each site. For this reason, if a site contains Storage Nodes of different sizes, the smallest node at the site determines the site's metadata capacity.

Consider the following example:

- You have a single-site grid containing three Storage Nodes of different sizes.
- The Metadata reserved space setting is 4 TB.
- The Storage Nodes have the following values for the actual reserved metadata space and the allowed metadata space.

| Storage Node | Size of volume 0 | Actual reserved metadata space | Allowed metadata space |
|--------------|------------------|--------------------------------|------------------------|
| SN1          | 2.2 TB           | 2.2 TB                         | 1.32 TB                |
| SN2          | 5 TB             | 4 TB                           | 1.98 TB                |
| SN3          | 6 TB             | 4 TB                           | 1.98 TB                |

Because object metadata is evenly distributed across the Storage Nodes at a site, each node in this example can only hold 1.32 TB of metadata. The additional 0.66 TB of allowed metadata space for SN2 and SN3 can't be used.

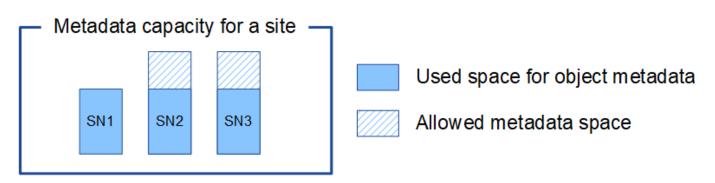

Similarly, because StorageGRID maintains all object metadata for a StorageGRID system at each site, the overall metadata capacity of a StorageGRID system is determined by the object metadata capacity of the smallest site.

And because object metadata capacity controls the maximum object count, when one node runs out of metadata capacity, the grid is effectively full.

# **Related information**

- To learn how to monitor the object metadata capacity for each Storage Node, see the instructions for Monitoring StorageGRID.
- To increase the object metadata capacity for your system, expand a grid by adding new Storage Nodes.

# **Increase Metadata Reserved Space setting**

You might be able to increase the Metadata Reserved Space system setting if your Storage Nodes meet specific requirements for RAM and available space.

#### What you'll need

• You are signed in to the Grid Manager using a supported web browser.

• You have the Root Access permission or the Grid Topology Page Configuration and Other Grid Configuration permissions.

# About this task

You might be able to manually increase the system-wide Metadata Reserved Space setting up to 8 TB.

You can only increase the value of the system-wide Metadata Reserved Space setting if both of these statements are true:

- The Storage Nodes at any site in your system each have 128 GB or more RAM.
- The Storage Nodes at any site in your system each have sufficient available space on storage volume 0.

Be aware that if you increase this setting, you will simultaneously reduce the space available for object storage on storage volume 0 of all Storage Nodes. For this reason, you might prefer to set the Metadata Reserved Space to a value smaller than 8 TB, based on your expected object metadata requirements.

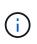

In general, it is better to use a higher value instead of a lower value. If the Metadata Reserved Space setting is too large, you can decrease it later. In contrast, if you increase the value later, the system might need to move object data to free up space.

For a detailed explanation of how the Metadata Reserved Space setting affects the allowed space for object metadata storage on a particular Storage Node, see Manage object metadata storage.

#### Steps

- 1. Determine the current Metadata Reserved Space setting.
  - a. Select CONFIGURATION > System > Storage options.
  - b. In the Storage Watermarks section, note the value of Metadata Reserved Space.
- 2. Ensure you have enough available space on storage volume 0 of each Storage Node to increase this value.

#### a. Select NODES.

- b. Select the first Storage Node in the grid.
- c. Select the Storage tab.
- d. In the Volumes section, locate the /var/local/rangedb/0 entry.
- e. Confirm that the Available value is equal to or greater than difference between the new value you want to use and the current Metadata Reserved Space value.

For example, if the Metadata Reserved Space setting is currently 4 TB and you want to increase it to 6 TB, the Available value must be 2 TB or greater.

- f. Repeat these steps for all Storage Nodes.
  - If one or more Storage Nodes do not have enough available space, the Metadata Reserved Space value cannot be increased. Do not continue with this procedure.
  - If each Storage Node has enough available space on volume 0, go to the next step.
- 3. Ensure you have at least 128 GB of RAM on each Storage Node.
  - a. Select NODES.
  - b. Select the first Storage Node in the grid.
  - c. Select the Hardware tab.

- d. Hover your cursor over the Memory Usage chart. Ensure that **Total Memory** is at least 128 GB.
- e. Repeat these steps for all Storage Nodes.
  - If one or more Storage Nodes do not have enough available total memory, the Metadata Reserved Space value cannot be increased. Do not continue with this procedure.
  - If each Storage Node has at least 128 GB of total memory, go to the next step.
- 4. Update the Metadata Reserved Space setting.
  - a. Select CONFIGURATION > System > Storage options.
  - b. Select the Configuration tab.
  - c. In the Storage Watermarks section, select Metadata Reserved Space.
  - d. Enter the new value.

For example, to enter 8 TB, which is the maximum supported value, enter **800000000000** (8, followed by 12 zeros)

| torage Options | Configure Storage (<br>Updated: 2021-12-10 13:48:23 MST |              |
|----------------|---------------------------------------------------------|--------------|
| verview        |                                                         |              |
| onfiguration   | Object Segmentation                                     |              |
|                | Description                                             | Settings     |
|                | Segmentation                                            | Enabled      |
|                | Maximum Segment Size                                    | 100000000    |
|                | Storage Watermarks                                      |              |
|                | Description                                             | Settings     |
|                | Storage Volume Read-Write Watermark<br>Override         | 0            |
|                | Storage Volume Soft Read-Only<br>Watermark Override     | 0            |
|                | Storage Volume Hard Read-Only<br>Watermark Override     | 0            |
|                | Metadata Reserved Space                                 | 800000000000 |

e. Select Apply Changes.

# **Compress stored objects**

You can enable object compression to reduce the size of objects stored in StorageGRID, so that objects consume less storage.

# Before you begin

- You are signed in to the Grid Manager using a supported web browser.
- You have specific access permissions.

# About this task

By default, object compression is disabled. If you enable compression, StorageGRID attempts to compress each object when saving it, using lossless compression.

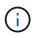

If you change this setting, it will take about one minute for the new setting to be applied. The configured value is cached for performance and scaling.

Before enabling object compression, be aware of the following:

- You should not select **Compress stored objects** unless you know that the data being stored is compressible.
- Applications that save objects to StorageGRID might compress objects before saving them. If a client
  application has already compressed an object before saving it to StorageGRID, selecting this option will not
  further reduce an object's size.
- Don't select Compress stored objects if you are using NetApp FabricPool with StorageGRID.
- If **Compress stored objects** is selected, S3 and Swift client applications should avoid performing GetObject operations that specify a range of bytes be returned. These "range read" operations are inefficient because StorageGRID must effectively uncompress the objects to access the requested bytes. GetObject operations that request a small range of bytes from a very large object are especially inefficient; for example, it is inefficient to read a 10 MB range from a 50 GB compressed object.

If ranges are read from compressed objects, client requests can time out.

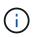

If you need to compress objects and your client application must use range reads, increase the read timeout for the application.

#### Steps

- 1. Select CONFIGURATION > System > Storage settings > Object compression.
- 2. Select the Compress stored objects checkbox.
- 3. Select Save.

# Storage Node configuration settings

Each Storage Node uses several configuration settings and counters. You might need to view the current settings or reset counters to clear alarms (legacy system).

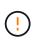

Except when specifically instructed in documentation, you should consult with technical support before modifying any Storage Node configuration settings. As required, you can reset event counters to clear legacy alarms.

Follow these steps to access a Storage Node's configuration settings and counters.

#### Steps

- 1. Select SUPPORT > Tools > Grid topology.
- 2. Select site > Storage Node.
- 3. Expand the Storage Node and select the service or component.
- 4. Select the Configuration tab.

The following tables summarize Storage Node configuration settings.

# LDR

| Attribute Name  | Code | Description                                                                                                    |
|-----------------|------|----------------------------------------------------------------------------------------------------|
| HTTP State      | HSTE | <ul> <li>The current state of HTTP for S3, Swift, and other internal StorageGRID traffic:</li> <li>Offline: No operations are allowed, and any client application that attempts to open an HTTP session to the LDR service receives an error message. Active sessions are gracefully closed.</li> <li>Online: Operation continues normally</li> </ul>                                                                                                  |
| Auto-Start HTTP | HTAS | <ul> <li>If selected, the state of the system on restart depends on the state of the LDR &gt; Storage component. If the LDR &gt; Storage component is Read-only on restart, the HTTP interface is also Read-only. If the LDR &gt; Storage component is Online, then HTTP is also Online. Otherwise, the HTTP interface remains in the Offline state.</li> <li>If not selected, the HTTP interface remains Offline until explicitly enabled.</li> </ul> |

# LDR > Data Store

| Attribute Name           | Code | Description                                                       |
|--------------------------|------|-------------------------------------------------------------------|
| Reset Lost Objects Count | RCOR | Reset the counter for the number of lost objects on this service. |

LDR > Storage

| Attribute Name          | Code | Description                                                                                                    |
|-------------------------|------|----------------------------------------------------------------------------------------------------|
| Storage State — Desired | SSDS | A user-configurable setting for the desired state of the<br>storage component. The LDR service reads this value<br>and attempts to match the status indicated by this<br>attribute. The value is persistent across restarts.<br>For example, you can use this setting to force storage<br>to become read-only even when there is ample<br>available storage space. This can be useful for         |
|                         |      | troubleshooting.                                                                                                    |
|                         |      | The attribute can take one of the following values:                                                                                                    |
|                         |      | <ul> <li>Offline: When the desired state is Offline, the LDR<br/>service takes the LDR &gt; Storage component<br/>offline.</li> </ul>                                                                                                    |
|                         |      | <ul> <li>Read-only: When the desired state is Read-only,<br/>the LDR service moves the storage state to Read-<br/>only and stops accepting new content. However,<br/>the LDR service continues to accept S3 or ILM<br/>driven purge and delete requests. Note that<br/>content might continue to be saved to the Storage<br/>Node for a short time until open sessions are<br/>closed.</li> </ul> |
|                         |      | <ul> <li>Online: Leave the value at Online during normal<br/>system operations. The Storage State — Current<br/>of the storage component will be dynamically set<br/>by the service based on the condition of the LDR<br/>service, such as the amount of available object<br/>storage space. If space is low, the component<br/>becomes Read-only.</li> </ul>                                     |
| Health Check Timeout    | SHCT | The time limit in seconds within which a health check<br>test must complete in order for a storage volume to be<br>considered healthy. Only change this value when<br>directed to do so by Support.                                                                                                    |

# LDR > Verification

| Attribute Name              | Code | Description                                                                                                    |
|-----------------------------|------|----------------------------------------------------------------------------------------------------|
| Reset Missing Objects Count | VCMI | Resets the count of Missing Objects Detected<br>(OMIS). Use only after object existence check<br>completes. Missing replicated object data is restored<br>automatically by the StorageGRID system. |
| Verification Rate           | VPRI | Set the rate at which background verification takes<br>place. See information about configuring the<br>background verification rate.                                                               |

| Attribute Name              | Code | Description                                                                                                    |
|-----------------------------|------|----------------------------------------------------------------------------------------------------|
| Reset Corrupt Objects Count | VCCR | Reset the counter for corrupt replicated object data<br>found during background verification. This option can<br>be used to clear the Corrupt Objects Detected<br>(OCOR) alarm condition.                                                                                           |
| Delete Quarantined Objects  | OQRT | Delete corrupt objects from the quarantine directory,<br>reset the count of quarantined objects to zero, and<br>clear the Quarantined Objects Detected (OQRT)<br>alarm. This option is used after corrupt objects have<br>been automatically restored by the StorageGRID<br>system. |
|                             |      | If a Lost Objects alarm is triggered, technical support<br>might want to access the quarantined objects. In<br>some cases, quarantined objects might be useful for<br>data recovery or for debugging the underlying issues<br>that caused the corrupt object copies.                |

# LDR > Erasure Coding

| Attribute Name                            | Code | Description                                                                                                    |
|-------------------------------------------|------|----------------------------------------------------------------------------------------------------|
| Reset Writes Failure Count                | RSWF | Reset the counter for write failures of erasure-coded object data to the Storage Node.                                                            |
| Reset Reads Failure Count                 | RSRF | Reset the counter for read failures of erasure-coded object data from the Storage Node.                                                           |
| Reset Deletes Failure Count               | RSDF | Reset the counter for delete failures of erasure-coded object data from the Storage Node.                                                         |
| Reset Corrupt Copies Detected<br>Count    | RSCC | Reset the counter for the number of corrupt copies of erasure-coded object data on the Storage Node.                                              |
| Reset Corrupt Fragments Detected<br>Count | RSCD | Reset the counter for corrupt fragments of erasure-<br>coded object data on the Storage Node.                                                     |
| Reset Missing Fragments Detected<br>Count | RSMD | Reset the counter for missing fragments of erasure-<br>coded object data on the Storage Node. Use only<br>after object existence check completes. |

# LDR > Replication

| Attribute Name                              | Code | Description                                                                                                    |
|---------------------------------------------|------|----------------------------------------------------------------------------------------------------|
| Reset Inbound Replication Failure<br>Count  | RICR | Reset the counter for inbound replication failures. This can be used to clear the RIRF (Inbound Replication — Failed) alarm.                                                                                                    |
| Reset Outbound Replication<br>Failure Count | ROCR | Reset the counter for outbound replication failures.<br>This can be used to clear the RORF (Outbound<br>Replications — Failed) alarm.                                                                                                    |
| Disable Inbound Replication                 | DSIR | Select to disable inbound replication as part of a maintenance or testing procedure. Leave unchecked during normal operation.<br>When inbound replication is disabled, objects can be retrieved from the Storage Node for copying to other locations in the StorageGRID system, but objects can't be copied to this Storage Node from other locations: the LDR service is read-only.                                                      |
| Disable Outbound Replication                | DSOR | Select to disable outbound replication (including<br>content requests for HTTP retrievals) as part of a<br>maintenance or testing procedure. Leave unchecked<br>during normal operation.<br>When outbound replication is disabled, objects can be<br>copied to this Storage Node, but objects can't be<br>retrieved from the Storage Node to be copied to other<br>locations in the StorageGRID system. The LDR<br>service is write-only. |

# Manage full Storage Nodes

As Storage Nodes reach capacity, you must expand the StorageGRID system through the addition of new storage. There are three options available: adding storage volumes, adding storage expansion shelves, and adding Storage Nodes.

# Add storage volumes

Each Storage Node supports a maximum number of storage volumes. The defined maximum varies by platform. If a Storage Node contains fewer than the maximum number of storage volumes, you can add volumes to increase its capacity. See the instructions for expanding a StorageGRID system.

# Add storage expansion shelves

Some StorageGRID appliance Storage Nodes, such as the SG6060, can support additional storage shelves. If you have StorageGRID appliances with expansion capabilities that have not already been expanded to maximum capacity, you can add storage shelves to increase capacity. See the instructions for expanding a StorageGRID system.

# Add Storage Nodes

You can increase storage capacity by adding Storage Nodes. Careful consideration of currently active ILM rules and capacity requirements must be taken when adding storage. See the instructions for expanding a StorageGRID system.

# Manage Admin Nodes

# **Use multiple Admin Nodes**

A StorageGRID system can include multiple Admin Nodes to enable you to continuously monitor and configure your StorageGRID system even if one Admin Node fails.

If an Admin Node becomes unavailable, attribute processing continues, alerts and alarms (legacy system) are still triggered, and email notifications and AutoSupport packages are still sent. However, having multiple Admin Nodes does not provide failover protection except for notifications and AutoSupport packages. In particular, alarm acknowledgments made from one Admin Node aren't copied to other Admin Nodes.

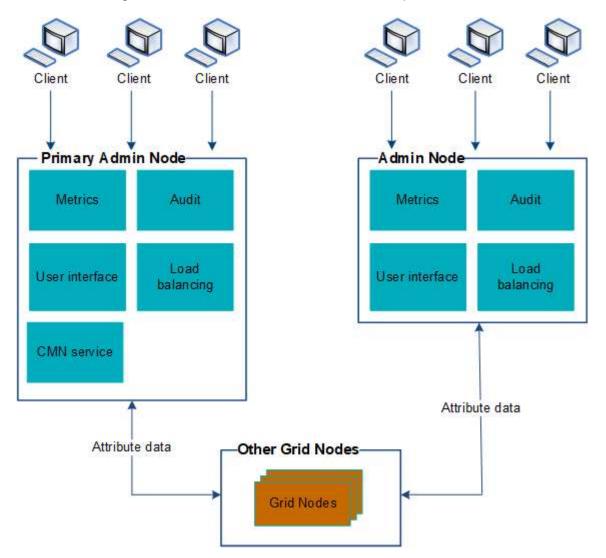

There are two options for continuing to view and configure the StorageGRID system if an Admin Node fails:

• Web clients can reconnect to any other available Admin Node.

• If a system administrator has configured a high availability group of Admin Nodes, web clients can continue to access the Grid Manager or the Tenant Manager using the virtual IP address of the HA group. See Manage high availability groups.

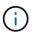

When using an HA group, access is interrupted if the active Admin Node fails. Users must sign in again after the virtual IP address of the HA group fails over to another Admin Node in the group.

Some maintenance tasks can only be performed using the primary Admin Node. If the primary Admin Node fails, it must be recovered before the StorageGRID system is fully functional again.

# Identify the primary Admin Node

The primary Admin Node hosts the CMN service. Some maintenance procedures can only be performed using the primary Admin Node.

## Before you begin

- You are signed in to the Grid Manager using a supported web browser.
- You have specific access permissions.

#### Steps

- 1. Select SUPPORT > Tools > Grid topology.
- Select site > Admin Node, and then select + to expand the topology tree and show the services hosted on this Admin Node.

The primary Admin Node hosts the CMN service.

3. If this Admin Node does not host the CMN service, check the other Admin Nodes.

# View notification status and queues

The Network Management System (NMS) service on Admin Nodes sends notifications to the mail server. You can view the current status of the NMS service and the size of its notifications queue on the Interface Engine page.

To access the Interface Engine page, select **SUPPORT > Tools > Grid topology**. Finally, select *site > Admin Node > NMS > Interface Engine*.

| Overview Alarm             | Reports            | Configuration            |            |
|----------------------------|--------------------|--------------------------|------------|
| Main                       |                    |                          |            |
| Overvie                    | w: NMS (170-       | -176) - Interface Engine |            |
|                            | P0305 10:12 17 P01 |                          |            |
| NMS Interface Engine Sta   | tus:               | Connected                |            |
| Connected Services:        |                    | 15                       | r -        |
| E-mail Notification        | vents              |                          |            |
| E-mail Notifications Statu |                    | No Errors                | 🖽 🧐        |
| E-mail Notifications Queu  | id:                | 0                        | <u> 19</u> |
| Database Connecti          | n Pool             |                          |            |
| Maximum Supported Cap      | scity:             | 100                      | E 😒        |
| Remaining Capacity:        |                    | 95 %                     | P 😣        |

5

Notifications are processed through the email notifications queue and are sent to the mail server one after another in the order they are triggered. If there is a problem (for example, a network connection error) and the mail server is unavailable when the attempt is made to send the notification, a best effort attempt to resend the notification to the mail server continues for a period of 60 seconds. If the notification is not sent to the mail server after 60 seconds, the notification is dropped from the notifications queue and an attempt to send the next notification in the queue is made.

Because notifications can be dropped from the notifications queue without being sent, it is possible that an alarm can be triggered without a notification being sent. If a notification is dropped from the queue without being sent, the MINS (E-mail Notification Status) minor alarm is triggered.

# How Admin Nodes show acknowledged alarms (legacy system)

When you acknowledge an alarm on one Admin Node, the acknowledged alarm is not copied to any other Admin Node. Because acknowledgments aren't copied to other Admin Nodes, the Grid Topology tree might not look the same for each Admin Node.

This difference can be useful when connecting web clients. Web clients can have different views of the StorageGRID system based on the administrator needs.

Active Connections:

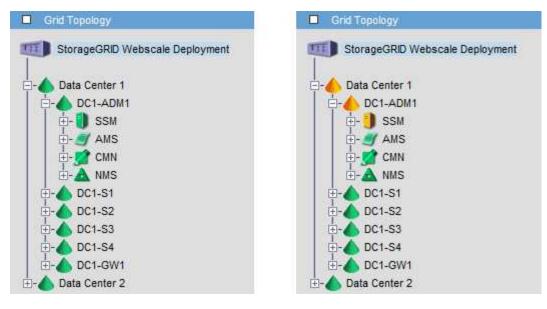

Note that notifications are sent from the Admin Node where the acknowledgment occurs.

# Configure audit client access

# Configure audit client access for NFS

The Admin Node, through the Audit Management System (AMS) service, logs all audited system events to a log file available through the audit share, which is added to each Admin Node at installation. The audit share is automatically enabled as a read-only share.

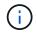

Support for NFS has been deprecated and will be removed in a future release.

To access audit logs, you can configure client access to audit shares for NFS. Or, you can use an external syslog server.

The StorageGRID system uses positive acknowledgment to prevent loss of audit messages before they are written to the log file. A message remains queued at a service until the AMS service or an intermediate audit relay service has acknowledged control of it. For more information, see Review audit logs.

## Before you begin

- You have the Passwords.txt file with the root/admin password.
- You have the Configuration.txt file (available in the Recovery Package).
- The audit client is using NFS Version 3 (NFSv3).

#### About this task

Perform this procedure for each Admin Node in a StorageGRID deployment from which you want to retrieve audit messages.

- 1. Log in to the primary Admin Node:
  - a. Enter the following command: ssh admin@primary Admin Node IP

- b. Enter the password listed in the Passwords.txt file.
- c. Enter the following command to switch to root: su -
- d. Enter the password listed in the Passwords.txt file.

When you are logged in as root, the prompt changes from \$ to #.

2. Confirm that all services have a state of Running or Verified. Enter: storagegrid-status

If any services aren't listed as Running or Verified, resolve issues before continuing.

- 3. Return to the command line. Press Ctrl+C.
- 4. Start the NFS configuration utility. Enter: config nfs.rb

- 5. Add the audit client: add-audit-share
  - a. When prompted, enter the audit client's IP address or IP address range for the audit share: client\_IP\_address
  - b. When prompted, press Enter.
- 6. If more than one audit client is permitted to access the audit share, add the IP address of the additional user: add-ip-to-share
  - a. Enter the number of the audit share: audit\_share\_number
  - b. When prompted, enter the audit client's IP address or IP address range for the audit share: *client\_IP\_address*
  - c. When prompted, press Enter.

The NFS configuration utility is displayed.

- d. Repeat these substeps for each additional audit client that has access to the audit share.
- 7. Optionally, verify your configuration.
  - a. Enter the following: validate-config

The services are checked and displayed.

b. When prompted, press Enter.

The NFS configuration utility is displayed.

- c. Close the NFS configuration utility: exit
- 8. Determine if you must enable audit shares at other sites.
  - If the StorageGRID deployment is a single site, go to the next step.
  - If the StorageGRID deployment includes Admin Nodes at other sites, enable these audit shares as required:
    - a. Remotely log in to the site's Admin Node:
      - i. Enter the following command: ssh admin@grid\_node\_IP
      - ii. Enter the password listed in the Passwords.txt file.
      - iii. Enter the following command to switch to root: su -
      - iV. Enter the password listed in the Passwords.txt file.
    - b. Repeat these steps to configure the audit shares for each additional Admin Node.
    - c. Close the remote secure shell login to the remote Admin Node. Enter: exit
- 9. Log out of the command shell: exit

NFS audit clients are granted access to an audit share based on their IP address. Grant access to the audit share to a new NFS audit client by adding its IP address to the share, or remove an existing audit client by removing its IP address.

# Add an NFS audit client to an audit share

NFS audit clients are granted access to an audit share based on their IP address. Grant access to the audit share to a new NFS audit client by adding its IP address to the audit share.

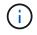

Support for NFS has been deprecated and will be removed in a future release.

## Before you begin

- You have the Passwords.txt file with the root/admin account password.
- You have the Configuration.txt file (available in the Recovery Package).
- The audit client is using NFS Version 3 (NFSv3).

#### Steps

- 1. Log in to the primary Admin Node:
  - a. Enter the following command: ssh admin@primary\_Admin\_Node\_IP
  - b. Enter the password listed in the Passwords.txt file.
  - c. Enter the following command to switch to root:  ${\tt su}~$  -
  - d. Enter the password listed in the Passwords.txt file.

When you are logged in as root, the prompt changes from \$ to #.

2. Start the NFS configuration utility: config\_nfs.rb

| Shares                                  |  | Clients                                 |  | Config                                            |  |
|-----------------------------------------|--|-----------------------------------------|--|---------------------------------------------------|--|
| add-audit-share<br>enable-disable-share |  | add-ip-to-share<br>remove-ip-from-share |  | validate-config<br>refresh-config<br>help<br>exit |  |

3. Enter: add-ip-to-share

A list of NFS audit shares enabled on the Admin Node is displayed. The audit share is listed as: /var/local/log

- 4. Enter the number of the audit share: audit share number
- 5. When prompted, enter the audit client's IP address or IP address range for the audit share: *client\_IP\_address*

The audit client is added to the audit share.

6. When prompted, press Enter.

The NFS configuration utility is displayed.

- 7. Repeat the steps for each audit client that should be added to the audit share.
- 8. Optionally, verify your configuration: validate-config

The services are checked and displayed.

a. When prompted, press Enter.

The NFS configuration utility is displayed.

- 9. Close the NFS configuration utility: exit
- 10. If the StorageGRID deployment is a single site, go to the next step.

Otherwise, if the StorageGRID deployment includes Admin Nodes at other sites, optionally enable these audit shares as required:

- a. Remotely log in to a site's Admin Node:
  - i. Enter the following command: ssh admin@grid\_node\_IP
  - ii. Enter the password listed in the <code>Passwords.txt</code> file.
  - iii. Enter the following command to switch to root: su -
  - iv. Enter the password listed in the Passwords.txt file.
- b. Repeat these steps to configure the audit shares for each Admin Node.
- c. Close the remote secure shell login to the remote Admin Node: exit

# Verify NFS audit integration

After you configure an audit share and add an NFS audit client, you can mount the audit client share and verify that the files are available from the audit share.

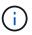

Support for NFS has been deprecated and will be removed in a future release.

## Steps

1. Verify connectivity (or variant for the client system) using the client-side IP address of the Admin Node hosting the AMS service. Enter: ping IP\_address

Verify that the server responds, indicating connectivity.

2. Mount the audit read-only share using a command appropriate to the client operating system. An example Linux command is (enter on one line):

mount -t nfs -o hard, intr Admin Node IP address:/var/local/log myAudit

Use the IP address of the Admin Node hosting the AMS service and the predefined share name for the audit system. The mount point can be any name selected by the client (for example, *myAudit* in the previous command).

3. Verify that the files are available from the audit share. Enter: 1s myAudit /\*

where *myAudit* is the mount point of the audit share. There should be at least one log file listed.

## Remove an NFS audit client from the audit share

NFS audit clients are granted access to an audit share based on their IP address. You can remove an existing audit client by removing its IP address.

## Before you begin

- You have the Passwords.txt file with the root/admin account password.
- You have the Configuration.txt file (available in the Recovery Package).

## About this task

You can't remove the last IP address permitted to access the audit share.

## Steps

- 1. Log in to the primary Admin Node:
  - a. Enter the following command: ssh admin@primary\_Admin\_Node\_IP
  - b. Enter the password listed in the Passwords.txt file.
  - c. Enter the following command to switch to root:  ${\tt su}\,$  –
  - d. Enter the password listed in the <code>Passwords.txt</code> file.

When you are logged in as root, the prompt changes from \$ to #.

2. Start the NFS configuration utility: config\_nfs.rb

| Shares                                             |  | Clients                                 |  | Config                                            |           |
|----------------------------------------------------|--|-----------------------------------------|--|---------------------------------------------------|-----------|
| add-audit-share<br>  enable-disable-share<br> <br> |  | add-ip-to-share<br>remove-ip-from-share |  | validate-config<br>refresh-config<br>help<br>exit | <br> <br> |

3. Remove the IP address from the audit share: remove-ip-from-share

A numbered list of audit shares configured on the server is displayed. The audit share is listed as: /var/local/log

4. Enter the number corresponding to the audit share: audit share number

A numbered list of IP addresses permitted to access the audit share is displayed.

5. Enter the number corresponding to the IP address you want to remove.

The audit share is updated, and access is no longer permitted from any audit client with this IP address.

6. When prompted, press Enter.

The NFS configuration utility is displayed.

- 7. Close the NFS configuration utility: exit
- 8. If your StorageGRID deployment is a multiple data center site deployment with additional Admin Nodes at the other sites, disable these audit shares as required:
  - a. Remotely log in to each site's Admin Node:
    - i. Enter the following command: ssh admin@grid\_node\_IP
    - ii. Enter the password listed in the Passwords.txt file.
    - iii. Enter the following command to switch to root: su -
    - iv. Enter the password listed in the Passwords.txt file.
  - b. Repeat these steps to configure the audit shares for each additional Admin Node.
  - c. Close the remote secure shell login to the remote Admin Node: exit
- 9. Log out of the command shell: exit

#### Change the IP address of an NFS audit client

Complete these steps if you need to change the IP address of an NFS audit client.

- 1. Add a new IP address to an existing NFS audit share.
- 2. Remove the original IP address.

# **Related information**

- Add an NFS audit client to an audit share
- Remove an NFS audit client from the audit share

# Manage Archive Nodes

# Archive to the cloud through the S3 API

You can configure an Archive Node to connect directly to Amazon Web Services (AWS) or to any other system that can interface to the StorageGRID system through the S3 API.

Support for Archive Nodes is deprecated and will be removed in a future release. Moving objects from an Archive Node to an external archival storage system through the S3 API has been replaced by ILM Cloud Storage Pools, which offer more functionality.

The Cloud Tiering - Simple Storage Service (S3) option is also deprecated. If you are currently using an Archive Node with this option, migrate your objects to a Cloud Storage Pool instead.

Additionally, you should remove Archive Nodes from the active ILM policy in StorageGRID 11.7 or earlier. Removing object data stored on Archive Nodes will simplify future upgrades. See Working with ILM rules and ILM policies.

## Configure connection settings for the S3 API

If you are connecting to an Archive Node using the S3 interface, you must configure the connection settings for the S3 API. Until these settings are configured, the ARC service remains in a Major alarm state as it is unable to communicate with the external archival storage system.

Support for Archive Nodes is deprecated and will be removed in a future release. Moving objects from an Archive Node to an external archival storage system through the S3 API has been replaced by ILM Cloud Storage Pools, which offer more functionality.

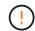

The Cloud Tiering - Simple Storage Service (S3) option is also deprecated. If you are currently using an Archive Node with this option, migrate your objects to a Cloud Storage Pool instead.

Additionally, you should remove Archive Nodes from the active ILM policy in StorageGRID 11.7 or earlier. Removing object data stored on Archive Nodes will simplify future upgrades. See Working with ILM rules and ILM policies.

## Before you begin

- You are signed in to the Grid Manager using a supported web browser.
- You have specific access permissions.
- You have created a bucket on the target archival storage system:
  - The bucket is dedicated to a single Archive Node. It can't be used by other Archive Nodes or other

applications.

- The bucket has the appropriate region selected for your location.
- The bucket should be configured with versioning suspended.
- Object Segmentation is enabled and the Maximum Segment Size is less than or equal to 4.5 GiB (4,831,838,208 bytes). S3 API requests that exceed this value will fail if S3 is used as the external archival storage system.

#### Steps

- 1. Select SUPPORT > Tools > Grid topology.
- 2. Select Archive Node > ARC > Target.
- 3. Select Configuration > Main.

| Overview | Alarms       | Reports                      | Configuration |    |
|----------|--------------|------------------------------|---------------|----|
| Main     | Alarms       |                              |               |    |
|          | Configuratio | on: ARC (98-<br>15:48:22 PDT | ·127) - Targe | ət |

Target Type:

Cloud Tiering - Simple Storage Service (S3)

 $\overline{\mathbf{v}}$ 

Apply Changes

# Cloud Tiering (S3) Account

| Bucket Name:                            | name                                      |          |
|-----------------------------------------|-------------------------------------------|----------|
| Region:                                 | Virginia or Pacific Northwest (us-east-1) | <b>v</b> |
| Endpoint:                               | https://10.10.10.123:8082                 | Use AWS  |
| Endpoint Authentication:<br>Access Key: | ABCD123EFG45AB                            |          |
| Secret Access Key:                      | •••••                                     |          |
| Storage Class:                          | Standard (Default)                        | •        |

4. Select Cloud Tiering - Simple Storage Service (S3) from the Target Type drop-down list.

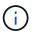

Configuration settings are unavailable until you select a Target Type.

5. Configure the cloud tiering (S3) account through which the Archive Node will connect to the target external S3 capable archival storage system.

Most of the fields on this page are self-explanatory. The following describes fields for which you might need guidance.

- **Region**: Only available if **Use AWS** is selected. The region you select must match the bucket's region.
- Endpoint and Use AWS: For Amazon Web Services (AWS), select Use AWS. Endpoint is then

automatically populated with an endpoint URL based on the Bucket Name and Region attributes. For example:

https://bucket.region.amazonaws.com

For a non-AWS target, enter the URL of the system hosting the bucket, including the port number. For example:

https://system.com:1080

- End Point Authentication: Enabled by default. If the network to the external archival storage system is trusted, you can clear the checkbox to disable endpoint SSL certificate and hostname verification for the targeted external archival storage system. If another instance of a StorageGRID system is the target archival storage device and the system is configured with publicly signed certificates, you can keep the checkbox selected.
- Storage Class: Select Standard (Default) for regular storage. Select Reduced Redundancy only for objects that can be easily recreated. Reduced Redundancy provides lower cost storage with less reliability. If the targeted archival storage system is another instance of the StorageGRID system, Storage Class controls how many interim copies of the object are made at ingest on the target system, if dual commit is used when objects are ingested there.
- 6. Select Apply Changes.

The specified configuration settings are validated and applied to your StorageGRID system. After the settings are applied, the target can't be changed.

#### Modify connection settings for S3 API

After the Archive Node is configured to connect to an external archival storage system through the S3 API, you can modify some settings should the connection change.

## Before you begin

- You are signed in to the Grid Manager using a supported web browser.
- You have specific access permissions.

#### About this task

If you change the Cloud Tiering (S3) account, you must ensure that the user access credentials have read/write access to the bucket, including all objects that were previously ingested by the Archive Node to the bucket.

- 1. Select SUPPORT > Tools > Grid topology.
- 2. Select Archive Node > ARC > Target.
- 3. Select **Configuration > Main**.

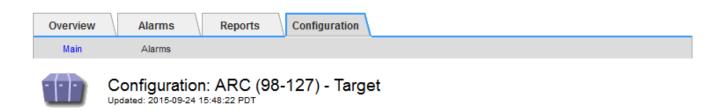

Target Type:

Cloud Tiering - Simple Storage Service (S3)

# Cloud Tiering (S3) Account

| Bucket Name:                            | name                                      |           |   |
|-----------------------------------------|-------------------------------------------|-----------|---|
| Region:                                 | Virginia or Pacific Northwest (us-east-1) |           | - |
| Endpoint:                               | https://10.10.10.123:8082                 | 🗆 Use AWS |   |
| Endpoint Authentication:<br>Access Key: | ABCD123EFG45AB                            |           |   |
| Secret Access Key:                      | •••••                                     |           |   |
| Storage Class:                          | Standard (Default)                        |           | - |

Apply Changes

#### 4. Modify account information, as necessary.

If you change the storage class, new object data is stored with the new storage class. Existing object continue to be stored under the storage class set when ingested.

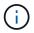

Bucket Name, Region, and Endpoint, use AWS values and can't be changed.

#### 5. Select Apply Changes.

#### Modify the Cloud Tiering Service state

You can control the Archive Node's ability read and write to the targeted external archival storage system that connects through the S3 API by changing the state of the Cloud Tiering Service.

#### Before you begin

- You must be signed in to the Grid Manager using a supported web browser.
- You have specific access permissions.
- The Archive Node must be configured.

#### About this task

You can effectively take the Archive Node offline by changing the Cloud Tiering Service State to **Read-Write Disabled**.

- 1. Select **SUPPORT > Tools > Grid topology**.
- 2. Select Archive Node > ARC.
- 3. Select Configuration > Main.

| Overview      | Alarms        | Reports                    | Configuration      |  |                 |
|---------------|---------------|----------------------------|--------------------|--|-----------------|
| Main          | Alarms        |                            |                    |  |                 |
|               | Configuration | n: ARC (98<br>17:18:29 PDT | -127) - ARC        |  |                 |
| ARC State     |               | I                          | Online             |  | •               |
| Cloud Tiering | Service State | I                          | Read-Write Enabled |  | •               |
|               |               |                            |                    |  | Apply Changes 📦 |

- 4. Select a Cloud Tiering Service State.
- 5. Select Apply Changes.

#### **Reset the Store Failure Count for S3 API connection**

If your Archive Node connects to an archival storage system through the S3 API, you can reset the Store Failure Count, which can be used to clear the ARVF (Store Failures) alarm.

#### Before you begin

- You are signed in to the Grid Manager using a supported web browser.
- You have specific access permissions.

- 1. Select SUPPORT > Tools > Grid topology.
- 2. Select Archive Node > ARC > Store.
- 3. Select Configuration > Main.

| Overview      | Alarms        | Reports Configura                    | ation |                 |
|---------------|---------------|--------------------------------------|-------|-----------------|
| Main          | Alarms        |                                      |       |                 |
| 00            | Configuration | n: ARC (98-127) - \$<br>17:54:42 PDT | Store |                 |
| Reset Store F | Failure Count |                                      |       |                 |
|               |               |                                      |       | Apply Changes 📦 |

- 4. Select Reset Store Failure Count.
- 5. Select Apply Changes.

The Store Failures attribute resets to zero.

# Migrate objects from Cloud Tiering - S3 to a Cloud Storage Pool

If you are currently using the **Cloud Tiering - Simple Storage Service (S3)** feature to tier object data to an S3 bucket, you should migrate your objects to a Cloud Storage Pool instead. Cloud Storage Pools provide a scalable approach that takes advantage of all of the Storage Nodes in your StorageGRID system.

# Before you begin

- You are signed in to the Grid Manager using a supported web browser.
- You have specific access permissions.
- You have already stored objects in the S3 bucket configured for Cloud Tiering.

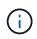

Before migrating object data, contact your NetApp account representative to understand and manage any associated costs.

## About this task

From an ILM perspective, a Cloud Storage Pool is similar to a storage pool. However, while storage pools consist of Storage Nodes or Archive Nodes within the StorageGRID system, a Cloud Storage Pool consists of an external S3 bucket.

Before migrating objects from Cloud Tiering - S3 to a Cloud Storage Pool, you must first create an S3 bucket and then create the Cloud Storage Pool in StorageGRID. Then, you can create a new ILM policy and replace the ILM rule used to store objects in the Cloud Tiering bucket with a cloned ILM rule that stores the same objects in the Cloud Storage Pool.

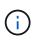

When objects are stored in a Cloud Storage Pool, copies of those objects can't also be stored within StorageGRID. If the ILM rule you are currently using for Cloud Tiering is configured to store objects in multiple locations at the same time, consider whether you still want to perform this optional migration because you will lose that functionality. If you continue with this migration, you must create new rules instead of cloning the existing ones.

## Steps

1. Create a Cloud Storage Pool.

Use a new S3 bucket for the Cloud Storage Pool to ensure it contains only the data managed by the Cloud Storage Pool.

- 2. Locate any ILM rules in the active ILM policies that cause objects to be stored in the Cloud Tiering bucket.
- 3. Clone each of these rules.
- 4. In the cloned rules, change the placement location to the new Cloud Storage Pool.
- 5. Save the cloned rules.
- 6. Create a new policy that uses the new rules.
- 7. Simulate and activate the new policy.

When the new policy is activated and ILM evaluation occurs, the objects are moved from the S3 bucket configured for Cloud Tiering to the S3 bucket configured for the Cloud Storage Pool. The usable space on

the grid is not affected. After the objects are moved to the Cloud Storage Pool, they are removed from the Cloud Tiering bucket.

# **Related information**

Manage objects with ILM

# Archive to tape through TSM middleware

You can configure an Archive Node to target a Tivoli Storage Manager (TSM) server that provides a logical interface for storing and retrieving object data to random or sequential access storage devices, including tape libraries.

The Archive Node's ARC service acts as a client to the TSM server, using Tivoli Storage Manager as middleware for communicating with the archival storage system.

Support for Archive Nodes is deprecated and will be removed in a future release. Moving objects from an Archive Node to an external archival storage system through the S3 API has been replaced by ILM Cloud Storage Pools, which offer more functionality.

The Cloud Tiering - Simple Storage Service (S3) option is also deprecated. If you are currently using an Archive Node with this option, migrate your objects to a Cloud Storage Pool instead.

Additionally, you should remove Archive Nodes from the active ILM policy in StorageGRID 11.7 or earlier. Removing object data stored on Archive Nodes will simplify future upgrades. See Working with ILM rules and ILM policies.

## **TSM** management classes

Management classes defined by the TSM middleware outline how the TSM's backup and archive operations function, and can be used to specify rules for content that are applied by the TSM server. Such rules operate independently of the StorageGRID system's ILM policy, and must be consistent with the StorageGRID system's requirement that objects are stored permanently and are always available for retrieval by the Archive Node. After object data is sent to a TSM server by the Archive Node, the TSM lifecycle and retention rules are applied while the object data is stored to tape managed by the TSM server.

The TSM management class is used by the TSM server to apply rules for data location or retention after objects are sent to the TSM server by the Archive Node. For example, objects identified as database backups (temporary content that can be overwritten with newer data) could be treated differently than application data (fixed content that must be retained indefinitely).

## Configure connections to TSM middleware

Before the Archive Node can communicate with Tivoli Storage Manager (TSM) middleware, you must configure several settings.

## Before you begin

- You are signed in to the Grid Manager using a supported web browser.
- · You have specific access permissions.

## About this task

Until these settings are configured, the ARC service remains in a Major alarm state as it is unable to

communicate with the Tivoli Storage Manager.

#### Steps

- 1. Select **SUPPORT > Tools > Grid topology**.
- 2. Select Archive Node > ARC > Target.
- 3. Select Configuration > Main.

| Overview     | Alarms      | Reports | Configuration        |                |   |
|--------------|-------------|---------|----------------------|----------------|---|
| Main         | Alarms      |         |                      |                |   |
|              | Configurati |         | C1-ARC1-98           | -165) - Target |   |
| Target Type: |             |         | Tivoli Storage Manag | er (TSM)       | Ŧ |

Tivoli Storage Manager State:

Online

Target (TSM) Account

| Server IP or Hostname:     | 10.10.123    |
|----------------------------|--------------|
| Server Port:               | 1500         |
| Node Name:                 | ARC-USER     |
| User Name:                 | arc-user     |
| Password:                  | •••••        |
| Management Class:          | sg-mgmtclass |
| Number of Sessions:        | 2            |
| Maximum Retrieve Sessions: | 1            |
| Maximum Store Sessions:    | 1            |

Apply Changes

-

- 4. From the Target Type drop-down list, select Tivoli Storage Manager (TSM).
- 5. For the **Tivoli Storage Manager State**, select **Offline** to prevent retrievals from the TSM middleware server.

By default, the Tivoli Storage Manager State is set to Online, which means that the Archive Node is able to retrieve object data from the TSM middleware server.

- 6. Complete the following information:
  - **Server IP or Hostname**: Specify the IP address or fully qualified domain name of the TSM middleware server used by the ARC service. The default IP address is 127.0.0.1.
  - **Server Port**: Specify the port number on the TSM middleware server that the ARC service will connect to. The default is 1500.
  - **Node Name**: Specify the name of the Archive Node. You must enter the name (arc-user) that you registered on the TSM middleware server.
  - **User Name**: Specify the user name the ARC service uses to log in to the TSM server. Enter the default user name (arc-user) or the administrative user you specified for the Archive Node.

- Password: Specify the password used by the ARC service to log in to the TSM server.
- Management Class: Specify the default management class to use if a management class is not specified when the object is being saved to the StorageGRID system, or the specified management class is not defined on the TSM middleware server.
- Number of Sessions: Specify the number of tape drives on the TSM middleware server that are dedicated to the Archive Node. The Archive Node concurrently creates a maximum of one session per mount point plus a small number of additional sessions (less than five).

You must change this value to be the same as the value set for MAXNUMMP (maximum number of mount points) when the Archive Node was registered or updated. (In the register command, the default value of MAXNUMMP used is 1, if no value is set.)

You must also change the value of MAXSESSIONS for the TSM server to a number that is at least as large as the Number of Sessions set for the ARC service. The default value of MAXSESSIONS on the TSM server is 25.

- Maximum Retrieve Sessions: Specify the maximum number of sessions that the ARC service can open to the TSM middleware server for retrieve operations. In most cases, the appropriate value is Number of Sessions minus Maximum Store Sessions. If you need to share one tape drive for storage and retrieval, specify a value equal to the Number of Sessions.
- **Maximum Store Sessions**: Specify the maximum number of concurrent sessions that the ARC service can open to the TSM middleware server for archive operations.

This value should be set to one except when the targeted archival storage system is full and only retrievals can be performed. Set this value to zero to use all sessions for retrievals.

7. Select Apply Changes.

## Optimize an Archive Node for TSM middleware sessions

You can optimize the performance of an Archive Node that connects to Tivoli Server Manager (TSM) by configuring the Archive Node's sessions.

# Before you begin

- You are signed in to the Grid Manager using a supported web browser.
- · You have specific access permissions.

## About this task

Typically, the number of concurrent sessions that the Archive Node has open to the TSM middleware server is set to the number of tape drives the TSM server has dedicated to the Archive Node. One tape drive is allocated for storage while the rest are allocated for retrieval. However, in situations where a Storage Node is being rebuilt from Archive Node copies or the Archive Node is operating in Read-only mode, you can optimize TSM server performance by setting the maximum number of retrieve sessions to be the same as number of concurrent sessions. The result is that all drives can be used concurrently for retrieval, and, at most, one of these drives can also be used for storage if applicable.

- 1. Select SUPPORT > Tools > Grid topology.
- 2. Select Archive Node > ARC > Target.
- 3. Select **Configuration > Main**.

4. Change Maximum Retrieve Sessions to be the same as Number of Sessions.

| Overview Alarms Reports                                   | Configuration                |
|-----------------------------------------------------------|------------------------------|
| Main Alarms                                               |                              |
| Configuration: ARC (I<br>Updated: 2015-09-28 09:56:36 PDT | DC1-ARC1-98-165) - Target    |
| Target Type:                                              | Tivoli Storage Manager (TSM) |
| Tivoli Storage Manager State:                             | Online                       |
| Target (TSM) Account                                      |                              |
| Server IP or Hostname:                                    | 10.10.123                    |
| Server Port:                                              | 1500                         |
| Node Name:                                                | ARC-USER                     |
| User Name:                                                | arc-user                     |
| Password:                                                 | •••••                        |
| Management Class:                                         | sg-mgmtclass                 |
| Number of Sessions:                                       | 2                            |
| Maximum Retrieve Sessions:                                | 2                            |
| Maximum Store Sessions:                                   | 1                            |

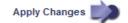

## 5. Select Apply Changes.

#### Configure the archive state and counters for TSM

If your Archive Node connects to a TSM middleware server, you can configure an Archive Node's archive store state to Online or Offline. You can also disable the archive store when the Archive Node first starts up, or reset the failure count being tracked for the associated alarm.

#### Before you begin

- You are signed in to the Grid Manager using a supported web browser.
- You have specific access permissions.

- 1. Select SUPPORT > Tools > Grid topology.
- 2. Select Archive Node > ARC > Store.
- 3. Select Configuration > Main.

| Overview Alarms Rep                                 | orts Configuration          |          |
|-----------------------------------------------------|-----------------------------|----------|
| Main Alarms                                         |                             |          |
| Configuration: AR<br>Updated: 2015-09-29 17:10:12 1 | С (DC1-ARC1-98-165) - Store |          |
| Store State                                         | Online                      | <b>_</b> |
| Archive Store Disabled on Startup                   |                             |          |
| Reset Store Failure Count                           |                             |          |

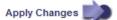

- 4. Modify the following settings, as necessary:
  - Store State: Set the component state to either:
    - Online: The Archive Node is available to process object data for storage to the archival storage system.
    - Offline: The Archive Node is not available to process object data for storage to the archival storage system.
  - Archive Store Disabled on Startup: When selected, the Archive Store component remains in the Readonly state when restarted. Used to persistently disable storage to the targeted the archival storage system. Useful when the targeted archival storage system is unable to accept content.
  - Reset Store Failure Count: Reset the counter for store failures. This can be used to clear the ARVF (Stores Failure) alarm.
- 5. Select Apply Changes.

#### **Related information**

Manage an Archive Node when TSM server reaches capacity

#### Manage an Archive Node when TSM server reaches capacity

The TSM server has no way to notify the Archive Node when either the TSM database or the archival media storage managed by the TSM server is nearing capacity. This situation can be avoided through proactive monitoring of the TSM server.

#### Before you begin

- You are signed in to the Grid Manager using a supported web browser.
- You have specific access permissions.

#### About this task

The Archive Node continues to accept object data for transfer to the TSM server after the TSM server stops accepting new content. This content can't be written to media managed by the TSM server. An alarm is triggered if this happens.

#### Prevent ARC service from sending content to TSM server

To prevent the ARC service from sending further content to the TSM server, you can take the Archive Node

offline by taking its **ARC** > **Store** component offline. This procedure can also be useful in preventing alarms when the TSM server is unavailable for maintenance.

# Steps

- 1. Select **SUPPORT > Tools > Grid topology**.
- 2. Select Archive Node > ARC > Store.
- 3. Select Configuration > Main.

| Overview                          | Alarms        | Reports | Configuration          |               |
|-----------------------------------|---------------|---------|------------------------|---------------|
| Main                              | Alarms        |         |                        |               |
|                                   | Configuration |         | 1-ARC1-98-165) - Store |               |
| Store State                       |               |         | Offline                | V             |
| Archive Store Disabled on Startup |               | up      |                        |               |
| Reset Store Failure Count         |               | I       |                        |               |
|                                   |               |         |                        | Apply Changes |

- 4. Change Store State to Offline.
- 5. Select Archive Store Disabled on Startup.
- 6. Select Apply Changes.

#### Set Archive Node to read-only if TSM middleware reaches capacity

If the targeted TSM middleware server reaches capacity, the Archive Node can be optimized to only perform retrievals.

#### Steps

- 1. Select SUPPORT > Tools > Grid topology.
- 2. Select Archive Node > ARC > Target.
- 3. Select Configuration > Main.
- 4. Change Maximum Retrieve Sessions to be the same as the number of concurrent sessions listed in Number of Sessions.
- 5. Change Maximum Store Sessions to 0.

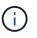

Changing Maximum Store Sessions to 0 is not necessary if the Archive Node is Read-only. Store sessions will not be created.

6. Select Apply Changes.

# **Configure Archive Node retrieve settings**

You can configure the retrieve settings for an Archive Node to set the state to Online or Offline, or reset the failure counts being tracked for the associated alarms.

## Before you begin

- You are signed in to the Grid Manager using a supported web browser.
- You have specific access permissions.

#### Steps

- 1. Select SUPPORT > Tools > Grid topology.
- 2. Select Archive Node > ARC > Retrieve.
- 3. Select **Configuration > Main**.

| Overview                         | Alarms               | Reports Configuration              |               |
|----------------------------------|----------------------|------------------------------------|---------------|
| Main                             | Alarms               |                                    |               |
| 00 0                             | onfiguration         | : ARC (DC1-ARC1-98-165) - Retrieve |               |
| Up                               | dated: 2015-05-07 12 | 24:45 PDT                          |               |
| Retrieve State                   |                      | Online                             | V             |
| Reset Request Failure Count      |                      |                                    |               |
| Reset Verification Failure Count |                      |                                    |               |
|                                  |                      |                                    |               |
|                                  |                      |                                    | Apply Changes |

- 4. Modify the following settings, as necessary:
  - Retrieve State: Set the component state to either:
    - Online: The grid node is available to retrieve object data from the archival media device.
    - Offline: The grid node is not available to retrieve object data.
  - Reset Request Failures Count: Select the checkbox to reset the counter for request failures. This can be used to clear the ARRF (Request Failures) alarm.
  - Reset Verification Failure Count: Select the checkbox to reset the counter for verification failures on retrieved object data. This can be used to clear the ARRV (Verification Failures) alarm.
- 5. Select Apply Changes.

# **Configure Archive Node replication**

You can configure the replication settings for an Archive Node and disable inbound and outbound replication, or reset the failure counts being tracked for the associated alarms.

#### Before you begin

- You are signed in to the Grid Manager using a supported web browser.
- You have specific access permissions.

- 1. Select SUPPORT > Tools > Grid topology.
- 2. Select Archive Node > ARC > Replication.
- 3. Select Configuration > Main.

| Overview Alarms Reports                                   | Configuration                  |         |
|-----------------------------------------------------------|--------------------------------|---------|
| Main Alarms                                               |                                |         |
| Configuration: ARC (E<br>Updated: 2015-05-07 12:21:53 PDT | DC1-ARC1-98-165) - Replication |         |
| Reset Inbound Replication Failure Count                   |                                |         |
| Reset Outbound Replication Failure Count                  |                                |         |
| Inbound Replication                                       |                                |         |
| Disable Inbound Replication                               |                                |         |
| Outbound Replication                                      |                                |         |
| Disable Outbound Replication                              |                                |         |
|                                                           | Apply                          | Changes |

- 4. Modify the following settings, as necessary:
  - **Reset Inbound Replication Failure Count**: Select to reset the counter for inbound replication failures. This can be used to clear the RIRF (Inbound Replications Failed) alarm.
  - **Reset Outbound Replication Failure Count**: Select to reset the counter for outbound replication failures. This can be used to clear the RORF (Outbound Replications Failed) alarm.
  - **Disable Inbound Replication**: Select to disable inbound replication as part of a maintenance or testing procedure. Leave cleared during normal operation.

When inbound replication is disabled, object data can be retrieved from the ARC service for replication to other locations in the StorageGRID system, but objects can't be replicated to this ARC service from other system locations. The ARC service is read-only.

• **Disable Outbound Replication**: Select the checkbox to disable outbound replication (including content requests for HTTP retrievals) as part of a maintenance or testing procedure. Leave unchecked during normal operation.

When outbound replication is disabled, object data can be copied to this ARC service to satisfy ILM rules, but object data can't be retrieved from the ARC service to be copied to other locations in the StorageGRID system. The ARC service is write-only.

5. Select Apply Changes.

# Set Custom alarms for the Archive Node

You should establish Custom alarms for the ARQL and ARRL attributes that are used to monitor the speed and efficiency of object data retrieval from the archival storage system by the Archive Node.

- ARQL: Average Queue Length. The average time, in microseconds, that object data is queued for retrieval from the archival storage system.
- ARRL: Average Request Latency. The average time, in microseconds, needed by the Archive Node to retrieve object data from the archival storage system.

The acceptable values for these attributes depend on how the archival storage system is configured and used. (Go to **ARC** > **Retrieve** > **Overview** > **Main**.) The values set for request timeouts and the number of sessions made available for retrieve requests are particularly influential.

After integration is complete, monitor the Archive Node's object data retrievals to establish values for normal retrieval times and queue lengths. Then, create Custom alarms for ARQL and ARRL that will trigger if an abnormal operating condition arises. See the instructions for managing alarms (legacy system).

# Integrate Tivoli Storage Manager

# Archive Node configuration and operation

Your StorageGRID system manages the Archive Node as a location where objects are stored indefinitely and are always accessible.

When an object is ingested, copies are made to all required locations, including Archive Nodes, based on the information lifecycle management (ILM) rules defined for your StorageGRID system. The Archive Node acts as a client to a TSM server, and the TSM client libraries are installed on the Archive Node by the StorageGRID software installation process. Object data directed to the Archive Node for storage is saved directly to the TSM server as it is received. The Archive Node does not stage object data before saving it to the TSM server, nor does it perform object aggregation. However, the Archive Node can submit multiple copies to the TSM server in a single transaction when data rates warrant.

After the Archive Node saves object data to the TSM server, the object data is managed by the TSM server using its lifecycle/retention policies. These retention policies must be defined to be compatible with the operation of the Archive Node. That is, object data saved by the Archive Node must be stored indefinitely and must always be accessible by the Archive Node, unless it is deleted by the Archive Node.

There is no connection between the StorageGRID system's ILM rules and the TSM server's lifecycle/retention policies. Each operates independently of the other; however, as each object is ingested into the StorageGRID system, you can assign it a TSM management class. This management class is passed to the TSM server along with object data. Assigning different management classes to different object types permits you to configure the TSM server to place object data in different storage pools, or to apply different migration or retention policies as required. For example, objects identified as database backups (temporary content than can be overwritten with newer data) might be treated differently than application data (fixed content that must be retained indefinitely).

The Archive Node can be integrated with a new or an existing TSM server; it does not require a dedicated TSM server. TSM servers can be shared with other clients, provided that the TSM server is sized appropriately for the maximum expected load. TSM must be installed on a server or virtual machine separate from the Archive Node.

It is possible to configure more than one Archive Node to write to the same TSM server; however, this configuration is only recommended if the Archive Nodes write different sets of data to the TSM server. Configuring more than one Archive Node to write to the same TSM server is not recommended when each Archive Node writes copies of the same object data to the archive. In the latter scenario, both copies are subject to a single point of failure (the TSM server) for what are supposed to be independent, redundant copies of object data.

Archive Nodes don't make use of the Hierarchical Storage Management (HSM) component of TSM.

## **Configuration best practices**

When you are sizing and configuring your TSM server there are best practices you

# should apply to optimize it to work with the Archive Node.

When sizing and configuring the TSM server, you should consider the following factors:

- Because the Archive Node does not aggregate objects before saving them to the TSM server, the TSM database must be sized to hold references to all objects that will be written to the Archive Node.
- Archive Node software can't tolerate the latency involved in writing objects directly to tape or other removable media. Therefore, the TSM server must be configured with a disk storage pool for the initial storage of data saved by the Archive Node whenever removable media are used.
- You must configure TSM retention policies to use event-based retention. The Archive Node does not support creation-based TSM retention policies. Use the following recommended settings of retmin=0 and retver=0 in the retention policy (which indicates that retention begins when the Archive Node triggers a retention event, and is retained for 0 days after that). However, these values for retmin and retver are optional.

The disk pool must be configured to migrate data to the tape pool (that is, the tape pool must be the NXTSTGPOOL of the disk pool). The tape pool must not be configured as a copy pool of the disk pool with simultaneous write to both pools (that is, the tape pool can't be a COPYSTGPOOL for the disk pool). To create offline copies of the tapes containing Archive Node data, configure the TSM server with a second tape pool that is a copy pool of the tape pool used for Archive Node data.

# Complete the Archive Node setup

The Archive Node is not functional after you complete the installation process. Before the StorageGRID system can save objects to the TSM Archive Node, you must complete the installation and configuration of the TSM server and configure the Archive Node to communicate with the TSM server.

Refer to the following IBM documentation, as necessary, as you prepare your TSM server for integration with the Archive Node in a StorageGRID system:

- IBM Tape Device Drivers Installation and User's Guide
- IBM Tape Device Drivers Programming Reference

## Install a new TSM server

You can integrate the Archive Node with either a new or an existing TSM server. If you are installing a new TSM server, follow the instructions in your TSM documentation to complete the installation.

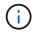

An Archive Node can't be co-hosted with a TSM server.

## Configure the TSM server

This section includes example instructions for preparing a TSM server following TSM best practices.

The following instructions guide you through the process of:

• Defining a disk storage pool, and a tape storage pool (if required) on the TSM server

• Defining a domain policy that uses the TSM management class for the data saved from the Archive Node, and registering a node to use this domain policy

These instructions are provided for your guidance only; they aren't intended to replace TSM documentation, or to provide complete and comprehensive instructions suitable for all configurations. Deployment specific instructions should be provided by a TSM administrator who is familiar both with your detailed requirements, and with the complete set of TSM Server documentation.

# Define TSM tape and disk storage pools

The Archive Node writes to a disk storage pool. To archive content to tape, you must configure the disk storage pool to move content to a tape storage pool.

# About this task

For a TSM server, you must define a tape storage pool and a disk storage pool within Tivoli Storage Manager. After the disk pool is defined, create a disk volume and assign it to the disk pool. A tape pool is not required if your TSM server uses disk-only storage.

You must complete several steps on your TSM server before you can create a tape storage pool. (Create a tape library and at least one drive in the tape library. Define a path from the server to the library and from the server to the drives, and then define a device class for the drives.) The details of these steps can vary depending upon the hardware configuration and storage requirements of the site. For more information, see the TSM documentation.

The following set of instructions illustrates the process. You should be aware that the requirements for your site could be different depending on the requirements of your deployment. For configuration details and for instructions, see the TSM documentation.

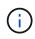

You must log in to the server with administrative privileges and use the dsmadmc tool to execute the following commands.

## Steps

1. Create a tape library.

define library tapelibrary libtype=scsi

Where *tapelibrary* is an arbitrary name chosen for the tape library, and the value of *libtype* can vary depending upon the type of tape library.

2. Define a path from the server to the tape library.

define path *servername tapelibrary* srctype=server desttype=library device=*lib-devicename* 

- ° servername is the name of the TSM server
- ° tapelibrary is the tape library name you defined
- ° *lib-devicename* is the device name for the tape library
- 3. Define a drive for the library.

define drive tapelibrary drivename

- ° drivename is the name you want to specify for the drive
- ° tapelibrary is the tape library name you defined

You might want to configure an additional drive or drives, depending upon your hardware configuration. (For example, if the TSM server is connected to a Fibre Channel switch that has two inputs from a tape library, you might want to define a drive for each input.)

4. Define a path from the server to the drive you defined.

```
define path servername drivename srctype=server desttype=drive
library=tapelibrary device=drive-dname
```

- ° drive-dname is the device name for the drive
- ° tapelibrary is the tape library name you defined

Repeat for each drive that you have defined for the tape library, using a separate *drivename* and *drive-dname* for each drive.

5. Define a device class for the drives.

```
define devclass DeviceClassName devtype=lto library=tapelibrary
format=tapetype
```

- ° DeviceClassName is the name of the device class
- ° 1 to is the type of drive connected to the server
- ° tapelibrary is the tape library name you defined
- *tapetype* is the tape type; for example, ultrium3
- 6. Add tape volumes to the inventory for the library.

checkin libvolume tapelibrary

*tapelibrary* is the tape library name you defined.

7. Create the primary tape storage pool.

```
define stgpool SGWSTapePool DeviceClassName description=description
collocate=filespace maxscratch=XX
```

- *SGWSTapePool* is the name of the Archive Node's tape storage pool. You can select any name for the tape storage pool (as long as the name uses the syntax conventions expected by the TSM server).
- ° DeviceClassName is the name of the device class name for the tape library.
- *description* is a description of the storage pool that can be displayed on the TSM server using the query stgpool command. For example: "Tape storage pool for the Archive Node."
- collocate=filespace specifies that the TSM server should write objects from the same file space into a single tape.
- ° xx is one of the following:
  - The number of empty tapes in the tape library (in the case that the Archive Node is the only

application using the library).

- The number of tapes allocated for use by the StorageGRID system (in instances where the tape library is shared).
- 8. On a TSM server, create a disk storage pool. At the TSM server's administrative console, enter

define stgpool SGWSDiskPool disk description=description
maxsize=maximum\_file\_size nextstgpool=SGWSTapePool highmig=percent\_high
lowmig=percent low

- *SGWSDiskPool* is the name of the Archive Node's disk pool. You can select any name for the disk storage pool (as long as the name uses the syntax conventions expected by the TSM).
- *description* is a description of the storage pool that can be displayed on the TSM server using the query stgpool command. For example, "Disk storage pool for the Archive Node."
- maximum\_file\_size forces objects larger than this size to be written directly to tape, rather than being cached in the disk pool. It is recommended to set maximum file size to 10 GB.
- *nextstgpool=SGWSTapePool* refers the disk storage pool to the tape storage pool defined for the Archive Node.
- percent\_high sets the value at which the disk pool begins to migrate its contents to the tape pool. It
  is recommended to set percent\_high to 0 so that data migration begins immediately
- ° percent\_low sets the value at which migration to the tape pool stops. It is recommended to set percent\_low to 0 to clear out the disk pool.
- 9. On a TSM server, create a disk volume (or volumes) and assign it to the disk pool.

define volume SGWSDiskPool volume\_name formatsize=size

- *SGWSDiskPool* is the disk pool name.
- volume\_name is the full path to the location of the volume (for example, /var/local/arc/stage6.dsm) on the TSM server where it writes the contents of the disk pool in preparation for transfer to tape.
- $^\circ\,$  size is the size, in MB, of the disk volume.

For example, to create a single disk volume such that the contents of a disk pool fill a single tape, set the value of size to 200000 when the tape volume has a capacity of 200 GB.

However, it might be desirable to create multiple disk volumes of a smaller size, as the TSM server can write to each volume in the disk pool. For example, if the tape size is 250 GB, create 25 disk volumes with a size of 10 GB (10000) each.

The TSM server preallocates space in the directory for the disk volume. This can take some time to complete (more than three hours for a 200 GB disk volume).

## Define a domain policy and register a node

You need to define a domain policy that uses the TSM management class for the data saved from the Archive Node, and then register a node to use this domain policy.

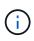

Archive Node processes can leak memory if the client password for the Archive Node in Tivoli Storage Manager (TSM) expires. Ensure that the TSM server is configured so the client username/password for the Archive Node never expires.

When registering a node on the TSM server for the use of the Archive Node (or updating an existing node), you must specify the number of mount points that the node can use for write operations by specifying the MAXNUMMP parameter to the REGISTER NODE command. The number of mount points is typically equivalent to the number of tape drive heads allocated to the Archive Node. The number specified for MAXNUMMP on the TSM server must be at least as large as the value set for the **ARC** > **Target** > **Configuration** > **Main** > **Maximum Store Sessions** for the Archive Node, which is set to a value of 0 or 1, as concurrent store sessions aren't supported by the Archive Node.

The value of MAXSESSIONS set for the TSM server controls the maximum number of sessions that can be opened to the TSM server by all client applications. The value of MAXSESSIONS specified on the TSM must be at least as large as the value specified for **ARC** > **Target** > **Configuration** > **Main** > **Number of Sessions** in the Grid Manager for the Archive Node. The Archive Node concurrently creates at most one session per mount point plus a small number (< 5) of additional sessions.

The TSM node assigned to the Archive Node uses a custom domain policy tsm-domain. The tsm-domain domain policy is a modified version of the "standard" domain policy, configured to write to tape and with the archive destination set to be the StorageGRID system's storage pool (*SGWSDiskPool*).

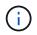

You must log in to the TSM server with administrative privileges and use the dsmadmc tool to create and activate the domain policy.

## Create and activate the domain policy

You must create a domain policy and then activate it to configure the TSM server to save data sent from the Archive Node.

#### Steps

1. Create a domain policy.

copy domain standard tsm-domain

2. If you aren't using an existing management class, enter one of the following:

define policyset tsm-domain standard

define mgmtclass tsm-domain standard default

default is the default management class for the deployment.

3. Create a copygroup to the appropriate storage pool. Enter (on one line):

define copygroup tsm-domain standard default type=archive
destination=SGWSDiskPool retinit=event retmin=0 retver=0

*default* is the default Management Class for the Archive Node. The values of retinit, retmin, and retver have been chosen to reflect the retention behavior currently used by the Archive Node

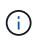

Don't set retinit to retinit=create. Setting retinit=create blocks the Archive Node from deleting content, because retention events are used to remove content from the TSM server.

4. Assign the management class to be the default.

assign defmgmtclass tsm-domain standard default

5. Set the new policy set as active.

activate policyset tsm-domain standard

Ignore the "no backup copy group" warning that appears when you enter the activate command.

6. Register a node to use the new policy set on the TSM server. On the TSM server, enter (on one line):

```
register node arc-user arc-password passexp=0 domain=tsm-domain
MAXNUMMP=number-of-sessions
```

arc-user and arc-password are same client node name and password as you define on the Archive Node, and the value of MAXNUMMP is set to the number of tape drives reserved for Archive Node store sessions.

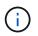

By default, registering a node creates an administrative user ID with client owner authority, with the password defined for the node.

# Migrate data into StorageGRID

You can migrate large amounts of data to the StorageGRID system while simultaneously using the StorageGRID system for day-to-day operations.

Use this guide as you plan a migration of large amounts of data into the StorageGRID system. It is not a general guide to data migration, and it does not include detailed steps for performing a migration. Follow the guidelines and instructions in this section to ensure that data is migrated efficiently into the StorageGRID system without interfering with day-to-day operations, and that the migrated data is handled appropriately by the StorageGRID system.

# Confirm capacity of the StorageGRID system

Before migrating large amounts of data into the StorageGRID system, confirm that the StorageGRID system has the disk capacity to handle the anticipated volume.

If the StorageGRID system includes an Archive Node and a copy of migrated objects has been saved to nearline storage (such as tape), ensure that the Archive Node's storage has sufficient capacity for the anticipated volume of migrated data.

As part of the capacity assessment, look at the data profile of the objects you plan to migrate and calculate the amount of disk capacity required. For details about monitoring the disk capacity of your StorageGRID system, see Manage Storage Nodes and the instructions for monitoring StorageGRID.

# Determine the ILM policy for migrated data

The StorageGRID system's ILM policy determines how many copies are made, the locations to which copies are stored, and for how long these copies are retained. An ILM policy consists of a set of ILM rules that describe how to filter objects and manage object data over time.

Depending on how migrated data is used and your requirements for migrated data, you might want to define unique ILM rules for migrated data that are different from the ILM rules used for day-to-day operations. For example, if there are different regulatory requirements for day-to-day data management than there are for the data that is included in the migration, you might want a different number of copies of the migrated data on a different grade of storage.

You can configure rules that apply exclusively to migrated data if it is possible to uniquely distinguish between migrated data and object data saved from day-to-day operations.

If you can reliably distinguish between the types of data using one of the metadata criteria, you can use this criteria to define an ILM rule that applies only to migrated data.

Before beginning data migration, ensure that you understand the StorageGRID system's ILM policy and how it will apply to migrated data, and that you have made and tested any changes to the ILM policy. See Manage objects with ILM.

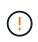

An ILM policy that has been incorrectly specified can cause unrecoverable data loss. Carefully review all changes you make to an ILM policy before activating it to make sure the policy will work as intended.

# Assess impact of migration on operations

A StorageGRID system is designed to provide efficient operation for object storage and retrieval, and to provide excellent protection against data loss through the seamless creation of redundant copies of object data and metadata.

However, data migration must be carefully managed according to the instructions in this guide to avoid having an impact on day-to-day system operations, or, in extreme cases, placing data at risk of loss in case of a failure in the StorageGRID system.

Migration of large quantities of data places additional load on the system. When the StorageGRID system is heavily loaded, it responds more slowly to requests to store and retrieve objects. This can interfere with store and retrieve requests which are integral to day-to-day operations. Migration can also cause other operational issues. For example, when a Storage Node is nearing capacity, the heavy intermittent load due to batch ingest can cause the Storage Node to cycle between read-only and read-write, generating notifications.

If the heavy loading persists, queues can develop for various operations that the StorageGRID system must perform to ensure full redundancy of object data and metadata.

Data migration must be carefully managed according to the guidelines in this document to ensure safe and efficient operation of the StorageGRID system during migration. When migrating data, ingest objects in batches or continuously throttle ingest. Then, continuously monitor the StorageGRID system to ensure that various attribute values aren't exceeded.

# Schedule and monitor data migration

Data migration must be scheduled and monitored as necessary to ensure data is placed according to the ILM policy within the required timeframe.

# Schedule data migration

Avoid migrating data during core operational hours. Limit data migration to evenings, weekends, and other times when system usage is low.

If possible, don't schedule data migration during periods of high activity. However, if it is not practical to completely avoid the high activity period, it is safe to proceed as long as you closely monitor the relevant attributes and take action if they exceed acceptable values.

# Monitor data migration

This table lists the attributes you must monitor during data migration, and the issues that they represent.

If you use traffic classification policies with rate limits to throttle ingest, you can monitor the observed rate in conjunction with the statistics described in the following table and reduce the limits if necessary.

| Monitor                                     | Description                                                                                                    |
|---------------------------------------------|----------------------------------------------------------------------------------------------------|
| Number of objects waiting for ILM           | 1. Select SUPPORT > Tools > Grid topology.                                                                                                    |
| evaluation                                  | 2. Select <i>deployment</i> > Overview > Main.                                                                                                    |
|                                             | 3. In the ILM Activity section, monitor the number of objects shown for the following attributes:                                                                                                    |
|                                             | <ul> <li>Awaiting - All (XQUZ): The total number of objects awaiting ILM<br/>evaluation.</li> </ul>                                                                                                    |
|                                             | <ul> <li>Awaiting - Client (XCQZ): The total number of objects awaiting<br/>ILM evaluation from client operations (for example, ingest).</li> </ul>                                                                                            |
|                                             | <ol> <li>If the number of objects shown for either of these attributes exceeds<br/>100,000, throttle the ingest rate of objects to reduce the load on the<br/>StorageGRID system.</li> </ol>                                                   |
| Targeted archival system's storage capacity | If the ILM policy saves a copy of the migrated data to a targeted archival storage system (tape or the cloud), monitor the capacity of the targeted archival storage system to ensure that there is sufficient capacity for the migrated data. |
| Archive Node > ARC > Store                  | If an alarm for the <b>Store Failures (ARVF)</b> attribute is triggered, the targeted archival storage system might have reached capacity. Check the targeted archival storage system and resolve any issues that triggered an alarm.          |

# **Copyright information**

Copyright © 2024 NetApp, Inc. All Rights Reserved. Printed in the U.S. No part of this document covered by copyright may be reproduced in any form or by any means—graphic, electronic, or mechanical, including photocopying, recording, taping, or storage in an electronic retrieval system—without prior written permission of the copyright owner.

Software derived from copyrighted NetApp material is subject to the following license and disclaimer:

THIS SOFTWARE IS PROVIDED BY NETAPP "AS IS" AND WITHOUT ANY EXPRESS OR IMPLIED WARRANTIES, INCLUDING, BUT NOT LIMITED TO, THE IMPLIED WARRANTIES OF MERCHANTABILITY AND FITNESS FOR A PARTICULAR PURPOSE, WHICH ARE HEREBY DISCLAIMED. IN NO EVENT SHALL NETAPP BE LIABLE FOR ANY DIRECT, INDIRECT, INCIDENTAL, SPECIAL, EXEMPLARY, OR CONSEQUENTIAL DAMAGES (INCLUDING, BUT NOT LIMITED TO, PROCUREMENT OF SUBSTITUTE GOODS OR SERVICES; LOSS OF USE, DATA, OR PROFITS; OR BUSINESS INTERRUPTION) HOWEVER CAUSED AND ON ANY THEORY OF LIABILITY, WHETHER IN CONTRACT, STRICT LIABILITY, OR TORT (INCLUDING NEGLIGENCE OR OTHERWISE) ARISING IN ANY WAY OUT OF THE USE OF THIS SOFTWARE, EVEN IF ADVISED OF THE POSSIBILITY OF SUCH DAMAGE.

NetApp reserves the right to change any products described herein at any time, and without notice. NetApp assumes no responsibility or liability arising from the use of products described herein, except as expressly agreed to in writing by NetApp. The use or purchase of this product does not convey a license under any patent rights, trademark rights, or any other intellectual property rights of NetApp.

The product described in this manual may be protected by one or more U.S. patents, foreign patents, or pending applications.

LIMITED RIGHTS LEGEND: Use, duplication, or disclosure by the government is subject to restrictions as set forth in subparagraph (b)(3) of the Rights in Technical Data -Noncommercial Items at DFARS 252.227-7013 (FEB 2014) and FAR 52.227-19 (DEC 2007).

Data contained herein pertains to a commercial product and/or commercial service (as defined in FAR 2.101) and is proprietary to NetApp, Inc. All NetApp technical data and computer software provided under this Agreement is commercial in nature and developed solely at private expense. The U.S. Government has a non-exclusive, non-transferrable, nonsublicensable, worldwide, limited irrevocable license to use the Data only in connection with and in support of the U.S. Government contract under which the Data was delivered. Except as provided herein, the Data may not be used, disclosed, reproduced, modified, performed, or displayed without the prior written approval of NetApp, Inc. United States Government license rights for the Department of Defense are limited to those rights identified in DFARS clause 252.227-7015(b) (FEB 2014).

## **Trademark information**

NETAPP, the NETAPP logo, and the marks listed at http://www.netapp.com/TM are trademarks of NetApp, Inc. Other company and product names may be trademarks of their respective owners.